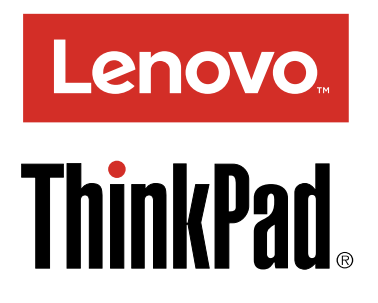

# ThinkPad P40 Yoga、ThinkPad S3、ThinkPad Yoga <sup>14</sup> 和 ThinkPad Yoga <sup>460</sup> 使用手冊

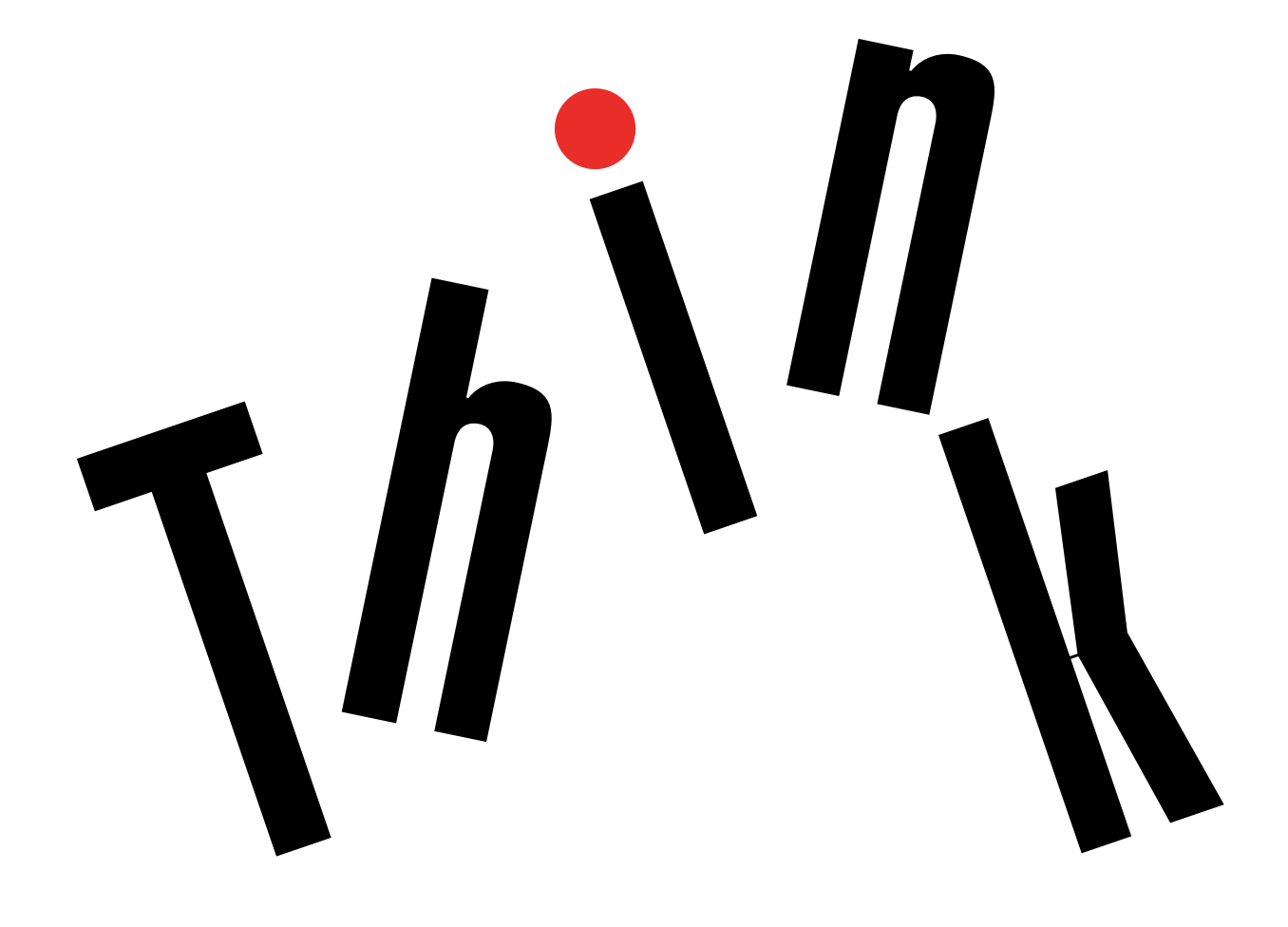

附註:使用本資訊與其所支援的產品之前,請務必先閱讀及瞭解下列資訊:

- 安全、保固和設定手冊
- Regulatory Notice
- [第](#page-7-0) [vi](#page-7-0) 頁 「[重要安全資訊](#page-7-0)」
- [第](#page-160-0) [147](#page-160-0) 頁附錄 E 「[注意事項](#page-160-0)」

安全、保固和設定手冊和 Regulatory Notice 已上傳至網站。如需參閱,請造訪 [http://www.lenovo.com/Use](http://www.lenovo.com/UserManuals) [rManuals](http://www.lenovo.com/UserManuals) 並依照螢幕上的指示進行。

第四版 (2016 年 <sup>7</sup> 月)

© Copyright Lenovo 2015, 2016.

有限及限制權利注意事項:倘若資料或軟體係依據美國聯邦總務署 (General Services Administration, GSA) 的合約交付,其 使用、重製或揭露須符合合約編號 GS-35F-05925 之規定。

# 目 錄

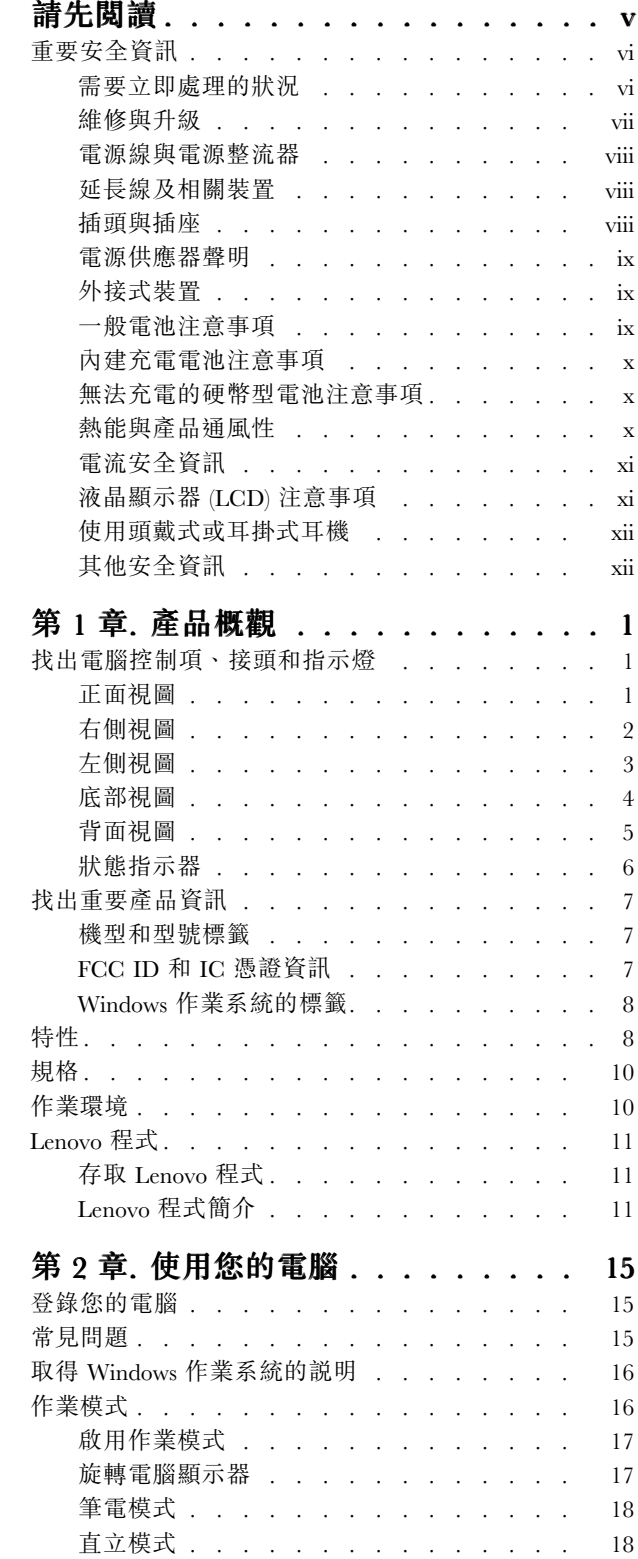

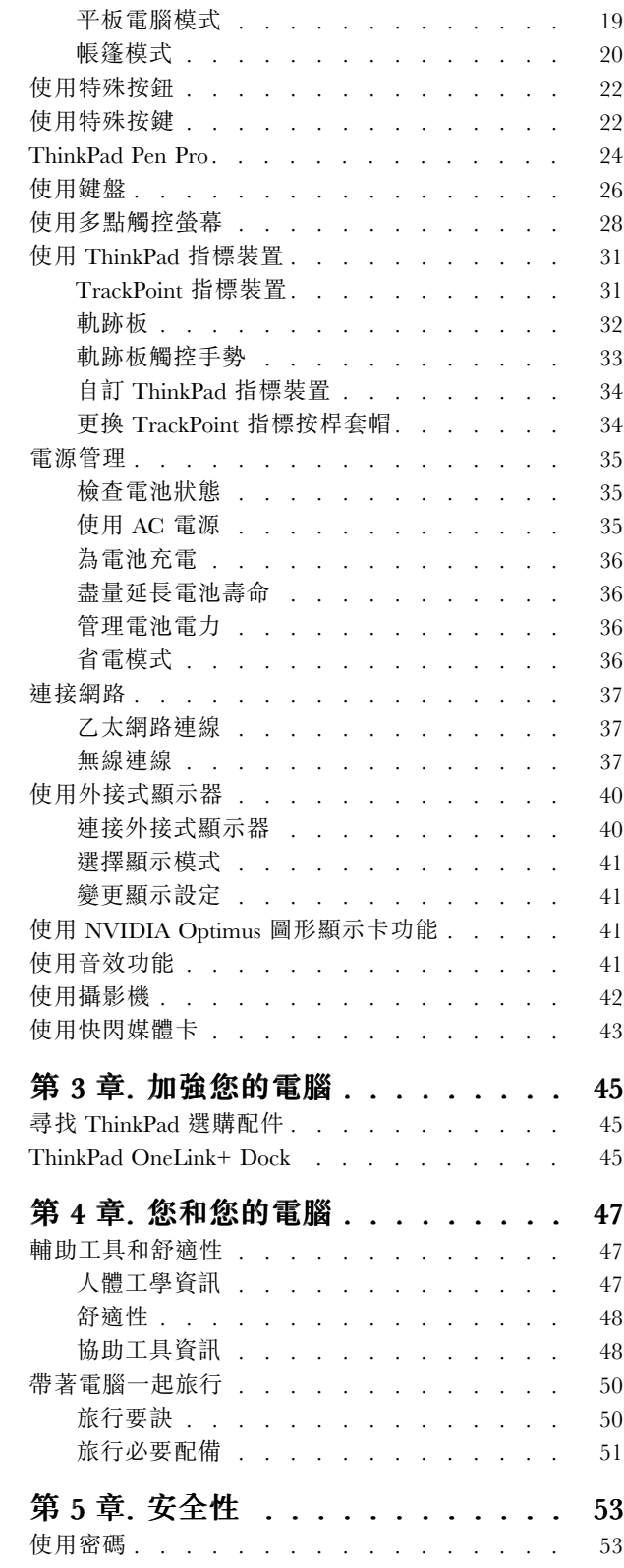

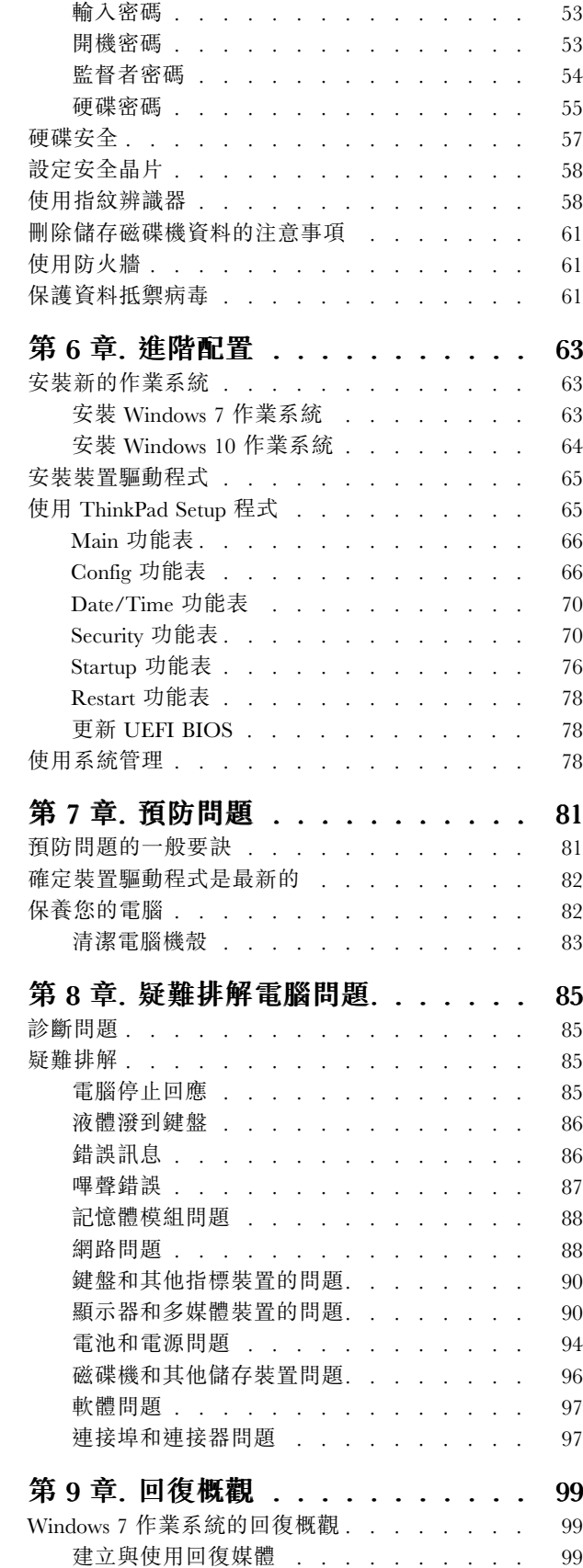

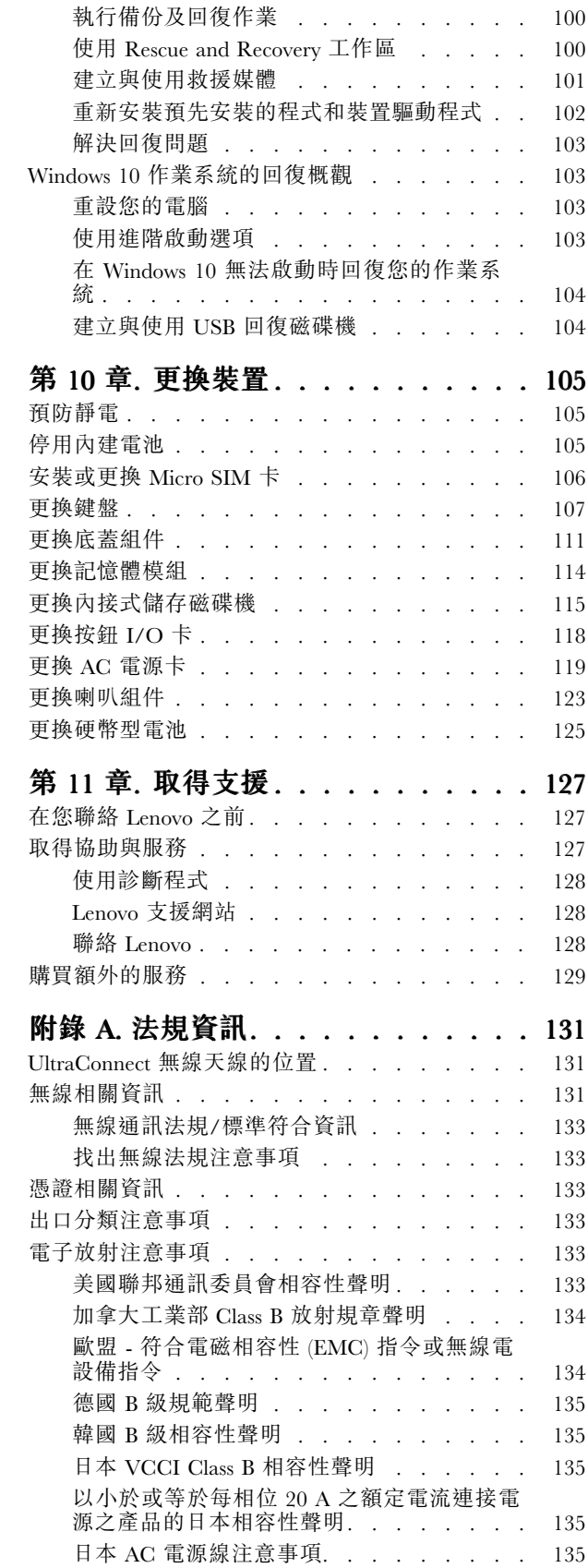

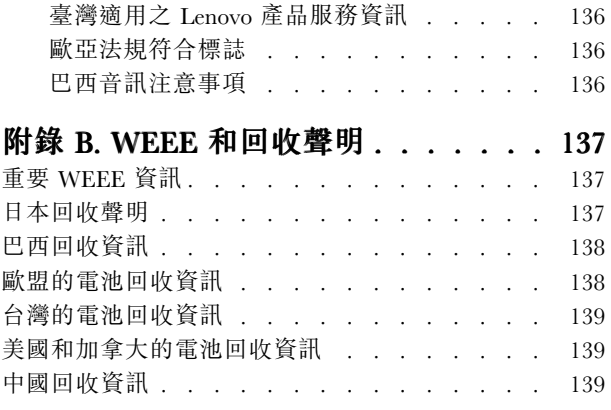

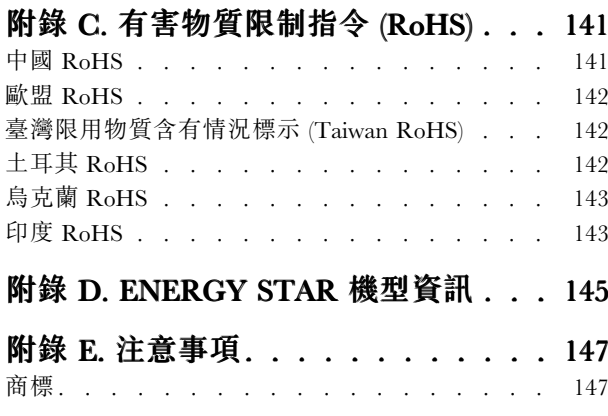

# <span id="page-6-0"></span>請先閱讀

請務必遵循此處提供的重要要訣,以便輕鬆有效地使用您的電腦。否則,便可能導致不適或損害的情 況,或造成電腦故障。

#### 請避開電腦產生的高溫,以防自身安全。

當您的電腦處於開啟狀態,或正在為電池充電時,基座、手腕放置區及其他部 分零件可能會發熱。熱度會隨著系統活動量及電池充電程度而有所不同。 若接觸身體的時間太久,儘管隔著衣服,還是可能會造成身體的不滴,甚 至會燙傷。 • 您的手、膝部或身體的其他任何部分,都不要與電腦上會發熱的部分接觸 太久。 • 請定時讓您的手離開鍵盤的腕墊。

#### 請避開 AC 電源整流器產生的高溫,以防自身安全。

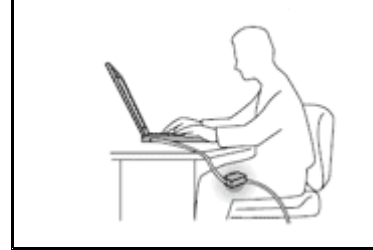

AC 電源整流器連接到電源插座及電腦時會產生高溫。

若接觸身體的時間太久,儘管隔著衣服,還是可能會燙傷。

- 身體的任何部分都不要接觸使用中的 AC 電源整流器。
- 絕不能用來為身體保暖。

避免電腦接觸潮溼環境。

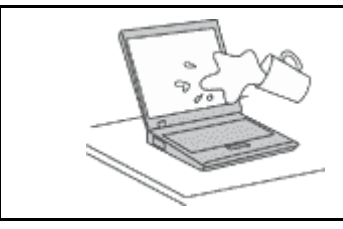

為了避免潑灑及遭受觸電的危險,請將液體遠離電腦。

#### 保護電纜線以避免損壞。

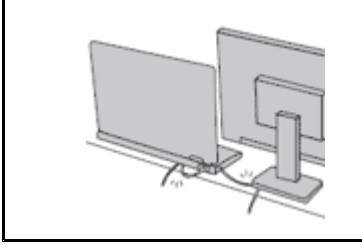

使用蠻力可能會弄壞或扯斷接線。

請佈置好通訊線路或 AC 電源整流器、滑鼠、鍵盤、印表機或任何其他電子 装置的纜線,避免被踩到、使人絆倒、被電腦或其他物品夾到,或因需要 處理而干擾了電腦的運作。

#### <span id="page-7-0"></span>在移動電腦時,請保護電腦和資料。

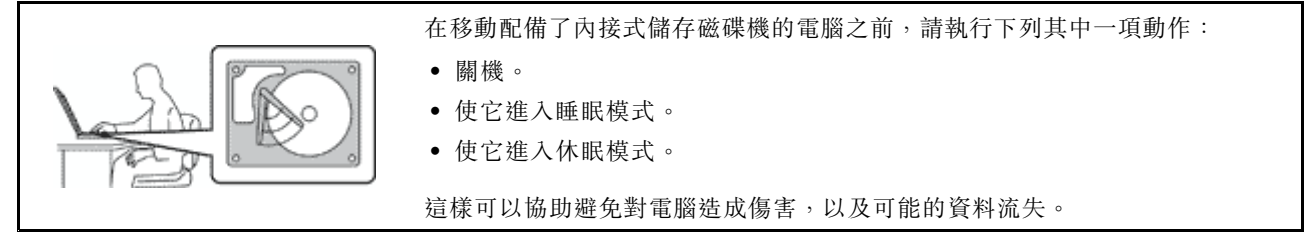

#### 請小心地對待電腦。

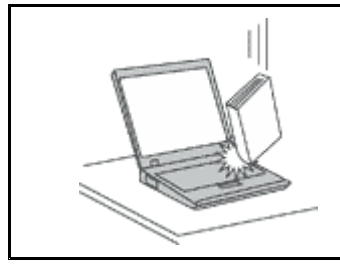

請勿摔落、碰撞、刮傷、扭曲、撞擊、搖晃、推擠或放置重物在電腦、顯示 器或外接式裝置上面。

攜帶電腦時請小心。

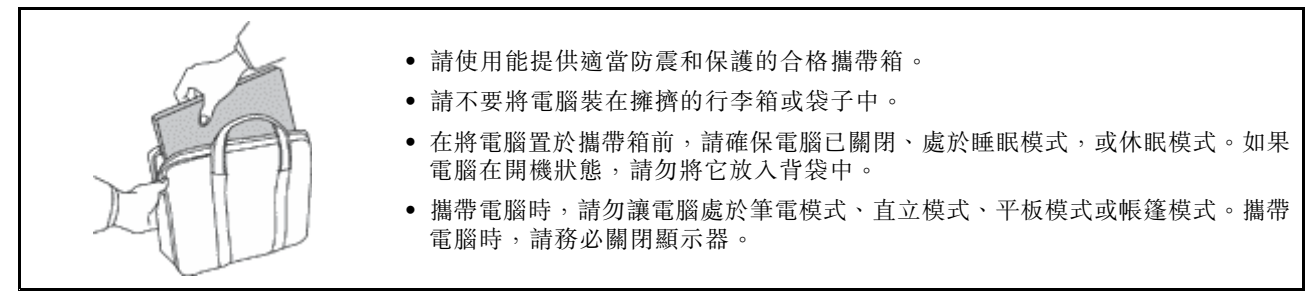

# 重要安全資訊

附註:請先閱讀重要安全資訊。

本資訊可協助您安全地使用筆記型電腦。請遵循並保留您的電腦隨附的所有資訊。本文資訊不會影響購買合 約條款或 Lenovo® 有限保證。如需相關資訊,請參閱電腦隨附的*安全、保固和設定手冊*中的「保固資訊」。

客戶的安全十分重要。我們的產品設計宗旨就是安全與效益。然而,個人電腦是一種電子裝置。電源線、電 源整流器及其他特殊裝置可能帶來潛在安全風險,使用不當會導致身體受傷或財產受損。為了減少這些風 險,請照著產品所附的說明操作、遵守有關產品及操作說明中的所有警告,並詳讀本文件中包含的資訊。確 實遵守本文件及產品所提供的資訊,可以幫助您保護自己免於危險,也能創造更安全的電腦工作環境。

附註:本資訊包含電源整流器及電池的參考資訊。除了筆記型電腦外,還提供一些附有外接式電源整流 器的產品(如喇叭及顯示器)。如果您有這類產品,本資訊即適用於您的產品。此外,電腦產品都有一 個硬幣大小的內部電池,這個電池提供了系統時鐘的電力(即使拔下電腦電源插頭),所以電池安全資 訊也適用於所有電腦產品。

## 需要立即處理的狀況

產品可能會因使用不當或疏忽而受損。有些產品損壞情形十分嚴重,應加以檢查,並視需要拿到授權維修點 進行修理後才能重新使用。

和任何電子裝置一樣,開啟電源時都要特別注意產品的狀況。在極少數的情況下,您可能會聞到電腦散發出 氣味,或看到機器冒出煙霧或火花,或者您可能會聽到爆聲、爆裂聲或嘶嘶聲。這些狀況可能只是意味着內 <span id="page-8-0"></span>部電子元件以安全且受控制的方式停止作用,或者表示有潛在的安全問題。然而,請勿冒險或嘗試自行診斷 這些狀況。請聯絡客戶支援中心,以取得進一步的指示。如需服務及支援電話號碼清單,請參閱下列網站: <http://www.lenovo.com/support/phone>

請經常檢查您的電腦及其元件是否有損壞、磨損或危險的跡象。如果您對元件的狀況有任何疑慮,請勿使用 產品。請聯絡客戶支援中心或產品製造商,以取得檢查產品的指示,視需要將產品送修。

當您發現下列任何狀況(機率很低),或者對產品有安全上的顧慮時,請停止使用該產品,並拔除其電源 和電信線路,直到您聯絡客戶支援中心,並取得進一步指引為止。

- 電源線、插頭、電源整流器、延長線、穩壓保護器或電源供應器破裂、受到破壞或損壞。
- 有過熱、冒煙、火花或著火的跡象。
- 電池損壞(如破裂、凹陷或刮痕)、放電,或電池上有異物堆積。
- 產品發出爆裂聲、嘶嘶聲、爆聲或強烈的氣味。
- 有被液體潑到或物體落到電腦產品、電源線或電源整流器上的跡象。
- 電腦產品、電源線或電源整流器碰觸到水。
- 在任何情況下摔落或損壞產品。
- 當您依照操作指示使用時,產品並未正常運作。

**附註**: 如果您發現非 Lenovo 專用或製造的產品(如延長線)有這些狀況,請停止使用該產品,直到您與產 品製造廠商聯絡以取得進一步指示,或直到您取得適當的更換品。

## 維修與升級

請勿嘗試自行維修產品,除非客戶支援中心或說明文件指示您這麼做。並請僅將產品送至經核准修理您特 定產品的「服務提供者」。

附註:客戶可以自行升級或更換部分電腦零件。升級通常為選用項目。客戶獲准可自行安裝的更換零件稱為 「客戶可自行更換組件」或 CRU。對於客戶可自行安裝的選用設備或自行更換的 CRU, Lenovo 都會提供説 明文件。安裝或更換零件時,您必須嚴格遵循所有指示。電源指示燈「熄滅」時,並不一定表示產品內部的 電壓位準為零。當您要為配備電源線的產品卸下外殼前,請務必確定已關閉電源,而且產品電源線並未連 接任何電源。如果您有任何問題或考量,請與客戶支援中心聯絡。

雖然在拔掉電源線之後,電腦內的零件都已停止運作,但為了您的安全,仍必須提出下列警告。

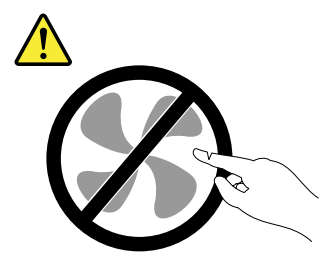

警告: 危險移動零件。手指和身體其他部位不可靠近。

警告:

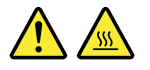

更換任何 CRU 之前,請關閉電腦,並等待 3 到 5 分鐘,讓電腦冷卻下來後再卸下外殼。

## <span id="page-9-0"></span>電源線與電源整流器

# △ んてん しょうか 化食物

#### 僅限使用產品製造廠商所提供的電源線和電源整流器。

電源線須通過安全檢驗。在德國,電源線必須是 H05VV-F、3G、0.75 mm<sup>2</sup>,或更適合的型號。在其他 國家必須根據規定使用適當的規格。

請勿將電源線纏繞在電源整流器或其他物品上。這麼做會導致電線磨損、斷裂或捲曲,可能會造成 安全危害。

務必將電源線佈線在不會被人踩到、使人絆倒或會被物品夾壓到的地方。

請避免讓電源線和電源整流器接觸到液體。例如,請勿將電源線或電源整流器放在洗手槽、浴缸、廁所附 近,或使用液體清潔劑清理過的地板上。液體可能會引起短路,尤其是在電源線或電源整流器因不當使用 而壓壞的情況下。液體還會使電源線端子及(或)電源整流器上的接頭端子逐漸腐蝕,最後導致過熱。

請務必以正確的順序連接電源線及信號線,並確認所有電源線接頭都穩固且完全地插入插座。

若電源整流器的 AC 輸入接腳已腐蝕,或在 AC 輸入處或任何地方有過熱跡象(如塑料變形),則 請勿使用它們。

若電源線的任一端電源接點有腐蝕或過熱跡象,或電源線有任何損壞,請勿使用。

為了避免發生過熱,當電源整流器插入電源插座之後,請勿將衣服或其他物品覆蓋住電源整流器。

## 延長線及相關裝置

確定所使用的延長線、穩壓保護器、不斷電系統 (UPS) 和多孔延長線符合產品的用電要求。請勿超載使用 這些裝置。如果使用多孔延長線不應超過多孔延長線輸入額定功率。若您對於電源負載、電力需 求及輸入功率有疑問,請向電氣技術人員請教。

### 插頭與插座

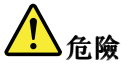

如果電腦設備所使用的插座(電源插座)看起來已損壞或腐蝕,請讓合格的電氣技術人員更換插座 後再使用。

請勿彎曲或變更插頭。如果插頭損壞,請聯絡製造廠商,以便更換新插頭。

請勿與耗用大量電力的其他家用或商用電器共用電源插座;否則,不穩的電壓可能會損壞您的電腦、資 料,或連接的裝置。

某些產品配有三叉插頭。這類插頭只適合接地電源插座。這是安全特殊裝置。請勿嘗試將三相插頭插 入不接地的插座,否則安全特殊裝置會失效。如果您無法將插頭插入插座,請與電氣技術人員聯絡, 取得經核准的插座整流器,或將插座更換為可使用這類安全特殊裝置的插座。請勿超載使用電源插 座。整體系統負載不應超過分支電路額定功率的百分之八十。若您對於電源負載及分支電路功率有疑 問,請向電氣技術人員請教。

請確定所使用的電源插座已適當配線、便於使用,且位於設備附近。請勿將電源線完全拉開,致使其 受到拉扯。

<span id="page-10-0"></span>請確定電源插座所輸出的電壓和電流符合產品的需求。

從電源插座拔出或插入設備電源線時應當小心。

電源供應器聲明

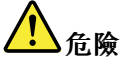

請勿拆除電源供應器的外殼,或任何貼有以下標籤的零件。

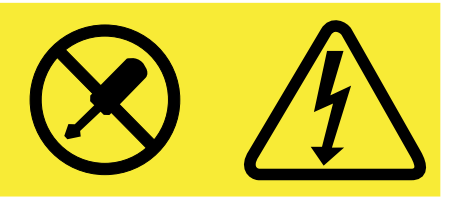

貼有這些標籤的所有元件內部都有危險電壓、電流和能階。這些元件內部沒有可維修的零件。如果您懷疑 其中一個零件有問題,請聯絡維修技術人員。

外接式裝置

警告:

請勿在電腦開啟電源期間,連接或拔除任何外接式裝置的接線(USB 接線除外);否則,可能會損壞電腦。 為了避免損壞所連接裝置,請在電腦關機後等待至少五秒鐘,才卸除外接式裝置。

一般電池注意事項

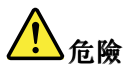

Lenovo 提供與產品搭配使用的電池已經過相容性測試,請僅以 Lenovo 核准的零件進行更換。非 Lenovo 指定的電池,或是拆解或修改過的電池,並不在保固的涵蓋範圍內。

誤用電池或處理不當可能會導致過熱、液體外漏或爆炸。為了避免可能的傷害,請執行下列動作:

- 請勿打開、拆解或維修任何電池。
- 請勿壓碎或刺穿電池。
- | 請勿讓電池發生短路,或讓電池接觸到水或其他液體。
- 請將電池放在孩童無法取得的地方。
- 讓電池遠離火源。

如果電池已經受損,或您注意到電池極端有放電的情況或有雜質堆積,請停止使用該電池。

將充電電池或含有充電電池的產品存放在室溫環境下,充電至約 30 到 50% 的電量。建議您約每年 一次為電池充電,以防止過度放電。

請勿將電池丟棄至以掩埋方式處理的垃圾堆中。請根據當地法令或規範來處理電池。

## <span id="page-11-0"></span>內建充電電池注意事項

# 危險

請勿嘗試更換內建充電電池。該電池的更換,必須由 Lenovo 授權的維修單位或技術人員來進行。

電池充電時,請務必嚴格遵照產品文件中所附的說明。

Lenovo 授權的維修單位會依據當地法律和規章來回收 Lenovo 電池。

無法充電的硬幣型電池注意事項

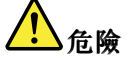

若不當更換硬幣型電池,便有爆炸的危險。電池含有少量的有害物質。

請勿加熱超過 <sup>100</sup> °<sup>C</sup> (212 °F)。

下列聲明適用於美國加州的使用者

加州高氯酸鹽資訊:

內含二氧化錳 (Manganese Dioxide) 硬幣型鋰電池的產品可能含有高氯酸鹽。

高氯酸鹽材料 - 可能需要特殊處理。請參閱 [www.dtsc.ca.gov/hazardouswaste/perchlorate](http://www.dtsc.ca.gov/hazardouswaste/perchlorate)

熱能與產品通風性

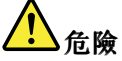

在開啟和電池充電時,電腦、AC 整流器和許多配件都會發熱。筆記型電腦由於體積較小,因此會產 生大量熱能。請務必遵循下列基本預防措施:

- 當您的電腦處於開啟狀態,或正在為電池充電時,基座、手腕放置區及其他部分零件可能會發熱。您的 手、膝部或身體的任何其他部分,都應避免接觸電腦散熱區過長時間。使用鍵盤時,手掌要避免長時間 放在手腕放置區上。電腦在正常運作時會發熱,而熱量則需視系統活動量及電池充電等級而定。若接觸 身體的時間太久,儘管隔著衣服,還是可能會造成身體的不適,甚至會燙傷。請定時讓手休息一下,不 要擺在手腕放置區上,暫停使用鍵盤;切記,不要長時間使用鍵盤。
- 請勿在易燃物附近或可能發生爆炸的環境下操作電腦或為電池充電。
- │ 本產品提供通風槽、風扇及(或)散熱器,以便您能安全、舒適並可靠地操作電腦。這些特殊裝置 可能會由於產品放置在床、沙發、地毯或其他彈性表面上而無法發揮功能。切勿阻礙、遮蓋或停用 這些特殊裝置。
- │ AC 電源整流器連接到電源插座及電腦時會產生高溫。使用 AC 整流器時,請勿讓其接觸身體的任何部 位。切勿使用 AC 電源整流器來取暖。若接觸身體的時間太久,儘管隔著衣服,還是可能會燙傷。

為了您的安全起見,請務必遵循下列電腦基本預防措施:

- 電腦插電時,外殼務必蓋上。
- 定期檢查電腦外部是否有灰塵堆積。
- 清除擋板通風孔和所有縫隙內的灰塵。在灰塵較多或人來人往區域,可能要更頻繁地清理電腦。
- 請勿阻塞通風口或限制其開口大小。
- <span id="page-12-0"></span>┃• 請勿在傢俱中操作您的電腦,這可能會提高過熱的風險。
- 電腦周圍的溫度不能超過 <sup>35</sup> °<sup>C</sup> (95 °F)。

電流安全資訊

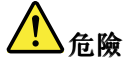

來自電源、電話與通訊纜線的電流會造成危險。

如果要避免觸電:

- 請勿在雷電交加時使用電腦。
- │● 在雷雨期間,請勿連接或拔除任何纜線,或安裝、維修或重新配置此產品。
- 電源線必須連接到配線妥當且已接地的插座中。
- 任何與本產品連接的設備都必須連接到配線妥當的電源插座中。
- 儘可能只使用單手來連接或拔除信號線。
- 若有任何起火、泡水或結構受損的跡象時,請勿開啟任何設備。
- │● 在安裝與配置程序期間,除非另有指示,否則請先拆掉所有連接的纜線並停用電池,再開啟裝置外殼。
- │ 在所有內部零件外殼固定妥當之前,請不要使用電腦。當內部零件和電路外露時,絕對不可使用電腦。

【<mark>】</mark>危險

在安裝、移動或打開此產品或其他連接裝置的外殼時,請依照下列程序來連接及拔除纜線。

連接:

- 1. 關閉所有開關。
- 2. 首先,將所有接線連接到裝置。
- 3. 接下來將信號線連接到接頭。
- 4. 再把電源線連接到插座。
- 5. 最後開啟裝置電源。

拔除:

- 1. 關閉所有開關。
- 2. 首先,拔掉插座上的電源線。
- 3. 拔掉接頭上的信號線。
- 4. 將所有接線從裝置拔除。

請先自牆壁電源插座或插孔拔除電源線,然後再安裝其他連接到電腦的電線。

只有在所有其他電線連到電腦後,才可能將電源線重新連接到牆上插座或電源插座。

危險

在雷雨期間,請勿執行任何更換作業,而且請勿從牆上的電話插座接上或取下電話線。

## 液晶顯示器 **(LCD)** 注意事項

警告:

液晶顯示器 (LCD) 是用玻璃製造的,因此操作不當或電腦掉落可能會使 LCD 破裂。如果 LCD 破裂導 致內部液體沾到眼睛或手,請立即以清水沖洗沾染部位至少 15 分鐘;如果在清洗後出現任何症狀的 話,請就醫治療。

## <span id="page-13-0"></span>使用頭戴式或耳掛式耳機

警告:

#### 耳機音壓過高可能會有損聽力。將等化器調到最大會增加耳掛式和頭戴式耳機的輸出伏特,進而提高音壓位 準。因此,若要保護聽力,請將等化器調到適當等級。

如果耳機接頭輸出不符合 EN 50332-2 規格,那麼長時間以高音量過度使用耳機,將對聽力造成危害。您電 腦的耳機輸出接頭符合 EN 50332-2 子條款 <sup>7</sup> 的規定。這項規定限制電腦的寬頻真均方根 (RMS) 輸出電壓不 得超過 150 mV。如果要預防聽力受損,請確定您使用的耳機亦符合 EN 50332-2 (條款 7 限制)對於寬頻性 質電壓為 75 mV 的要求。使用不符合 EN 50332-2 的耳機會因為音壓級過高而導致聽力受損。

如果您的 Lenovo 電腦產品組包裝中隨附耳機,耳機和電腦的組合便已符合 EN 50332-1 的規格。如果要使用 不同的耳機,請確定其符合 EN 50332-1(條款 6.5 限制值)。使用不符合 EN 50332-1 的耳機會因為音 壓級過高而導致聽力受損。

# 其他安全資訊

塑膠袋注意事項

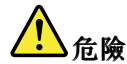

塑膠袋可能會造成危險。請將塑膠袋置於嬰兒及兒童接觸不到的地方,以免發生窒息意外。

玻璃零件注意事項

警告:

您產品的部分零件可能是玻璃製品。如果產品掉落在堅硬表面或受到重大撞擊,此玻璃可能會破裂。如果玻 璃破裂,請勿碰觸或嘗試將它取出。請停止使用您的產品,直到經過訓練的技術人員更換該玻璃為止。

# <span id="page-14-0"></span>第 1 章 產品概觀

本章提供接頭位置、找出重要產品標籤、電腦功能、規格、作業環境與預先安裝之程式的相關資訊。

本章包含下列主題:

- 第 1 頁 「找出電腦控制項、接頭和指示燈」
- [第](#page-20-0) [7](#page-20-0) 頁 「[找出重要產品資訊](#page-20-0)」
- [第](#page-21-0) [8](#page-21-0) 頁 「[特性](#page-21-0)」
- [第](#page-23-0) [10](#page-23-0) 頁 「[規格](#page-23-0)」
- [第](#page-23-0) [10](#page-23-0) 頁 「[作業環境](#page-23-0)」
- [第](#page-24-0) [11](#page-24-0) 頁 「[Lenovo](#page-24-0) 程式」

# 找出電腦控制項、接頭和指示燈

本節將介紹電腦硬體方面的特性,並提供您在開始使用電腦時所需的基本資訊。

# 正面視圖

附註:視型號而定,您的電腦看起來可能和下圖稍微不同。

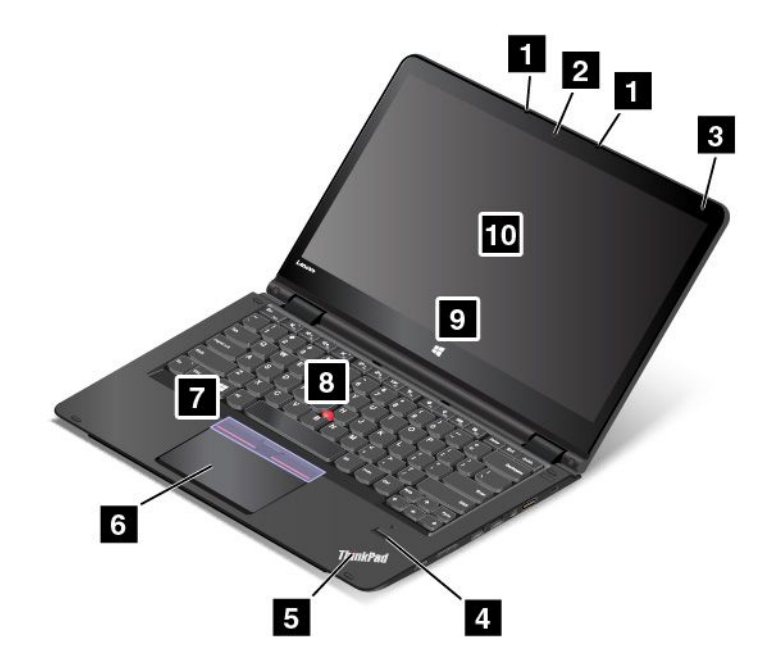

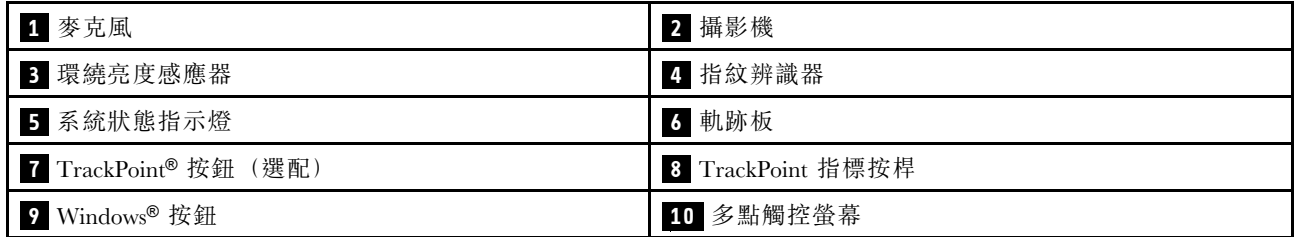

## <span id="page-15-0"></span>**1** 麥克風

搭配能夠處理音訊的程式時,麥克風即可擷取聲音。

## **2** 攝影機

請使用攝影機來拍照或舉行視訊會議。如需相關資訊,請參閱[第](#page-55-0) [42](#page-55-0) 頁 「[使用攝影機](#page-55-0)」。

## **3** 環繞亮度感應器

環繞亮度感應器會偵測周圍的亮度狀況。然後電腦會依此調整螢幕亮度。

## **4** 指紋辨識器(選配)

指紋鑑別技術可將您的指紋與密碼建立關聯,藉此提供簡單又安全的使用者存取。如需相關資訊,請 參閱[第](#page-71-0) [58](#page-71-0) 頁 「[使用指紋辨識器](#page-71-0)」。

## **5** 系統狀態指示燈

ThinkPad® 標誌中發光的點可以做為系統狀態指示燈。如需相關資訊,請參閱[第](#page-19-0) [6](#page-19-0) 頁 「[狀態指示器](#page-19-0)」。

ThinkPad 指標裝置

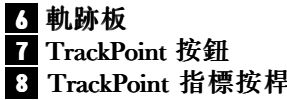

鍵盤上有 ThinkPad 指標裝置。您的手指不必離開打字位置,即可輕易完成整個指向、選取及拖移的程 序。如需相關資訊,請參閱[第](#page-44-0) [31](#page-44-0) 頁 「使用 ThinkPad [指標裝置](#page-44-0)」。

### **9** Windows 按鈕

按下 Windows 按鈕可開啟「開始」功能表;或是按下 Windows 按鈕從睡眠模式中喚醒電腦。

### **10** 多點觸控螢幕

您的電腦隨附多點觸控螢幕。如需相關資訊,請參閱[第](#page-41-0) [28](#page-41-0) 頁 「[使用多點觸控螢幕](#page-41-0)」。

## 右側視圖

附註:視型號而定,您的電腦看起來可能和下圖稍微不同。

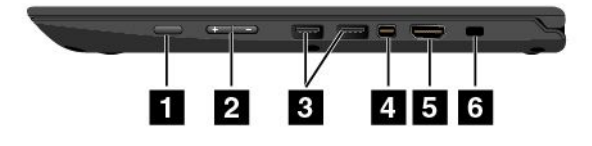

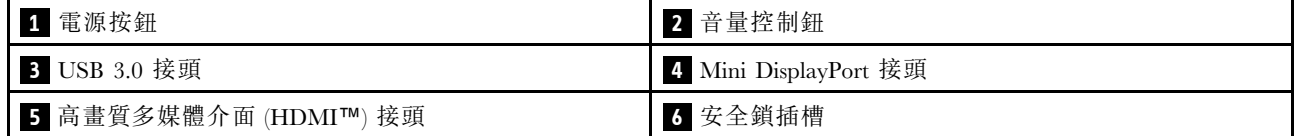

## **1** 電源按鈕

按下電源按鈕可開啟電腦或讓電腦進入睡眠模式。如需如何關閉電腦的相關資訊,請參閱[第](#page-28-0) [15](#page-28-0) 頁 「[常](#page-28-0) [見問題](#page-28-0)」。

如果您的電腦沒有回應,請按住電源按鈕四秒鐘或更長時間,以關閉電腦。如果電腦無法關閉,請參閱 [第](#page-98-0) [85](#page-98-0) 頁 「[電腦停止回應](#page-98-0)」。

<span id="page-16-0"></span>您也可以定義按下電源按鈕社分詞如,透過按下電源按鈕,您可以關閉電腦或讓電腦進入睡眠或 休眠模式。如果要變更按下電源按鈕時的行為,請執行下列動作:

- 1. 在桌面上,按一下工作列 Windows 通知區域中的電池狀態圖示。
- 2. 按一下更多電源選項 ➙ 選擇按下電源按鈕時的行為。
- 3. 請依照畫面上的指示進行。

#### **2** 音量控制鈕

音量控制鈕可讓您在使用平板模式時,調整電腦的音量。

#### **3** USB 3.0 接頭

通用序列匯流排 (USB) 3.0 接頭用於連接 USB 相容裝置,如 USB 鍵盤或 USB 滑鼠。

注意:當您將 USB 接線連接到此接頭時,請確定 USB 記號是朝上。否則接頭可能會損壞。

#### **<sup>4</sup>** Mini DisplayPort 接頭

使用 Mini DisplayPort® 接頭可將您的電腦連接到相容的投影機、外接式顯示器或高畫質電視。這個精巧的 接頭提供隨插即用安裝,支援各種可插入數位視覺介面 (DVI)、視訊圖形陣列 (VGA) 或高畫質多媒體介 面 (HDMI™) 接頭的配接器。電腦的 Mini DisplayPort 接頭支援音訊以及視訊串流。如需相關資訊,請參 閱第 34 頁的「使用外接式顯示器」。

#### **5** HDMI 接頭

使用高畫質多媒體介面 (HDMI) 接頭將電腦連接到 HDMI 相容音訊裝置或視訊顯示器,例如高畫質 電視 (HDTV)。

## **6** 安全鎖插槽

如果要保護電腦避免遭竊,請購買符合這個安全鎖插槽的安全鋼纜鎖(通常是 Kensington 型鋼纜鎖),解 電腦鎖到固定物體上。

附註:您必須負責評估、選擇和實作裝置上鎖與安全特性。Lenovo 對裝置上鎖及安全特性的功能、品質或 效能,不表示任何意見、判斷或保證。

## 左側視圖

附註:視型號而定,您的電腦看起來可能和下圖稍微不同。

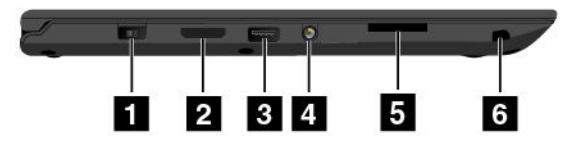

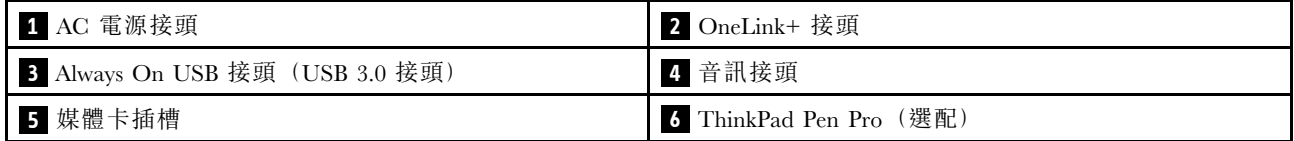

## **1** AC 電源接頭

將 AC 電源整流器連接到電源接頭,以提供電腦 AC 電源並將電池充電。

#### **2** OneLink+ 接頭

使用 OneLink+ 接頭連接到 ThinkPad OneLink+ Dock, 或連接到 OneLink+ Ethernet Adapter。您可以使用 OneLink+ Ethernet Adapter 將電腦連接到區域網路 (LAN)。

<span id="page-17-0"></span>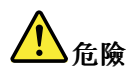

#### 請勿將電話線連接到 OneLink+ Ethernet Adapter 上的乙太網路接頭,以免有觸電的危險。此連接器只能 連接乙太網路接線。

OneLink+ Ethernet Adapter 可能隨電腦一起出貨,這會因出貨的國家或地區而有所不同。如果您的電腦未隨 附 OneLink+ Ethernet Adapter,您可以從 Lenovo 網站購買,網址為: <http://www.lenovo.com/accessories/services/index.html>

OneLink+ Ethernet Adapter 上的乙太網路接頭有兩個網路狀態指示燈。當綠色指示燈亮起時,表示電腦已連 接至 LAN。當黃色指示燈閃爍時,表示資料正在傳輸。

如需如何使用 ThinkPad OneLink+ Dock 的相關指示,請參閱[第](#page-58-0) [45](#page-58-0) 頁 「ThinkPad [OneLink+](#page-58-0) Dock」。

#### **<sup>3</sup>** Always On USB 接頭(USB 3.0 接頭)

依預設,當您的電腦處於下列情況時,Always On USB 接頭可讓您為某些行動數位裝置和智慧型手機充電:

- 當您的電腦已開啟電源或處於睡眠模式時
- 當您的電腦處於休眠模式或已關閉電源,但是已連接 AC 電源時

如果要在電腦處於休眠模式或已關閉電源,且電腦未連接 AC 電源的情況下,為這些裝置充電,請執行 下列動作:

• Windows 7:啟動 Power Manager 程式,按一下整體電源設定標籤,然後依照畫面上的指示進行。

• Windows 10:啟動 Lenovo Settings 程式,按一下電源,然後依照畫面上的指示進行。

如需如何開啟 Lenovo Settings 程式的指示,請參閱[第](#page-24-0) [11](#page-24-0) 頁 「存取 [Lenovo](#page-24-0) 程式」。

注意:當您將 USB 接線連接到接頭時,請確定 USB 記號是朝上。否則接頭可能會損壞。

## **4** 音訊接頭

將有 3.5 公釐(0.14 吋)4 極插頭的耳機連接到音訊接頭,即可聽到電腦發出的音效。

#### 附註:

- 如果您使用的耳機有功能切換開關,請勿在使用耳機時按下此開關。如果按下此開關,耳機麥克風 會停用,而改為啟用電腦上的整合式麥克風。
- 音訊接頭不支援傳統麥克風。如需相關資訊,請參閱[第](#page-54-0) [41](#page-54-0) 頁 「[使用音效功能](#page-54-0)」。

#### **5** 媒體卡插槽

您的電腦配有媒體讀卡機,後者提供了一個媒體卡插槽。將快閃媒體卡插入媒體卡插槽以讀取卡片上的資 料。如需受支援卡片的相關資訊,請參閱[第](#page-55-0) [43](#page-56-0) 頁 「[使用快閃媒體卡](#page-55-0)」。

#### **6** ThinkPad Pen Pro(選配)

根據型號而定,您的電腦可能已安裝 ThinkPad Pen Pro。使用 ThinkPad Pen Pro 與您的電腦互動。如需相關 資訊,請參閱[第](#page-37-0) [24](#page-37-0) 頁 「[ThinkPad](#page-37-0) Pen Pro」。

## 底部視圖

附註:視型號而定,您的電腦看起來可能和下圖稍微不同。

<span id="page-18-0"></span>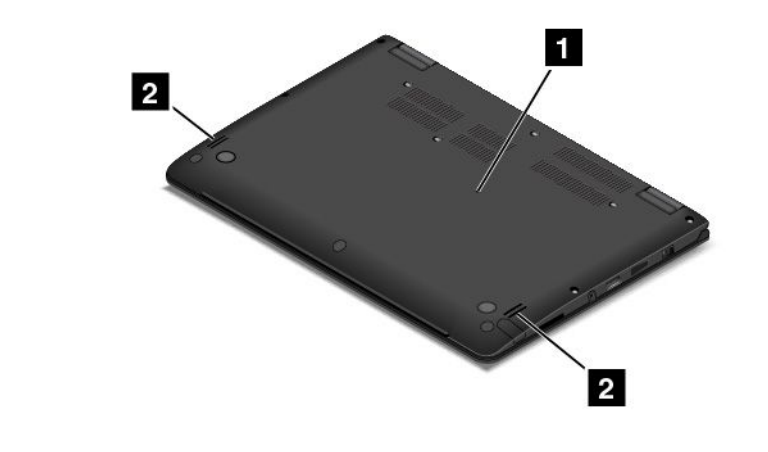

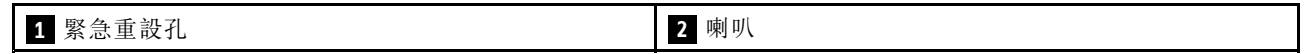

## **1** 緊急重設孔

如果電腦停止回應,而且按住電源按鈕也無法將電腦關機時,請先移除 AC 電源整流器。然後將針或拉直的 迴紋針插入緊急重設孔以重設電腦。

### **2** 喇叭

您的電腦配有一對立體聲喇叭。

## 背面視圖

附註:視型號而定,您的電腦看起來可能和下圖稍微不同。

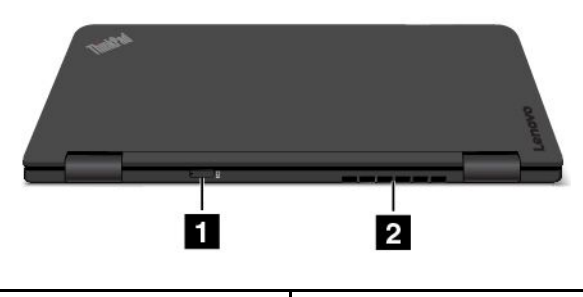

**1** Micro-SIM 卡插槽(選配) **2** 風扇口

## **1** Micro-SIM 卡插槽

如果您的電腦支援無線廣域網路(無線 WAN)功能,可能需要 Micro Subscriber Identification Module (SIM) 卡,才能建立無線 WAN 連線。Micro SIM 卡可能已安裝在此插槽中,這會因出貨國家或地區而有所不同。

## **2** 風扇口

風扇口和內部風扇可讓空氣在電腦中流通並確保維持適當的散熱,尤其是微處理器的散熱。

#### 附註:

- 為了確保適當的空氣流通,不要在風扇口前方放置任何物體。
- 電腦在執行繁重工作時,電腦的風扇口溫度可能會過高。當您在使用或搬動電腦時,請小心避免直 接接觸風扇口。

# <span id="page-19-0"></span>狀態指示器

您的電腦配有六個狀態指示燈。

附註:視型號而定,您的電腦看起來可能與本主題的圖例稍有不同。

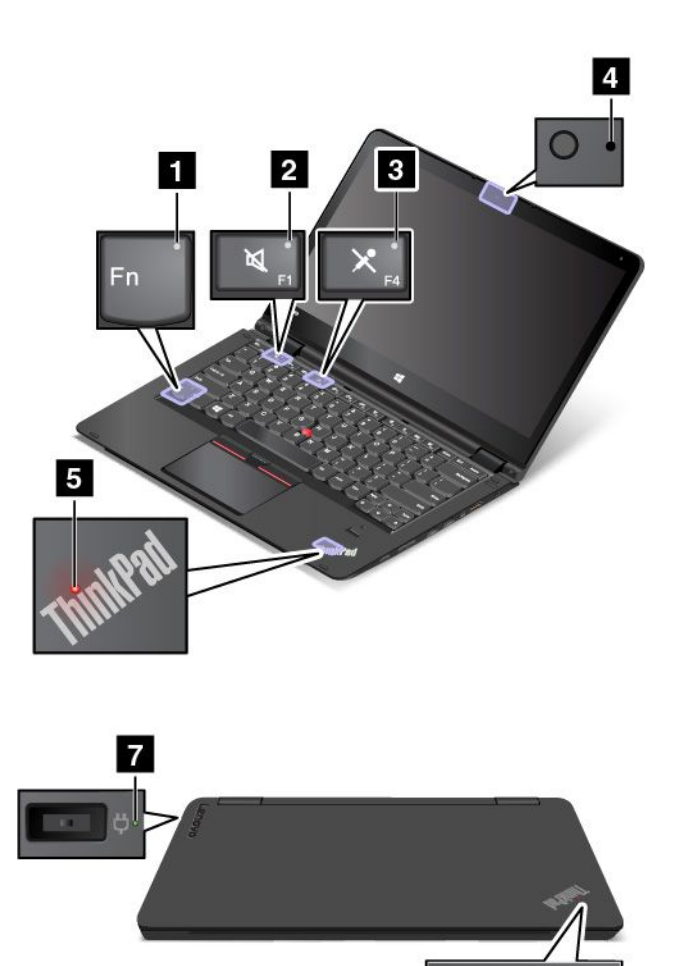

#### **1** Fn Lock 指示燈

Fn Lock 指示燈會顯示 Fn Lock 功能的狀態。如需相關資訊,請參閱[第](#page-35-0) [22](#page-35-0) 頁 「[使用特殊按鍵](#page-35-0)」。

 $6$ 

## **2** 喇叭靜音指示燈

當喇叭靜音指示燈亮起時,表示喇叭已設為靜音。

## **3** 麥克風靜音指示燈

當麥克風靜音指示燈亮起時,表示麥克風已設為靜音。

## **4** 攝影機狀態指示燈

當攝影機狀態指示燈亮起時,表示攝影機正在使用中。

## <span id="page-20-0"></span>**5 6** 系統狀態指示燈

您的電腦上有兩個 ThinkPad 標誌,一個在置腕區上,另一個在外部機蓋上。每個 ThinkPad 標誌中發光的點 可以做為系統狀態指示燈,協助您識別電腦的狀態。

- 閃爍三次:電腦剛開始連接到電源。
- 快速閃爍:電腦正在進入休眠模式。
- 慢速閃爍:電腦處於睡眠模式。
- 關閉:電腦關閉或在休眠模式中。
- 亮起:電腦已開啟(正常使用)。

## **7** AC 電源狀態指示燈

AC 電源狀態指示燈會顯示電腦的 AC 電源充電狀態。

- 綠色:已連接到 AC 電源(充電 80%-100%)
- 琥珀色:已連接到 AC 電源(充電 1%-80%)
- 熄滅:未連接到 AC 電源(沒有充電)

# 找出重要產品資訊

本節提供的資訊可協助您找出機型和型號標籤、FCC ID 和 IC 憑證號碼資訊,以及正版 Microsoft 標籤。

## 機型和型號標籤

機型和型號標籤可用來識別您的電腦。當您聯絡 Lenovo 請求協助時,機型和型號資訊可讓支援技術人員識 別您的電腦,並提供更快速的服務。

下圖顯示您電腦機型和型號的位置。

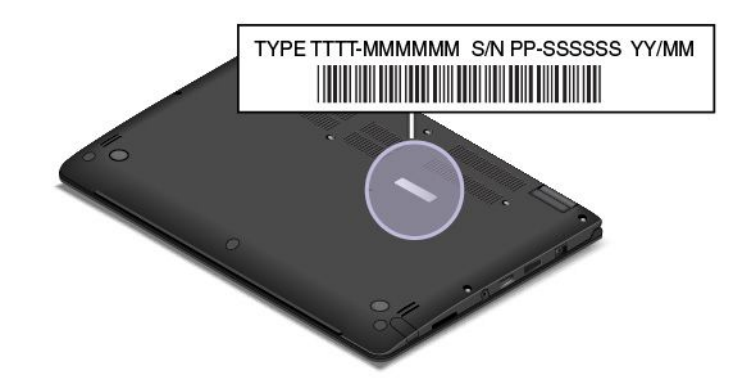

# FCC ID 和 IC 憑證資訊

您可以藉由電腦底蓋上的標籤(如下圖所示)識別 FCC 和 IC 憑證資訊。

<span id="page-21-0"></span>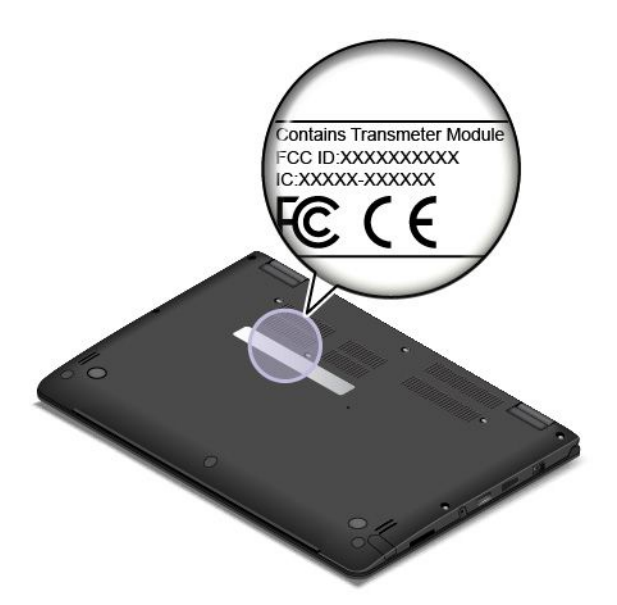

如果是預先安裝的無線模組,此標籤會註明由 Lenovo 所安裝之無線模組的實際 FCC ID 和 IC 憑證號碼。

附註:請勿自行卸下或更換預先安裝的無線模組。如需更換模組,您必須先聯絡 Lenovo 服務中心。Lenovo 對於未經授權的更換所造成的任何損壞,概不負責。

## Windows 作業系統的標籤

Windows 7 Certificate of Authenticity: 預先安裝 Windows 7 作業系統的電腦型號在其電腦機殼或電池槽內部貼 有 Certificate of Authenticity 標籤。Certificate of Authenticity 代表該電腦已獲得 Windows <sup>7</sup> 產品的使用授權並 預先安裝 Windows 7 正版。在某些情況下,可能會依據 Windows 7 Professional 授權降級權的條款預先安裝舊 版 Windows。印製在 Certificate of Authenticity 上的是該電腦獲授權的 Windows <sup>7</sup> 版本和產品 ID。產品 ID 非 常重要,如果您需要使用 Lenovo 產品回復光碟組以外的來源重新安裝 Windows 7 作業系統,便需要該資訊。

Windows 10 正版 Microsoft 標籤: 視您的地理位置、您電腦的製造日期, 以及預先安裝之 Windows 8、 Windows 8.1 或 Windows 10 的版本而定,您的電腦可能會在機殼上貼有正版 Microsoft 標籤。如需各種類型 的正版 Microsoft 標籤的圖例,請參閱 <http://www.microsoft.com/en-us/howtotell/Hardware.aspx>。

- 在中國,預先安裝任一版本之 Windows 10 的所有電腦型號都必須具有正版 Microsoft 標籤。
- 在其他國家和地區,只有獲授權使用 Windows 10 專業版的電腦型號才必須具有正版 Microsoft 標籤。

缺少正版 Microsoft 標籤不一定表示預先安裝的 Windows 版本並非正版。如需如何辨別預先安裝的 Windows 產品 是否為正版的詳細資料,請參閱 Microsoft 提供的資訊 <http://www.microsoft.com/en-us/howtotell/default.aspx>。

有別於 Windows 7 產品,這些產品並沒有外部、視覺化的標籤來標明其產品 ID 或電腦獲授權使用的 Windows 版本。取而代之的做法是將產品 ID 記錄在電腦韌體中。每當安裝 Windows 10 產品時,安裝程式會 檢查電腦韌體是否記錄了有效且符合的產品 ID,滿足此條件時才能完成啟動。

在某些情況下,可能會依據 Windows 8 Pro、Windows 8.1 Pro 或 Windows 10 Pro 授權降級權的條款預 先安裝舊版 Windows。

## 特性

本節介紹的電腦功能適用於各種型號。對於特定型號,某些功能可能不同或不適用。

### 處理器

#### 微處理器

- 如果要檢視您電腦的微處理器資訊,請執行下列動作:
	- Windows 7:開啟「開始」功能表,用滑鼠右鍵按一下電腦,然後按一下內容。
	- Windows 10:請執行下列其中一個動作:
		- —— 開啟「開始」功能表,然後按一下**設定**。如果**設定**沒有顯示出來,請按一下**所有應用程式**以顯示所 有程式,然後按一下設定→系統→關於。
		- │ 用滑鼠右鍵按一下「開始」按鈕 □,然後選取**系統**。

#### 記憶體

最高可達 8 GB DDR3L (雙倍資料傳輸率 3 低電壓) RAM (隨機存取記憶體)

#### 儲存裝置

視型號而定:

- 2.5 吋規格、7 公釐高硬碟
- 2.5 吋規格、7 公釐高固態硬碟
- 2.5 吋規格、7 公釐高混合式硬碟
- 僅供快取之用的 M.2 固態硬碟

#### 顯示器

- 多點觸控螢幕
- 顯示器大小:355.6 公釐(14 吋)
- 顯示器解析度:1920 x 1080 像素或 2560 x 1440 像素,視型號而定
- 採用薄膜電晶體 (TFT) 技術的彩色顯示器
- 亮度控制
- 電腦顯示器上的整合式攝影機和麥克風

#### 鍵盤

- 功能鍵
- 鍵盤框移動功能
- 六列背光鍵盤
- ThinkPad 指標裝置

#### 介面

- AC 電源接頭
- Always On USB 3.0 接頭
- 音訊接頭
- OneLink+接頭
- 4 合 1 媒體卡插槽
- HDMI 接頭
- Mini DisplayPort 接頭
- 兩個 USB 3.0 接頭
- 音量控制鈕
- Windows 按鈕

#### <span id="page-23-0"></span>無線功能

- 藍芽
- 無線 LAN
- 無線 WAN(選配)

#### 安全特性

- 信任平台模組 (TPM)(選配)
- 指紋辨識器(選配)

# 規格

本節列出電腦的實體規格。

### 大小

- 寬度:338 公釐(13.3 吋)
- 厚度:236.3 公釐(9.3 吋)
- 高度:19.9 公釐(0.78 吋)

### 散熱量

- 上限 45 瓦(154 Btu/小時)
- 上限 65 瓦(222 Btu/小時)

#### 電源(AC 電源整流器)

- 正弦波輸入(50 至 60 赫玆)
- AC 電源整流器輸入功率:100 至 240 伏特交流電電壓,50 至 60 赫玆

# 作業環境

環境:

- 最大海拔高度(不加壓):3048 公尺(10000 英尺)
- 溫度
	- 海拔高度不超過 2438 公尺(8000 英尺)
		- 運作中:5.0°<sup>C</sup> (41°F) 至 35.0°<sup>C</sup> (95°F)
		- 存放:5.0°<sup>C</sup> (41°F) 至 43.0°<sup>C</sup> (109°F)
	- 海拔高度超過 2438 公尺(8000 英尺)
		- 在非壓力狀態下運作的最高溫度:31.3 °<sup>C</sup> (88 °F)

附註:當您為電池套件充電時,其溫度必須至少有 10℃ (50°F)。

- 相對濕度:
	- 運作中:8%-80%
	- 存放:5%-95%

如果可以,請將電腦置於通風良好的乾燥區域,並且避免陽光直射。

<span id="page-24-0"></span>請讓電腦遠離電風扇、無線電、冷氣機及微波爐等電器,因為這些電器所產生的強大磁場,可能會損壞顯 示器及硬碟或混合式硬碟中的資料。

請勿將飲料放置於電腦或其他所連接裝置的上方或旁邊。如果液體潑灑或流入電腦或所連接裝置,可 能會引起短路或其他損壞。

請勿在鍵盤上方飲食或抽煙。掉入鍵盤的微粒會造成損毀。

# Lenovo 程式

您的電腦隨附 Lenovo 程式,可協助您輕鬆、安全地工作。

附註:可用的程式如有變更,恕不另行通知。

若要進一步瞭解 Lenovo 提供的程式及其他運算解決方案,請造訪: <http://www.lenovo.com/support>

# 存取 Lenovo 程式

如果要存取您電腦上的 Lenovo 程式,請執行下列動作:

- 1. 按一下「開始」按鈕以開啟「開始」功能表。藉由程式名稱找出程式。
- 2. 如果該程式沒有出現在開始功能表中,請按一下**所有程式** (Windows 7) 或**所有應用程式** (Windows 10) 以顯示所有程式。
- 3. 如果在程式清單中仍然找不到該程式,請在搜尋方塊中搜尋該程式。

附註:附註:如果您使用的是 Windows 7 作業系統,某些 Lenovo 程式是準備安裝的狀態。除非您先加以安 裝,否則無法透過上述方法找到這些程式。如果要安裝這些 Lenovo 程式,請存取 Lenovo PC Experience 程 式, 按一下 Lenovo Tools, 然後依照畫面上的指示進行。

# Lenovo 程式簡介

本主題提供 Lenovo 程式的簡介。視電腦型號而定,某些程式可能不適用。

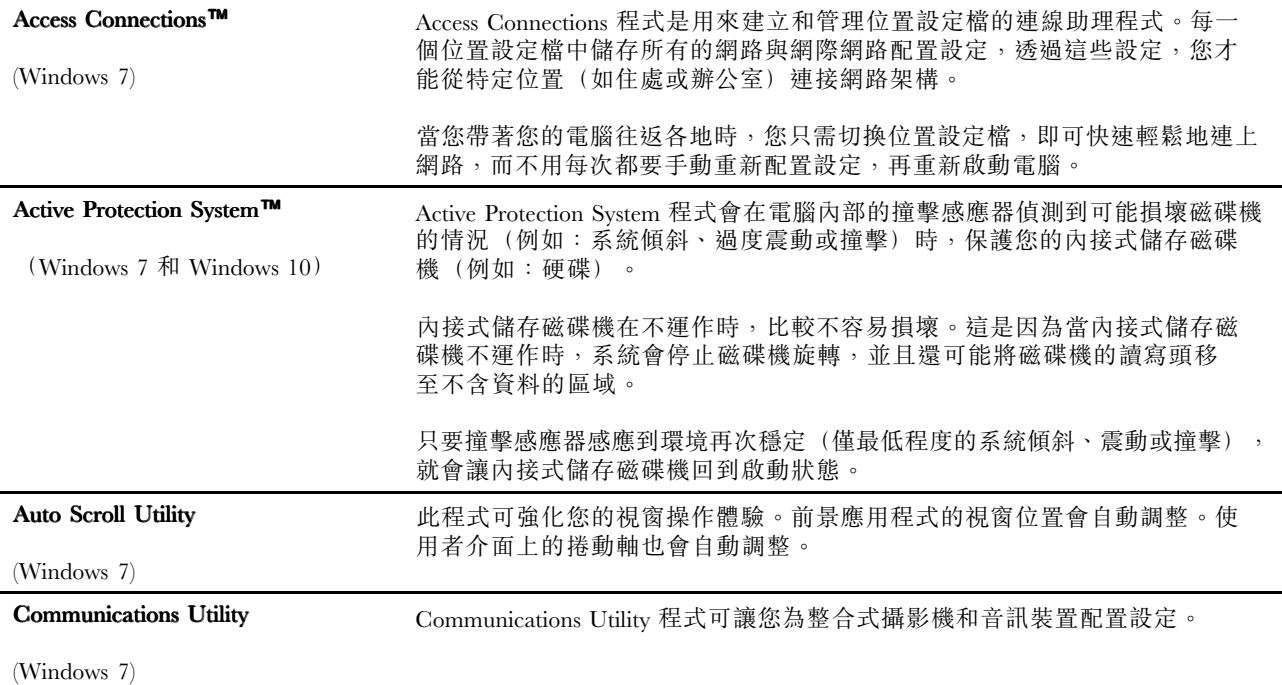

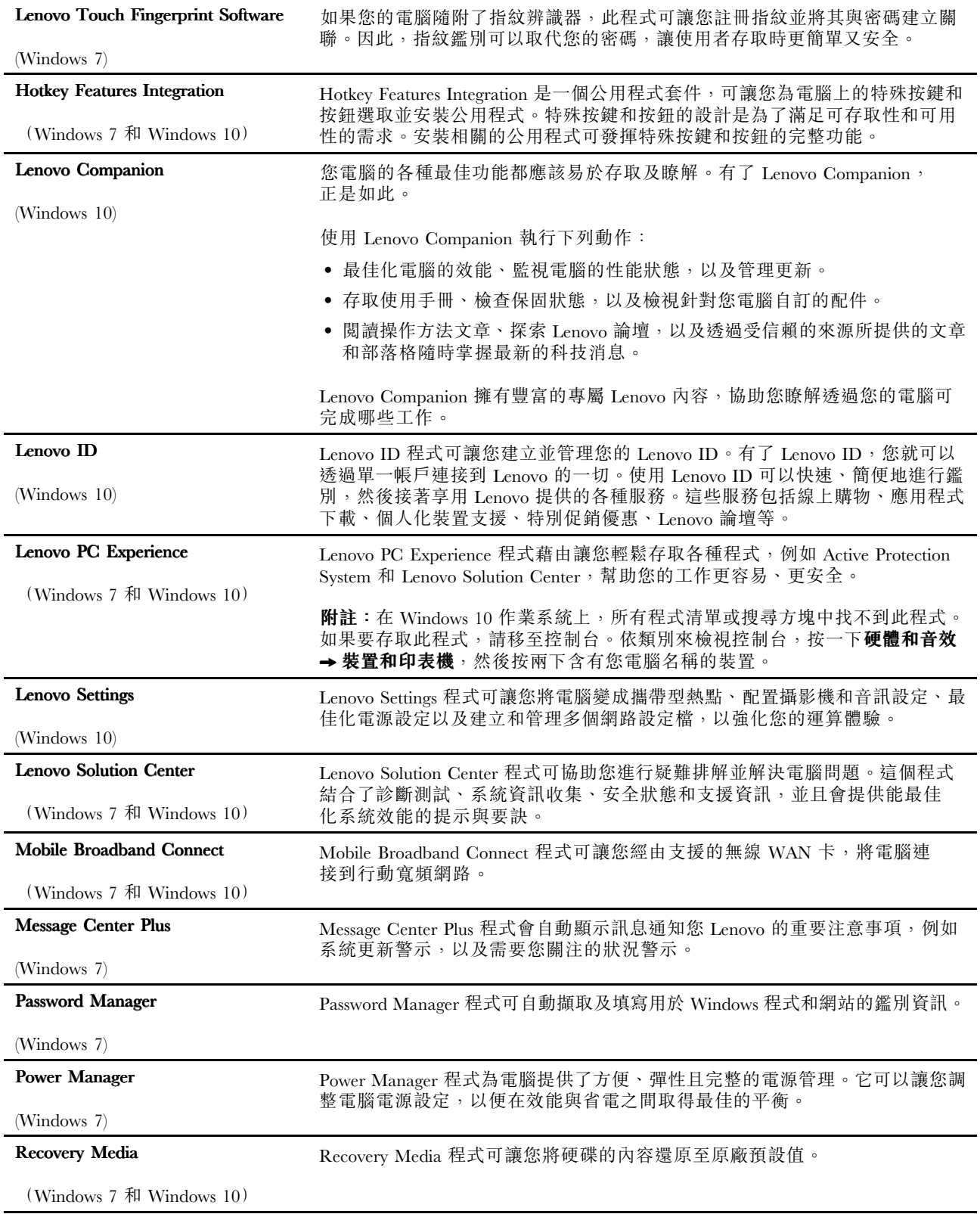

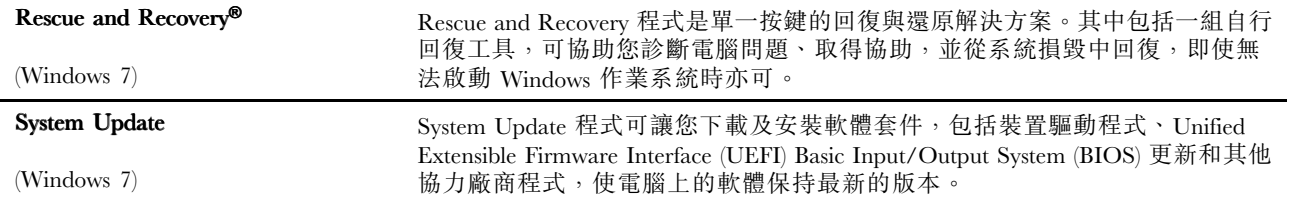

# <span id="page-28-0"></span>第 2 章 使用您的電腦

本章提供使用部分電腦元件的相關資訊。

本章包含下列主題:

- 第 15 頁 「登錄您的電腦」
- 第 15 頁 「常見問題」
- [第](#page-34-0) [22](#page-35-0) 頁 「[使用特殊按鈕](#page-34-0)」
- [第](#page-29-0) [16](#page-29-0) 頁 「取得 Windows [作業系統的說明](#page-29-0)」
- [第](#page-41-0) [28](#page-41-0) 頁 「[使用多點觸控螢幕](#page-41-0)」
- [第](#page-29-0) [16](#page-29-0) 頁 「[作業模式](#page-29-0)」
- [第](#page-39-0) [26](#page-39-0) 頁 「[使用鍵盤](#page-39-0)」
- [第](#page-35-0) [22](#page-35-0) 頁 「[使用特殊按鍵](#page-35-0)」
- [第](#page-44-0) [31](#page-44-0) 頁 「使用 ThinkPad [指標裝置](#page-44-0)」
- [第](#page-48-0) [35](#page-48-0) 頁 「[電源管理](#page-48-0)」
- [第](#page-50-0) [37](#page-50-0) 頁 「[連接網路](#page-50-0)」
- [第](#page-53-0) [40](#page-53-0) 頁 「[使用外接式顯示器](#page-53-0)」
- [第](#page-54-0) [41](#page-54-0) 頁 「使用 NVIDIA Optimus [圖形顯示卡功能](#page-54-0)」
- [第](#page-54-0) [41](#page-54-0) 頁 「[使用音效功能](#page-54-0)」
- [第](#page-55-0) [42](#page-55-0) 頁 「[使用攝影機](#page-55-0)」
- [第](#page-55-0) [43](#page-56-0) 頁 「[使用快閃媒體卡](#page-55-0)」

## 登錄您的電腦

在您的電腦登錄時,會將資訊輸入到資料庫中,這使 Lenovo 可以在回收或出現其他嚴重問題時與您聯 絡。此外,部分地區也提供延伸的專用權及服務給已登錄使用者。

向 Lenovo 登錄您的電腦也將享有下列好處:

- 向 Lenovo 要求協助時可獲得更迅速的服務
- 自動通知有免費軟體與特別促銷產品

若要向 Lenovo 登錄您的電腦, 請造訪 <http://www.lenovo.com/register>,然後依照畫面上的指示登錄您的電腦。

## 常見問題

以下提供幾個要訣,可幫助您以最佳方式使用您的電腦。

為確保您的電腦能提供最佳效能,請瀏覽下列網頁,以找出疑難排解的協助及常見問題的解答等資訊: <http://www.lenovo.com/support/faq>

#### 我是否能取得其他語言的使用手冊?

• 如果要下載其他語言的使用手冊,請造訪:<http://www.lenovo.com/support>。然後依照畫面上的指示進行。

#### 如何關閉我的電腦?

- <span id="page-29-0"></span>• Windows 7:開啟「開始」功能表,然後按一下**關機**。
- Windows 10:開啟「開始」功能表,按一下 Ü 開啟/關閉,然後按一下關機。

#### 如何存取控制台?

- Windows 7:開啟「開始」功能表,然後按一下**控制台**。
- Windows 10:用滑鼠右鍵按一下「開始」按鈕,然後按一下**控制台**。

#### 外出時,如何更有效率地使用電池電力?

- 如果要保存電力或暫停作業,但不結束應用程式或儲存檔案,請參閱[第](#page-49-0) [36](#page-49-0) 頁 「[省電模式](#page-49-0)」。
- 如果要在效能與省電之間達到最佳平衡,請建立及套用電源計劃。請參閱[第](#page-49-0) [36](#page-49-0) 頁 「[管理電池電力](#page-49-0)」。

#### 如何安全地處置儲存在儲存磁碟機上的資料?

- 請閲讀[第](#page-66-0) [53](#page-66-0) 頁第 5 章 「[安全性](#page-66-0)」,瞭解如何保護電腦避免遭到資料竊取及未經授權的使用。
- 使用 Password Manager 程式來保護電腦中儲存的資料。如需詳細資料,請參閱程式的說明資訊系統。
- 在處置儲存磁碟機上的資料之前,請務必先閱讀[第](#page-74-0) [61](#page-74-0) 頁 「[刪除儲存磁碟機資料的注意事項](#page-74-0)」。

#### 如何做簡報或連接外接式顯示器?

- 請確實依照[第](#page-53-0) [40](#page-53-0) 頁 「[使用外接式顯示器](#page-53-0)」的程序進行。
- 透過延伸桌面功能,您可同時在電腦顯示器和外接式顯示器上顯示輸出。

#### 我已使用電腦一段時間,但電腦速度越來越慢。我該怎麼辦?

- 請依照[第](#page-94-0) [81](#page-94-0) 頁 「[預防問題的一般要訣](#page-94-0)」。
- 您可以使用預先安裝的診斷軟體自行診斷問題。
- 請查看[第](#page-112-0) [99](#page-112-0) 頁第 9 章 「[回復概觀](#page-112-0)」中的回復解決方案。

#### 請列印下列各節並隨電腦保存,以便在您需要但無法存取本線上使用手冊時使用。

- [第](#page-77-0) [64](#page-77-0) 頁 「安裝 Windows 10 [作業系統](#page-77-0)」
- [第](#page-98-0) [85](#page-98-0) 頁 「[電腦停止回應](#page-98-0)」
- [第](#page-108-0) [95](#page-108-0) 頁 「[電源問題](#page-108-0)」

## 取得 Windows 作業系統的說明

Windows 說明資訊系統提供如何使用 Windows 作業系統的詳細資訊,以協助您發揮電腦的最大功效。如果要 存取 Windows 説明資訊系統,請執行下列其中一項動作:

- Windows 7:開啟「開始」功能表,然後按一下**説明及支援**。
- Windows 10:開啟「開始」功能表,然後按一下入門。此外,您可以在工作列中搜尋,以尋找説明、 應用程式、檔案、設定等。

## 作業模式

本節提供電腦作業模式的相關資訊。您的電腦提供筆電模式、直立模式、平板模式和帳篷模式,可讓您在 工作環境中更便利地工作。

本節包含下列主題:

- [第](#page-30-0) [17](#page-30-0) 頁 「[啟用作業模式](#page-30-0)」
- [第](#page-30-0) [17](#page-30-0) 頁 「[旋轉電腦顯示器](#page-30-0)」
- <span id="page-30-0"></span>• [第](#page-31-0) [18](#page-31-0) 頁 「[筆電模式](#page-31-0)」
- [第](#page-31-0) [18](#page-31-0) 頁 「[直立模式](#page-31-0)」
- [第](#page-32-0) [19](#page-32-0) 頁 「[平板電腦模式](#page-32-0)」
- [第](#page-33-0) [20](#page-33-0) 頁 「[帳篷模式](#page-33-0)」

# 啟用作業模式

為了讓您的電腦獲得在各種作業模式中使用的彈性,請先啟用作業模式。

如果是 Windows 7 作業系統,請執行下列其中一項動作以啟用作業模式:

- 第一次進入 Windows 7 作業系統時,會顯示「啟用感應器」視窗。然後按一下**啟用此感應器**。
- 移至控制台。按一下所有控制台項目 → 位置和其他感應器。然後選取 STMicroelectronics Sensor Hub 勾 選框。

如果是 Windows 10 作業系統,作業模式預設為啟用。

# 旋轉電腦顯示器

本主題提供如何正確旋轉電腦顯示器的相關指示。本主題也提供電腦的作業模式以及對應的顯示器角度範 圍的相關資訊。

您可以將電腦顯示器打開至 360 度以內的任何角度,如下圖所示。

注意:請勿太用力旋轉電腦顯示器,否則可能會損壞電腦顯示器或鉸鏈。請勿太用力壓電腦顯示器的右 上角或左上角。

附註:視型號而定,您的電腦看起來可能和下圖稍微不同。

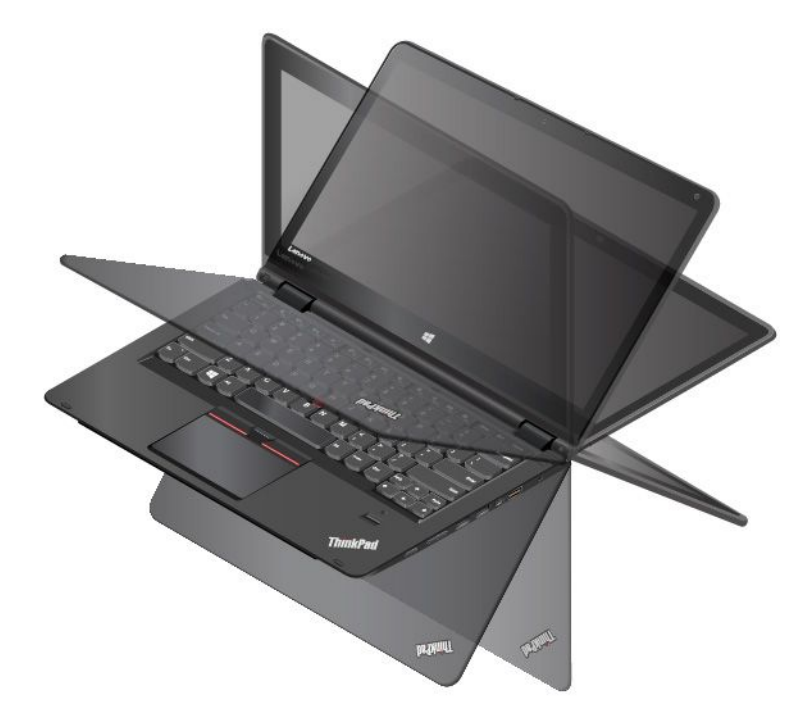

### 每一種作業模式的顯示器角度

在每一種作業模式下,電腦顯示器正面與鍵盤之間的角度有所不同。下表列出每一種作業模式的角度範圍。

#### <span id="page-31-0"></span>表格 1. 每一種作業模式的顯示器角度

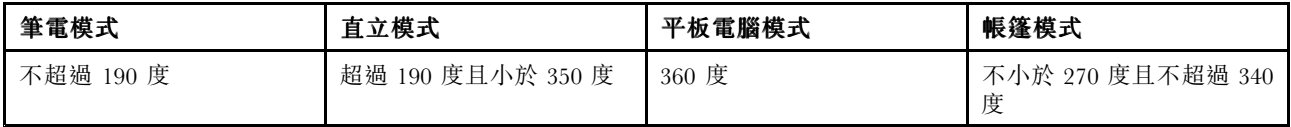

## 筆電模式

在需要使用鍵盤和滑鼠的情況下,例如編輯文件和撰寫電子郵件,您可以使用處於筆電模式的電腦。

注意:請勿太用力旋轉電腦顯示器,否則可能會損壞電腦顯示器或鉸鏈。請勿太用力壓電腦顯示器的右 上角或左上角。

慢慢地開啟電腦顯示器,如下圖所示。此時電腦處於筆記型電腦模式。

附註:視型號而定,您的電腦看起來可能和下圖稍微不同。

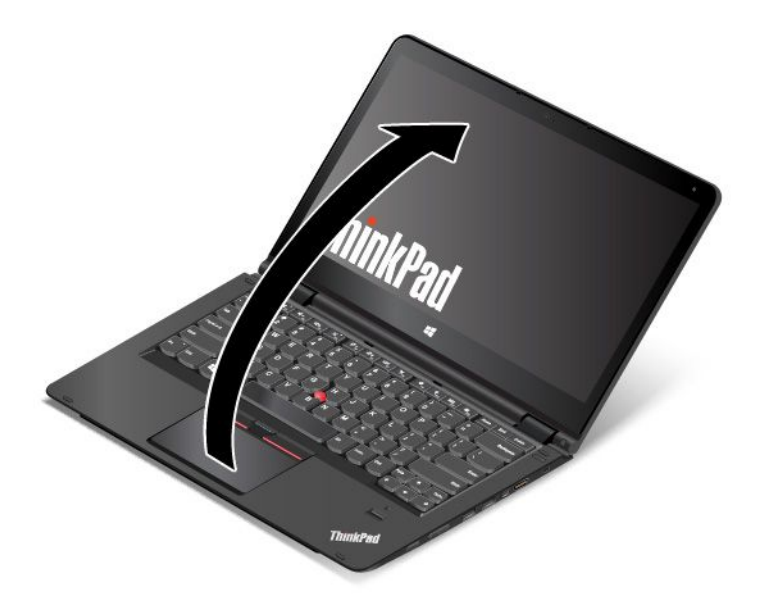

在筆電模式中,會自動啟用鍵盤、ThinkPad 軌跡板和 TrackPoint 指標按桿。

## 直立模式

在需要與螢幕進行有限互動的情況下,例如檢視照片和播放影片,您可以使用處於直立模式的電腦。

注意:請勿太用力旋轉電腦顯示器,否則可能會損壞電腦顯示器或鉸鏈。請勿太用力壓電腦顯示器的右 上角或左上角。

如果您的電腦處於筆電模式,請執行下列動作將電腦從筆電模式變成直立模式:

附註:視型號而定,您的電腦看起來可能與本主題的圖例稍有不同。

1. 緩緩地以順時針方向旋轉顯示器,直到顯示器背面朝向底蓋為止。

<span id="page-32-0"></span>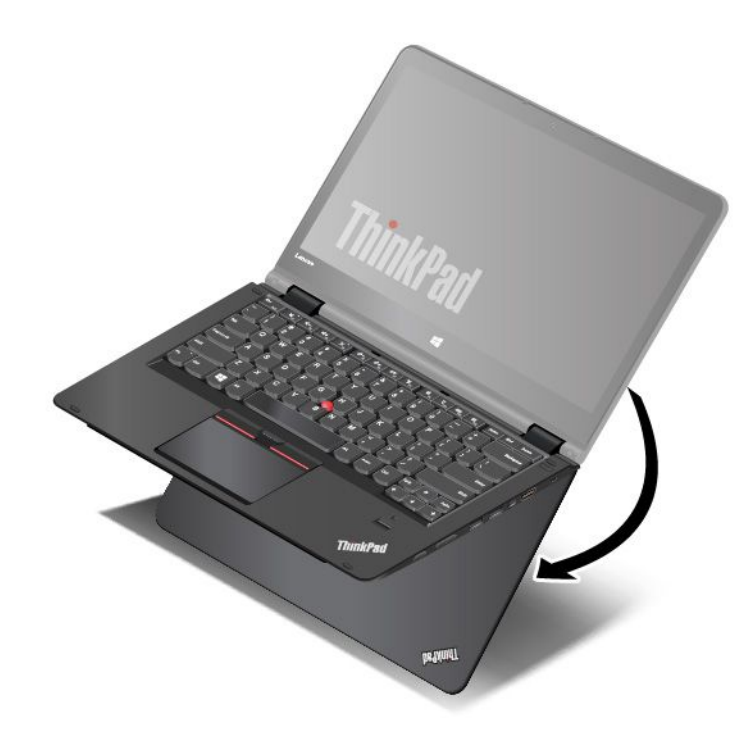

2. 將電腦放在如圖所示的位置。此時電腦處於直立模式。

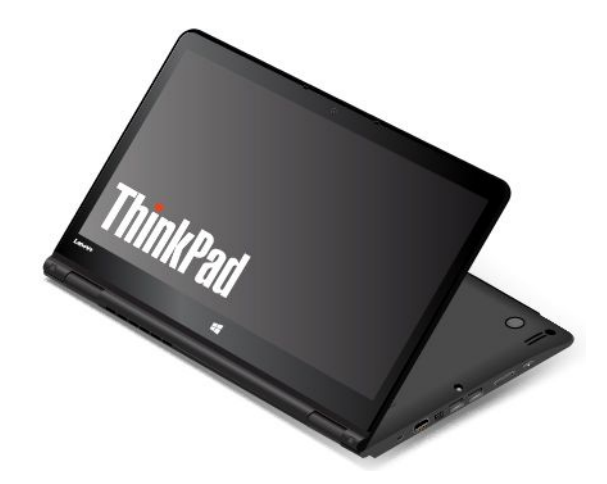

在直立模式中,會自動停用鍵盤、ThinkPad 軌跡板和 TrackPoint 指標按桿。

在直立模式中,您可以使用特殊按鈕來控制您的電腦。如需如何使用特殊按鈕的相關指示,請參閱[第](#page-34-0) [22](#page-35-0) 頁 「[使用特殊按鈕](#page-34-0)」。

# 平板電腦模式

在需要與螢幕進行頻繁互動的情況下,例如瀏覽網站,您可以使用處於平板模式的電腦。

注意:請勿太用力旋轉電腦顯示器,否則可能會損壞電腦顯示器或鉸鏈。請勿太用力壓電腦顯示器的右 上角或左上角。

如果您的電腦處於直立模式,請執行下列動作將電腦從直立模式變成平板模式:

附註:視型號而定,您的電腦看起來可能與本主題的圖例稍有不同。

1. 將電腦放在如圖所示的位置,緩緩地以順時針方向旋轉電腦顯示器。

<span id="page-33-0"></span>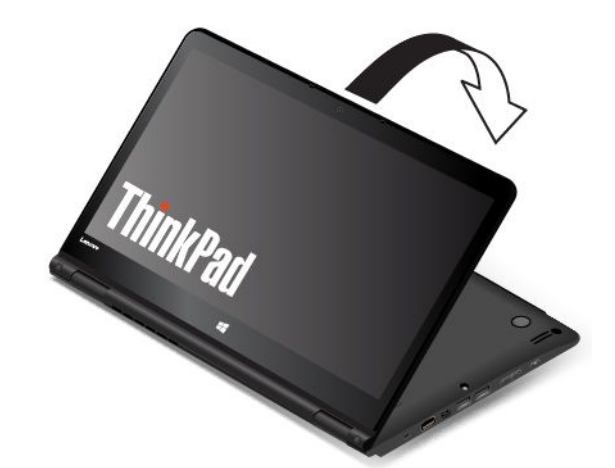

2. 將電腦放在如圖所示的位置。此時電腦處於平板電腦模式。依預設,自動旋轉功能為啟用。

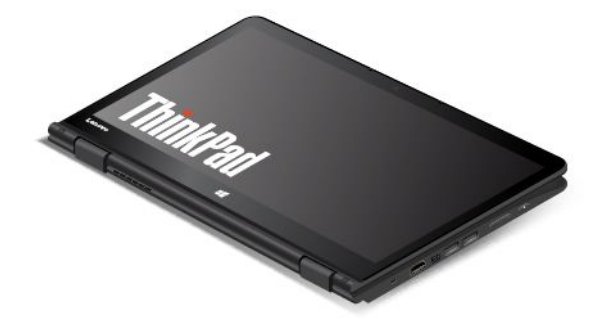

在平板模式中,會自動停用鍵盤、ThinkPad 軌跡板和 TrackPoint 指標按桿。不過,您可以透過特殊按鈕和 多點觸控螢幕來控制電腦的某些功能,而不需使用鍵盤和觸控板。如需相關資訊,請參閱[第](#page-34-0) [22](#page-35-0) 頁 「[使用平](#page-34-0) [板電腦按鈕](#page-34-0)」和[第](#page-41-0) [28](#page-41-0) 頁 「[使用多點觸控螢幕](#page-41-0)」。

# 帳篷模式

在需要與螢幕進行有限互動的情況下,例如檢視照片和製作簡報,您可以使用處於帳篷模式的電腦。

注意:請勿太用力旋轉電腦顯示器,否則可能會損壞電腦顯示器或鉸鏈。請勿太用力壓電腦顯示器的右 上角或左上角。

<span id="page-34-0"></span>如果您的電腦處於平板模式,請執行下列動作將電腦從平板模式變成帳篷模式:

附註:視型號而定,您的電腦看起來可能與本主題的圖例稍有不同。

1. 緩緩地以逆時針方向旋轉電腦顯示器,將它旋轉到 <sup>190</sup> 度至 <sup>359</sup> 度內的任何角度。

附註:這個角度是指 LCD 和鍵盤之間的角度。

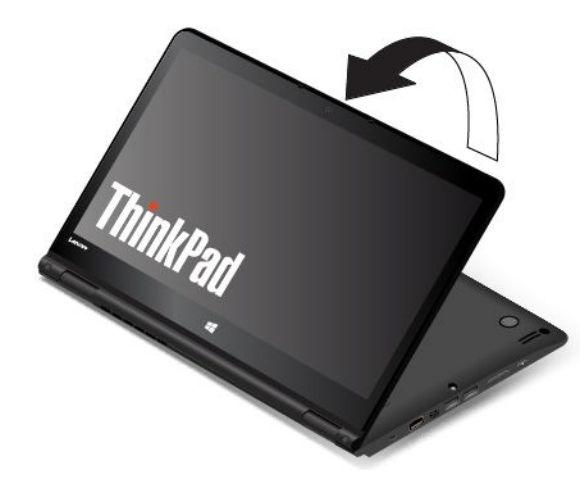

2. 將電腦放在如圖所示的位置。此時電腦處於帳篷模式。

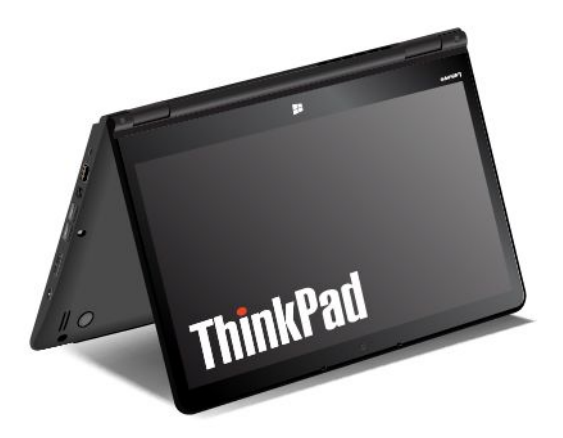

在帳篷模式中,鍵盤和觸控板會自動停用。不過,您可以透過特殊按鈕和多點觸控螢幕來控制電腦的某 些功能,而不需使用鍵盤和觸控板。如需相關資訊,請參閱第 [22](#page-35-0) 頁 「使用平板電腦按鈕」和[第](#page-41-0) [28](#page-41-0) 頁 「[使用多點觸控螢幕](#page-41-0)」。

# <span id="page-35-0"></span>使用特殊按鈕

電腦配有特殊按鈕,如下圖所示。您可以透過特殊按鈕來控制電腦的某些功能,而不需使用鍵盤。

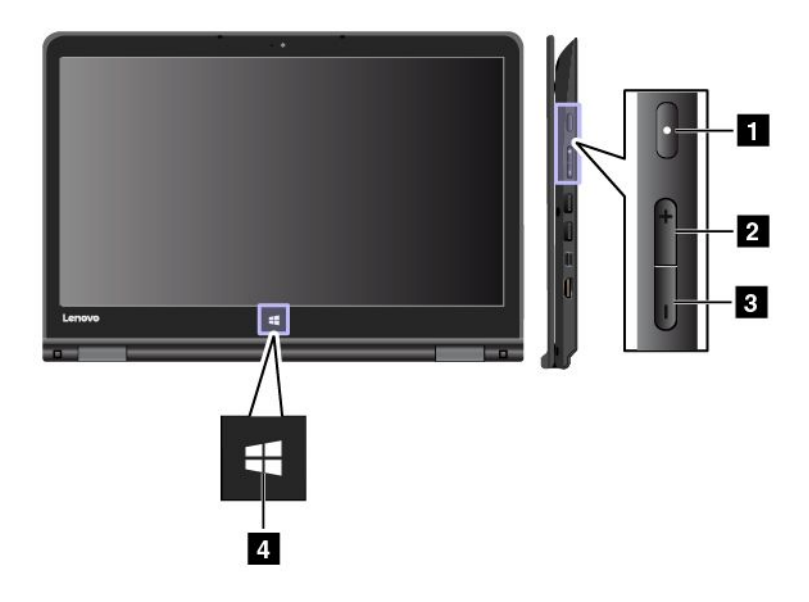

**1** 電源按鈕:按下電源按鈕可開啟電腦。

**2** 提高音量按鈕:按下提高音量按鈕可提高喇叭音量。

**3** 降低音量按鈕:按下降低音量按鈕可降低喇叭音量。

4 Windows 按鈕: 按下 Windows 按鈕可開啟「開始」功能表;或是按下 Windows 按鈕從睡眠模式中 喚醒電腦。

# 使用特殊按鍵

鍵盤有幾個特殊按鍵,其組合包含功能鍵 **1** 、Fn 鍵 **2** 和 Windows 鍵**3** 。

#### 附註:

- 視型號而定,您的電腦看起來可能與本主題的圖例稍有不同。
- 在筆電模式中,會自動啟用鍵盤、ThinkPad 軌跡板和 TrackPoint 指標按桿。在直立模式、平板模式和帳 篷模式中,會自動停用鍵盤、ThinkPad 軌跡板和 TrackPoint 指標按桿。
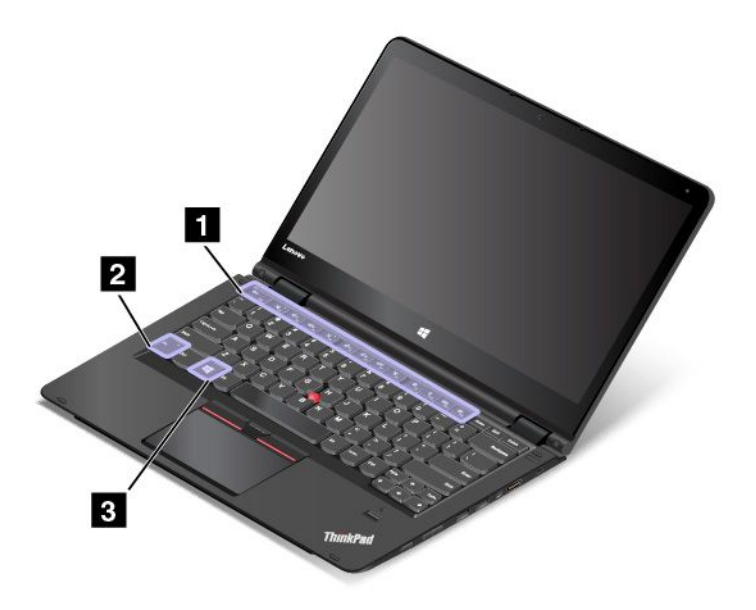

**1** 功能鍵 **2** Fn 鍵

您可以執行下列動作,在「鍵盤內容」視窗中配置 Fn 鍵和功能鍵:

- 1. 移至控制台。將控制台的檢視方式從類別變更為大圖示或小圖示。
- 2. 按一下鍵盤。在「鍵盤內容」視窗中,按一下 Fn 和功能鍵或 ThinkPad Fl-F12 鍵標籤。
- 3. 選取您偏好的選項。
- • $\overline{\phantom{a}}^{\rm Esc}$   $\overline{\phantom{a}}$  : 按下 Fn+Esc 可停用或啟用 Fn Lock 功能。

當 Fn Lock 功能停用時: Fn Lock 指示燈會熄滅(預設模式)。如果要啟動每個按鍵上的圖示所代表的特 殊功能,請直接按下功能鍵。如果要輸入 F1-F12, 請按 Fn 鍵和對應的功能鍵。

當 Fn Lock 功能啟用時: Fn Lock 指示燈會亮起。如果要輸入 F1-F12, 直接按下功能鍵。如果要啟動每 個按鍵上的圖示所代表的特殊功能,請按 Fn 鍵和對應的功能鍵。

- •**※**:喇叭靜音或取消靜音。喇叭設為靜音時,喇叭靜音指示燈會亮起。 如果您在選擇靜音的情況下關閉電腦,當您再度開啟電腦時,聲音仍會保持靜音。如果要開啟音效,請按 下喇叭靜音按鍵 Nan 、喇叭音量降低鍵 4-。或喇叭音量提高鍵 4+。。
- •<sup>d-</sup><sub>"</sub>:降低喇叭音量。
- • $\mathbb{R}$ : 提高喇叭音量。
- •■ × <mark>:</mark> : 麥克風靜音或取消靜音。麥克風設為靜音時, 麥克風靜音指示燈會亮起。 如果您在麥克風設為靜音的情況下關閉電腦,當您再度開啟電腦時,麥克風仍會保持靜音。若要將 麥克風取消靜音,請按下麥克風靜音鍵 。
- •·<br>※--。: 調暗顯示器。
- •。<br><sup>※+</sup>。: 調亮顯示器。

您可以按下這兩個按鍵,暫時變更電腦顯示器的亮度。如果要變更預設亮度,用滑鼠右鍵按一下 Windows 通知區域中的電池狀態圖示。然後按一下**調整螢幕亮度**,依需要進行變更。

• :在電腦顯示器與外接式顯示器之間切換顯示輸出位置。

附註:您也可以按下 Windows+P,在電腦顯示器與外接式顯示器之間切換。

- • • • 成用或停用無線網路功能。如需無線功能的相關資訊,請參閱[第](#page-50-0) [37](#page-50-0) 頁 「[無線連線](#page-50-0)」。
	- <sup>+</sup> :控制鍵盤背光。
	- $\ddot{Q}$ •

•

- Windows 7:開啟**控制台**。
- Windows 10:開啟「設定」視窗。
- $\begin{array}{c|c} \hline \end{array}$   $\begin{array}{c} \mathsf{Q} \end{array}$   $_{\text{F10}}$
- Windows 7:開啟 **Windows 搜尋**。
- Windows 10:開啟 Cortana® 搜尋方塊。
- •**" 右**:檢視您已開啟的程式。
- $\blacksquare$ •
- Windows 7:開啟電腦。
- Windows 10:檢視所有程式。
- Fn+空格鍵: 控制鍵盤背光。按 Fn+空格鍵可變更鍵盤背光的模式。

附註: 如果您的電腦已安裝 Lenovo Settings 3.0 程式或更新版本,鍵盤背光有四種模式:關閉、低、 高和自動。若未安裝,則鍵盤背光有三種模式:關閉、低和高。

- Fn+End:與傳統鍵盤上的 Insert 鍵功能相同。
- Fn+B:與傳統鍵盤上的 Break 鍵功能相同。
- Fn+K:與傳統鍵盤上的 ScrLK 鍵功能相同。
- Fn+P:與傳統鍵盤上的 Pause 鍵功能相同。
- Fn+S:與傳統鍵盤上的 SysRq 鍵功能相同。

#### **3** Windows 按鍵

按下 Windows 按鍵開啟「開始」功能表。

您也可以使用 Windows 按鍵搭配其他按鍵來執行各項功能。如需詳細資料,請參閱 Windows 作業系統的 說明資訊系統。

### ThinkPad Pen Pro

部分電腦型號配備了 ThinkPad Pen Pro(數位筆)。ThinkPad Pen Pro 可讓您在利用具編輯及素描功能的應 用程式作筆記、為可攜式文件格式 (PDF) 檔案加附註或畫圖時,以自然的方式輸入文字。使用 ThinkPad Pen Pro 畫圖或寫字時,將數位筆與顯示器保持互相垂直可獲得最佳的線條品質。

在下列情況下,請使用 ThinkPad Pen Pro 代替您的手指進行操作:

- 需要精確和詳細的輸入,例如畫圖或使用手寫模式時。
- 螢幕上擠滿太多的元素,例如當您玩遊戲時。
- 您希望螢幕不要有污點。
- 您的指甲太長而很難輸入。

### 附註:

- ThinkPad Pen Pro 不具有防水功能。請小心別讓數位筆浸水或沾到水。
- 如果您的電腦未隨附 ThinkPad Pen Pro,即表示您的電腦不支援使用數位筆。
- 如果要購買 ThinkPad Pen Pro,請造訪 Lenovo 支援網站: <http://www.lenovo.com/accessories>

#### 使用 ThinkPad Pen Pro

下圖顯示 ThinkPad Pen Pro。

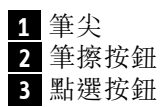

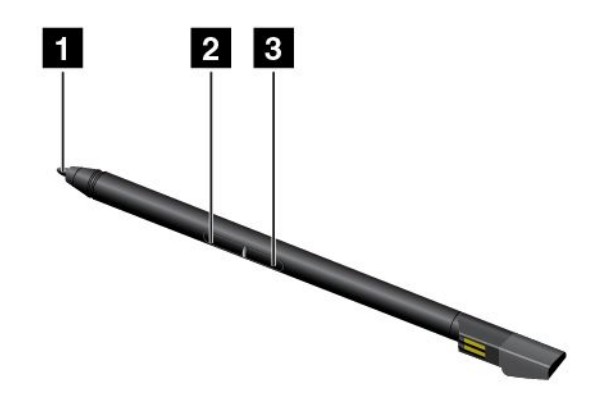

您可以使用 ThinkPad Pen Pro 執行下列作業:

- 如果要按一下或選取,請用數位筆在顯示器輕點一下。
- 如果要按兩下,請連續點按兩次。
- 如果要按滑鼠右鍵,請用筆尖 1 輕點一下顯示器,並讓數位筆停住不動一秒鐘;或是按住點選按 鈕 **3** 不放,然後用筆尖 **1** 輕點一下顯示器。
- 如果要消除筆跡,請按住筆擦按鈕 2 不放,用筆尖 1 輕點一下顯示器,然後用數位筆畫過您要消 除的筆跡。

ThinkPad Pen Pro 是放在電腦底部的插槽中。如果要將數位筆從插槽中取出,請稍微將數位筆的筆帽往右 側滑動,然後拉出數位筆。

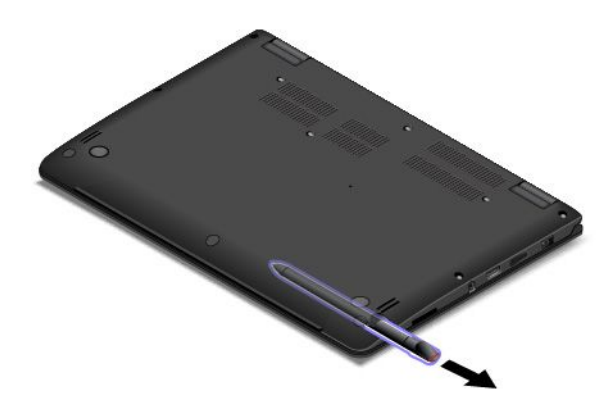

#### 為 ThinkPad Pen Pro 充電

如果要為數位筆充電,請將數位筆輕輕插入插槽中,直到卡入定位為止。數位筆將在約 15 秒內充電至 80%,並在約五分鐘內充電至 100%。

下圖為範例。不論電腦是處於筆電模式、直立模式、帳篷模式或平板模式,您都可以將數位筆插入插槽 中,進行充電。

附註:請確保您的電腦已開啟電源或處於睡眠模式。否則將無法為數位筆充電。

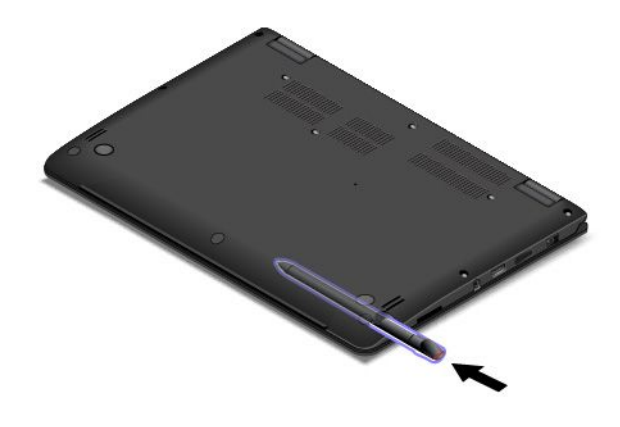

### 使用鍵盤

您的電腦鍵盤具有鍵盤框移動功能。本主題提供鍵盤行為的相關資訊。

#### 附註:

- 視型號而定,您的電腦看起來可能與本主題的圖例稍有不同。
- 在筆電模式中,會自動啟用鍵盤、ThinkPad 軌跡板和 TrackPoint 指標按桿。在直立模式、平板模式和帳 篷模式中,會自動停用鍵盤、ThinkPad 軌跡板和 TrackPoint 指標按桿。

下圖顯示鍵盤的位置。

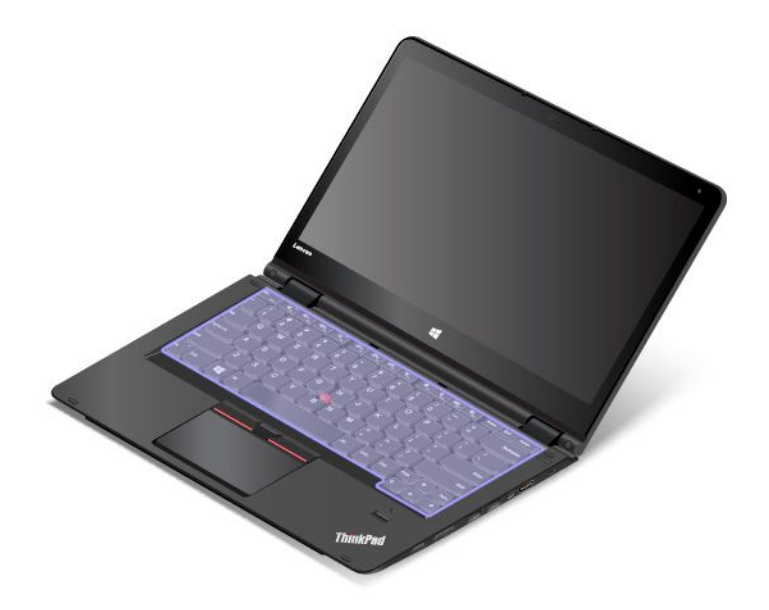

### 鍵盤的行為

當您將電腦顯示器從 190 度旋轉到 360 度時,鍵盤框會向上移動。下面是一些使用鍵盤的實務範例:

• 當您將電腦顯示器從 <sup>10</sup> 度旋轉到 <sup>190</sup> 度時,鍵盤框不會移動。下圖顯示鍵盤框沒有移動時的鍵盤。

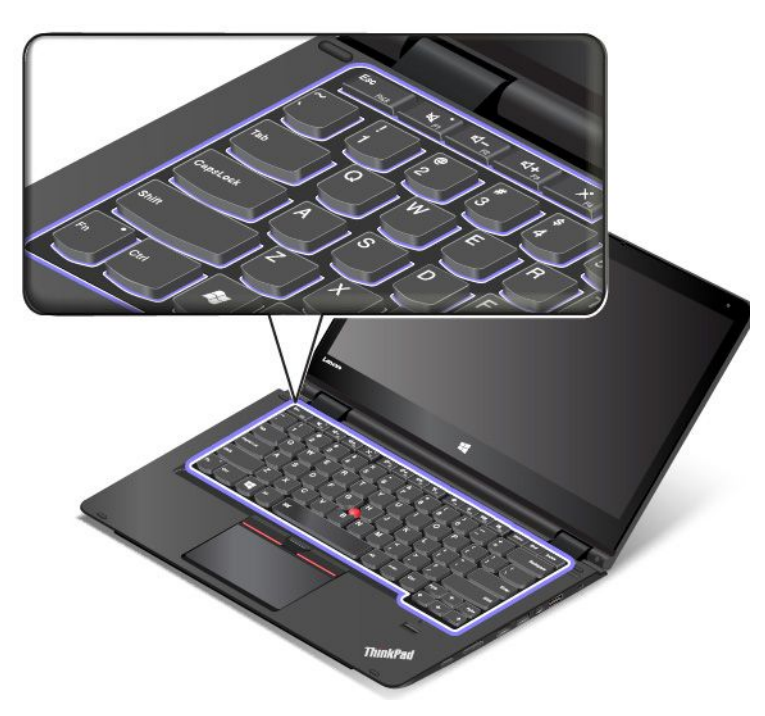

• 當您將電腦顯示器從 190 度旋轉到 360 度時,鍵盤框會向上移動約 2.0 公釐(0.08 吋)。下圖顯示 鍵盤框向上移動後的鍵盤。

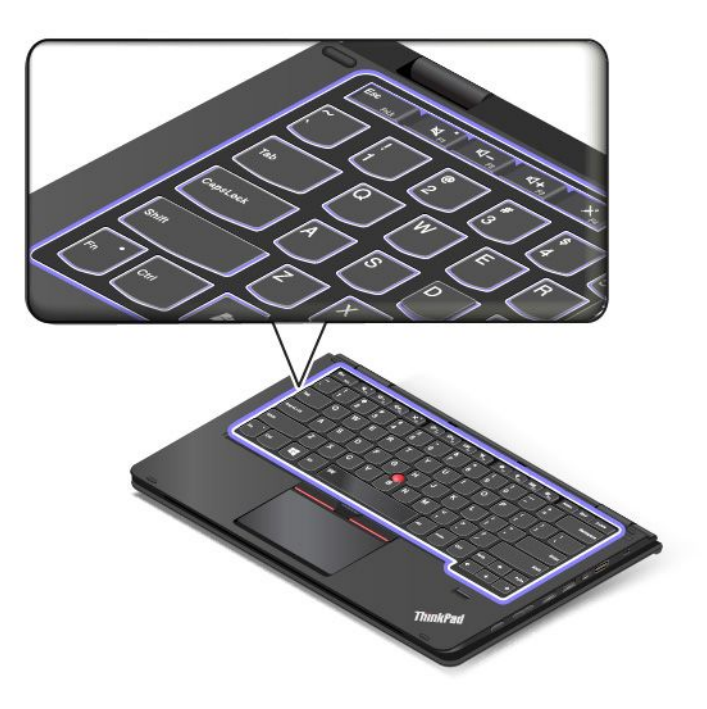

# 使用多點觸控螢幕

本主題提供了有關如何使用僅限部分型號所配備之多點觸控螢幕的指示。

### 附註:

- 您的電腦螢幕看起來可能和下圖稍微不同。
- 視您使用的應用程式而定,某些手勢可能不適用。

下表介紹一些常用的手勢。

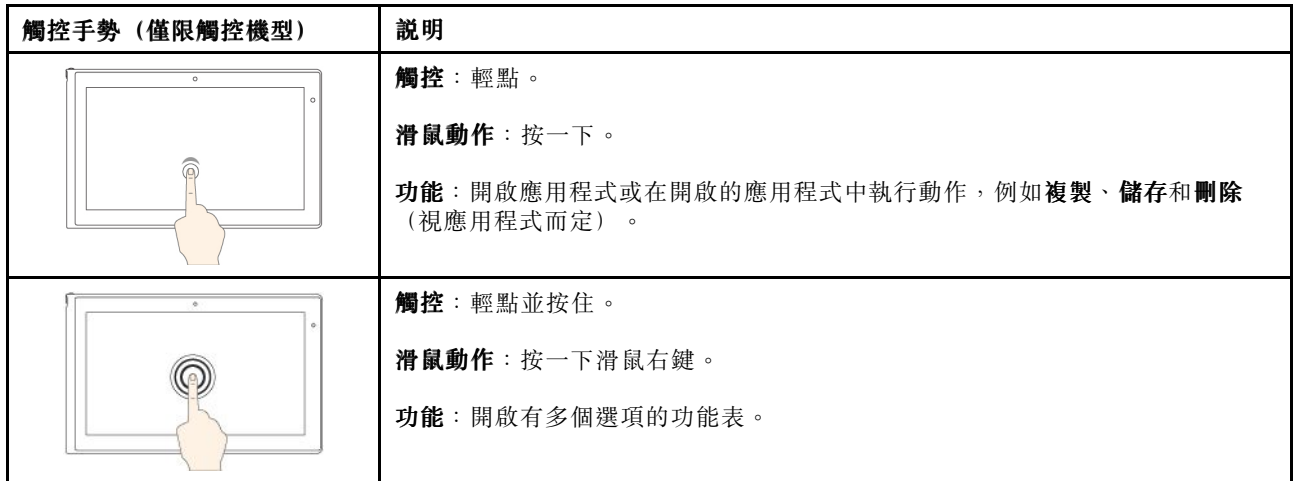

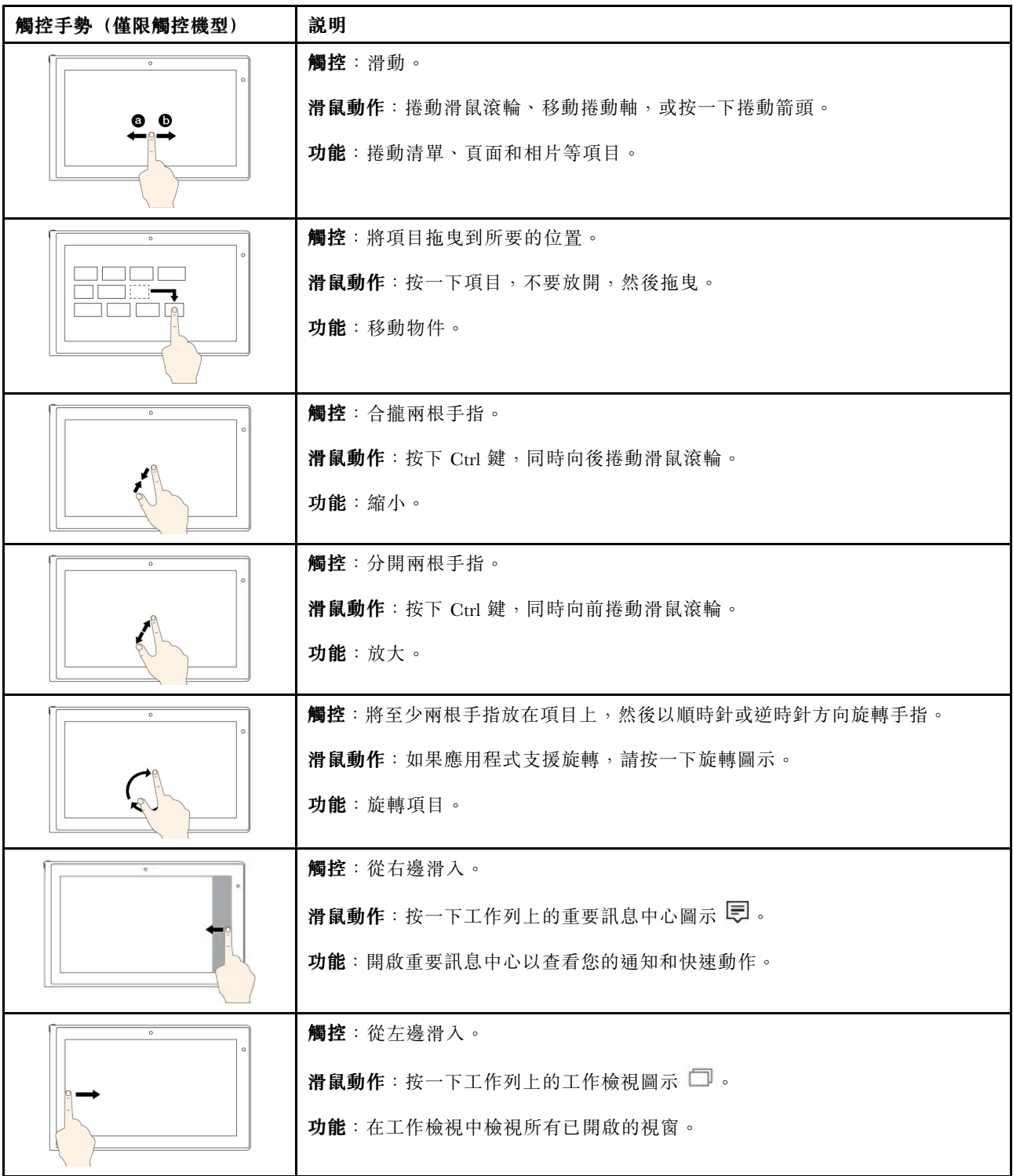

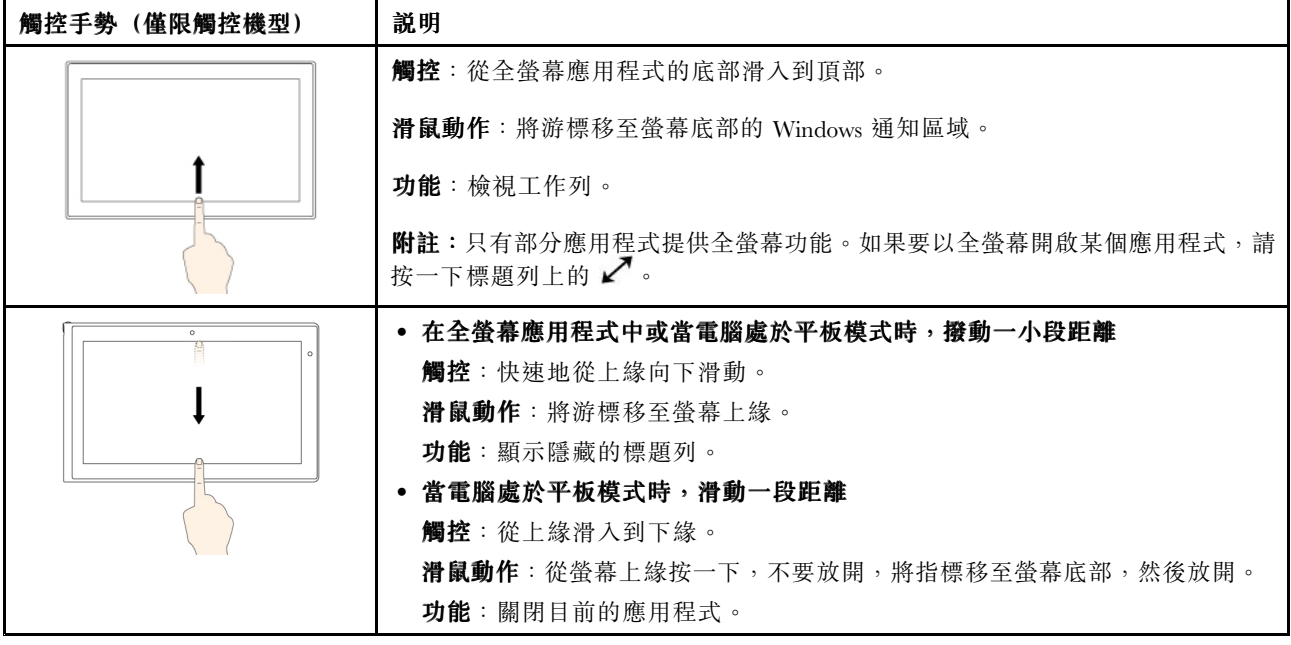

#### 多點觸控螢幕使用要訣

- 多點觸控螢幕是一種玻璃面板,上面蓋有塑膠膜。請勿在螢幕上施力或放置任何金屬物品,因為可 能會損壞觸控面板,或是導致觸控面板故障。
- 請勿使用指甲、戴有手套的手指或無生命物體於螢幕上進行輸入。
- 定期校準手指輸入的精確度可避免發生不一致的情形。

#### 清潔多點觸控螢幕的要訣

- 在清潔多點觸控螢幕之前,請先關閉電腦。
- 請使用柔軟、沒有棉絮的乾布或脫脂棉來擦掉多點觸控螢幕上的指紋或灰塵。請勿在軟布上添加溶劑。
- 使用由上至下的動作,輕輕擦拭螢幕。請勿在螢幕上施力。

## 使用 ThinkPad 指標裝置

ThinkPad 指標裝置可讓您執行傳統滑鼠的所有功能,例如指向、按一下和捲動。透過 ThinkPad 指標裝置, 您也可以執行多種觸控手勢,例如旋轉、放大和縮小。

ThinkPad 指標裝置包含下列兩個裝置:

**1** TrackPoint 指標裝置 **2** 軌跡板

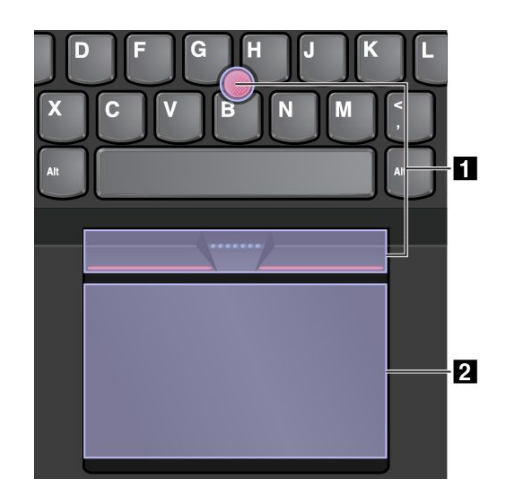

依預設,TrackPoint 指標裝置和軌跡板是作用中狀態,而且已啟用觸控手勢。如果要變更設定,請參閱[第](#page-47-0) [34](#page-47-0) 頁 「自訂 ThinkPad [指標裝置](#page-47-0)」。

### TrackPoint 指標裝置

TrackPoint 指標裝置可讓您執行傳統滑鼠的所有功能,例如指向、按一下和捲動。

TrackPoint 指標裝置包含 TrackPoint 指標按桿和一組 TrackPoint 按鈕:

 TrackPoint 指標按桿 左側點選按鈕(主要點選按鈕) 右側點選按鈕(次要點選按鈕) **4** 捲動軸

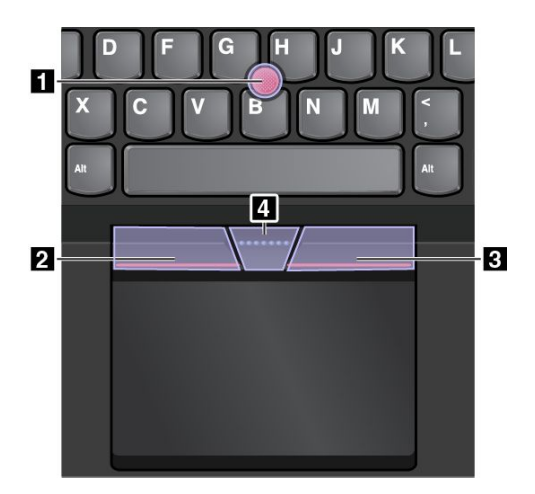

如果要使用 TrackPoint 指標裝置,請參閱下列指示:

附註:將您的手擺放在打字位置,然後使用食指或中指對指標按桿上的防滑套帽施力。使用拇指按下左側 點選按鈕或右側點選按鈕。

• 指向

使用 TrackPoint 指標按桿 **1** 移動畫面上的指標。如果要使用指標按桿,請依平行於鍵盤的任何方 向,對指標按桿上的防滑套帽施力,指標會隨之移動,但是指標按桿本身不會移動。指標移動的速度 與您施於指標按桿上的壓力成正比。

- 按一下左鍵 按下左側點選按鈕 **2** 可選取或開啟項目。
- 按一下右鍵 按下右側點選按鈕 **3** 可顯示捷徑功能表。
- 捲動

按住點狀捲動軸 **4** ,同時以垂直或水平方向對指標按桿施力。然後您可以捲動文件、網站或應用程式。

### 軌跡板

整個軌跡板都可感應手指觸控和動作。您可以使用軌跡板執行傳統滑鼠所有的指向、按一下和捲動功能。

軌跡板可分為兩個區域:

**1** 左按鍵區域(主要點選區域) **2** 右按鍵區域(次要點選區域)

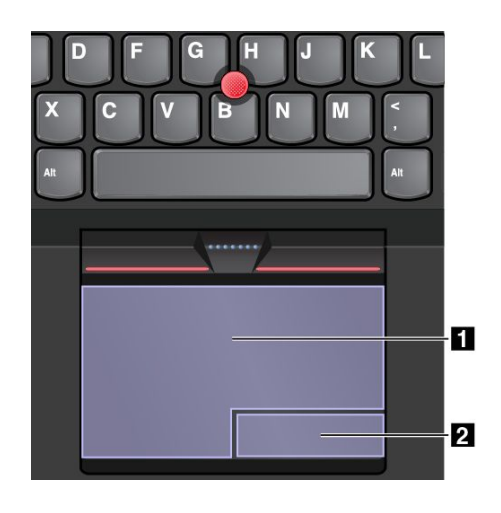

如果要使用軌跡板,請參閲下列指示:

• 指向

在軌跡板的表面滑動一根手指,可讓指標隨之移動。

• 左按鍵

按下左按鍵區域 **1** 可選取或開啟項目。 您也可以用一根手指輕點軌跡板表面的任一處來執行按一下左鍵的動作。

• 右按鍵

按下右按鍵區域 **2** 可顯示捷徑功能表。 您也可以用兩根手指輕點軌跡板表面的任一處來執行按一下右鍵的動作。

• 捲動

將兩根手指放在軌跡板上,然後以垂直或水平方向移動。此動作可讓您捲動文件、網站或應用程式。請 務必將兩根手指稍微分開。

透過軌跡板,您也可以執行多種觸控手勢。如需使用觸控手勢的相關資訊,請參閱第 33 頁 「軌跡板觸 控手勢」。

如果軌跡板表面上沾有油脂,請先關閉電腦。然後,使用柔軟無棉絮的布料(以溫水或電腦清潔劑浸 濕),輕輕擦拭軌跡板表面。

### 軌跡板觸控手勢

整個軌跡板表面都可感應手指觸控和動作。您可以使用軌跡板執行指向和按一下的動作,就像使用傳統滑鼠 一樣。您也可以使用軌跡板執行多種觸控手勢。

本主題將介紹常用的觸控手勢,例如輕點、拖曳和捲動。如需瞭解更多手勢,請參閱 ThinkPad 指標 裝置的說明資訊系統。

#### 附註:

- 使用兩根以上的手指時,請務必將手指稍微分開。
- 如果上一個動作是從 TrackPoint 指標裝置完成,則無法使用某些手勢。
- 某些手勢只能在您使用特定的應用程式時使用。

<span id="page-47-0"></span>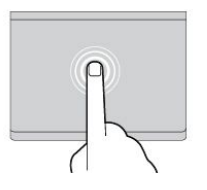

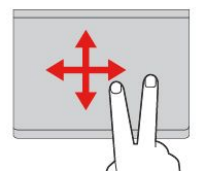

# 輕點

兩指捲動

兩指放大

式。

使用一根手指輕點軌跡板的任一 處可選取或開啟項目。

將兩根手指放在軌跡板上,然後 以垂直或水平方向移動。此動作 可讓您捲動文件、網站或應用程

將兩根手指放在軌跡板上,然後

分開兩根手指可放大。

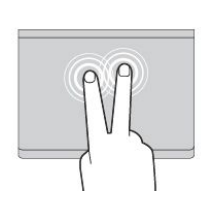

# 兩指輕點

使用兩根手指輕點軌跡板的任一處 可顯示捷徑功能表。

#### 兩指縮小 將兩根手指放在軌跡板上,然後合 攏兩根手指可縮小。

### 三指向下滑動

將三根手指放在軌跡板上,然後向 下移動手指可顯示桌面。

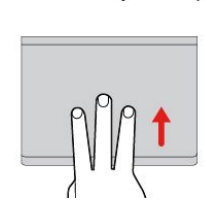

#### 三指向上滑動 將三根手指放在軌跡板上,然後 向上移動手指可開啟工作檢視以 查看所有已開啟的視窗。

# 自訂 ThinkPad 指標裝置

您可以自訂 ThinkPad 指標裝置的設定,以提升使用上的舒適度和效率。例如,您可以選擇啟用 TrackPoint 指標裝置、軌跡板或兩者。您也可以停用或啟用觸控手勢。

如果要自訂 ThinkPad 指標裝置,請執行下列動作:

- 1. 移至控制台。
- 2. 按一下硬體和音效 → 滑鼠。隨即顯示「滑鼠內容」視窗。
- 3. 在「滑鼠內容」視窗中,依照畫面上的指示完成自訂

# 更換 TrackPoint 指標按桿套帽

TrackPoint 指標按桿頂端上的套帽 **1** 是可移除的。在使用套帽一段時間之後,您可能要考慮更換新的套帽。

附註:請務必使用具有溝槽 **<sup>a</sup>** 的套帽,如下圖所示。

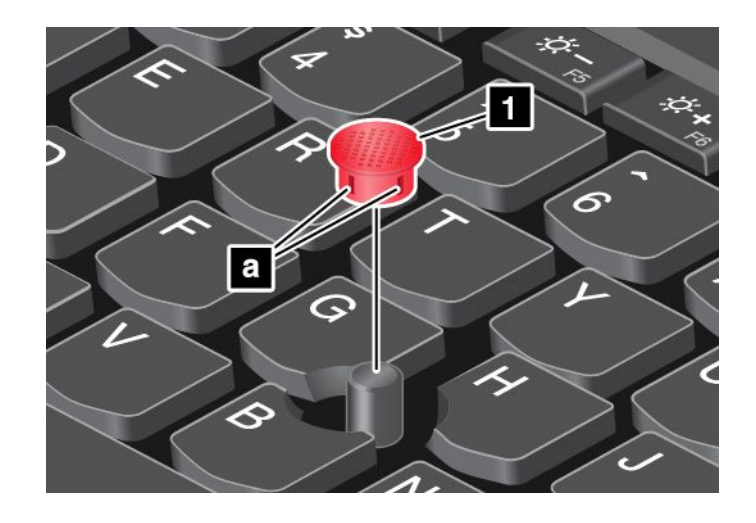

### 電源管理

當您使用電腦時,如果附近沒有電源插座,就需要藉由電池電力讓電腦運作。不同的電腦元件有不同的耗電 率。耗電率大的元件使用頻率愈高,電池電力消耗也愈快。

使用 ThinkPad 電池,電腦的使用時間會更長。機動性已帶動了一波商業革命:您可以走到哪、工作到哪。 ThinkPad 電池可讓您不必受限於電源插座,而且能持續工作較長的時間。

### 檢查電池狀態

將指標移至 Windows 通知區域中的電池狀態圖示可查看電池狀態。電池狀態圖示會顯示電池剩餘的電力百 分比,以及電池必須充電之前,電腦能夠繼續使用的時間。

在兩次充電之間,電腦的電池所能維持的時間,取決於您使用電池電力的頻率。由於使用電腦的習慣及需求 因人而異,因此很難預估電池的電力能維持多久。主要因素有二:

- 開始使用電腦時,電池中已儲存的電力。
- 使用電腦的方式。例如:
	- 存取儲存磁碟機的頻率。
	- 電腦顯示器的亮度。
	- 使用無線功能的頻率。

### 使用 AC 電源

用來執行電腦的電源可能來自電池或 AC 電源。當使用 AC 電源時,電池會自動充電。

您的電腦隨附 AC 電源整流器和電源線。

- AC 電源整流器:轉換 AC 電源,供筆記型電腦使用。
- 電源線:連接 AC 插座和 AC 電源整流器。

#### 連接到 AC 電源

如果要將電腦連接到 AC 電源,請執行下列動作:

注意:使用不適當的電源線,可能會嚴重損壞電腦。

附註:請務必依次執行這些步驟。

1. 將電源線連接到 AC 電源整流器。

- 2. 將AC 電源整流器連接到電腦的電源接頭。
- 3. 將電源線插入電源插座。

#### AC 電源整流器使用要訣

您隨時都可以查看顯示器底端的電池計量器,來檢查電池的狀態。

- 不使用 AC 電源整流器時,請將它從電源插座拔下。
- 當電源線連接到變壓器時,請勿將它緊繞 AC 電源整流器變壓器套件。
- 在電池開始充電之前,請確定其溫度至少在 <sup>10</sup> °<sup>C</sup> (50 °F)。
- 將 AC 電源整流器連接電腦並裝上電池之後,便可以開始為電池充電。下列情況下,電池必須充電:
	- 購買新電池時
	- 當畫面底端的電池計量器顯示電池存量偏低時
	- 長時間未使用電池時

### 為電池充電

當您檢查電池狀態後發現電池存量百分比偏低,或電量警示功能顯示電池存量不足的訊息時,請為電池充 電或更換電量充足的電池。

如果您可使用 AC 插座,請將 AC 電源整流器插入插座,再將整流器接頭插入電腦中。電池的完全充電 時間大約要 <sup>3</sup> 到 <sup>6</sup> 小時。這是根據電池大小和實際環境來決定的。電池狀態指示燈可讓您知道電池 處於充電狀態下,而在充電完成後也會通知您。

附註:為了讓電池的壽命達到最長,若剩餘電量超過 95% 以上,電腦不會進行充電動作。

### 盡量延長電池壽命

如果要讓電池的壽命達到最長,請執行下列事項:

- 將電池用到電力完全耗盡為止。
- 請在使用電池前先充足電。您可以從 Windows 通知區域中的電池狀態圖示查看電池是否已完全充電。
- 隨時使用省電模式,如睡眠模式和休眠模式。

### 管理電池電力

如果要在效能與省電之間達到最佳平衡,請調整您的電源計劃設定。若要存取電源計劃設定,請執行 下列動作:

- 1. 按一下 Windows 通知區域中的電池狀態圖示。
- 2. 按一下更多電源選項→變更計劃設定。
- 3. 請依照畫面上的指示進行。

如需相關資訊,請參閱程式的說明資訊系統。

### 省電模式

有數種模式可供您隨時節省電源。本節將介紹每個模式並提供有效使用電池電源的要訣。

#### • 螢幕空白模式(僅限 Windows 7)

電腦顯示器非常耗電。如果要關閉顯示器的電源並讓電腦進入螢幕空白模式,請用滑鼠右鍵按一下 Windows 通知區域中的電池計量器圖示,然後選取**關閉顯示器**。

#### <span id="page-50-0"></span>• 睡眠模式

在睡眠模式之下,工作會儲存在記憶體中,固態硬碟、硬碟或混合式硬碟及電腦顯示器都會關閉。當啟動 電腦時,會在幾秒內還原您的工作。

如果要使電腦進入睡眠模式,請按 Fn+4。

您也可以執行下列動作使電腦進入睡眠模式:

- Windows 7:開啟「開始」功能表,然後按一下**關機**按鈕旁的箭頭。 從顯示的功能表中按一下**睡眠**。

— Windows 10:開啟「開始」功能表,按一下 Ü 開啟/關閉,然後按一下睡眠。

如需程式的相關資訊,請參閱[第](#page-24-0) [11](#page-24-0) 頁 「[Lenovo](#page-24-0) 程式」。

#### • 休眠模式

此一模式讓您無須儲存檔案或結束正在執行的程式,即可完全關閉電腦。電腦進入休眠模式時,所有已 開啟的程式、資料夾與檔案都會儲存到儲存裝置,然後才關機。

如果要使電腦進入休眠模式,請執行下列動作:

—— Windows 7:開啟「開始」功能表,然後按一下**關機**按鈕旁的箭頭。從顯示的功能表中按一下**休眠**。

– Windows 10: 先定義按下電源按鈕時的行為,然後按下電源按鈕讓電腦進入休眠模式。

如果在起動功能停用之後讓電腦進入休眠模式,電腦不會耗用任何電力。起動功能預設為停用。如果在起 動功能啟用之後讓電腦進入休眠模式,電腦就會耗用少量的電力。

如果要啟用起動功能,請執行下列動作:

1. 移至控制台,然後按一下系統及安全性。

2. 按一下系統管理工具。

3. 按一下**作業排程器**。如果系統提示您輸入管理者密碼或進行確認,請輸入密碼或確認。

- 4. 從左窗格,選取您要啟用起動功能的作業資料夾。此時會顯示排定的作業。
- 5. 按一下已排程作業,然後按一下**條件**標籤。
- 6. 在開啟/關閉下,選取將電腦叫醒來執行這個工作勾選框。

• 關閉無線功能

當您不使用如藍芽或無線 LAN 等無線功能時,請將它們關閉。這樣有助於省電。如果要關閉無線功 能,請按下無線網路控制鍵

### 連接網路

您的電腦具有一個或多個網路卡,可讓您將電腦連接到網際網路及其他網路連線。

### 乙太網路連線

您可以透過 OneLink+ Ethernet Adapter 或受支援的 ThinkPad OneLink+ Dock,將電腦連接到區域網路或 寬頻連線。

# 危險

為了避免觸電的危險,請勿將電話線連接到 OneLink+ Ethernet Adapter 或 ThinkPad OneLink+ Dock 上的乙太網路接頭。

### 無線連線

無線連線是指僅用無線電波來傳送資料,不須接線。

在飛航模式下,所有的無線功能都會停用。若要停用飛航模式,請開啟「開始」功能表,然後按一下設 定。如果設定沒有顯示出來,請按一下所有應用程式以顯示所有程式,然後按一下設定 → 網路和網 際網路→飛航模式,然後將控制項滑到左邊。

根據您電腦所安裝的無線裝置而定,您或許可以使用下列無線網路:

- 無線 LAN 連線
- 無線 WAN 連線
- 藍芽連線

#### 使用無線 LAN 連線

無線區域網路 (LAN) 涵蓋相對較小的地理區域,如辦公大樓或房子。採用 802.11 標準的裝置可以連接到 這類型的網路。

您的電腦配有內建的無線網路卡以及配置公用程式,可協助您建立無線連線及監視連線狀態,因此不需要有 線連接,就可以在辦公室、會議室或家中保持網路連線。

如果要建立無線 LAN 連線,請執行下列動作:

- 1. 按一下 Windows 通知區域中的無線網路連線狀態圖示。隨即顯示可用的無線網路清單。
- 2. 按兩下某個網路與其連接。如有需要,提供必要的資訊。

電腦會在位置改變時自動連接到可用的無線網路。如需相關資訊,請參閱 Windows 說明資訊系統。

#### 使用無線 LAN 功能的要訣

如果要達到最佳連線,請遵循下列準則:

- 盡可能將電腦置於與無線 LAN 存取點之間阻礙最少的位置。
- 將電腦顯示器開啟在約略大於 90 度的角度。
- 如果您同時使用電腦的無線功能(802.11 標準)與藍芽選項,資料傳輸的速度可能會減慢,且無線功能 的效能可能會降低。

#### 檢查無線 LAN 連線狀態

您可以透過 Windows 通知區域中的無線網路連線狀態圖示,來查看無線 LAN 連線狀態。包含的線條 越多,代表信號越佳。

如果是 Windows 7 作業系統, 您也可以在 Windows 通知區域中查看 Access Connections 計量器、Access Connections 狀態圖示或 Access Connections 無線狀態圖示。

#### Access Connections 計量器:

- •無線網路電源已關閉,或沒有任何信號。
- ▄▄▄▄▄ 無線網路電源已開啟。無線連線信號強度很弱。如果要改善信號強度,請將您的電腦移近無 線存取點。
- --□■■ --- 無線網路電源已開啟。無線連線的信號強度非常微弱。
	- •無線網路電源已開啟。無線連線的信號強度很好。

#### Access Connections 狀態圖示:

- <sup>曇</sup> 沒有作用中的位置設定檔,或位置設定檔不存在。
- 조 目前位置設定檔已斷線。
- 〓 目前位置設定檔已連接。

#### Access Connections 無線狀態圖示:

- 11 無線網路電源已關閉。
- • • • 無線網路電源已開啟。沒有關聯。
- 無線網路電源已開啟。沒有信號。
- hi 無線網路電源已開啟。無線連線的信號強度很好。
- **hill** 無線網路電源已開啟。無線連線的信號強度非常微弱。
- 無線網路電源已開啟。無線連線信號強度很弱。如果要改善信號強度,請將您的電腦移近無線存取點。

#### 使用無線 WAN 連線

無線廣域網路 (WAN) 使用行動通訊網路進行資料傳輸,能讓您建立遠端公用或專用網路的無線連線。您可以 使用由無線服務供應商維護的多重天線或衛星系統,來維護大範圍地理區域的連線,例如:整個城市或國家。

部分 ThinkPad 筆記型電腦附有與某些無線 WAN 技術整合的內建無線 WAN 卡, 例如 1xEV-DO、HSPA、 3G、GPRS 或 LTE 技術。透過使用您電腦配備的內建無線 WAN 卡及配置公用程式, 您可以建立無線 WAN 連線及監視連線狀態。

附註:無線 WAN 服務在某些國家或地區是由經過授權的服務供應商來提供。

#### 使用無線 WAN 功能的要訣

如果要達到最佳連線,請遵循下列準則:

- 讓電腦遠離身體。
- 將電腦放在平面上,並將電腦顯示器開啟在約略大於 90 度的角度。
- 讓電腦遠離可能會減輕行動電話信號的混凝土或磚牆。
- 在窗口附近或行動電話收訊最強的其他位置,接收情況最好。

#### 檢查無線 WAN 連線狀態

您可以透過 Windows 通知區域中的無線網路連線狀態圖示,來查看無線 WAN 連線狀態。包含的線條 越多,代表信號越佳。

如果是 Windows 7 作業系統, 您也可以在 Windows 通知區域中查看 Access Connections 計量器、Access Connections 狀態圖示或 Access Connections 無線狀態圖示。

#### Access Connections 計量器:

- ━━━ 没有信號
- ━━━━ 信號強度弱
	- •信號強度中等
	- •信號強度強

#### Access Connections 狀態圖示:

- ■ 沒有作用中的位置設定檔,或位置設定檔不存在。
- 조 目前位置設定檔已斷線。
- 〓 目前位置設定檔已連接。

### Access Connections 無線狀態圖示:

• Z WAN 網路電源已關閉

- 图 沒有連結
- 1611 沒有信號
- 信號強度弱
- 11 信號強度中等
- 111 信號強度強

#### 使用藍芽連線

藍芽可以連接短距離內的裝置,通常用來將週邊裝置連接到電腦,在手提式裝置和個人電腦之間傳送資 料,或進行行動電話之類裝置的遠端控制和通訊。

根據型號而定,您的電腦可能支援藍芽功能。如果要透過藍芽功能傳輸資料,請執行下列動作:

附註:如果您同時使用電腦的無線功能(802.11 標準)與藍芽選項,資料傳輸的速度可能會減慢,且無 線功能的效能可能會降低。

1. 確定藍芽功能已啟用。然後執行下列其中一項動作:

- 開啟「開始」功能表,然後按一下**設定**。如果**設定**沒有顯示出來,請按一下**所有應用程式**以顯示所有 程式,然後按一下**設定→裝置→Bluetooth**。開啟藍芽功能。
- 開啟「開始」功能表,然後按一下**設定**。如果**設定**沒有顯示出來,請按一下**所有應用程式**以顯示所有 程式,然後按一下設定→網路和網際網路→飛航模式。開啟藍芽功能。
- 2. 用滑鼠右鍵按一下您要傳送的資料。
- 3. 選取傳送至 → Bluetooth 裝置。
- 4. 選取藍芽裝置,然後依照畫面上的指示進行。

如需相關資訊,請參閱 Windows 說明資訊系統以及藍芽說明資訊系統。

### 使用外接式顯示器

您可以使用投影機或顯示器等外接式顯示器來做簡報或擴充工作區。本主題將介紹如何連接外接式顯示器、 選擇顯示模式,以及變更顯示設定。

如需外接式顯示器的相關資訊,請參閱外接式顯示器隨附的手冊。

### 連接外接式顯示器

您可以使用有線顯示器或無線顯示器。有線顯示器可透過纜線連接到 HDMI 接頭。無線顯示器可透過 Wi-Di 或 Miracast 功能新增。

#### • 連接有線顯示器

附註:當您連接外接式顯示器時,必須使用有磁鐵芯的視訊介面接線。

- 1. 將外接式顯示器連接到電腦上適當的視訊接頭。
- 2. 將外接式顯示器連接到電源插座。
- 3. 開啟外接式顯示器。

如果您的電腦無法偵測到外接式顯示器,請執行下列動作:

- Windows 7:用滑鼠右鍵按一下桌面,然後按一下**螢幕解析度 → 偵測**。
- Windows 10:用滑鼠右鍵按一下桌面,然後按一下**顯示設定 → 偵測**。

#### • 連接無線顯示器

附註:如果要使用無線顯示器,請確定您的電腦和外接式顯示器都支援 Wi-Di 或 Miracast 功能。

 $-$  Windows 7

啟動 Intel® Wi-Di 程式。在清單中選取所需的無線顯示器,然後依照畫面上的指示進行。

 $-$  Windows 10

執行下列其中一項動作:

- —— 開啟「開始」功能表,然後按一下**設定**。如果**設定**沒有顯示出來,請按一下**所有應用程式**以顯示所 有程式,然後按一下設定 ➙ 裝置 ➙ 連線的裝置 ➙ 新增裝置。
- —— 按一下 Windows 通知區域中的重要訊息中心圖示 【v》按一下**連線**。選取所需的無線顯示器,然後 依照畫面上的指示進行。

如需相關資訊,請參閱 Windows 說明資訊系統。

### 選擇顯示模式

您可以在電腦顯示器、外接式<u>顯示</u>器或同時在這兩者上顯示桌面和應用程式。如果要選擇如何顯示視訊輸 出,請按下顯示模式切換鍵 → ,然後選取您偏好的顯示模式。

有四種顯示模式:

• 中**斷連線**:僅在電腦螢幕上顯示視訊輸出。

附註:視情況而定,您可能會看到中斷連線、僅電腦螢幕、僅有電腦或中斷投影機的連線。

- 同步顯示:在電腦螢幕和外接式顯示器上顯示相同的視訊輸出。
- 延伸:將視訊輸出從電腦顯示器延伸至外接式顯示器。您可以在兩部顯示器之間拖曳和移動項目。
- 僅有投影機:僅在外接式顯示器上顯示視訊輸出。

附註:視情況而定,您可能會看到僅有投影機或僅第二個螢幕。

附註:如果以全螢幕模式顯示 DOS 或使用 DirectDraw 或 Direct3D® 的程式,只有主要顯示器會顯示 視訊輸出。

### 變更顯示設定

您可以變更電腦顯示器和外接式顯示器的設定。例如,您可以定義哪一個是主要顯示器,而哪一個是次要顯 示器。您也可以變更解析度和方向。

如果要變更顯示設定,請執行下列動作:

- 1. 用滑鼠右鍵按一下桌面,然後選取**螢幕解析度** (Windows 7) 或顯示設定 (Windows 10)。
- 2. 選取您要配置的顯示器。
- 3. 視需要變更顯示設定。

### 使用 NVIDIA Optimus 圖形顯示卡功能

部分 ThinkPad 筆記型電腦支援 NVIDIA Optimus 圖形顯示卡。

為了在電腦效能與長效續電力之間達到最佳平衡,NVIDIA Optimus 圖形顯示卡功能會根據執行中程式 的繪圖品質需求和您使用的電源計劃設定,自動在「高效能圖形顯示卡」和「節能圖形顯示卡」間切 換,而無須重新啟動電腦、關閉程式或手動介入。

### 使用音效功能

您的電腦具有下列配備:

• 麥克風

附註:當電腦螢幕旋轉時,左側麥克風和右側麥克風會自動彼此交換。

• 喇叭

附註:當電腦螢幕旋轉時,左側喇叭和右側喇叭會自動彼此交換。

● 複合式音訊接頭,直徑為 3.5 公釐(0.14 吋)

您的電腦也內建了可讓您享受各種多媒體音訊功能的音訊晶片,例如下列功能:

- 符合 Intel High Definition Audio 的規格
- 播放樂器數位介面 (MIDI) 和動畫專家群組音訊第 <sup>3</sup> 層 (MP3) 檔案
- 錄製與播放脈衝碼調變 (PCM) 和波形音訊檔案格式 (WAV) 檔案
- 從各種音源(例如連接的耳機)進行錄製

附註:複合式音訊接頭不支援傳統麥克風。

下表顯示電腦或支援的 ThinkPad OneLink+ Dock 接頭所連接的音訊裝置受支援的功能。

#### 表格 2. 音訊功能清單

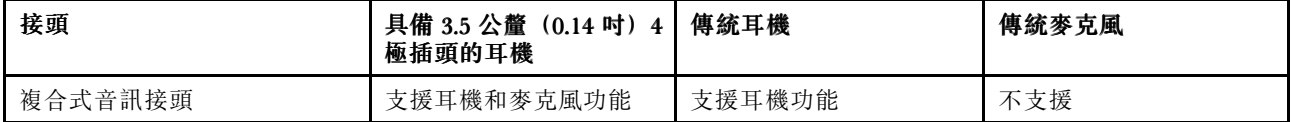

#### 配置聲音錄製

如果要配置麥克風以獲得最佳錄音效果,請使用 Conexant HD Audio Manager 程式。如果要啟動該程式,請 移至控制台,然後按一下硬體和音效→ Conexant HD Audio Manager。

### 使用攝影機

如果您的電腦配有攝影機,您可以使用攝影機預覽視訊影像並且拍攝目前影像的快照。

如果要啟動攝影機,請執行下列動作:

- Windows 7:啟動 Communications Utility 程式。請參閲[第](#page-24-0) [11](#page-24-0) 頁 「存取 [Lenovo](#page-24-0) 程式」。
- Windows 10:開啟「開始」功能表,然後按一下所有應用程式清單中的相機。

攝影機啟動時,綠色的攝影機使用中指示燈也會開啟。

您也可以使用整合式攝影機搭配其他提供拍照、視訊擷取和視訊會議等功能的程式。若要使用攝影機搭配其 他程式,請開啟其中一個程式,然後啟動拍照、視訊擷取或視訊會議功能。然後,攝影機會自動啟動,而且 綠色的攝影機使用中指示燈也會開啟。如需使用攝影機搭配程式的相關資訊,請參閱程式的說明資訊系統。

#### 配置攝影機設定

您可以配置攝影機設定以符合自己的需求,例如調整視訊輸出的品質。

若要配置攝影機設定,請執行下列其中一項動作:

- 開啟**相機**應用程式,按一下左上角的選項按鈕,然後選取**設定**。依照畫面上的指示並視需要配置攝 影機設定。
- 開啟相機應用程式,按一下右上角的設定圖示。依照畫面上的指示並視需要配置攝影機設定。

# 使用快閃媒體卡

您的電腦配有媒體卡插槽,支援下列幾種卡:

- MultiMediaCard (MMC) 模組
- Secure Digital eXtended-Capacity (SDXC) 卡
- 安全數位 (SD) 卡
- 安全數位高容量 (SDHC) 卡

附註:您的電腦不支援 SD 卡的 CPRM 功能。

注意: 在快閃媒體卡(如 SD 卡)中來回傳輸資料時,請勿在資料傳輸完成之前讓電腦進入睡眠或休 眠模式,否則您的資料可能會毀損。

#### 安裝快閃媒體卡

注意:

• 在開始安裝卡片之前,請先觸碰金屬桌面或接地的金屬物品。這個動作可減少身體產生的靜電。靜電 可能會損壞這張卡。

如果要安裝快閃媒體卡,請執行下列動作:

- 1. 請確認卡片的方向正確。
- 2. 將卡片確實插入 <sup>4</sup> 合 <sup>1</sup> 媒體讀卡機的插槽中。

如果安裝的快閃媒體卡未啟用隨插即用功能,請執行下列動作以啟用此功能:

- 1. 移至控制台。
- 2. 按一下硬體和音效。
- 3. 按一下裝置管理員。如果系統提示您輸入管理者密碼或進行確認,請輸入密碼或確認。
- 4. 從**動作**功能表中,選取新增傳統硬體。這時會啟動「新增硬體精靈」。
- 5. 請依照畫面上的指示進行。

#### 取出快閃媒體卡

#### 注意:

- 在取出卡片之前,請先停止卡片。否則卡片中的資料可能會受損或遺失。
- 當電腦在睡眠模式或休眠模式中,請勿拆下卡片。否則,當您試圖繼續作業時,電腦可能無法回應。

如果要取出卡片,請執行下列動作:

- 1. 按一下 Windows 通知區域中的三角形圖示以顯示隱藏的圖示。接著,用滑鼠右鍵按一下安全地移除硬 體並退出媒體圖示。
- 2. 選取您要移除的項目以停止卡片。
- 3. 按下卡片,以便從電腦退出卡片。
- 4. 取出卡片並妥善保存,以供日後使用。

**附註**:從 Windows 作業系統退出卡片之後,如果您沒有從電腦取出卡片,您仍然無法再存取該卡片。如果 要存取卡片,您必須先將它取出,然後再次插入。

# 第 3 章 加強您的電腦

本章提供如何使用硬體裝置擴充電腦功能的指示。

- 第 45 頁 「尋找 ThinkPad 選購配件」
- 第 45 頁 「ThinkPad OneLink+ Dock」

### 尋找 ThinkPad 選購配件

如果您想擴充電腦的功能,Lenovo 提供許多硬體配件和升級項目,可以滿足您的需求。選用設備包括儲存 裝置、網路卡、連接埠擴充基座、電池、電源整流器、印表機、掃描器、鍵盤、滑鼠等等。

您可以透過全球資訊網,24 小時全年無休向 Lenovo 購物。您所需要的只是網際網路連線及信用卡。

如果要購買 Lenovo 的產品,請造訪: <http://www.lenovo.com/essentials>

### ThinkPad OneLink+ Dock

ThinkPad OneLink+ Dock(以下稱為擴充基座)是 Lenovo 專門為您的電腦所設計的選用裝置。此擴充基座 不但提供便利性,也可讓您的電腦能夠更輕鬆地用於工作、學習和娛樂。如果您的電腦未隨附擴充基座,您 可以從 Lenovo 網站購買, 網址為 <http://www.lenovo.com/accessories>。

本主題提供擴充基座的基本資訊。如需使用擴充基座的詳細資訊,請參閱擴充基座隨附的說明文件。

附註:視型號而定,您的擴充基座看起來可能與本主題中的圖例稍有不同。

#### 正面視圖

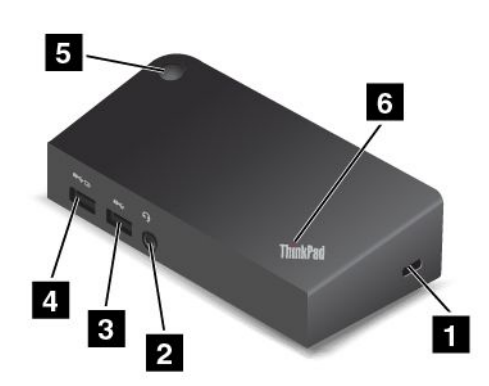

**1** 安全鎖插槽:如果要保護擴充基座避免遭竊,請購買符合這個安全鎖插槽的安全鋼纜鎖(通常是 Kensington 型鋼纜鎖), 將擴充基座鎖到固定物體上。

**2** 音訊接頭:用於連接有 3.5 公釐(0.14 吋)4 極插頭的耳機。

**3** USB 3.0 接頭:用來連接與 USB 3.0 和 USB 2.0 相容的裝置。

4 Always On USB 接頭: 依預設,當擴充基座處於下列情況時, Always On USB 接頭可讓您為某些行動數 位裝置和智慧型手機充電:

- 當擴充基座處於睡眠或休眠模式時
- 當擴充基座關閉時

如需相關資訊,請參閱擴充基座隨附的文件。

**5** 電源按鈕:擴充基座上的電源按鈕與電腦上的電源按鈕功能相同。

**6** 系統狀態指示燈:發光的 ThinkPad 標誌上的指示燈與電腦上的指示燈功能相同。如需詳細資訊,請參 閱[第](#page-19-0) [6](#page-19-0) 頁 「[狀態指示器](#page-19-0)」。

#### 背面視圖

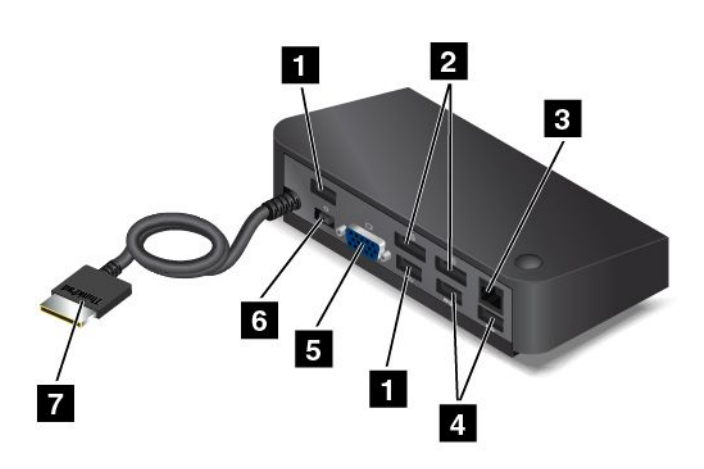

**1** USB 2.0 接頭:用來連接與 USB 2.0 相容的裝置。

2 DisplayPort 接頭: 用來連接高效能顯示器、直接驅動顯示器,或是其他使用 DisplayPort 接頭的裝置。

**3** 乙太網路接頭:用於將擴充基座連接到乙太網路 LAN。

**4** USB 3.0 接頭:用來連接與 USB 3.0 和 USB 2.0 相容的裝置。

**5** VGA 接頭:用來將電腦連接到 VGA 相容視訊裝置,例如 VGA 顯示器。

**6** 電源接頭:用於連接 AC 電源整流器。

7 OneLink+ 接頭: 將 OneLink+ 接頭連接到電腦。

## <span id="page-60-0"></span>第 4 章 您和您的電腦

本章提供協助工具、舒適性以及帶著電腦一起旅行的相關資訊。

- 第 47 頁 「輔助工具和舒適性」
- [第](#page-63-0) [50](#page-63-0) 頁 「[帶著電腦一起旅行](#page-63-0)」

### 輔助工具和舒適性

良好的人體工學習慣是非常重要的,不但能發揮您個人電腦的最大效能,同時也能避免不適的感覺。請佈置 您的工作區和所使用的設備,以適合您的個人需要及所執行的工作種類。此外,也請養成健全的工作習慣, 讓您在使用電腦時能發揮最大的效能和最佳的舒適度。

下列主題提供關於佈置工作區、設定電腦設備,以及建立健康工作習慣等的資訊。

Lenovo 致力於提供最新的資訊和技術給身心障礙的使用者。請參閱我們的輔助工具資訊,其中對我們在此 領域所作的努力有概略的說明。請參閱[第](#page-61-0) [48](#page-61-0) 頁 「[協助工具資訊](#page-61-0)」。

### 人體工學資訊

在辦公室以外工作時,您可能常常需要適應各種不同的環境。遵循幾個簡單的規則便可以讓工作變得容 易些,並讓電腦發揮最大效益。例如確實遵守良好照明和正確坐姿等基本原則,可長期增進您的工作效 率,並讓您感到舒適。

本範例顯示人員在一般工作環境中的情況。即使您不在此種環境下工作,仍可遵守其中諸多要訣。養成良 好的習慣,將可以獲得最好的效果。

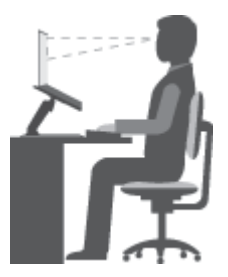

一般姿勢:稍微改變一下工作姿勢,以消除長時間在相同姿勢下工作所引起的不適感。經常停下來做短暫的 休息也有助於避免因工作姿勢所引起的不適感。

**顯示器**:顯示器的位置必須保持舒滴的觀賞距離,亦即 510-760 公釐 (20-30 吋) 。避免顯示器因頭頂的照 明或室外光源而產生刺眼或反光。保持螢幕清潔,並將亮度設在您可看清楚螢幕的等級。按下亮度降低按鍵 <sup>。☆-</sup>。或亮度提高按鍵 <sup>☆+。</sup>來調整顯示器亮度。

**頭部的位置**: 頭部和頸部必須保持為舒適自然(垂直或直立)的位置。

座椅:座椅必須能提供良好的背部支撐,同時能調整高度。將椅子調整至最適當姿勢的高度。

手臂和手部的位置:如果可以的話,請使用座椅扶手或工作平台的某個區域來提供手臂的重量支撐。將前 臂、手腕和手部維持在自然放鬆(水平)的位置。在打字時,僅輕觸按鍵而不要用力敲打。

**腳的位置**:請將大腿與地板保持平行,將腳部平放在地板或腳踏墊上。

#### <span id="page-61-0"></span>若出外旅行時要怎麼辦?

當您出門在外或在一般的環境下使用電腦時,可能無法遵照最佳人體工學原則。不論在何種環境下,請儘量 遵照上述要訣。例如良好的坐姿和適當的照明,都可幫助您維持良好的舒適和工作效能。

#### 關於視力的問題?

ThinkPad 筆記型電腦的視覺化顯示器螢幕設計符合最高標準,提供您鮮明清晰的影像以及大而明亮的顯 示畫面,讓您輕鬆觀賞,減輕眼睛的負擔。當然,長時間集中注視會使眼睛疲勞。如果您對眼睛疲勞或 視覺不適的情況有疑問,請諮詢視力保健專家。

### 舒適性

遵守下列準則有助於改善工作效率並獲得更佳的舒適度。

常常更换坐姿並適時休息: 您坐著使用電腦的時間越長,就越應注意您的工作姿勢。遵循[第](#page-60-0) [47](#page-60-0) 頁 「[人體](#page-60-0) [工學資訊](#page-60-0)」並練習「經常更換坐姿」,可避免工作姿勢造成的不適。稍作隨意的姿勢變化,工作中經常 稍事休息,是健康電腦使用的關鍵因素。您的電腦是輕薄短小的攜帶型系統,您可以在工作的桌面上輕 鬆地移動它,以配合您變更的姿勢。

工作區設定選擇:請熟悉所有的辦公家具,這樣才能知道如何調整您的工作平台、座位和其他辦公用具,讓 您採取最舒適的工作方式。如果您的工作區不在辦公室的環境中,請務必注意要採取主動式坐姿,工作中稍 事休息。有許多 ThinkPad 產品解決方案可用來協助您修改及擴充您的電腦, 使它最貼近您的需要。您可 至以下網站檢視部分選購配備:<http://www.lenovo.com/essentials>。請看看我們有哪些擴充基座解決方案 及外接式產品可供您選擇,來配合您的需求並提供您需要的功能。

### 協助工具資訊

Lenovo 致力於協助聽覺、視覺和行動方面受限的使用者更加方便地存取資訊和技術。本節提供可協助這些 使用者從電腦體驗中獲得最大效益之方法的相關資訊。您也可以從下列網站取得最新的協助工具資訊: <http://www.lenovo.com/accessibility>

#### 輕鬆存取中心

Windows 作業系統上的輕鬆存取中心可讓使用者配置其電腦,以滿足其生理和認知需求。

如果要使用輕鬆存取中心,請執行下列動作:

- 1. 按一下「開始」按鈕以開啟「開始」功能表。
- 2. 按一下控制台 ➙ 輕鬆存取 ➙ 輕鬆存取中心。
- 3. 請依照畫面上的指示進行。

輕鬆存取中心主要包含下列工具:

• 放大鏡

放大鏡是一個實用的公用程式,可放大整個螢幕或部分螢幕,讓您能夠更清楚地看見文字和影像。

• 朗讀程式

朗讀程式是一種螢幕閱讀器,可朗讀螢幕上顯示的內容並描述錯誤訊息等事件。

• 螢幕小鍵盤

如果想要在不使用實體鍵盤的情況下將資料鍵入或輸入電腦,可以使用螢幕小鍵盤。螢幕小鍵盤會顯示一 個包含所有標準按鍵的虛擬鍵盤。您可以使用滑鼠或其他指標裝置選取按鍵;如果您的電腦支援多點 觸控螢幕,也可以輕點以選取按鍵。

• 高對比

高對比是一項功能,可提高螢幕上某些文字和影像的色彩對比。因此,這些項目較為明顯且易於識別。

• 個人化鍵盤

調整鍵盤設定,讓您的鍵盤更容易使用。例如,您可以使用您的鍵盤控制指標,並讓鍵盤更容易輸入 某些按鍵組合。

• 個人化滑鼠 調整滑鼠設定,讓您的滑鼠更容易使用。例如,您可以變更指標外觀,並讓滑鼠更容易管理視窗。

#### 語音辨識

語音辨識可讓您透過語音控制您的電腦。

只要使用語音,您就可以啟動程式、開啟功能表、按一下螢幕上的物件、口述文字以輸入文件,以及撰寫和 傳送電子郵件。使用鍵盤和滑鼠執行的所有操作,都可以使用語音完成。

如果要使用語音辨識,請執行下列動作:

- 1. 按一下「開始」按鈕以開啟「開始」功能表。
- 2. 按一下控制台→輕鬆存取→語音辨識。
- 3. 請依照畫面上的指示進行。

#### 螢幕閱讀器技術

螢幕閱讀器技術主要著重於軟體程式介面、說明資訊系統,以及多種線上文件等。如需螢幕閱讀器的相 關資訊,請參閱下列內容:

- 搭配螢幕閱讀器使用 PDF: <http://www.adobe.com/accessibility.html?promoid=DJGVE>
- 使用 JAWS 螢幕閱讀器: <http://www.freedomscientific.com/jaws-hq.asp>
- 使用 NVDA 螢幕閱讀器: <http://www.nvaccess.org/>

#### 螢幕解析度

您可以調整電腦的螢幕解析度使螢幕上的文字和影像更易於閱讀。

如果要調整螢幕解析度,請執行下列動作:

- 1. 用滑鼠右鍵按一下桌面的空白區域,然後選取顯示設定→ 進階顯示設定。
- 2. 在**解析度**下, 選取您偏好的設定。

附註:解析度設定太低可能會讓某些項目無法符合螢幕大小。

#### 鍵盤快速鍵

下表包含可協助您的電腦更易於使用的鍵盤快速鍵。

附註:在您的電腦上,某些鍵盤快速鍵可能不適用。

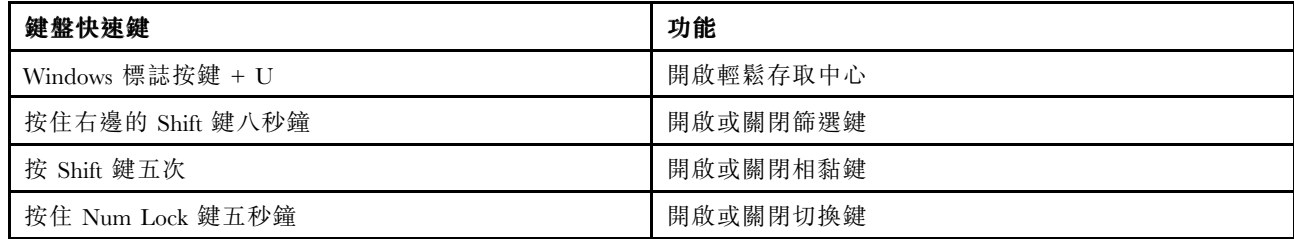

<span id="page-63-0"></span>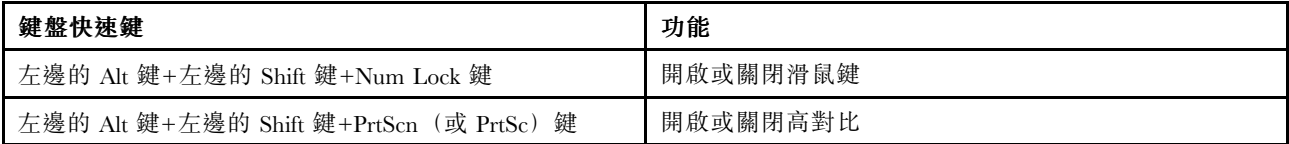

如需相關資訊,請造訪 <http://windows.microsoft.com/>,然後輸入下列任一個關鍵字進行搜尋:鍵盤快 速鍵、按鍵組合、快速鍵。

#### 縮放

您可以使用縮放功能來放大或縮小文字、圖片、地圖或其他物件的大小。

• 從鍵盤:

— 放大:按下 Windows 標誌按鍵 + 加號 (+) 鍵,即可放大文字、圖片、地圖或其他物件的大小。 — 縮小:按下 Windows 標誌按鍵 + 減號 (-) 鍵,即可縮小文字、圖片、地圖或其他物件的大小。

• 從觸控螢幕:

– 放大:在觸控螢幕上分開兩根手指即可放大文字、圖片、地圖或其他物件的大小。

– 縮小:在觸控螢幕上合攏兩根手指即可縮小文字、圖片、地圖或其他物件的大小。

#### 業界標準接頭

您的電腦提供了業界標準接頭,可讓您連接輔助裝置。

如需接頭位置和功能的相關資訊,請參閱[第](#page-14-0) [1](#page-14-0) 頁 「[找出電腦控制項、接頭和指示燈](#page-14-0)」。

#### 使用可存取格式的文件

Lenovo 提供了無障礙格式的電子文件,例如適當標記的 PDF 檔案或超文字標記語言 (HTML) 檔案。Lenovo 電子文件的開發,是為了確保有視覺障礙的使用者能夠透過螢幕閱讀器來閱讀文件。文件中的每個影像也包 含適當的替代文字,以便有視覺障礙的使用者在使用螢幕閱讀器時能夠瞭解這些影像。

### 帶著電腦一起旅行

本主題提供的資訊可協助您在旅行時使用電腦。

### 旅行要訣

使用下列旅行要訣,可讓您在旅行時更得心應手且更有效率地使用電腦。

- 儘管您可以放心地讓電腦通過機場安檢站的 <sup>X</sup> 光檢查儀,但仍應隨時注意電腦,以免遭竊。
- 考慮攜帶適合在飛機上或車上使用的插座轉接器。
- 如果您攜帶的是 AC 電源整流器,請將 AC 電源線與整流器分開,以免電源線受損。

#### 搭機旅行要訣

如果您將電腦帶到飛機上,請記下以下要訣:

- 如果您打算使用電腦或無線服務(例如網際網路及藍芽),請在登機之前聯絡航空公司,針對使用規範和 服務可用性進行瞭解。如果航空公司針對在飛機上使用電腦的無線功能有所規範,您必須遵守這些規範。 如有需要,請在登機前啟用飛航模式。在飛航模式下,所有的無線功能都會停用。若要啟用飛航模式,請 開啟「開始」功能表,然後按一下**設定**。如果**設定**沒有顯示出來,請按一下**所有應用程式**以顯示所有程 式,然後按一下設定→網路和網際網路→飛航模式,然後將控制項滑到右邊。
- 搭乘飛機時,請留意您前方座位的狀況。適當調整電腦顯示器的角度,以免您前方座位的人將座椅向後 躺時碰撞到顯示器。
- 起飛時,請記得關閉電腦或讓電腦進入休眠模式。

# 旅行必要配備

以下是您出外旅行前要考慮收拾的物品檢查清單:

- ThinkPad AC 電源整流器
- ThinkPad AC/DC 複合卡
- 外接式滑鼠(如果您習慣使用外接式)
- 品質良好的背包,可提供適度的緩衝與防護
- 外部儲存裝置
- HDMI 接線
- OneLink+ Ethernet Adapter
- ThinkPad OneLink+ Dock
- ThinkPad Onelink+ to VGA/RJ45 Adapter

如果您要到其他國家或地區旅行,可能需要考慮攜帶適用於您要前往旅遊之國家或地區的 AC 電源整流器。

如果要購買旅行必要配備,請造訪 <http://www.lenovo.com/accessories>。

# <span id="page-66-0"></span>第 5 章 安全性

本章提供有關如何保護電腦被竊和未授權使用的資訊。

- 第 53 頁 「使用密碼」
- [第](#page-70-0) [57](#page-70-0) 頁 「[硬碟安全](#page-70-0)」
- [第](#page-71-0) [58](#page-71-0) 頁 「[設定安全晶片](#page-71-0)」
- [第](#page-71-0) [58](#page-71-0) 頁 「[使用指紋辨識器](#page-71-0)」
- [第](#page-74-0) [61](#page-74-0) 頁 「[刪除儲存磁碟機資料的注意事項](#page-74-0)」
- [第](#page-74-0) [61](#page-74-0) 頁 「[使用防火牆](#page-74-0)」
- [第](#page-74-0) [61](#page-74-0) 頁 「[保護資料抵禦病毒](#page-74-0)」

### 使用密碼

您可以使用密碼,避免您的電腦遭到未經授權的使用。一旦您設定了密碼,每次開啟電腦時,畫面上將會顯 示提示。請在該提示中輸入密碼。您必須鍵入正確的密碼,才能使用電腦。

如果您已設定開機密碼、監督者密碼或硬碟密碼,當電腦從睡眠模式回復時,便會自動解除鎖定。

附註:如果已設定 Windows 密碼,系統會提示您輸入它。

### 輸入密碼

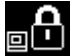

顯示此圖示時,請輸入開機密碼或監督者密碼。

1.**요** 顯示此圖示時,請輸入使用者硬碟密碼。如果要輸入主要硬碟密碼,請按 F1。當圖示變成 【1∩∩ 時,輸入主要硬碟密碼。

**附註:**如果要回到此圖示 **000**,請再按 F1 鍵。

### 開機密碼

您可以設定開機密碼,協助您保護電腦免於未經授權的存取。

如果您設定開機密碼,則每次您一開啟電腦,密碼提示就會顯示在畫面上。您必須輸入正確的密碼才能 開始使用電腦。

#### 設定、變更或移除開機密碼

開始之前,請先列印這些指示。

如果要設定、變更或移除開機密碼,請執行下列動作:

- 1. 關閉電腦電源。等候約 5 秒,然後再開啟電腦。
- 2. 顯示標誌畫面時,請按 F1 啟動 ThinkPad Setup 程式。
- 3. 使用方向鍵選取 Security → Password → Power-on Password 。
- 4. 視需要而定,執行下列其中一項:
- 如果要設定密碼,請執行下列動作:
- a. 在 Enter New Password 欄位中,輸入所需的密碼並按下 Enter 鍵。
- b. 在 Confirm New Password 欄位中,重新輸入密碼並按下 Enter 鍵。
- 如果要變更密碼,請執行下列動作:
	- a. 在 Enter Current Password 欄位中,輸入現行的開機密碼並按下 Enter 鍵。
	- b. 在 Enter New Password 欄位中輸入新的開機密碼並按下 Enter 鍵,然後在 Confirm New Password 欄位中重新輸入密碼,並按下 Enter 鍵。
- 如果要移除密碼,請執行下列動作:
	- a. 在 Enter Current Password 欄位中,輸入現行的開機密碼並按下 Enter 鍵。
	- b. 將 Enter New Password 和 Confirm New Password 欄位保持空白。按 Enter 鍵兩次。
- 5. 隨即顯示 Setup Notice 視窗。按 Enter 鍵繼續。
- 6. 按F10 鍵。隨即顯示 Setup Confirmation 視窗。選取 Yes 以儲存配置變更並離開。

附註:您可能需要記錄您的密碼,並將它存放在安全的地方。否則,如果您忘記密碼,就必須將電腦送交 Lenovo 轉銷商或 Lenovo 行銷服務人員,以取消密碼。

### 監督者密碼

監督者密碼可保護儲存在 ThinkPad Setup 程式的系統資訊。如果您已設定監督者密碼,任何人沒有密碼都 無法變更電腦的配置。它提供了下列安全特性:

- 如果只設定了監督者密碼,則在您嘗試啟動 ThinkPad Setup 程式時,將顯示密碼提示。未授權的使用 者沒有密碼將無法存取 ThinkPad Setup 程式。
- 即使電腦的使用者已設定了開機密碼,系統管理者仍可以使用監督者密碼來存取該電腦。監督者密 碼優先於開機密碼。
- 如果同時設定監督者密碼和開機密碼,那麼您必須有監督者密碼,才能執行下列步驟:
	- 變更或刪除開機密碼
	- 變更或刪除監督者密碼
	- 變更日期和時間
	- 指定開機密碼及硬碟密碼的最短長度
	- 變更安全晶片的設定
	- 啟用或停用下列功能:
		- Lock UEFI BIOS Settings
		- Password at unattended boot
		- Boot Device List F12 Option
		- Boot Order Lock
		- Flash BIOS Updating by End-Users
		- 內接式網路裝置
		- 內接式無線裝置
		- 內接式藍芽裝置
		- 內接式網路 Option ROM
		- 安全模式

#### 附註:

• 系統管理者可以在多部 ThinkPad 筆記型電腦上設定相同的監督者密碼,以便更容易地進行管理工作。

<span id="page-68-0"></span>• 若啟用 Lock UEFI BIOS Settings 選項,所有的 BIOS 設定均無法變更。如果要變更設定,必須有監 督者密碼。

#### 設定、變更或移除監督者密碼

開始之前,請先列印這些指示。

只有系統管理者可以設定、變更或移除監督者密碼。如果要設定、變更或移除監督者密碼,請執行下列動作: 1. 關閉電腦電源。等候約 5 秒,然後再開啟電腦。

- 
- 2. 顯示標誌畫面時,請按 F1 啟動 ThinkPad Setup 程式。
- 3. 使用方向鍵選取 Security → Password → Supervisor Password。
- 4. 視需要而定,執行下列其中一項:
- 如果要設定密碼,請執行下列動作:
	- a. 在 Enter New Password 欄位中,輸入所需的密碼並按下 Enter 鍵。
	- b. 在 Confirm New Password 欄位中,重新輸入密碼並按下 Enter 鍵。
- 如果要變更密碼,請執行下列動作:
	- a. 在 Enter Current Password 欄位中,輸入現行的監督者密碼並按下 Enter 鍵。
	- b. 在 Enter New Password 欄位中輸入新的監督者密碼並按下 Enter 鍵, 然後在 Confirm New Password 欄位中重新輸入密碼,並按下 Enter 鍵。
- 如果要移除密碼,請執行下列動作:
	- a. 在 Enter Current Password 欄位中,輸入現行的監督者密碼並按下 Enter 鍵。
	- b. 將 Enter New Password 和 Confirm New Password 欄位保持空白。按 Enter 鍵兩次。
- 5. 隨即顯示 Setup Notice 視窗。按 Enter 鍵繼續。

6. 按F10 鍵。隨即顯示 Setup Confirmation 視窗。選取 Yes 以儲存配置變更並離開。

**附註**:您可能需要記錄您的密碼,並將它存放在安全的地方。下次您開啟 ThinkPad Setup 程式時,就會 提示您輸入您的監督者密碼以便繼續進行。如果您忘記監督者密碼,Lenovo 無法重設您的密碼。您必須 將電腦送交 Lenovo 轉銷商或 Lenovo 行銷服務人員,來更換系統主機板。您需要攜帶購買證明,此外, 零件和服務也需另行收費。

### 硬碟密碼

下列兩種類型的硬碟密碼可保護儲存在硬碟或混合式硬碟中的資訊:

#### • 使用者硬碟密碼

如果已設定了使用者硬碟密碼,使要硬碟密碼,則使用者必須先輸入使用者硬碟密碼之後,才能 存取硬碟或混合式硬碟中的檔案及應用程式。

#### • 主要硬碟密碼

主要硬碟密碼也需要使用者硬碟密碼。主要硬碟密碼通常是由系統管理者來設定及使用。它可以讓管理者 存取系統中的任何硬碟或混合式硬碟,就像是主要鍵。管理者會設定主要密碼,然後為網路中每一台 電腦指派使用者密碼。接著,使用者便能依個人所需來變更密碼,但是管理者仍能藉著使用主要密碼 的權限進入每一台電腦中。

在已設定主要硬碟密碼的情況下,只有管理者可以移除使用者硬碟密碼。

#### 設定硬碟密碼

開始之前,請先列印這些指示。

如果要設定硬碟密碼,請執行下列動作:

1. 關閉電腦電源。等候約 5 秒,然後再開啟電腦。

- 2. 顯示標誌畫面時,請按 F1 啟動 ThinkPad Setup 程式。
- 3. 使用方向鍵選取 Security → Password → Hard disk 1 Password。
- 4. 隨即顯示密碼視窗。系統會提示您選取 User 或 User + Master。如果您只要設定一個硬碟密碼,請 選取 User。如果您想要設定使用者硬碟密碼和主要硬碟密碼,例如若您是管理者或監督者,請選取 User + Master。
- 如果您選取 User,請執行下列動作:
	- a. 當可供輸入新密碼的視窗開啟時,請在 Enter New Password 欄位中輸入新的密碼,然後按下 Enter 鍵。
	- b. 在 Confirm New Password 欄位中, 重新輸入您剛才輸入的密碼, 然後按下 Enter 鍵。
- 如果選取 User + Master,請執行下列動作:
	- a. 首先,設定使用者硬碟密碼。當出現訊息視窗提示您要設定使用者硬碟密碼時,按下 Enter 鍵以 繼續。在 Enter New Password 欄位中,輸入新的使用者硬碟密碼,然後按下 Enter 鍵。在 Confirm New Password 欄位中,重新輸入密碼並按下 Enter 鍵。
	- b. 然後,設定主要硬碟密碼。當出現訊息視窗提示您要設定主要硬碟密碼時,按 Enter 鍵繼續。 在 Enter New Password 欄位中,輸入新的主要硬碟密碼,然後按下 Enter 鍵。在 Confirm New Password 欄位中,重新輸入密碼並按下 Enter 鍵。
- 5. 隨即顯示 Setup Notice 視窗。按 Enter 鍵繼續。

6. 按F10 鍵。隨即顯示 Setup Confirmation 視窗。選取 Yes 以儲存配置變更並離開。

下次開啟您的電腦時,輸入使用者或主要硬碟密碼,以啟動您的電腦以及存取作業系統。

#### 變更或移除硬碟密碼

如果要變更或移除硬碟密碼,請執行下列動作:

- 如果您處於 User + Master 硬碟密碼模式,可以視需要選取 User HDP 或 Master HDP 來變更密碼。
	- —— 如果選取 User HDP 模式,請依照下列步驟來變更使用者硬碟密碼:
		- 1. 在 Enter Current Password 欄位中,輸入現行使用者硬碟密碼並按下 Enter 鍵。
		- 2. 在 Enter New Password 欄位中輸入新的密碼並按下 Enter 鍵, 然後在 Confirm New Password 欄位中 重新輸入密碼,並按下 Enter 鍵。
		- 3. 隨即顯示 Setup Notice 視窗。再按一次 Enter 鍵繼續。系統隨即變更使用者硬碟密碼。

附註:在 User HDP 模式中無法移除硬碟密碼。

- 如果選取 Master HDP 模式,請依照下列步驟來變更主要硬碟密碼:
	- 1. 在 Enter Current Password 欄位中,輸入現行主要硬碟密碼並按下 Enter 鍵。
	- 2. 在 Enter New Password 欄位中輸入新的主要硬碟密碼並按下 Enter 鍵,然後在 Confirm New Password 欄位中重新輸入您剛才輸入的新密碼,並按下 Enter 鍵。
	- 3. 隨即顯示 Setup Notice 視窗。按 Enter 鍵繼續。系統隨即變更主要硬碟密碼。

附註:如果您將 Enter New Password 和 Confirm New Password 欄位保持空白, 並且按 Enter 鍵兩次, 將 會同時移除使用者和主要硬碟密碼。

- 如果您處於 User 硬碟模式,請依照下列步驟來變更使用者硬碟密碼:
	- 1. 請遵循[第](#page-68-0) [55](#page-68-0) 頁 「[設定硬碟密碼](#page-68-0)」中的步驟 1 到步驟 7,輸入您的密碼來啟動 ThinkPad Setup 程式。
	- 2. 在 Enter Current Password 欄位中,輸入現行使用者硬碟密碼並按下 Enter 鍵。
	- 3. 在 Enter New Password 欄位中輸入新的密碼並按下 Enter 鍵, 然後在 Confirm New Password 欄位中重 新輸入新密碼,並按下 Enter 鍵。
	- 4. 隨即顯示 Setup Notice 視窗。再按一次 Enter 鍵繼續。系統隨即變更使用者硬碟密碼。

<span id="page-70-0"></span>附註:如果您將 Enter New Password 和 Confirm New Password 欄位保持空白, 並且按 Enter 鍵兩次, 將會移除使用者硬碟密碼。

#### 使用硬碟密碼的要訣

- 您可以在 Security 功能表中設定硬碟密碼的最小長度。
- 如果設定超過 7 個字元的硬碟密碼,電腦必須能夠辨識 7 個字元以上的硬碟密碼,才能使用這個 硬碟或混合式硬碟。如果安裝硬碟或混合式硬碟的電腦無法辨識 7 個字元以上的硬碟密碼, 您將 無法存取這個硬碟。
- 記錄您的密碼,並將它存放在安全的地方。如果您忘記使用者硬碟密碼,或是使用者和主要硬碟密碼 兩個都忘記了,Lenovo 便無法重設您的密碼或回復硬碟或混合式硬碟中的資料。您必須將電腦送交 Lenovo 轉銷商或 Lenovo 行銷服務人員,以便更換硬碟或混合式硬碟。您需要攜帶購買證明,此外, 零件和服務也需另行收費。

附註: eDrive 儲存磁碟機或符合信賴運算群組 (TCG) Opal 規格的儲存磁碟機可提供自我加密功能,保 障資料的安全。

- 如果安裝了符合 TCG Opal 規格的儲存磁碟機和 TCG Opal 管理軟體程式,而且已啟動 TCG Opal 管 理軟體程式,則無法使用硬碟密碼。
- 如果您的電腦有安裝 eDrive 儲存磁碟機,而且已預先安裝 Windows 10 作業系統,則無法使用硬碟密碼。

### 硬碟安全

如果要保護密碼免遭未獲授權的安全攻擊,請參照下列要訣以獲得最大的安全性:

- 請同時為內接式固態硬碟、硬碟或混合式硬碟設定開機密碼與硬碟密碼。請參閱[第](#page-66-0) [53](#page-66-0) 頁 「[開機密碼](#page-66-0)」和 [第](#page-68-0) [55](#page-68-0) 頁 「[硬碟密碼](#page-68-0)」中的程序來進行。為了安全起見,建議使用較長的密碼。
- 如果要為 UEFI BIOS 提供可靠的安全性,請以安全晶片與安全應用程式來搭配使用信任平台模組 (TPM) 的管理功能。請參閱[第](#page-71-0) [58](#page-71-0) 頁 「[設定安全晶片](#page-71-0)」。
- 如果您的電腦安裝了磁碟加密硬碟、加密固態硬碟或磁碟加密混合式硬碟,請務必使用磁碟加密軟體(如 Microsoft Windows BitLocker®磁碟機加密)來保護電腦記憶體的內容,以避免遭到未經授權的存取。請參 閱第 57 頁 「使用 Windows BitLocker 磁碟機加密」。
- 在報廢、賣掉或轉交您的電腦之前,請務必先刪除其中所儲存的資料。如需相關資訊,請參閱[第](#page-74-0) [61](#page-74-0) [頁](#page-74-0) 「[刪除儲存磁碟機資料的注意事項](#page-74-0)」。

附註:內建在電腦中的硬碟或混合式硬碟受 UEFI BIOS 保護。

#### 使用 Windows BitLocker 磁碟機加密

為了協助您保護電腦免於未經授權的存取,請務必使用磁碟加密軟體,例如 Windows BitLocker 磁碟機加密。

Windows BitLocker 磁碟機加密是 Windows 作業系統部分版本的整合式安全性功能。萬一您的電腦遺失或 遭竊,此功能仍可協助您保護作業系統以及儲存在電腦上的資料。BitLocker 的運作方式是,將所有的使 用者和系統檔案(包括交換檔和休眠檔)加密。

BitLocker 使用信任平台模組為資料提供加強的防護,並且及早確保開機元件的完整性。相容的 TPM 定義 為 V1.2 TPM。

如果要檢查 BitLocker 狀態,請移至控制台,然後按一下系統及安全性→ BitLocker 磁碟機加密。

如需 Windows BitLocker 磁碟機加密的相關資訊,請參閱 Windows 作業系統的説明資訊系統,或在 Microsoft 網站上搜尋「Microsoft Windows BitLocker 磁碟機加密逐步指南」。

#### <span id="page-71-0"></span>磁碟加密硬碟、加密固態硬碟和磁碟加密混合式硬碟

部分型號含有磁碟加密硬碟、加密固態硬碟或磁碟加密混合式硬碟。這項功能可協助您利用硬體加密晶片來 保護電腦的媒體、NAND 快閃記憶體或裝置控制器,以免受到安全攻擊。如果要有效使用加密功能,請 務必設定內部儲存裝置的硬碟密碼。

### 設定安全晶片

在透過電子方式傳送機密資訊的網路用戶端電腦上,將強加嚴格的安全需求。依訂購的選購配備而定,您的 電腦可能會有內嵌式安全晶片(加密微處理器)。有了安全晶片,您就可以執行下列事項:

- 保護資料與系統
- 加強存取控制
- 安全通信

#### 設定安全晶片

在 ThinkPad Setup 的 Security 功能表下, Security Chip 子功能表提供下列選項:

- Security Chip:啟用或停用安全晶片。
- Security Reporting Options:啟用或停用每個安全報告選項。
- Clear Security Chip:清除加密金鑰。

開始之前,請先列印這些指示。

如果要設定 Security Chip 子功能表中的項目,請執行下列動作:

- 1. 關閉電腦電源。等候約 5 秒,然後再開啟電腦。
- 2. 顯示標誌畫面時,請按 F1 啟動 ThinkPad Setup 程式。
- 3. 使用方向鍵選取 Security → Security Chip。
- 4. 按下 Enter 鍵。隨即開啟 Security Chip 子功能表。
- 5. 使用方向鍵,將游標移至您想要設定的項目上。當所要的項目反白顯示時,按下 Enter 鍵。
- 6. 設定您想要設定的其他項目。
- 7. 按F10 鍵。隨即顯示 Setup Confirmation 視窗。選取 Yes 以儲存配置變更並離開。

#### 使用安全晶片的要訣

- 請確定已在 ThinkPad Setup 中設定了監督者密碼。不然,任何人都可以變更安全晶片的設定。
- 如果移除、更换或新增其他安全晶片,電腦將無法啟動。您會聽到四個嗶聲,共重複四回,或是看 到錯誤訊息 0176 或 0192。
- 如果安全晶片並未作用或已停用,便不會顯示 Clear Security Chip 選項。
- 當您清除安全晶片時,請在設定安全晶片為 Active 之後,將電腦關閉再重新開啟。否則,就不會顯 示 Clear Security Chip 選項。

### 使用指紋辨識器

根據型號而定,您的電腦可能配有指紋辨識器。指紋鑑別可以取代您的密碼,例如 Windows 密碼、開機密 碼及硬碟密碼。如此一來,您就可以簡單又安全地登入電腦。如果要啟用指紋鑑別,請先註冊您的指紋。

#### 註冊您的指紋

如果要在 Windows 10 作業系統中註冊您的指紋,請執行下列動作:

1. 開啟「開始」功能表,然後按一下**設定**。如果**設定**沒有顯示出來,請按一下**所有應用程式**以顯示所有 程式,然後按一下設定→帳戶→登入選項。
2. 依照畫面上的指示完成註冊。

附註:建議您註冊多個指紋,以免因手指受傷而無法鑑別。

## 將手指滑過指紋辨識器

如果要在辨識器上刷過手指,請執行下列動作:

1. 將手指的第一節關節放在感應器上。

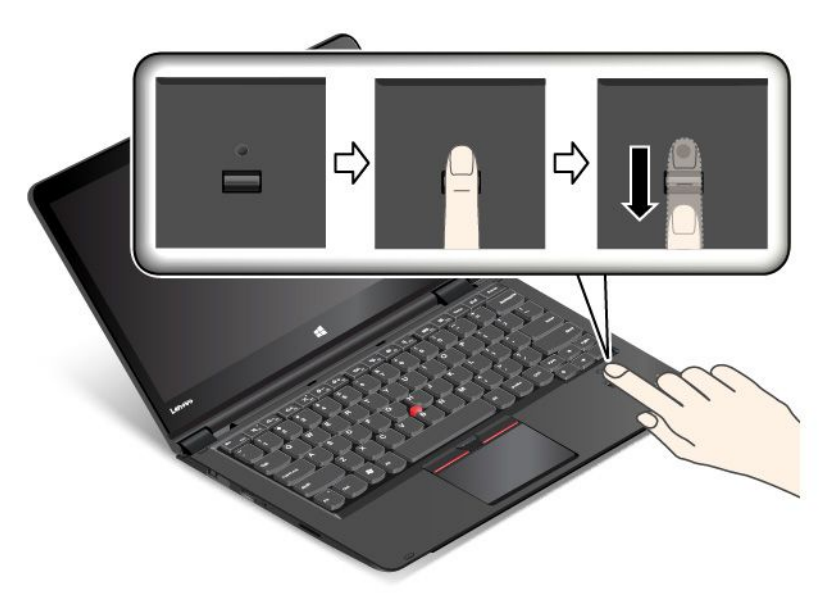

2. 輕輕按壓辨識器,然後將手指往自己的方向順暢地滑過辨識器。滑動手指時,請勿抬起手指。

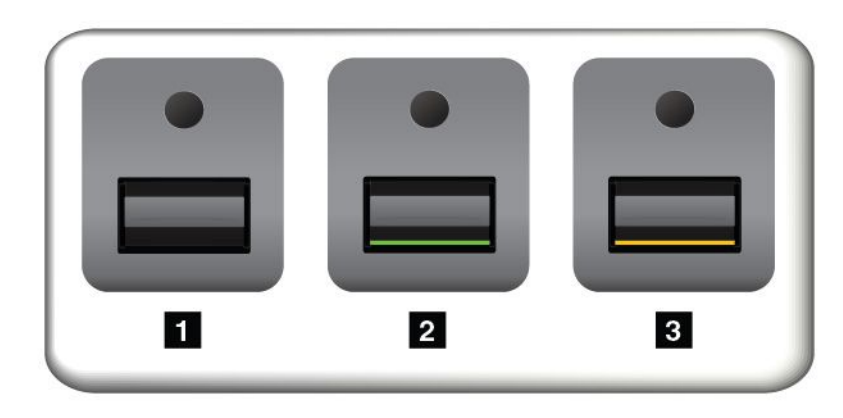

## 指紋辨識器的指示燈行為

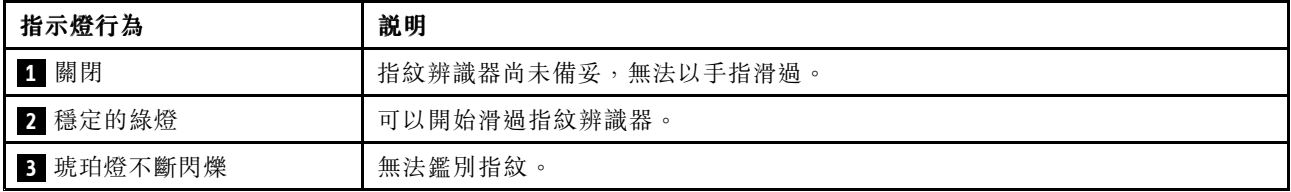

#### 將指紋與開機密碼和硬碟密碼建立關聯

如果要將指紋與開機密碼和硬碟密碼建立關聯,請執行下列動作:

- 1. 關閉電腦電源後再開機。
- 2. 出現提示時,在指紋辨識器上滑過您的手指。
- 3. 視需要,輸入您的開機密碼及/或硬碟密碼。連線隨即建立。

當您再次啟動電腦時,就可以使用指紋來登入電腦,不需要輸入您的 Windows 密碼、開機密碼及硬碟密碼。

注意:如果您固定使用指紋來登入電腦,可能會忘記密碼。請將密碼寫下來,並保存在安全的地方。如果您 忘記開機密碼,則必須把電腦送到 Lenovo 授權的維修中心或交付給行銷服務人員,才能取消密碼。如果您 忘記硬碟密碼,則 Lenovo 無法重設您的密碼或回復儲存磁碟機的資料。您必須將電腦送到 Lenovo 授權的維 修中心或交付行銷服務人員,來更換儲存磁碟機。請備妥購買證明書,並須支付零件及服務的費用。

### 設定指紋辨識器

您可以在 ThinkPad Setup 程式中變更一些進階設定,請參閱[第](#page-78-0) [65](#page-78-0) 頁 「使用 [ThinkPad](#page-78-0) Setup 程式」。

您可以在 ThinkPad Setup 程式中設定下列配置:

- Predesktop Authentication:在載入作業系統之前,啟用或停用指紋鑑別。
- Reader Priority:電腦上有連接外接式指紋辨識器時,定義指紋辨識器的優先順序。
- Security Mode:指定安全模式的設定。
- Password Authentication:啟用或停用密碼鑑別。

附註:只有啟用 High security 模式時,才會顯示這個項目。

• Reset Fingerprint Data:選取此項目以消除所有儲存在內接式或外接式指紋辨識器內的指紋資料。

#### 維護指紋辨識器

下列動作可能會損壞指紋辨識器,或導致它無法正常運作:

- 用尖銳的硬物刮擦辨識器表面。
- 用指甲或任何硬物刮劃辨識器表面。
- 以髒污的手指碰觸辨識器。

如果您發現有下列情形,請用柔軟、沒有棉絮的乾布輕輕將辨識器表面擦拭乾淨:

- 辨識器表面髒了或有污點。
- 辨識器表面潮濕。
- 辨識器經常無法註冊或鑑別指紋。

如果您的手指出現下列情形,可能無法登錄或鑑別其指紋:

- 手指起皺。
- 手指粗糙、乾燥或受傷。
- 手指上沾有髒物、泥土或油脂。
- 手指表面與註冊指紋時不同。
- 手指潮濕。
- 您所使用的手指尚未註冊。

如果要改善這些狀況,請嘗試下列步驟:

• 清潔或擦乾您的手,將手指上的髒物或水分擦乾淨。

• 使用另一手指來註冊和鑑別。

## 刪除儲存磁碟機資料的注意事項

部分儲存在儲存磁碟機上的資料可能是機密資料。將電腦轉交給其他人時,若沒有刪除已安裝的軟體(如 作業系統及應用軟體)也可能會違反授權合約。在報廢、賣掉或轉交您的電腦之前,請務必先刪除儲 存磁碟機中所儲存的資料。

您可以使用下列其中一種方法,刪除儲存磁碟機中的資料:

- 將資料移至資源回收筒,然後清理資源回收筒。
- 刪除資料。
- 利用起始設定儲存磁碟機的軟體,將儲存磁碟機格式化。
- 利用 Lenovo 提供的回復程式,使儲存磁碟機返回原廠預設值。

不過,這些作業只是變更資料的檔案位置而已,並沒有真正刪除資料。換句話說,作業系統(如 Windows) 下的資料擷取處理已停用。但資料還在,雖然看起來好像不見了。因此,有時用特殊的資料回復軟體即可讀 取這些資料。居心不良的人可能為了種種目的,讀取及不當使用儲存磁碟機上的重要資料。

為避免資料外洩,在報廢、賣掉或轉交您的電腦之前,務必負責刪除硬碟或混合式硬碟中的所有資料。您可 以用鐵槌實際砸爛硬碟或混合式硬碟,或是用超強磁力損毀資料,使資料無法讀取。但我們建議您使用專門 為此目的而開發的軟體(付費軟體)或服務(付費服務)。這個程序可能需費時數小時。

為了銷毀固態硬碟上的資料,Lenovo 提供了 Drive Erase Utility for Resetting the Cryptographic Key and Erasing the Solid State Drive 工具。為了銷毀硬碟或混合式硬碟上的資料,Lenovo 提供了 Secure Data Disposal™ <sup>工</sup> 具。如果要下載這些工具,請前往 [http://www.lenovo.com/support](http://support.lenovo.com)。

如果您的電腦支援且安裝了加密固態硬碟、磁碟加密硬碟或磁碟加密混合式硬碟,您可以藉由清除加密金 鑰,在短時間內,邏輯地銷毀硬碟上的所有資料。舊金鑰加密的資料並不會實際消除,仍會保留在硬碟 上;不過,若沒有舊金鑰,便無法解密。此功能也可搭配 Drive Erase Utility for Resetting the Cryptographic Key and Erasing the Solid State Drive 工具使用。

# 使用防火牆

如果您的系統預先安裝了防火牆程式,此程式可保護電腦,避免網際網路安全威脅、未獲授權存取、駭客入 侵及網際網路攻擊。此外,它也會保護您的隱私權。

如需如何使用防火牆程式的相關資訊,請參閱程式隨附的説明資訊系統。

# 保護資料抵禦病毒

您的電腦預先安裝了防毒程式,因此您可以偵測並清除病毒。此防毒程式是專為協助您偵測並清除病 毒所設計。

Lenovo 在您的電腦上提供完整版的防毒軟體,可免費試用 30 天。30 天之後,您必須更新軟體使用權才 能繼續接收防毒軟體更新。

如需如何使用防毒軟體的相關資訊,請參閱防毒軟體的說明資訊系統。

# <span id="page-76-0"></span>第 6 章 進階配置

雖然保護儲存磁碟機上的檔案、資料和設定很重要,不過您可能也會需要安裝新的作業系統、安裝新的 裝置驅動程式、更新您的系統 UEFI BIOS,或回復預先安裝的軟體。本資訊可協助您小心處理電腦, 以維持其最佳的工作效能。

- [第](#page-77-0) [64](#page-77-0) 頁 「安裝 Windows 10 [作業系統](#page-77-0)」
- [第](#page-78-0) [65](#page-78-0) 頁 「[安裝裝置驅動程式](#page-78-0)」
- [第](#page-78-0) [65](#page-78-0) 頁 「使用 [ThinkPad](#page-78-0) Setup 程式」
- [第](#page-91-0) [78](#page-91-0) 頁 「[使用系統管理](#page-91-0)」

# 安裝新的作業系統

在某些情況下,您可能需要安裝新的作業系統。本主題提供了有關如何安裝新作業系統的指示。

## 安裝 Windows 7 作業系統

開始之前,請先列印這些指示。

注意:安裝新作業系統的程序會刪除您儲存裝置上的所有資料,包括儲存在隱藏資料夾的資料。

如果要安裝 Windows 7 作業系統,請執行下列動作:

- 1. 將 C:\SWTOOLS 目錄中的所有子目錄和檔案複製到抽取式儲存裝置。
- Windows 7 作業系統的補充檔位於 C:\SWTOOLS\OSFIXES 目錄中。
- 裝置驅動程式位於 C:\SWTOOLS\DRIVERS 目錄中。
- 預先安裝的程式位於 C:\SWTOOLS\APPS 目錄中。
- 2. 啟動 ThinkPad Setup 程式。請參閱[第](#page-78-0) [65](#page-78-0) 頁 「使用 [ThinkPad](#page-78-0) Setup 程式」。
- 3. 選取 Startup → Boot 以顯示 Boot Priority Order 子功能表。
- 4. 選取含有作業系統安裝程式的磁碟機,例如 USB HDD。然後按下 Esc。
- 5. 選取 Startup → UEFI/Legacy Boot。然後執行下列其中一項動作:
- 如果要安裝 Windows 7(32 位元)作業系統,請選取 Legacy Only 或 Both。
- 如果要在 Legacy 模式中安裝 Windows 7(64 位元)作業系統,請選取 **Legacy Only**。
- 如果要在 UEFI 模式中安裝 Windows 7(64 位元)作業系統,請選取 UEFI Only。

**附註:**如果是配備非揮發性記憶體 (NVM) Express 磁碟機的電腦,則只能在 UEFI 模式下將 Windows 7 作業系統安裝在該磁碟機上。在此情況下,請務必選取 UEFI Only。

- 6. 按下 F10 以結束 ThinkPad Setup 程式。
- 7. 將 Windows 7 作業系統安裝 DVD 插入光碟機中,然後重新啟動電腦。

#### 附註:

- 如果您是從外接式 USB 裝置開始安裝 DVD 映像檔,或如果您的電腦安裝了 NVM Express 磁碟機,請先執行其他配置,再開始安裝。如需相關資訊,請前往: <http://www.lenovo.com/support/installwin7viausb3>。
- 如果安裝了 NVM Express 磁碟機, 則也需要額外的驅動程式。如需相關資訊,請前往 <https://support.microsoft.com/en-us/kb/2990941>。
- 8. 先將您備份的 C:\SWTOOLS 目錄還原,然後再安裝 Windows 7 作業系統。
- <span id="page-77-0"></span>9. 安裝裝置驅動程式。請參閱[第](#page-78-0) [65](#page-78-0) 頁 「[安裝裝置驅動程式](#page-78-0)」。
- 10. 安裝 Windows 7 修正模組。您可以在 C:\SWTOOLS\OSFIXES\ 目錄中找到 Windows 7 修正模組。如需相關 資訊,請造訪「Microsoft 知識庫」首頁: <http://support.microsoft.com/>
- 11. 安裝登錄修補程式,例如:從 ENERGY STAR 的待命模式啟用 Wake on LAN 的修補程式。如果要下載 並安裝登錄修補程式,請造訪 Lenovo 支援網站: <http://www.lenovo.com/support>

附註:安裝作業系統後,請勿在 ThinkPad Setup 程式中變更初始 UEFI/Legacy Boot 設定。否則作業 系統將無法正確啟動。

安裝 Windows 7 作業系統時,您可能需要下列其中一個國家或地區代碼:

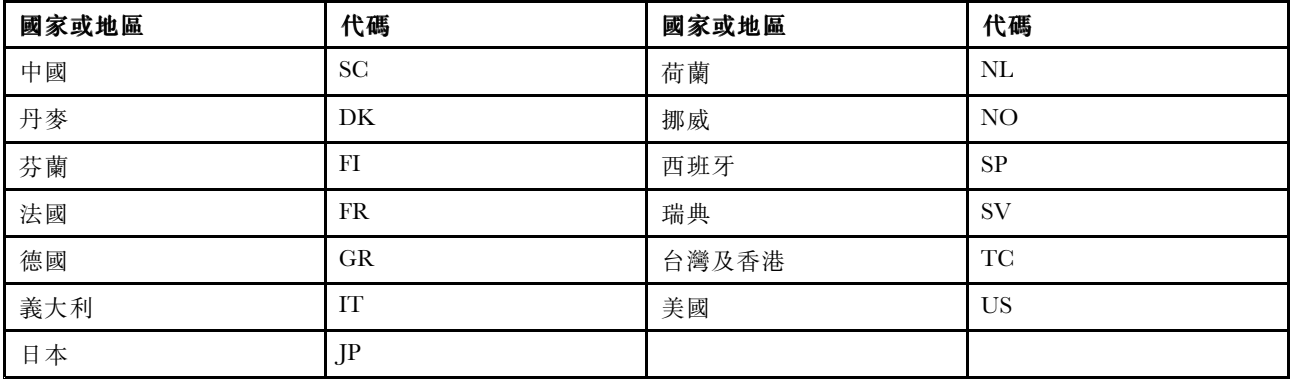

# 安裝 Windows 10 作業系統

在某些情況下,您可能需要安裝新的作業系統。本主題提供如何安裝 Windows 10 作業系統的相關指示。

開始之前,請先列印這些指示。

注意:

- 安裝新作業系統的程序會刪除您儲存磁碟機上的所有資料,包括儲存在隱藏資料夾的資料。
- 如果您的電腦同時配有硬碟和 M.2 固態硬碟,請勿使用 M.2 固態硬碟做為可開機的裝置。M.2 固態硬碟 是用來提供「快取」功能。

如果要安裝 Windows 10 作業系統,請執行下列動作:

- 1. 啟動 ThinkPad Setup 程式。請參閱[第](#page-78-0) [65](#page-78-0) 頁 「使用 [ThinkPad](#page-78-0) Setup 程式」。
- 2. 選取 Startup → Boot 以顯示 Boot Priority Order 子功能表。
- 3. 選取含有作業系統安裝程式的磁碟機, 例如 USB HDD。然後按下 Esc。
- 4. 選取 Restart 並確定 OS Optimized Defaults 已啟用。然後按 F9 鍵來載入預設值。
- 5. 按F10 鍵以結束 ThinkPad Setup 程式。
- 6. 將包含作業系統安裝程式的磁碟機連接到電腦,然後重新啟動電腦。
- 7. 安裝裝置驅動程式和必要程式。請參閱[第](#page-78-0) [65](#page-78-0) 頁 「[安裝裝置驅動程式](#page-78-0)」。
- 8. 安裝裝置驅動程式之後,請套用 Windows Update 以取得最新的模組,例如安全性修補程式。
- 9. 依您的偏好, 安裝 Lenovo 程式。如需 Lenovo 程式的相關資訊, 請參閲 [第](#page-24-0) [11](#page-24-0) 頁 「[Lenovo](#page-24-0) 程式」

附註:安裝作業系統後,請勿在 ThinkPad Setup 程式中變更初始 UEFI/Legacy Boot 設定。否則作業 系統將無法正確啟動。

<span id="page-78-0"></span>安裝 Windows 10 作業系統時,您可能需要下列其中一個國家或地區代碼:

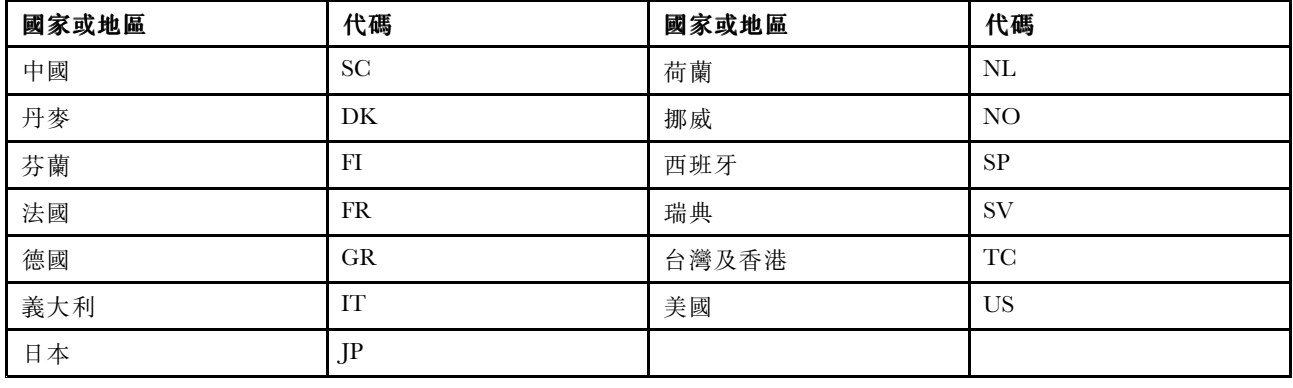

## 安裝裝置驅動程式

装置驅動程式是運作電腦特定硬體裝置的程式。如果裝置運作效能不佳或是您安裝了新裝置,就需要安裝或 更新對應的裝置驅動程式。例如,如果您使用 Windows 7 作業系統,就必須下載並安裝 USB 3.0 驅動程 式才可使用 USB 3.0 接頭。

如果要下載最新的裝置驅動程式,請執行下列動作:

- 1. 前往 <http://www.lenovo.com/ThinkPadDrivers>。
- 2. 選取您的產品名稱,以檢視您電腦的所有裝置驅動程式。
- 3. 選取您需要的裝置驅動程式,然後依照畫面上的指示進行。

注意:請勿從 Windows Update 網站下載裝置驅動程式。務必從以下網址下載裝置驅動程式: <http://www.lenovo.com/ThinkPadDrivers>

如果您使用 Windows 7 作業系統,也可以在儲存裝置的 C:\SWTOOLS\DRIVERS 目錄中找到裝置驅動程式。如 需相關資訊,請參閱[第](#page-115-0) [102](#page-115-0) 頁 「[重新安裝預先安裝的程式和裝置驅動程式](#page-115-0)」。

# 使用 ThinkPad Setup 程式

ThinkPad Setup 程式可讓您透過配置 BIOS 來為電腦選取不同的設定配置。

如果要配置電腦的 BIOS,請執行下列動作:

1. 重新啟動電腦。顯示標誌時,請按 F1。ThinkPad Setup 程式隨即啟動。

附註:如果系統要求您輸入監督者密碼,請輸入正確的密碼。您也可以按下 Enter 鍵略過密碼提示並啟 動 ThinkPad Setup 程式。如果您不輸入密碼,就無法變更受到監督者密碼保護的配置。如需相關資 訊,請參閱[第](#page-66-0) [53](#page-66-0) 頁 「[使用密碼](#page-66-0)」。

2. 使用指標按鍵選取標籤;或使用指標按鍵找出項目,然後按下 Enter 選取該項目。然後隨即顯示 子功能表。

附註:某些功能表項目只有在電腦支援其對應的特性時才會顯示。 3. 執行下列其中一項動作以設定項目的值:

- 按 F6 鍵以變更為較高的值。
- 按 F5 鍵以變更為較低的值。

附註:預設值以粗體字顯示。

4. 如果要變更其他配置,請按 Esc 鍵來結束子功能表並返回上一層功能表。

5. 完成配置時,請按 F10 鍵儲存並結束。您也可以在 ThinkPad Setup 功能表中選取 Restart 標籤, 然後使用其中一個提供的選項重新啟動電腦。

附註:您可以按 F9 鍵來還原為預設值。

# Main 功能表

當您進入 ThinkPad Setup 程式時, 首先會見到如下所示的 Main 功能表:

- UEFI BIOS Version
- UEFI BIOS Date
- Embedded Controller Version
- ME Firmware Version
- Machine Type Model
- System-unit serial number
- System board serial number
- Asset Tag
- CPU Type
- CPU Speed
- Installed memory
- UUID
- MAC Address (Internal LAN)
- $\bullet$  Preinstalled OS License
- UEFI Secure Boot
- OA3 ID
- OA2

# Config 功能表

如果要變更電腦的配置,請選取 ThinkPad Setup 功能表中的 Config 標籤。

下表列出 Config 功能表項目。預設值以粗體字顯示。功能表項目可能變更,恕不另行通知。根據型號而 定,預設值可能會有所不同。

注意: 預設配置已經是最佳化。若不當變更配置, 可能造成非預期的結果。

表格 3. Config 功能表項目

| 功能表項目          | 子功能表項目      | 選項                                                  | 註解                                                                                                    |
|----------------|-------------|-----------------------------------------------------|----------------------------------------------------------------------------------------------------|
| <b>Network</b> | Wake On LAN | • Disabled<br>$\bullet$ AC Only<br>• AC and Battery | 可讓電腦在乙太網路控制器接<br>收到一種所謂魔術封包 (Magic<br>Packet) 的特殊網路訊息時開啟<br>電源。<br>如果您選取 AC Only, 只有當<br>連接 AC 電源整流器時才會啟用<br>Wake on LAN .<br>如果您選取 AC and Battery, 使<br>用任何電源都會啟用 Wake on<br>LAN $\circ$ |

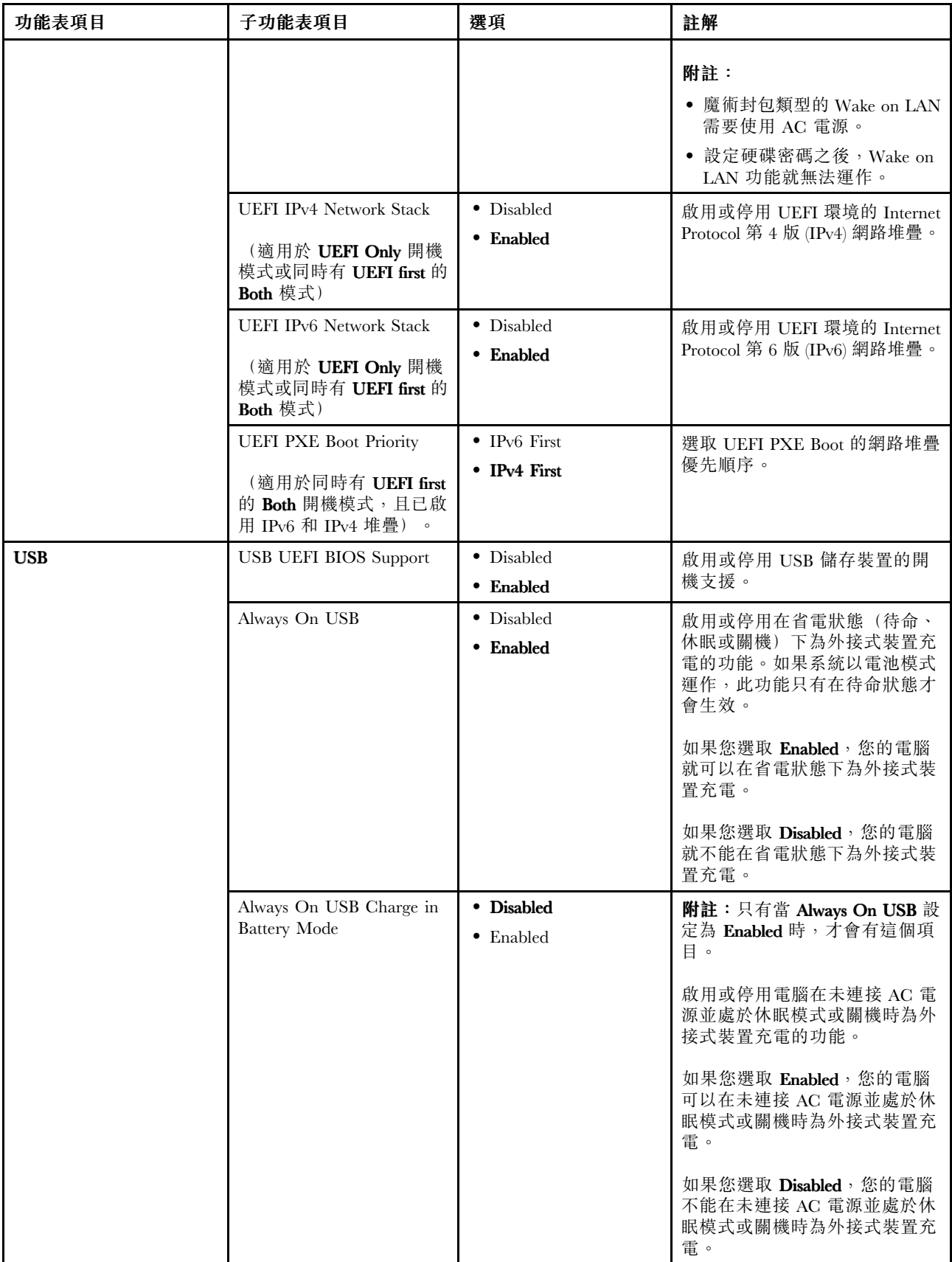

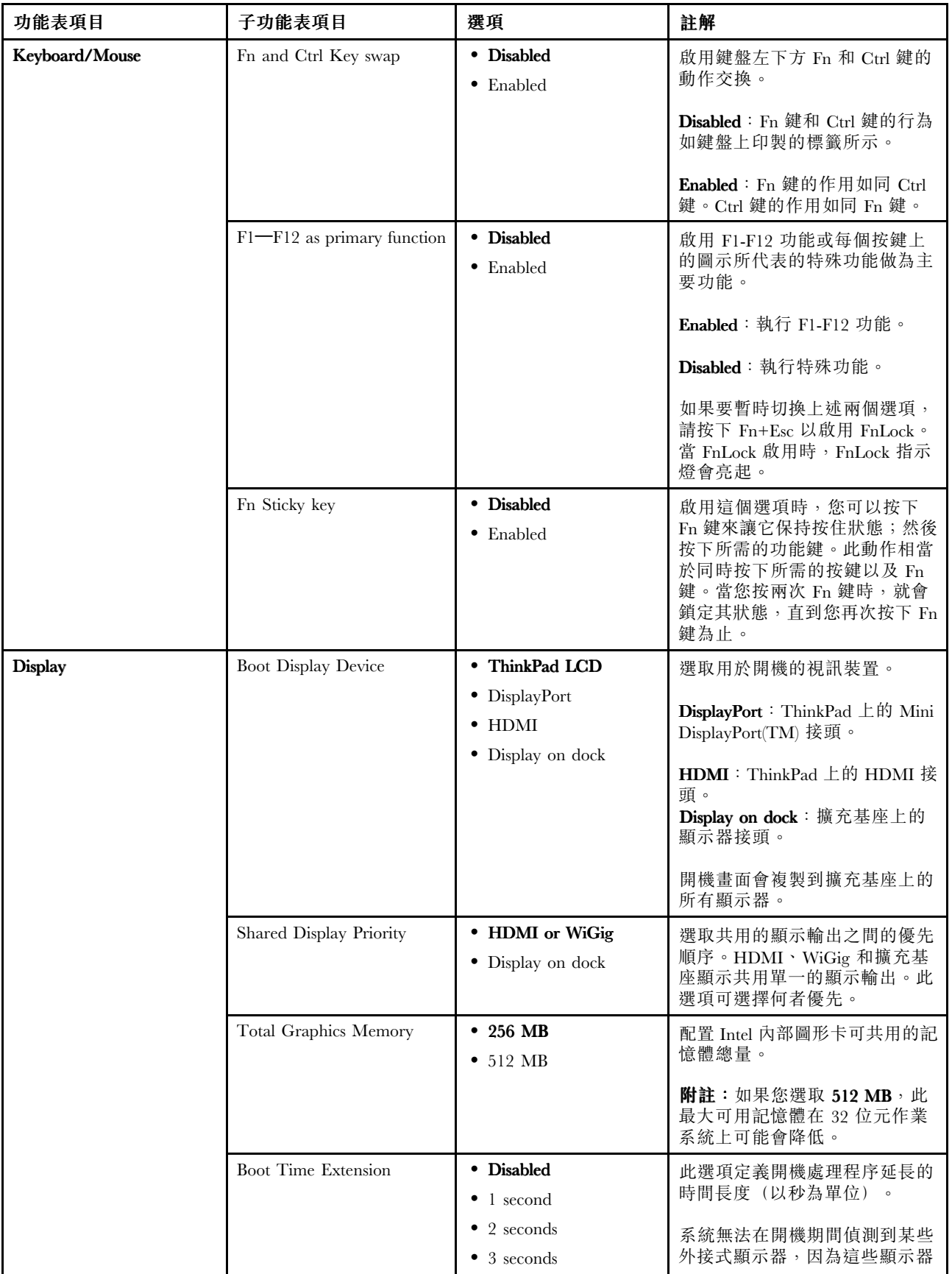

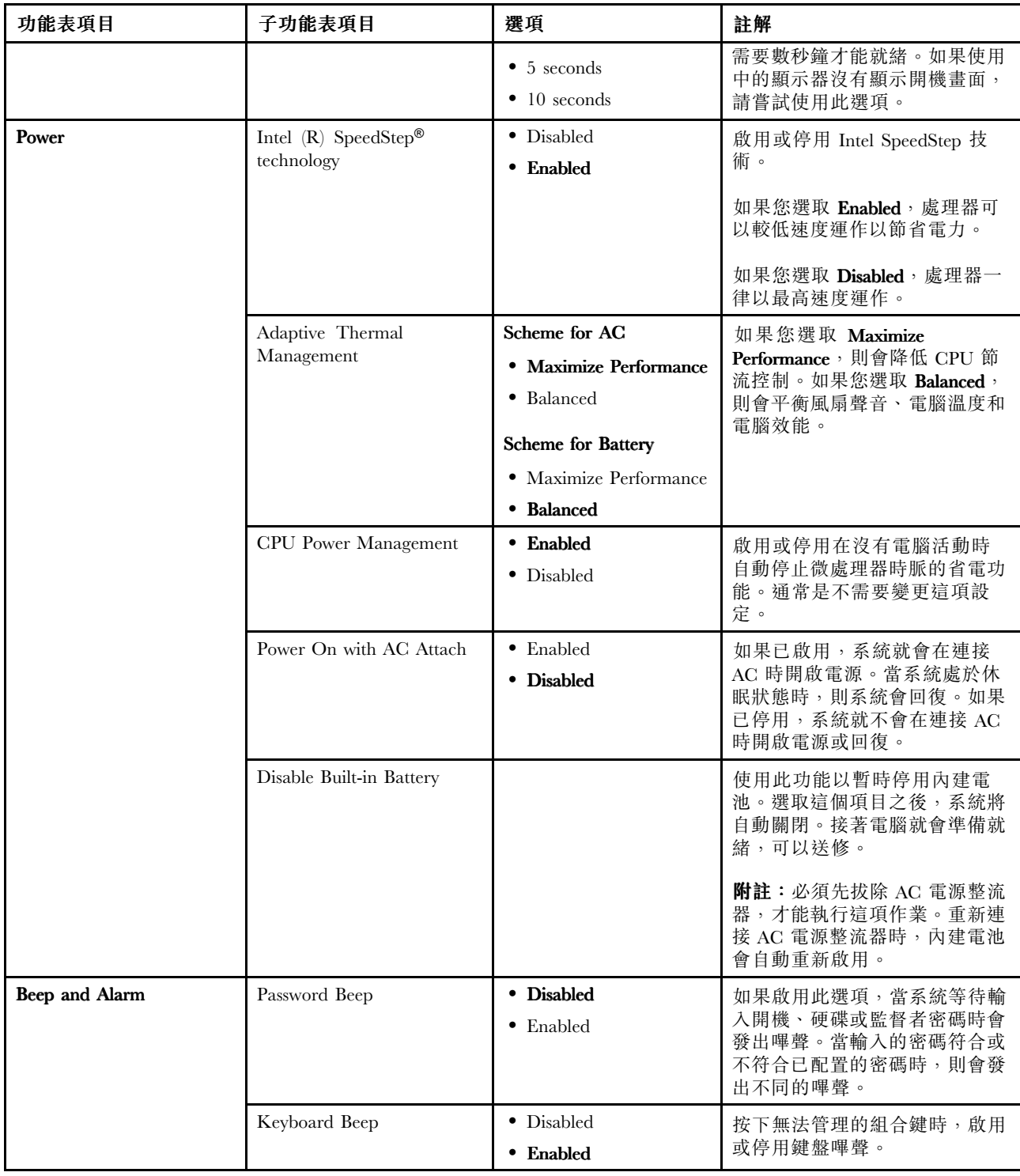

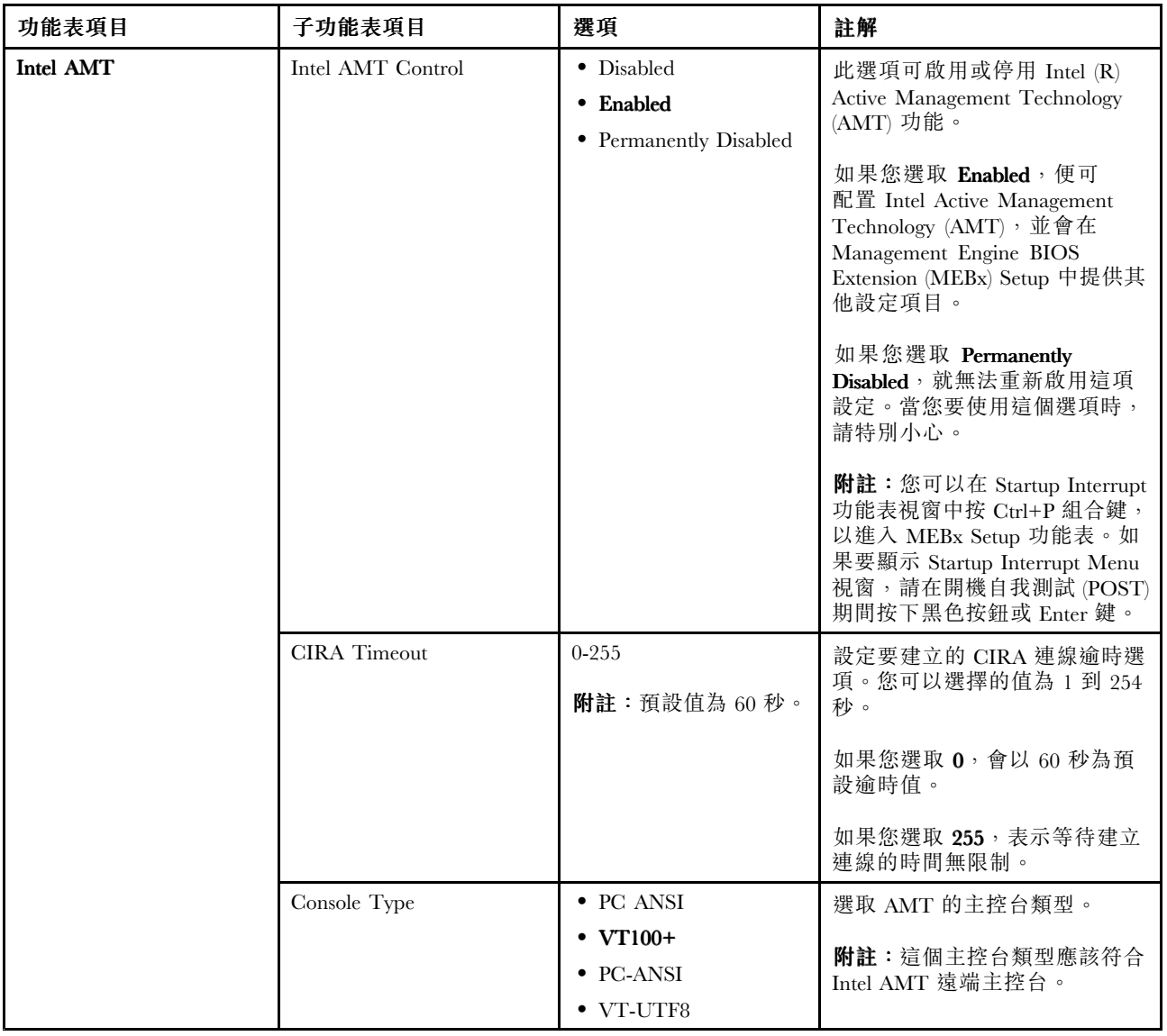

# Date/Time 功能表

如果要變更電腦的日期或時間,請選取 ThinkPad Setup 功能表中的 Date/Time 標籤。然後請執行下列動作:

- 1. 使用指標按鍵選取 System Date 或 System Time。
- 2. 輸入日期或時間。

# Security 功能表

如果要變更電腦的安全設定,請選取 ThinkPad Setup 功能表中的 Security 標籤。

下表列出 Security 功能表項目。預設值以粗體字顯示。功能表項目可能變更,恕不另行通知。根據型號而 定,預設值可能會有所不同。

注意:預設配置已經是最佳化。若不當變更配置,可能造成非預期的結果。

## 表格 4. Security 功能表項目

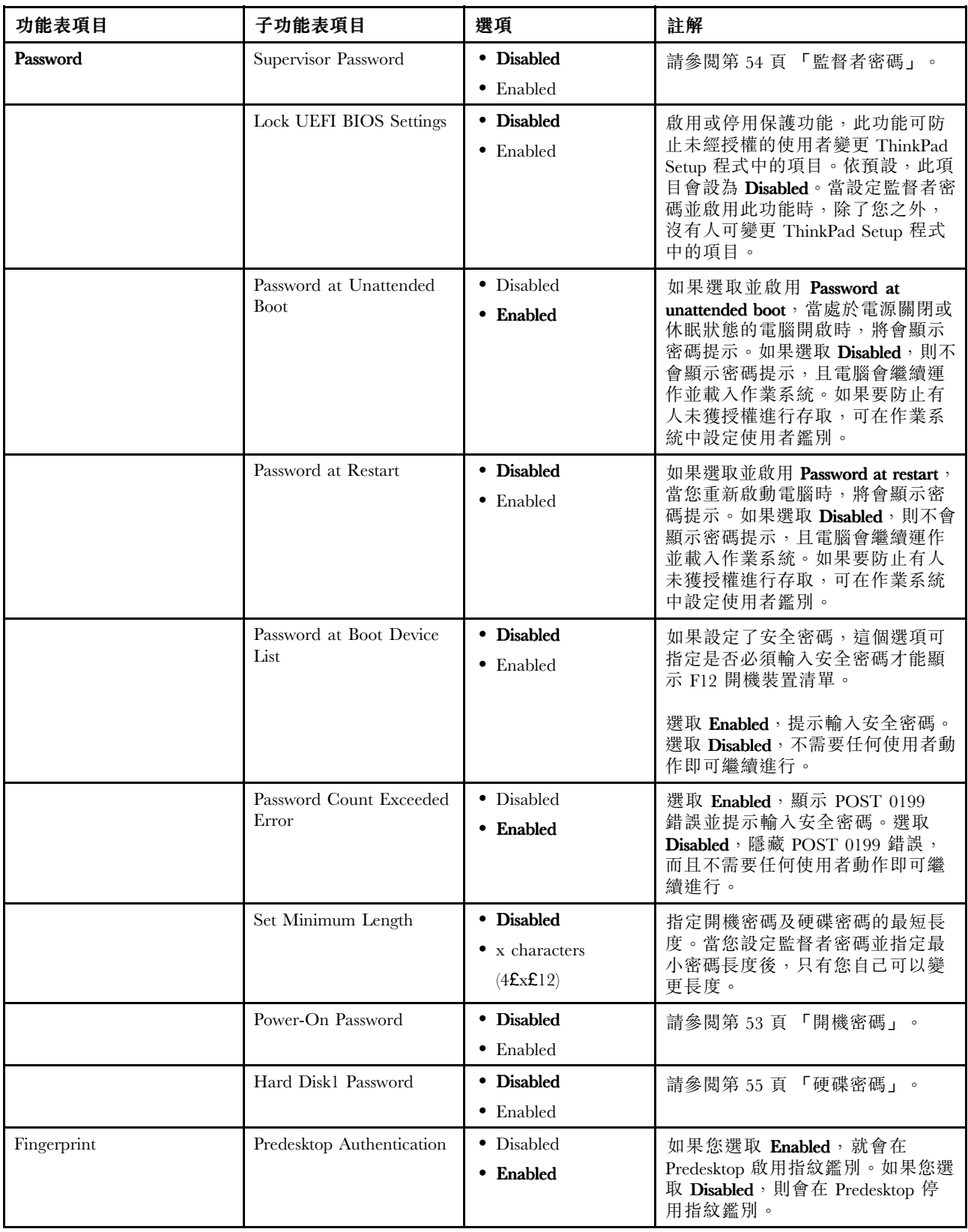

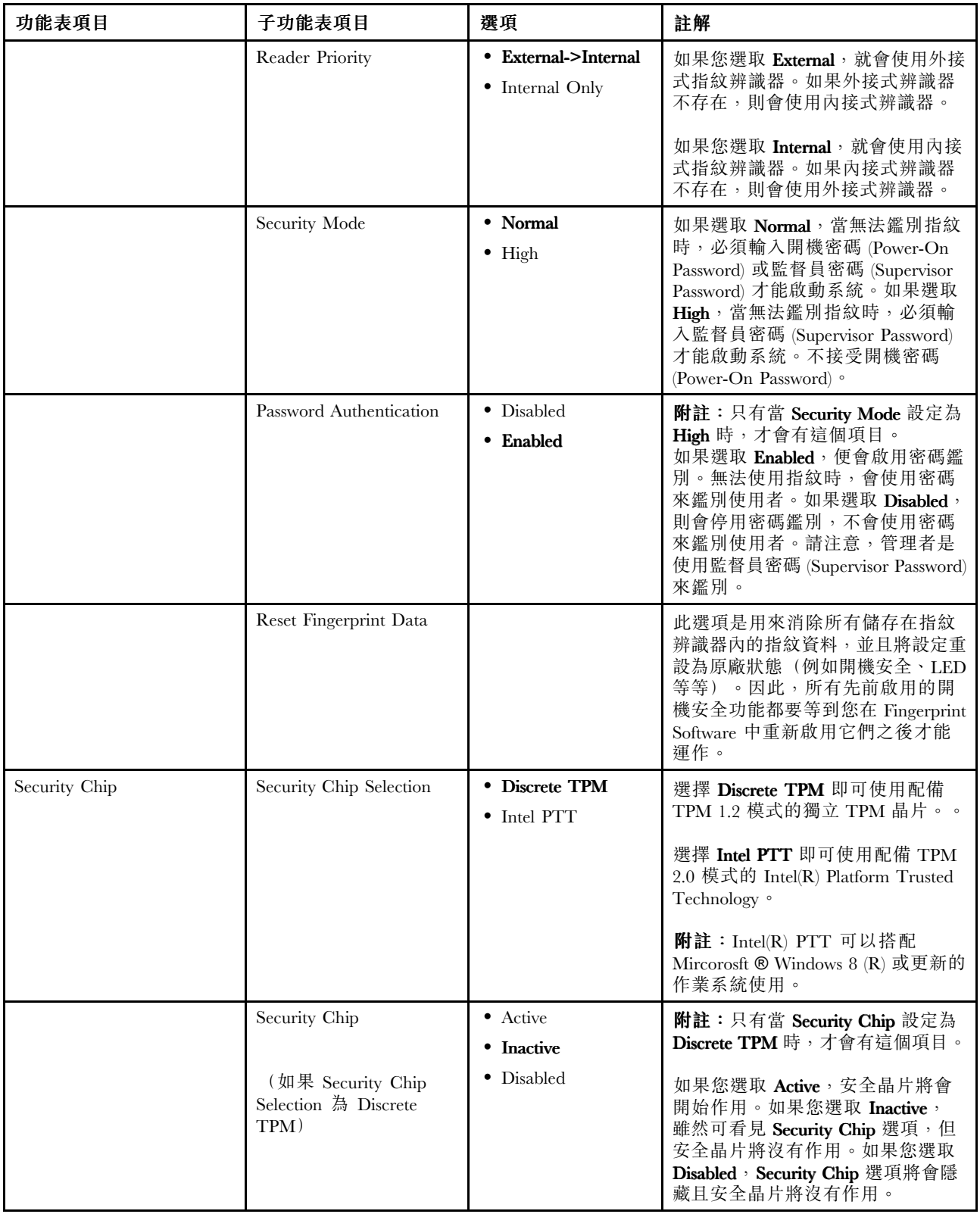

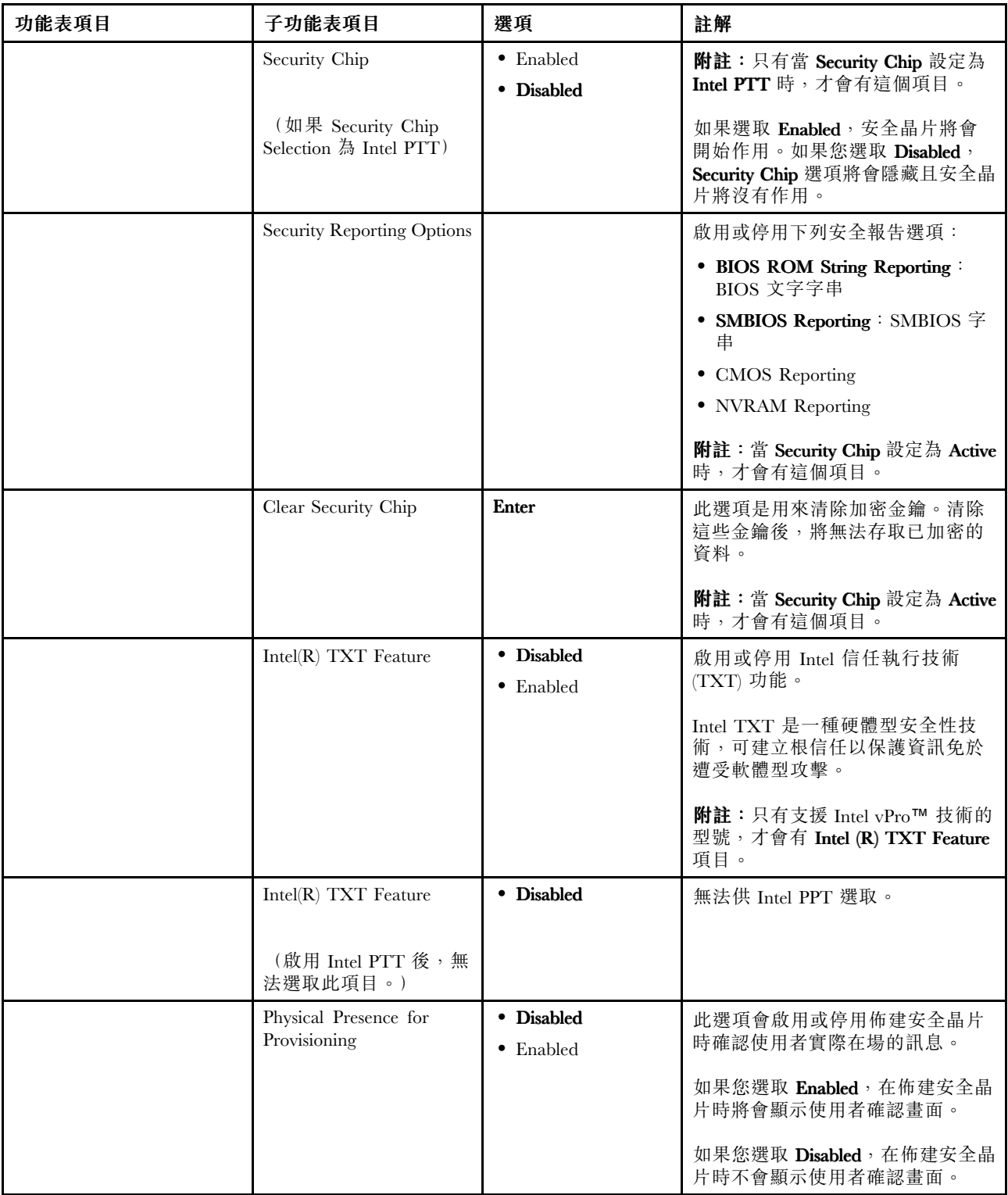

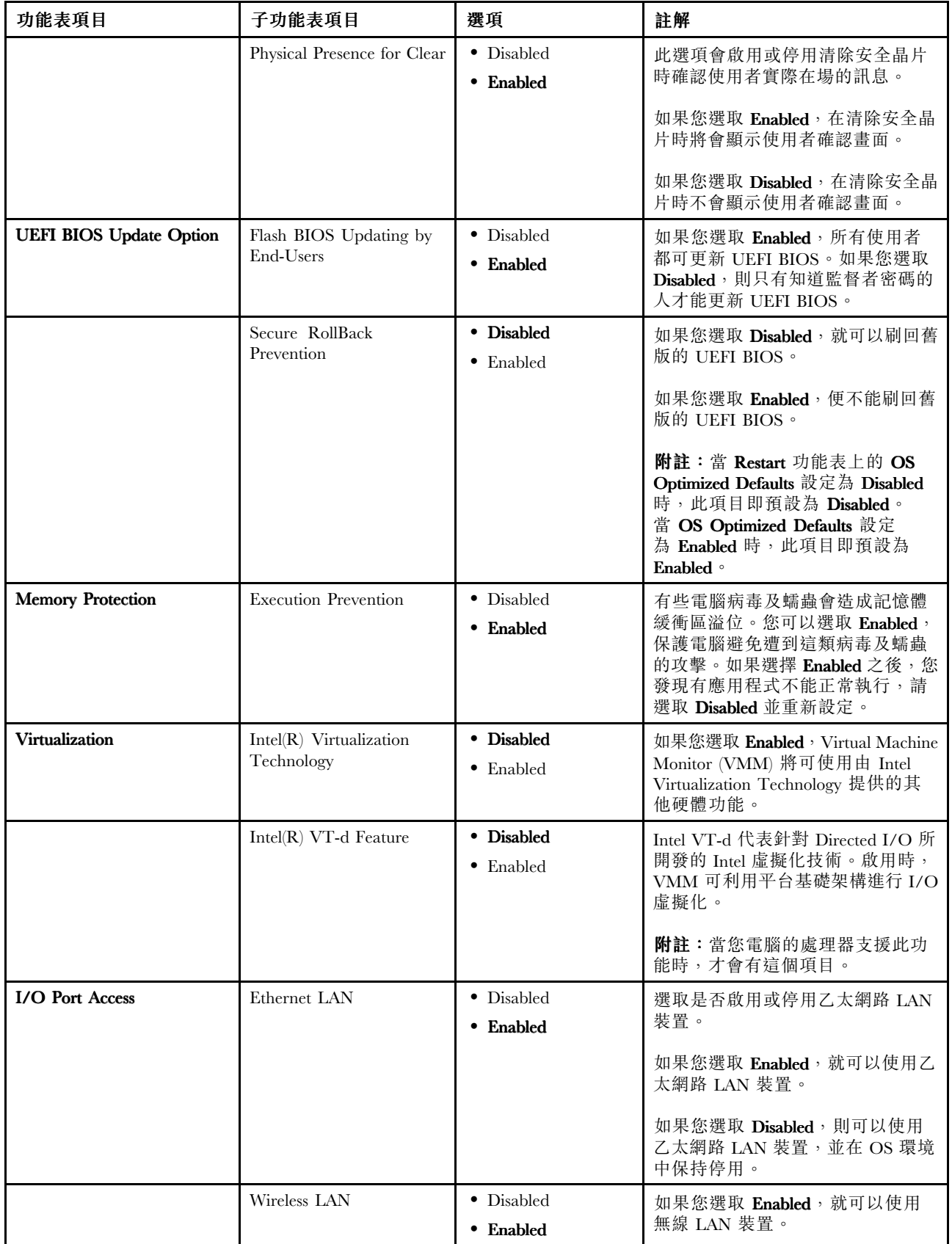

表格 4. Security 功能表項目 (繼續)

| 功能表項目              | 子功能表項目             | 選項                                                   | 註解                                                                                                    |
|--------------------|--------------------|------------------------------------------------------|----------------------------------------------------------------------------------------------------|
|                    | Wireless WAN       | • Disabled<br>• Enabled                              | 如果您選取 Enabled, 就可以使用無<br>線 WAN 裝置。                                                                                                    |
|                    | Bluetooth          | • Disabled<br>• Enabled                              | 如果您選取 Enabled, 就可以使用<br>藍芽裝置。                                                                                                    |
|                    | <b>USB</b> Port    | $\bullet$ Disabled<br>• Enabled                      | 如果您選取 Enabled, 就可以使用<br>USB 接頭。                                                                                                    |
|                    | Memory Card Slot   | • Disabled<br>• Enabled                              | 如果您選取 Enabled, 就可以使用<br>SD 卡或 MultiMediaCard 的記憶卡<br>插槽。                                                                                                    |
|                    | Integrated Camera  | $\bullet$ Disabled<br>• Enabled                      | 如果您選取 Enabled, 就可以使用<br>攝影機。                                                                                                    |
|                    | Microphone         | • Disabled<br>• Enabled                              | 如果您選取 Enabled, 就可以使用<br>麥克風 (內接式、外接式或訊號輸<br>入)。                                                                                                    |
|                    | Fingerprint Reader | • Disabled<br>• Enabled                              | 如果您選取 Enabled, 就可以使用<br>指紋辨識器。                                                                                                    |
| Anti-Theft         | Computrace         | • Enabled<br>• Disabled<br>• Permanently<br>Disabled | 啟用或停用可用於啟動 Computrace<br>功能的 UEFI BIOS 介面。<br>Computrace 功能可讓您追蹤和保護<br>您的電腦。<br>附註: 如果您將 Computrace 項目設<br>定為 Permanently Disabled, 就無法                                                                                                    |
| <b>Secure Boot</b> | Secure Boot        | • Disabled<br>$\bullet$ Enabled                      | 重新啟用此項目。<br>啟用或停用 Secure Boot 功能。<br>如果您啟用 Secure Boot, Startup 功<br>能表上的下列項目設定也會自動變<br>更:<br>1. UEFI/Legacy Boot 設定將變更<br>為 UEFI Only。<br>2. CSM Support 設定將變更為<br>$\mathbf{No}$ $\circ$<br>選取 Enable 可防止未獲授權的作業<br>系統在開機時執行。<br>選取 Disabled 可允許任何作業系統<br>在開機時執行。<br>附註:當 Restart 功能表上的 OS<br>Optimized Defaults 設定為 Disabled<br>時,此項目即預設為 Disabled。<br>當 OS Optimized Defaults 設定<br>為 Enabled 時,此項目即預設為<br>Enabled o |
|                    | Platform Mode      | $\bullet$ User Mode<br>• Setup Mode                  | 指定系統作業模式。                                                                                                    |

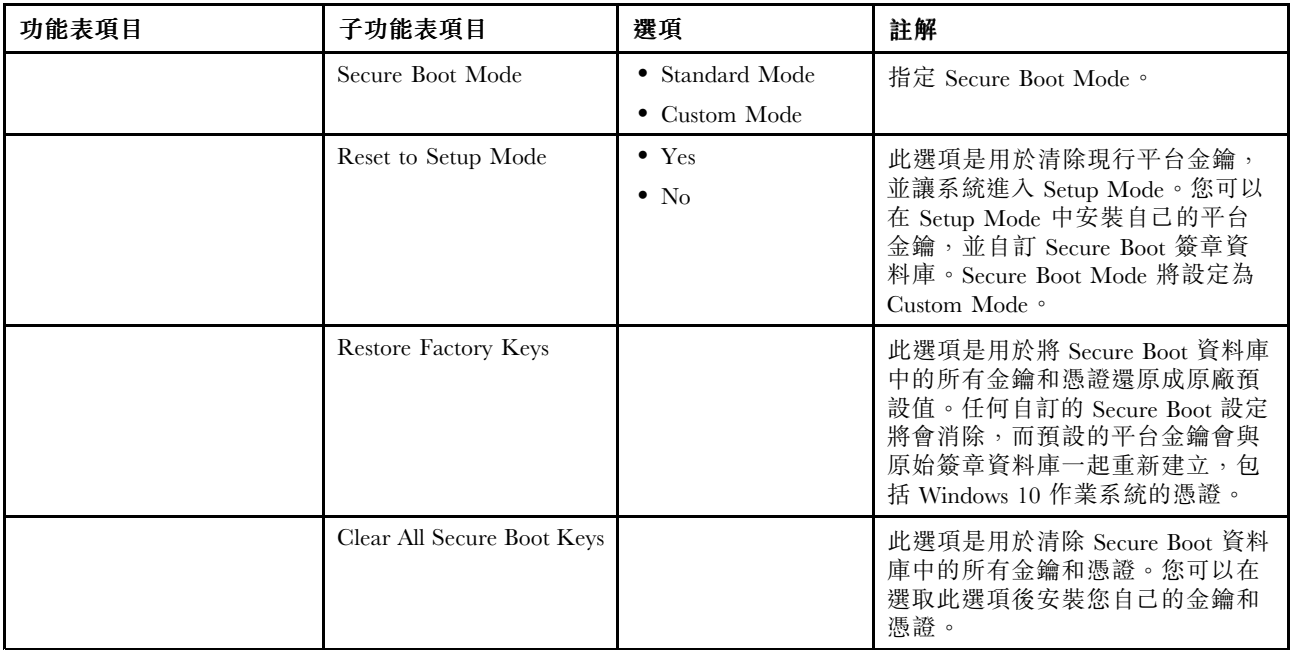

# Startup 功能表

如果要變更電腦的啟動設定,請選取 ThinkPad Setup 功能表中的 Startup 標籤。

注意:

- 在您變更啟動順序後,務必在複製、儲存或格式化作業期間,選取正確的裝置。否則您的資料可能會 遭消除或覆寫。
- 如果您正在使用 BitLocker 磁碟機加密,請勿變更啟動順序。BitLocker 磁碟機加密一旦偵測到啟動 順序的變更就會鎖定電腦,讓電腦無法啟動。

如果要暫時變更啟動順序,讓電腦從所需的磁碟機啟動,請執行下列動作:

- 1. 重新啟動電腦。顯示 ThinkPad 標誌時,請按 F12。
- 2. 選取裝置,電腦會從該裝置啟動。

附註: 如果電腦無法從任何裝置啟動或者找不到作業系統時, 就會顯示 Boot 功能表。

下表列出 Startup 功能表項目。預設值以粗體字顯示。功能表項目可能變更,恕不另行通知。根據型號而 定,預設值可能會有所不同。

附註:如果電腦支援某些項目對應的特性時,便會在功能表顯示這些項目。

## 表格 5. Startup 功能表項目

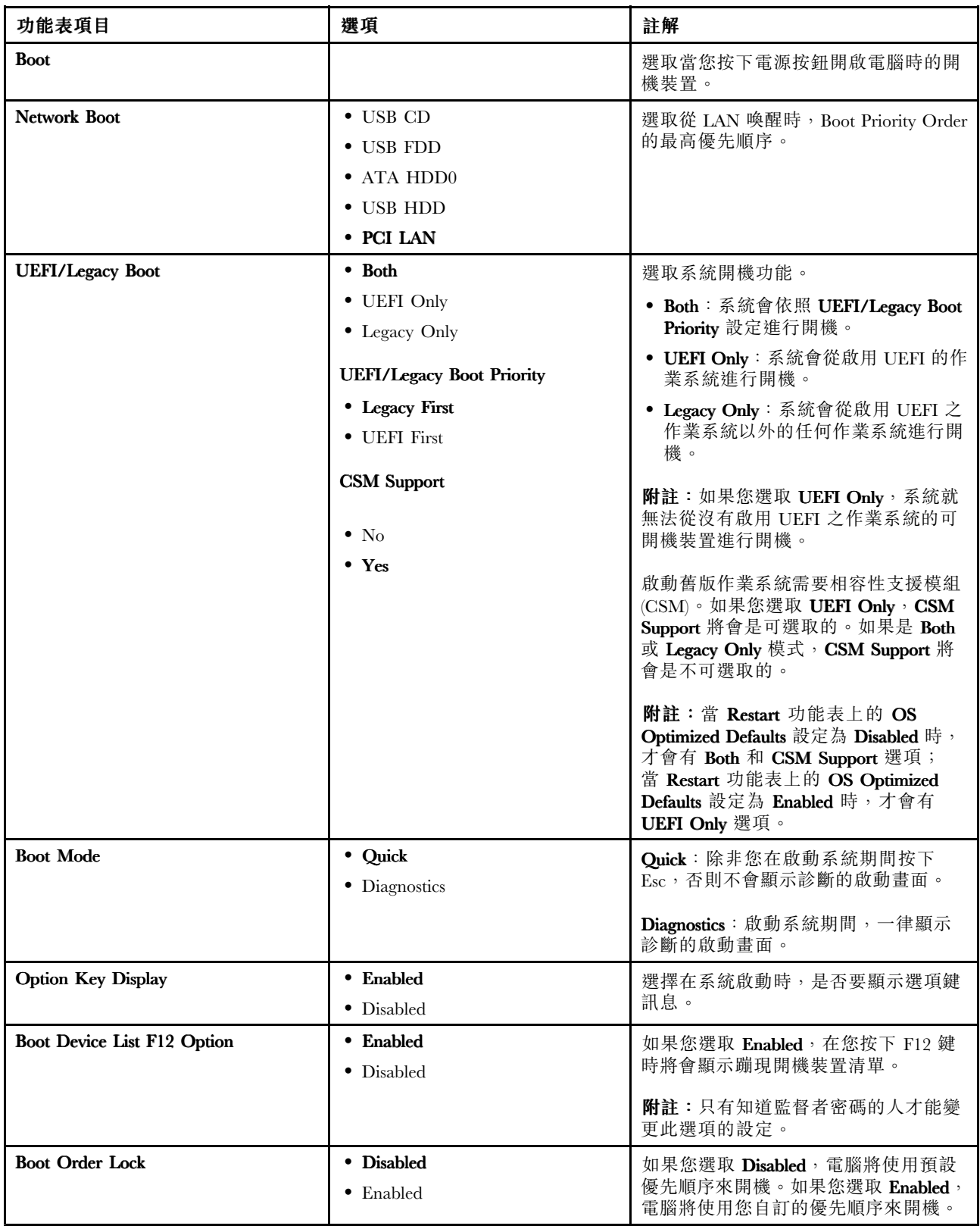

# <span id="page-91-0"></span>Restart 功能表

如果要結束 ThinkPad Setup 程式並重新啟動電腦,請選取 ThinkPad Setup 功能表中的 Restart。

隨即顯示下列子功能表項目:

- Exit Saving Changes :儲存變更並重新啟動電腦。
- Exit Discarding Changes :捨棄變更並重新啟動電腦。

附註:下列子功能表項目的變更將不會遭到捨棄,而且可在 ThinkPad Setup 功能表中重設:

- Date & Time
- Supervisor password
- Power-on password
- Hard disk password
- Load Setup Defaults:還原成原廠預設值。

附註:下列子功能表項目的變更將不會遭到捨棄,而且可在 ThinkPad Setup 功能表中重設:

– Date & Time

附註:啟用 OS Optimized Defaults 以符合 Windows 10 認證需求。變更此設定時,有些其他的設定也會自 動變更,例如 CSM Support、UEFI/Legacy Boot、Secure Boot 和 Secure RollBack Prevention。如果您的電 腦只有安裝 Windows 7 作業系統,請勿啟用 OS Optimized Defaults。

• Discard Changes :捨棄變更。

附註:下列子功能表項目的變更將不會遭到捨棄,而且可在 ThinkPad Setup 功能表中重設:

- Date & Time
- Supervisor password
- Power-on password
- Hard disk password
- Save Changes:儲存變更。

# 更新 UEFI BIOS

當電腦開啟時, UEFI BIOS 是電腦執行的第一個程式。UEFI BIOS 會起始設定硬體元件,然後載入 作業系統和其他程式。

您可以從 Flash 更新光碟或執行於 Windows 環境的 Flash 更新程式來啟動電腦,進而更新 UEFI BIOS。當您 安裝新的程式、裝置驅動程式或硬體時,系統可能會通知您更新 UEFI BIOS。

如需如何更新 UEFI BIOS 的指示,請造訪: <http://www.lenovo.com/ThinkPadDrivers>

# 使用系統管理

本主題主要是為網路管理者所寫。

您的電腦是專為管理者所設計,因此您可以重整您的資源,以便更能符合您的企業目標。

這種可管理性稱為總擁有成本 (TCO),可讓您從遠端操作用戶端電腦(例如開啟用戶端電腦、格式化硬 碟或混合式硬碟,以及安裝程式),就像是操作自己的電腦一樣。

一旦電腦配置好且能夠正常運作之後,即可經由整合在用戶端電腦和網路上的軟體和管理功能來執行 管理作業。

## 桌面管理介面 (DMI)

本電腦的 UEFI BIOS 支援 System Management BIOS (SMBIOS) Reference Specification V2.7.1 介面。SMBIOS 會提供電腦硬體元件的相關資訊。UEFI BIOS 必須負責提供本身和主機板上裝置的相關資訊。本規格 文件記載 Access BIOS 資訊的標準。

### 開機前執行環境 (PXE)

「開機前執行環境 (PXE)」技術允許從伺服器啟動電腦,讓電腦更方便管理。您的電腦支援 PXE 所需的 個人電腦功能。

附註:您的電腦無法使用遠端起始程式載入(RIPL 或 RPL)功能。

#### Asset ID EEPROM

Asset ID EEPROM 包含電腦配置和主要元件序號的相關資訊。此外也包含一些空白欄位,讓您在其中記錄 網路中使用者的相關資訊。

# <span id="page-94-0"></span>第 7 章 預防問題

擁有 ThinkPad 筆記型電腦的其中一項重要工作就是維護。適當地保護,可以避免常見的問題。本章節提供 的資訊可協助您保持電腦順暢執行。

- 第 81 頁 「預防問題的一般要訣」
- [第](#page-95-0) [82](#page-95-0) 頁 「[確定裝置驅動程式是最新的](#page-95-0)」
- [第](#page-95-0) [82](#page-95-0) 頁 「[保養您的電腦](#page-95-0)」

# 預防問題的一般要訣

本主題提供下列要訣,協助您避免運算問題:

- 如果您的電腦同時配有硬碟和 M.2 固態硬碟,不建議您使用 M.2 固態硬碟做為可開機的裝置。M.2 固態硬碟的設計及開發用意為僅提供「快取」功能。如果您使用 M.2 固態硬碟做為可開機的裝置, 穩定性將缺乏保障。
- 不定時地檢查硬碟或混合式硬碟的容量。如果硬碟或混合式硬碟太滿,Windows 作業系統速度將會變 慢,且可能產生錯誤。

如果要檢查內接式儲存磁碟機容量,請執行下列動作:

- Windows 7:按一下開始 ➙ 電腦。
- Windows 10:開啟檔案總管,然後按一下**本機**。
- 定時清空資源回收筒。
- 在硬碟或混合式硬碟上定期使用磁碟重組工具來改善資料搜尋和讀取時間。
- 如果要增加硬碟可用空間,請解除安裝不使用的應用程式。

附註:您也可以找尋功能重複或版本重疊的程式。

- 清除電子郵件用戶端應用程式中的收件匣、送件匣和垃圾筒資料夾。
- 最少每個星期備份資料一次。若有重要資料,最好每天備份。Lenovo 有許多備份選項可供您的電腦使 用。大部分的機器都可使用可重複燒錄 (Rewritable) 的光碟機,而且安裝容易。
- 排程系統還原作業來定期製作系統 Snapshot。如需系統還原的相關資訊,請參閲[第](#page-112-0) [99](#page-112-0) [頁第](#page-112-0) 9 章 「回 [復概觀](#page-112-0)」。
- 必要時請更新裝置驅動程式與 UEFI BIOS。
- 在 <http://www.lenovo.com/support> 為您的電腦建立設定檔,以便隨時安裝最新的驅動程式和修訂版本。
- 隨時更新其他非 Lenovo 硬體的最新裝置驅動程式。在更新前,您可能要閱讀裝置驅動程式資訊版本注 意事項,以瞭解相容性或已知問題。
- 保持完整的紀錄。其中的項目可包含主要的硬體或軟體變更、驅動程式更新、您所遭遇的小問題和如 何解決小問題。
- 如果您曾經需要在電腦上執行回復作業,以便將預先安裝的內容回復至機器上,下列要訣可在您執 行時提供協助:
	- 移除印表機、鍵盤等所有外接式裝置。
	- 確定電池已充完電,且電腦已連接上 AC 電源。
	- 存取 ThinkPad Setup,然後載入預設值。
	- 重新啟動電腦並開始回復作業。
	- 如果您要在電腦上使用光碟做為回復媒體,請勿在出現提示前就從光碟機中移除光碟。
- <span id="page-95-0"></span>• 針對可疑的硬碟或混合式硬碟問題,請先參閲[第](#page-98-0) [85](#page-98-0) 頁 「[診斷問題](#page-98-0)」,並在聯絡客戶支援中心之前,先執 行硬碟的診斷測試。如果您的電腦沒有啟動,請從 <http://www.lenovo.com/hddtest> 下載檔案來建立可開機 自我測試媒體。執行測試,並記錄任何訊息或錯誤碼。如果測試傳送任何失敗錯誤碼或訊息,請聯絡「客 戶支援中心」並提供錯誤碼或訊息,同時請待在電腦前。技術人員將會進一步協助您。
- 如有需要,您可以在下列網址找到您所在國家或地區的客戶支援中心聯絡資訊 <http://www.lenovo.com/support/phone>。在聯絡客戶支援中心時,請確定能提供電腦的機型、序號,並坐 在電腦前。此外,若電腦產生錯誤碼,保持在錯誤畫面或將訊息寫下會非常有幫助。

# 確定裝置驅動程式是最新的

裝置驅動程式是指含有作業系統指令集的程式,能夠協助作業系統操作或「驅動」特定的硬體。電腦上的每 個硬體元件都有其特定的驅動程式。如果您新增元件,作業系統必須瞭解如何操作該硬體。而在您安裝 驅動程式後,作業系統便能夠辨識該硬體元件並瞭解如何使用它。

附註:由於驅動程式是一種程式,就像您電腦上的任何其他檔案,驅動程式也可能會毀損,如果發生這種情 況,就可能無法正常執行。

您並不一定每次都需要下載最新的驅動程式。然而,當您發現元件的效能變差或是新增元件時,就應該下載 最新的元件驅動程式。這樣做可以避免驅動程式造成問題。

### 從網站取得最新的驅動程式

請執行下列步驟, 從 Lenovo 網站下載並安裝更新的裝置驅動程式:

- 1. 前往 <http://www.lenovo.com/ThinkPadDrivers>。
- 2. 選取您電腦的對應項,然後依照畫面上的指示下載並安裝必要的軟體。

### 使用 System Update 取得最新的驅動程式

System Update 程式可協助您將電腦上的軟體保持在最新狀態。更新套件儲存在 Lenovo 伺服器上,可從 「Lenovo 支援網站」下載。更新套件中包含應用程式、裝置驅動程式、UEFI BIOS Flash 或軟體更新。當 System Update 程式連接至「Lenovo 支援網站」時,System Update 程式會自動辨識電腦的機型和型號、 已安裝的作業系統及作業系統的語言,以決定電腦適用的更新項目。接著,System Update 程式會顯示一 份更新套件清單,並將每個更新項目分類為重要、建議或選用,讓您瞭解其重要性。您可以完全掌控想 要下載和安裝哪些更新項目。選取您要的更新套件之後,System Update 程式就會自動下載並安裝更新項 目,無須再由您介入操作。

您的電腦上已預先安裝 System Update 程式,所以馬上就可執行。唯一的必要條件就是要有作用中的網際網 路連線。您可以手動啟動這個程式,也可以利用排程功能,讓程式依指定的間隔時間來自動搜尋更新項目。 您也可以預先定義要依重要性搜尋的排定更新(重要更新、重要與建議更新,或所有更新),使您選擇 的清單中只包含您需要的更新類型。

如需如何使用 System Update 程式的相關資訊,請參閱該程式的說明資訊系統。

## 保養您的電腦

雖然這部筆記型電腦經設計能在正常工作環境下穩定發揮作用,但在使用時,您仍需要小心維護。只要遵循 本主題的重要秘訣,即能輕鬆有效地使用您的電腦。

### 小心工作的地點和方式

- 請將包裝材料放在兒童拿不到的地方,以免因玩弄塑膠袋而窒息。
- 讓您的電腦遠離磁鐵、使用中的行動電話、電器產品或喇叭(至少需 13 公分或 <sup>5</sup> 吋以上)。
- 請避免經常將電腦放置於極端的溫度下(5 °C/41 °F 以下,或 35 °C/95 °F 以上)。
- 某些設備可能會產生負離子,例如某些可攜式桌上型風扇或空氣濾淨器。若電腦靠近這類設備,且長時間 暴露在含負離子的空氣中,則可能會充滿靜電。這類靜電可能會在您接觸鍵盤或電腦的其他部分時,透過

您的手釋放,或透過連接到電腦的 I/O 裝置上的接頭釋放。即使這類靜電釋放 (ESD) 與您身體或衣 服對電腦的放電相反,仍可能造成電腦故障。

您電腦的設計與製造方式在於盡可能減少靜電荷的影響。不過,超過特定限制的靜電荷可能會提高發生 ESD 的風險。因此,在可能產生負離子的設備附近使用電腦時,務必特別注意下列事項:

- 避免讓電腦直接暴露於可能產生負離子之設備釋放的空氣中。
- 盡量讓您的電腦和周邊設備遠離這類設備。
- 無論在什麼地方,請將電腦接地,以便安全地釋放靜電。

附註:並非所有這類電器都會產生過高的靜電量。

#### 小心地使用電腦

- 不要將任何東西(包括紙張)放在顯示器和鍵盤或置腕區之間。
- 當您插著 AC 電源整流器時,請勿翻轉電腦。這會破壞整流器的插頭。

#### 請以適當的方式攜帶電腦

- 在移動電腦前,請確定移除任何媒體、關閉連接的裝置,然後拔掉電線和接線。
- 如果您要拿起打開的電腦,請托住它的底部。不要抓住顯示器來提起電腦。

#### 請以適當的方式處理儲存媒體和磁碟機

- 在安裝儲存磁碟機時,請遵循硬體隨附的使用說明書,並只在裝置上必要的地方施力。
- 在更換儲存磁碟機之前,請先關閉電腦。
- 在更換主要儲存磁碟機之後,請重新裝上磁碟機插槽蓋。
- 當您不使用外接式和抽取式硬碟或光碟機時,請將它們放在適當的容器或包裝內。
- 在放入記憶卡(例如 SD 卡、SDHC 卡、SDXC 卡及 MultiMediaCard)之前,請先觸碰金屬桌面或接地 的金屬物品。這個動作可減少身體產生的靜電。靜電可能會損壞裝置。
- 在快閃媒體卡(如 SD 卡)中來回傳輸資料時,請勿在資料傳輸完成之前讓電腦進入睡眠或休眠模式, 否則您的資料可能會毀損。

#### 設定密碼時請小心

• 請記住密碼。如果您忘了監督者或硬碟密碼,Lenovo 將無法幫您重設,因此您可能必須更換主機板 或儲存磁碟機。

### 登錄您的電腦

● 請向 Lenovo 登錄您的 ThinkPad 電腦,網址為 [http://www.lenovo.com/register](http://www.lenovo.com/register/)。如需相關資訊,請參閲[第](#page-28-0) [15](#page-28-0) 頁 「[登錄您的電腦](#page-28-0)」。

#### 請勿修改電腦

- 只有授權的 ThinkPad 維修人員才能拆解和修復您的電腦。
- 不要改裝或用膠帶黏住卡榫來保持顯示器的開啟或關閉。

## 清潔電腦機殼

請不定期執行下列動作來清潔您的電腦:

- 1. 準備溫和的廚房用清潔劑(一種不含有磨蝕粉或強烈化學藥品如酸或鹼等的清潔劑)的混合物。水 與清潔劑的比例為 <sup>5</sup> 比 1。
- 2. 用海綿吸收稀釋過的清潔劑。
- 3. 擠出海綿中過多的水份。
- 4. 用畫圓的方式,以海綿擦拭機殼,並小心不要讓任何多餘的液體滴落。
- 5. 擦拭表面,以去除清潔劑。
- 6. 以清水沖洗海棉。
- 7. 用洗乾淨的海綿擦拭機殼。
- 8. 然後用柔軟、沒有棉絮的乾布擦拭表面。
- 9. 等待表面全乾,並除去布所留下的纖維。

## 清潔電腦鍵盤

若要清潔電腦鍵盤,請執行下列動作:

1. 在柔軟、無塵的布上倒一些異丙基稀釋酒精。

附註:請避免將清潔劑直接噴在螢幕或鍵盤上。

- 2. 用布擦拭每個按鍵表面。一次擦拭一個按鍵;若同時擦拭多個按鍵,抹布可能會卡到附近的按鍵而使其 損壞。小心不要讓液體滴到按鍵上或按鍵之間的縫隙。
- 3. 等待乾燥。
- 4. 如果要清除按鍵底下的任何碎屑或灰塵,您可以使用含清潔刷的相機風球,或使用吹風機的冷風。

## 清潔電腦顯示器

若要清潔電腦顯示器,請執行下列動作:

- 1. 用乾的無塵軟布,輕輕擦拭顯示器。如果您在顯示器上看見類似括痕的痕跡,可能是從外部壓到外罩 時,自鍵盤或 TrackPoint 指標按桿轉印的印漬。
- 2. 請用柔軟的乾布輕輕的擦拭或撣去。
- 3. 若無法清除污跡,請將柔軟的沒有線頭的乾布用少量清水或混合一半比例的異丙醇與清水沾濕。

附註:請避免將清潔劑直接噴在螢幕或鍵盤上。

- 4. 儘可能扭乾。
- 5. 再次擦拭顯示器;不要讓任何液體滴入電腦。
- 6. 請務必等到顯示器表面乾燥後,再闔上顯示器。

# <span id="page-98-0"></span>第 8 章 疑難排解電腦問題

本章提供當您的電腦發生問題時應如何處理的相關資訊。

本章包含下列主題:

- 第 85 頁 「診斷問題」
- 第 85 頁 「疑難排解」

# 診斷問題

如果您的電腦發生問題,請利用 Lenovo Solution Center 程式做為解決問題的起始點。

Lenovo Solution Center 程式可協助您進行疑難排解並解決電腦問題。這個程式結合了診斷測試、系統資訊收 集、安全狀態和支援資訊,並且會提供能充分發揮系統效能的提示與要訣。

#### 附註:

- 您也可以在網站下載 Lenovo Solution Center 程式: <http://www.lenovo.com/diags>。
- 如果您使用的是 Windows 7 或 Windows 10 以外的其他 Windows 作業系統,您可以在網站上找到電腦的最 新診斷資訊: <http://www.lenovo.com/diagnose>

當您在設定電腦時,Lenovo Solution Center 程式會提示您建立回復媒體,您可以使用這個媒體將內接式儲存 磁碟機還原為原廠預設狀態。如需相關資訊,請參閱[第](#page-113-0) [100](#page-113-0) 頁 「[執行備份及回復作業](#page-113-0)」。

如果要執行 Lenovo Solution Center 程式,請參閱[第](#page-24-0) [11](#page-24-0) 頁 「[Lenovo](#page-24-0) 程式」。

如需相關資訊,請參閱 Lenovo Solution Center 說明系統。

**附註**: 如果您在執行 Lenovo Solution Center 程式之後無法隔離及修復問題, 請儲存並列印程式所建立的日誌 檔。當您和 Lenovo 技術支援服務人員聯絡時,會需要這些日誌檔。

# 疑難排解

如果電腦有錯誤,它通常會顯示訊息或是錯誤碼,或者在您開啟電腦時發出嗶聲。當您遇到問題時,請 參閱本主題中的對應章節,嘗試自行解決問題。

## 電腦停止回應

立即列印這些指示,然後將它們與電腦一起保存,以供日後參考。

如果您的電腦完全沒有回應(無法使用 TrackPoint 指標裝置或鍵盤), 請執行下列步驟:

1. 按住電源按鈕四秒鐘或更長時間,以關閉電腦;然後按下電源按鈕重新啟動電腦。

附註:如果無法關閉或重新啟動電腦,請繼續進行步驟 2。

2. 從電腦移除 AC 電源整流器,並把迴紋針拉直後插入緊急重設孔,藉此重設系統。若要找出重設孔,請 參閱[第](#page-17-0) [4](#page-17-0) 頁 「[底部視圖](#page-17-0)」。重新連接 AC 電源整流器。

### 附註:

a. 如果無法開啟電腦電源,請繼續進行步驟 3。

- b. 如果電腦可以 AC 電源啟動,但在拔下 AC 電源時卻無法啟動,請聯絡客戶支援中心以尋求支援。 如需所在國家或地區的支援電話號碼清單,請造[訪http://www.lenovo.com/support/phone](http://www.lenovo.com/support/phone)。
- 3. 移除所有連接到電腦的外接式裝置(鍵盤、滑鼠、印表機、掃描器等)。重複步驟 2。

如果電腦仍無法啟動,請聯絡「客戶支援中心」,將有客戶支援專員協助您。

## 液體潑到鍵盤

對於攜帶型電腦,鍵盤潑到液體的機率更大。由於大部分液體會導電,所以將液體潑到鍵盤上可能會造 成短路,而且可能會造成電腦無法修復的損壞。

### 若電腦被液體潑到:

注意:請確定您和 AC 電源整流器(如在使用中)之間沒有任何液體,以防造成短路。雖然立即關閉電腦可 能會造成部分資料的遺失,但是不關機卻可能使電腦無法再使用。

- 1. 請立即小心拔掉 AC 電源整流器的插頭。
- 2. 立即關閉電腦。您越快停止電流通過電腦,就越能減少短路帶來的損害。
- 3. 等您確定所有液體都乾掉後,再將電腦翻回正面。

附註:如果您要更換鍵盤,您可購買新的鍵盤。

## 錯誤訊息

- 訊息:0177:錯誤的 SVP 資料,停止 POST 工作。 解決方案: EEPROM 中監督者密碼的總和檢查不正確。
- **訊息**:0183:EFI 變數中的安全性設定 CRC 錯誤。進入 ThinkPad Setup。 解決方案: EFI 變數中 Security 設定的總和檢查不正確。請進入 ThinkPad Setup 檢查安全設定,按下 F10,然後按 Enter 鍵重新啟動系統。如果仍出現問題,請將電腦送修。
- 訊息:0187:EAIA 資料存取錯誤。 解決方案:進入 ThinkPad Setup 檢查安全設定。按 F10 再按 Enter 鍵,重新啟動系統。
- 訊息:0188:無效的 RFID 序列化資訊區域。 **解決方案**:EEPROM 總和檢査不正確(區塊 # 0 及 1)。重設區塊 # 0 和 1 (例如序號) 及/或區塊 # 4 和 5(例如 UUID)。
- 訊息:0189:無效的 RFID 配置資訊區域。 解決方案: EEPROM 總和檢查不正確 (區塊 # 4 及 5) 。重設區塊 # 0 和 1 (例如序號) 及/或區塊 # 4 和 5(例如 UUID)。
- 訊息:0190:嚴重低電量錯誤。 解決方案:因為電池電力過低,電腦已關閉。請將 AC 電源整流器連接到電腦,進行充電。
- 訊息:0191:系統安全性 要求的遠端變更無效。 解決方案: 偵測到錯誤系統配置的變更請求, 例如啟動區塊更新失敗, 或是偵測到不明請求封包。如果 要清除此錯誤,請進入 ThinkPad Setup 程式。
- 訊息:0199:系統安全性 已超過安全性密碼重試次數。 解決方案:如果您輸入錯誤的監督者密碼超過三次,即會出現此訊息。請確認監督者密碼,然後再試一 次。如果要清除此錯誤,請進入 ThinkPad Setup 程式。
- 訊息:1802:插入了未經授權的網路卡 請關閉電源並移除網路卡。 解決方案:此電腦不支援此無線網路卡。請移除它。
- **訊息**:0251:系統 CMOS 總和檢查不正確。 解決方案:應用程式可能已損毀了系統 CMOS。電腦會使用預設設定。請執行 ThinkPad Setup 以重新配 置設定。如果您仍然看見相同的錯誤碼,請將電腦送修。
- **訊息**:0271:即時時鐘錯誤 檢查 Date/Time 設定。 解決方案:電腦未設定日期和時間。進入 ThinkPad Setup 設定日期和時間。
- **訊息**:2000:ThinkVantage Active Protection 感應器診斷失敗。 解決方案:ThinkVantage® Active Protection 感應器運作不正常。請將電腦送修。
- 訊息:2100:HDD0(主要 HDD)偵測失敗。 解決方案:硬碟或混合式硬碟無法運作。請將硬碟或混合式硬碟送修。
- 訊息:2102:HDD2 (M.2 SATA) 偵測失敗。 解決方案:M.2 SATA 裝置無法運作。請將 M.2 SATA 裝置送修。
- **訊息**:2110:HDD0(主要 HDD)讀取錯誤。 解決方案: 主要硬碟或混合式硬碟無法運作。請將主要硬碟或混合式硬碟送修。
- **訊息**:2112:HDD2 (M.2 SATA) 讀取錯誤。 解決方案: M.2 SATA 裝置無法運作。請將 M.2 SATA 裝置送修。
- 訊息:2200:機型和序號無效。 解決方案:機型和序號無效。請將電腦送修。
- 訊息:2201:電腦 UUID 無效。 解決方案:電腦 UUID 無效。請將電腦送修。
- 訊息:風扇錯誤。 解決方案:冷卻風扇已損壞。請將電腦送修。
- 訊息:熱感應錯誤。 **解決方案**:熱感應器運作不正常。請立刻將電腦關機然後送修。

## 嗶聲錯誤

#### 表格 6. 嗶聲錯誤

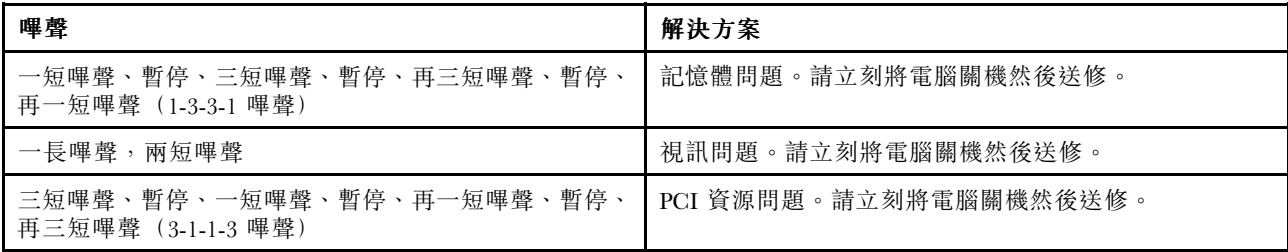

### 表格 6. 嗶聲錯誤 (繼續)

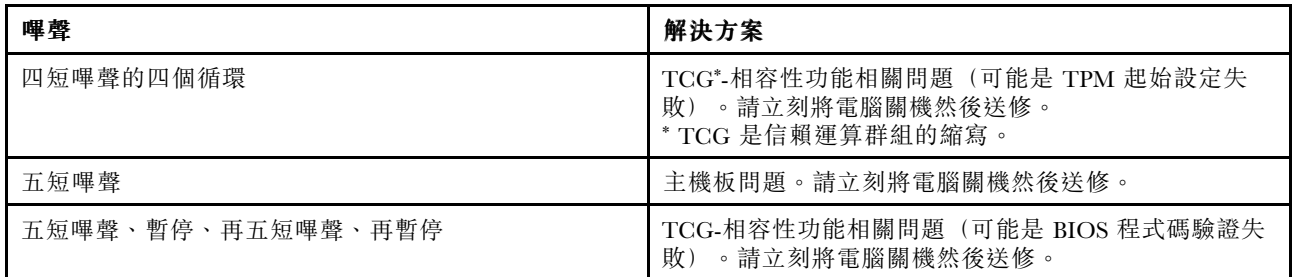

## 記憶體模組問題

### 立即列印這些指示,然後將它們與電腦一起保存,以供日後參考。

如果您的記憶體模組不能正常運作,請檢查下列項目:

- 1. 檢查啟動期間是否出現錯誤訊息。 根據開機自我測試 (POST) 錯誤訊息, 採取適當的更正動作。
- 2. 請檢查您的電腦型號是否已安裝最新 UEFI BIOS。
- 3. 請檢查記憶體配置與相容性是否正確,包括記憶體大小上限及記憶體速度。
- 4. 執行 Lenovo Solution Center 程式。

## 網路問題

以下是幾種最常見的網路問題:

## 乙太網路

• 問題:電腦無法連接到網路。

解決方案:請確定:

- 受支援的擴充基座已正確連接到電腦。
- 已正確安裝接線。

網路纜線必須穩固地連接到受支援擴充基座的 RJ45 接頭。電腦至集線器的最大容許距離為 <sup>100</sup> 公尺 (328 英尺)。若纜線已連接,距離在限制以內而問題依舊存在,請嘗試其他的纜線。

- 您使用的是正確的裝置驅動程式。如果要安裝正確的驅動程式,請執行下列動作:
	- 1. 開啟控制台,然後按一下**硬體和音效 → 裝置管理員**。如果系統提示您輸入管理者密碼或進行確 認,請輸入密碼或確認。
	- 2. 如果驚嘆號標記! 顯示在**網路介面卡**下方的配接卡名稱旁邊, 您可能未使用正確的驅動程式或已 停用驅動程式。如果要更新驅動程式,請用滑鼠右鍵按一下強調顯示的配接卡。
	- 3. 按一下更新驅動程式軟體,然後依照畫面上的指示進行。
- 交換器接頭與配接卡有相同的雙工設定。

如果您將配接卡配置為全雙工,請確定交換器接頭也配置為全雙工。設定錯誤的雙工模式會減低效 能、導致資料遺失或造成連線中斷。

- 您已安裝了網路環境所需要的全部網路軟體。 請向與您的區域網路管理員查詢是否已安裝了必須的網路軟體。
- 問題:配接卡在沒有明顯的原因下停止運作。

解決方案:網路驅動程式檔案可能已損壞或遺失。參閱上一個解決方案中的程序,以便確定是否安裝了 正確的裝置驅動程式,然後再更新驅動程式。

- 問題:我的電腦是超高速乙太網路型號,且使用 1000 Mbps 的速度,但是會發生連線失敗或錯誤。 解決方案:
	- 請使用 Category <sup>5</sup> 的接線並且確定網路接線已確實連接。

– 連接到 1000 BASE-T 集線器/開關(不是 1000 BASE-X)。

• 問題:Wake on LAN 功能無法運作。

解決方案:請確定已在 ThinkPad Setup 中啟用 Wake On LAN。若是如此,請向您的區域網路管理 員查詢必需的設定。

● 問題:我的電腦是超高速乙太網路型號,但是它無法以 1000 Mbps 連接到網路。它反而會以 100 Mbps 連線。

解決方案:

- 嘗試另一條接線。
- 確定鏈結部分是設定為自動協調。
- 確定開關是 802.3ab 相容的(透過銅線傳送超高速)。

### 無線 LAN 問題

問題:我無法使用內建的無線網路卡來連接到網路。

#### 解決方案:請確定:

- 飛航模式已關閉。
- 您的無線 LAN 驅動程式是最新版本。
- 您的電腦是在無線存取點的範圍內。
- 已啟用無線網路。

附註: 如果您使用的是 Windows 7 作業系統,請按一下工作列上的顯示隱藏的圖示。即會顯示 Access Connections 圖示。如需圖示的相關資訊,請參閱 Access Connections 的說明資訊系統。

如果是 Windows 7 作業系統,請檢查網路名稱 (SSID) 及您的加密資訊。請使用 Access Connections 程 式,以驗證這項有區分大小寫的資訊。

## 無線 WAN 問題

問題:出現一則訊息,指出電腦安裝了未授權的 WAN 卡。

解決方案:此電腦不支援 WAN 卡。取下 WAN 卡。

附註:部分型號沒有無線 WAN 卡。

### 藍芽

附註:隨時檢查連線,並確定沒有其他已啟用藍芽功能的裝置正在搜尋您要連接的裝置。藍芽連線不 允許同步搜尋。

- 問題:聲音會從本端喇叭而不是藍芽耳機出來,即使藍芽耳機已使用耳機設定檔或 AV 設定檔連接。 解決方案:請執行下列動作:
	- 1. 結束使用聲音裝置的應用程式(例如 Windows Media Player)。
	- 2. 開啟控制台,然後按一下硬體和音效→聲音→播放。
	- 3. 如果您使用的是耳機設定檔,請選取**藍芽免持音訊裝置**,並按一下設為預設值按鈕。如果您使用的是 AV 設定檔,請選取立體音訊裝置,並按一下設為預設值按鈕。

4. 按一下確定,以關閉「音效」視窗。

● 問題:任何其他已啟用藍芽的裝置,其通訊錄都無法正確接收從 Windows 7 作業系統傳送的 PIM 項目。 解決方案: Windows 7 作業系統是以 XML 格式傳送 PIM 項目,但大多數啟用藍芽的裝置,是以 vCard 格式來處理 PIM 項目。如果另一啟用藍芽的裝置可透過藍芽接收檔案,那麼 Windows 7 傳送的 PIM 項目 可能是存成副檔名為 .contact 的檔案。

# 鍵盤和其他指標裝置的問題

以下為最常見的鍵盤和其他指標裝置問題。

## TrackPoint 指標裝置問題

- 問題:在開啟電腦時或回復一般作業狀態之後,指標會出現漂浮狀態。 解決方案: 在正常作業期間, 在未使用 TrackPoint 指標裝置的情況下, 指標可能會漂移。這是 TrackPoint 指標裝置的正常特性,不是瑕疵。在下列情況下方,指標可能會漂移數秒鐘:
	- 當電腦開啟時
	- 電腦回復正常作業時
	- 長時間按住 TrackPoint 指標裝置時
	- 當溫度改變時
- 問題:TrackPoint 指標裝置或 ThinkPad 軌跡板無法運作。

解決方案:請確定已在 ThinkPad 指標裝置設定視窗中啟用 TrackPoint 指標裝置或 ThinkPad 軌跡板。

## 鍵盤問題

• 問題:鍵盤上全部或部分按鍵失效。

解決方案:如果連接外接式數字鍵盤:

- 1. 關閉電腦。
- 2. 移除外接式數字鍵盤。
- 3. 開啟電腦,然後再嘗試使用鍵盤。

如果鍵盤問題已解決,請仔細重新連接外接式數字鍵盤和外接式鍵盤。確定您已適當固定接頭。 如果問題仍然存在,請執行下列動作以確定是否已安裝正確的裝置驅動程式:

- 1. 開啟**控制台**。將控制台的檢視方式從類別變更為大圖示或小圖示。
- 2. 按一下鍵盤。

3. 選取硬體標籤。在裝置內容窗格中,確定已出現這則訊息:裝置狀態:這項裝置正確運作中。 如果鍵盤上的按鍵仍無法運作,請將電腦送修。

• 問題:外接式數字鍵盤的全部或部分按鍵失效。

**解決方案**:確定外接式數字鍵盤和電腦的連接正確。

## 顯示器和多媒體裝置的問題

本主題包含最常見的顯示器和多媒體裝置問題,包括電腦顯示器、外接式顯示器和音訊裝置。

## 電腦螢幕

• 問題:螢幕空白。

解決方案:請執行下列動作:

│ 一 按下顯示模式切換鍵 │ 一 以顯示影像。

- 如果您使用 AC 電源整流器,或使用電池且電池計量器顯示電池尚未耗盡,請按下亮度提高按 鍵 <sup>※+</sup> 使 答 幕 變 亮 。
- 如果您的電腦在睡眠模式中,請按 Fn 鍵從睡眠模式恢復。
- 若問題仍然存在,請依照下列問題的解決方案進行。
- 問題:螢幕顯示不正確的字元。 解決方案: 您已正確安裝作業系統或應用程式嗎?如果安裝和配置沒有問題,請將電腦送修。
- 問題:即使關機之後,畫面仍停留在開啟狀態。 **解決方案**:按住電源按鈕四秒鐘或更長時間,以關閉電腦,然後重新將其開啟。
- 問題:每次開啟電腦時,畫面會出現不明、變色或亮點的情況。 解決方案:這是 TFT 技術上本身會存在的特性。您的電腦顯示器含有多重薄膜電晶體 (TFT)。畫面上的 不明、變色或亮點可能會始終存在。
- 問題:我的螢幕一直停留在空白狀態,但我不希望這樣。 解決方案: 如果您的電腦已預先安裝 Windows 7 作業系統,您可以執行下列動作來停用任何系統計 時器(例如 LCD 關閉計時器或空白計時器):
	- 1. 啟動 Power Manager。
	- 2. 按一下電源計劃標籤,然後從預先定義的電源計劃中,選取最大效能。
	- 如果您的電腦已預先安裝 Windows 10 作業系統,請執行下列動作:
	- 1. 移至控制台,務必依照類別來檢視控制台。
	- 2. 按一下硬體和音效 ➙ 電源選項 ➙ 高效能。
	- 3. 顯示其他計畫,然後選擇**高效能**。
- **問題**:當我打開電腦,螢幕上沒有顯示任何畫面,且電腦在啟動時沒有發出嗶聲。

附註:如果您不確定是否聽到任何嗶聲,請按住電源按鈕四秒鐘或更長時間,以關閉電腦。之後將 它開啟,再聽一次。

- 解決方案:請確認:
- 已正確安裝電池。
- 電腦已連接 AC 電源整流器,且電源線已插入工作中的電源插座。
- 電腦已開啟。(再次開啟電源按鈕,以便確認)。
	- 若已設定開機密碼:
- —— 按任何按鍵來顯示開機密碼的提示。若螢幕的亮度等級太低,請按亮度提高按鍵 [  $^{\infty}$  ] 來增強。
- 輸入正確的密碼,然後按 Enter 鍵。
	- 如果這些項目都已正確設定,但螢幕仍為空白畫面,請將電腦送修。
- 問題:當我打開電腦,只有白色指標顯示在空白畫面上。
	- 解決方案:如果您利用分割軟體修改了硬碟或混合式硬碟的分割區,這個分割區的相關資訊或主要開 機記錄可能已毀損。
		- 1. 關閉電腦,再重新開啟。
		- 2. 如果畫面上仍然僅出現指標,請執行下列動作:
		- 如果您使用了分割軟體,請利用此軟體來檢查硬碟或混合式硬碟上的分割區,必要的話,請回復 分割區。
		- 使用回復解決方案來還原系統。
			- 若仍有問題,請將電腦送修。

## 外接式顯示器

• 問題:外接式顯示器空白。

解決方案:如果要顯示影像,請按下顯示模式切換鍵 的,然後選取想要的顯示器。如果問題仍 然存在,請執行下列動作:

- 1. 將外接式顯示器連接到另一部電腦以確認它能正常運作。
- 2. 重新連接外接式顯示器到您的電腦。
- 3. 請參閱外接式顯示器所附的手冊,檢查支援的解析度與螢幕更新頻率。
- 如果外接式顯示器支援與電腦顯示器相同的解析度或更高的解析度,請在外接式顯示器檢視輸 出,或同時在外接式顯示器和電腦顯示器檢視輸出。
- 如果外接式顯示器能支援比電腦顯示器更低的解析度,請只在外接式顯示器上檢視輸出(如果您 嘗試同時在電腦顯示器和外接式顯示器上檢視輸出,則外接式顯示器會變成空白或失真)。
- 問題:您無法在外接式顯示器上設定比目前更高的解析度。

**解決方案**:確定顯示器類型及其他資訊是否正確。如有需要,請更新顯示器驅動程式。請參閲[第](#page-53-0) [40](#page-53-0) 頁 「[使用外接式顯示器](#page-53-0)」。

• 問題:螢幕無法讀取或失真。

解決方案:請確定:

- 顯示器資訊正確,而且已選取適當的顯示器類型。請參閱上述問題的解決方案。
- 請執行以下步驟來確定選取了正確的螢幕更新頻率:
	- 1. 將外接式顯示器連接到顯示器接頭,然後再將顯示器連接到電源插座。
	- 2. 開啟外接式顯示器和電腦。
	- 3. 用滑鼠右鍵按一下桌面,然後執行下列動作:
	- Windows 7:按一下螢幕解析度。

—— Windows 10:按一下**顯示設定**,以全螢幕顯示此時顯示的視窗,然後按一下**進階顯示設定**。

附註: 如果您的電腦無法偵測到外接式顯示器,請按一下**偵測**按鈕。

- 4. 按一下想要的顯示器圖示(顯示器-2 圖示代表外接式顯示器)。
- 5. 請執行下列動作:
- Windows 7:按一下進階設定。
- Windows 10:按一下顯示卡內容。
- 6. 按一下顯示器標籤。
- 7. 選取正確的螢幕更新頻率。
- 問題:螢幕顯示錯誤的字元。

**解決方案**:您有遵循安裝作業系統或應用程式的正確程序嗎?如果有的話,請將外接式顯示器送修。

● 問題:延伸桌面功能無法運作。

解決方案:執行下列動作來啟用延伸桌面功能:

- 1. 將外接式顯示器連接到顯示器接頭,然後再將顯示器連接到電源插座。
- 2. 開啟外接式顯示器和電腦。
- 3. 用滑鼠右鍵按一下桌面,再按一下螢幕解析度。
- 4. 按一下顯示器-2 圖示。
- 5. 選取延伸這些顯示器, 以使用多重顯示器。
- 6. 按一下**顯示器-1** 圖示(代表主要顯示器,即電腦顯示器)。
- 7. 設定主要顯示器的解析度。
- 8. 按一下**顯示器-2** 圖示(代表外接式顯示器)。
- 9. 設定次要顯示器的螢幕解析度。
- 10. 設定每個顯示器的相對位置,方法是拖移其圖示。您可以任意設定顯示器的相對位置,但是圖示 必須相互接觸。
- 11. 按一下確定,以套用變更。

**附註:**如果要變更色彩設定,請用滑鼠右鍵按一下桌面,再按一下**螢幕解析度**。按一下**進階設定**, 選取監視器標籤,然後設定色彩。

- 問題:使用延伸桌面功能時,無法在次要顯示器上設定較高的解析度或更新頻率。 **解決方案**:將主要顯示器的解析度和色彩深度變更為較低的設定值。請參閲上述問題的解決方案。
- 問題:無法切換顯示器。

解決方案:如果您使用延伸桌面功能,請先予以停用,然後變更顯示輸出位置。如果正在播放 DVD 影片 或視訊短片,請停止播放、關閉應用程式,然後變更顯示輸出位置。

• 問題:當外接式顯示器設為高解析度時,該顯示器上的螢幕位置不正確。

解決方案: 如果您使用高解析度 (如 1600x1200), 有時影像會移位到畫面左邊或右邊。如果要更正此問 題,請先確定您的外接式顯示器可支援您所設的顯示模式(解析度與螢幕更新頻率)。如果不支援,請設 為顯示器所支援的顯示核式,請前往顯示器本身的設定功能表,並調整其 中的設定。通常外接式顯示器會有按鈕讓您存取設定功能表。如需詳細資料,請參閱顯示器隨附的文件。

音效

• 問題:Wave 或 MIDI 音效無法正確播放。

解決方案:請確定內建音效裝置的配置正確。

- 1. 開啟「控制台」。
- 2. 按一下硬體和音效。
- 3. 按一下**裝置管理員**。如果系統提示您輸入管理者密碼或進行確認,請輸入密碼或確認。
- 4. 按兩下聲音、視訊和遊戲控制器。
- 5. 確定 Conexant HD 音訊驅動程式已啟用且配置正確。
- 問題:使用麥克風輸入所錄製的錄音不夠大聲。

解決方案:請確定已開啟麥克風增量功能並且遵循下列方式設定:

- 1. 開啟「控制台」。
- 2. 按一下硬體和音效。
- 3. 按一下**音效**。
- 4. 按一下「聲音」視窗中的錄製標籤。
- 5. 選取麥克風,再按一下內容按鈕。
- 6. 按一下音量標籤,然後將「麥克風增量」調節器往上移。
- 7. 按一下 OK (確定) 。

附註:如需控制音量的詳細資料,請參閱 Windows 線上說明。

• 問題:無法移動音量或平衡調節器。

解決方案:調節器可能已變成灰色。這表示調節器的位置已被硬體固定住,因此無法變更。

• 問題:使用音效應用程式時,音量調節器無法固定在原位。

解決方案: 在使用特定音效應用程式時,調節器有可能改變位置,這是正常的。應用程式可以找到「音量 混音程式」視窗中的設定,並能自行變更設定。Windows Media Player 就是例子之一。應用程式通常 具有調節器,以便從應用程式內部控制聲音。

- 問題:平衡調節器無法使聲道完全靜音。 解決方案: 此控制只能用來彌補平衡的細微差異, 無法使任一聲道完全靜音。
- 問題:「音量混音程式」視窗中沒有 MIDI 音效的音量控制。 解決方案:使用硬體音量控制。這是因為內建合成器軟體不支援此控制。
- 問題:即使將音量混音程式設於最小值,聲音仍然無法完全關閉。 **解決方案**:即使已將音量混音程式控制設於最小值,您仍然可以聽到部分聲音。如果要完全關閉聲音,請 按一下 Windows 通知區域中的喇叭圖示以移至音量混音程式,然後按一下**混音器**。按一下**喇叭靜音**圖示。
- 問題:當您在播放音效的同時將耳機連接到電腦,在 Conexant HD Audio Manager 設為 MULTI-STREAM 模式的情況下,喇叭沒有發出聲音。

解決方案:一旦連接耳機,串流便會自動重新導向耳機。如果您想要再從喇叭聽到聲音,請務必將 這些喇叭設為預設裝置。程序如下:

- 1. 開啟「控制台」。按一下硬體和音效。
- 2. 按一下 Conexant HD Audio Manager 圖示。Conexant HD Audio Manager 視窗隨即開啟。
- 3. 查看播放裝置的標籤。如果您連接了耳機,可撲便會自動設為預設裝置,且耳機標籤圖示會有勾號。
- 4. 如果要將不同的裝置設為預設裝置,請按一下「喇叭」標籤。按一下設定預設裝置下拉清單框。選取 說定預設裝置。該喇叭標籤圖示現在會有勾號。
- 5. 使用音樂程式(例如 Windows Media Player)來播放任何聲音。請確認喇叭有發出聲音。

如需詳細資料,請參閱 Conexant HD Audio Manager 的說明資訊系統。

## 電池和電源問題

本主題包含電池和電源問題的疑難排解指示。

## 電池問題

• 問題:在關機模式下,內建電池無法在標準充電時間內,完全充電。 解決方案:電池可能過度放電。請執行下列動作:

1. 關閉電腦。

2. 連接電腦的 AC 電源整流器,讓它充電。

如果可以使用快速充電器,請用來為過度放電的內建電池充電。

如果內建電池無法在 24 小時內完全充電,請聯絡 Lenovo 客戶支援中心請求服務。

• 問題:電池狀態圖示未顯示電力耗盡,但電腦卻自動關機,或電池狀態圖示顯示電力耗盡,但電腦 仍可運作。

解決方案:將內建電池放電並重新充電。

• 問題:內建電池在完全充電後,作業時間仍較平常短。 解決方案: 將內建電池放電並重新充電。如果電池的作業時間還是很短,請聯絡 Lenovo 客戶支援 中心請求服務。
- 問題:電腦無法使用完全充電的內建電池來作業。 解決方案: 內建電池的穩壓保護器可能在作用中。關閉電腦一分鐘,以重設保護裝置,然後再開啟電腦。
- 問題:內建電池無法充電。

**解決方案**:電池如果太熱,將無法充電。關閉電腦,並冷卻至室溫。冷卻後,再重新充電。如果仍然無法 充電,請聯絡 Lenovo 客戶支援中心請求服務。

### AC 電源整流器問題

**問題**: AC 電源整流器已連接到電腦和有效的電源插座,但 Windows 通知區域中並未顯示電源整流器(電 源插頭)圖示。而且系統狀態指示燈沒有閃爍。

解決方案:請執行下列動作:

- 1. 確認 AC 電源整流器連接正確。如需連接 AC 電源整流器的指示,請參閱電腦隨附的 安全、保固和 設定手冊。
- 2. 如果 AC 電源整流器的連接正確,請關閉電腦,然後拔除 AC 電源整流器。
- 3. 請重新連接 AC 電源整流器,然後開啟電腦。
- 4. 如果電源整流器圖示仍然沒有出現在 Windows 通知區域中,而且系統狀態指示燈沒有閃爍,請將 AC 電源整流器和電腦送修。

附註:如果要顯示電源整流器(電源插頭)圖示,請按一下 Windows 通知區域中的顯示隱藏的圖示。

#### 電源問題

#### 立即列印這些指示,然後將它們與電腦一起保存,以供日後參考。

#### 如果您的電腦即將完全沒電,請檢查下列項目:

- 1. 確認電源按鈕。請參閲[第](#page-19-0) [6](#page-19-0) 頁 「[狀態指示器](#page-19-0)」。只要開啟電腦, 電源按鈕都會一直保持亮燈。
- 2. 請檢查所有電源是否有連接好。拆下所有多孔延長線及穩壓保護器,直接將 AC 電源整流器插入 AC 電源插座。
- 3. 檢查 AC 電源整流器。檢查實體是否有損壞,並確認電源線牢固地插入電源配接器 (adapter brick) 及電腦上。
- 4. 將另一個裝置插入插座,檢查這個 AC 電源器是否可以運作。

#### 如果您的電腦無法以電池供電的方式運作,請執行下列動作:

- 1. 如果電池電力耗盡,請接上 AC 電源整流器,為電池重新充電。
- 2. 如果電池已充電但電腦無法運作,請聯絡 Lenovo 客戶支援中心請求服務。

#### 電源按鈕

問題:系統沒有回應,無法關閉電腦。

解決方案:按住電源按鈕四秒或更久,即可關閉電腦。如果系統仍然沒有重設,請移除 AC 電源整流器,並 把迴紋針拉直後插入緊急重設孔,藉此重設系統。若要找出緊急重設孔,請參閱[第](#page-17-0) [4](#page-17-0) 頁 「[底部視圖](#page-17-0)」。

#### 開機問題

立即列印這些指示,然後跟電腦放在一起,以供日後參考。

如果您在作業系統載入前收到錯誤訊息,請根據 POST 錯誤訊息,採取適當的更正動作。

如果完成 POST 後,作業系統正在載入桌面配置時收到錯誤訊息,請檢查下列項目:

1. 請前往 Lenovo 支援網站 [\(http://www.lenovo.com/support](http://www.lenovo.com/support)) 並搜尋錯誤訊息。

2. 請前往「Microsoft 知識庫」首頁 [\(http://support.microsoft.com/](http://support.microsoft.com/)) 並搜尋錯誤訊息。

### 睡眠和休眠問題

- 問題:電腦意外進入睡眠模式。 **解決方案**:若微處理器過熱,電腦會自動進入睡眠模式,以讓電腦冷卻並保護微處理器及其他內部元 件。請檢查睡眠模式的設定。
- 問題:電腦在進行開機自我測試後,立即進入睡眠模式(睡眠指示燈會亮起)。

解決方案:請確認:

- 電池是否已充完電。
- 作業溫度在可接受的範圍內。請參閱[第](#page-23-0) [10](#page-23-0) 頁 「[作業環境](#page-23-0)」。 若電池已充飽電,且溫度也在操作範圍內,則請將電腦送修。
- 問題:發生嚴重低電量錯誤,而且電腦立即關閉。 解決方案:電池的電力持續降低。將 AC 電源整流器連接到電腦,並插入電源插頭。
- 問題:在您按一下 Fn 鍵從睡眠模式返回之後,電腦顯示器仍為空白畫面。 解決方案:檢查外接式顯示器是否在電腦處於睡眠模式時中斷連接或關閉。如果您中斷連接或關閉外接式 顯示器,請在電腦從睡眠模式恢復之前連接顯示器或將它開啟。若電腦<u>從睡</u>眠模式恢復時外接式顯示器未 連接或未開啟,且電腦顯示器仍為空白畫面,請按下顯示模式切換鍵 <sup>[약</sup>]以開啟電腦顯示器。
- 問題:電腦未從睡眠模式返回,或系統狀態指示燈(發光的 ThinkPad 標誌)緩慢閃爍,且電腦未運作。 解決方案:若系統未從睡眠模式返回,可能是因為電池耗盡造成系統自動進入睡眠或休眠模式。請檢 查系統狀態指示燈(發光的 ThinkPad 標誌)。
	- 如果系統狀態指示燈(發光的 ThinkPad 標誌)緩慢閃爍,就表示電腦在睡眠模式。請將 AC 電 源整流器連接到電腦,然後按 Fn。
	- 如果系統狀態指示燈(發光的 ThinkPad 標誌)未亮起,就表示電腦在關閉電源狀態,或在休眠模式 中。請將 AC 電源整流器連接到電腦,然後按下電源按鈕以便回復作業。

如果系統仍未從睡眠模式返回,表示系統可能停止回應而您可能無法關閉電腦。如果是這樣,您必須重設 電腦。如果您沒有儲存資料,則資料可能會遺失。如果要重設電腦,請按住電源按鈕 4 秒鐘以上。如果 系統仍然沒有重設,請移除 AC 電源整流器,並把迴紋針拉直後插入緊急重設孔,藉此重設系統。若要找 出緊急重設孔,請參閱[第](#page-17-0) [4](#page-17-0) 頁 「[底部視圖](#page-17-0)」。

• 問題:您的電腦未進入睡眠或休眠模式。

解決方案:檢查是否選取了任何會防止電腦進入睡眠或休眠模式的選項。

若電腦嘗試進入睡眠模式,但要求遭拒,則可能是與 USB 接頭連接的裝置已停用。若發生這種情況,請 針對 USB 裝置執行熱拔出 (Hot Unplug) 和熱插入 (Hot Plug) 作業。

• 問題:當電腦處於休眠模式時,電池會少量放電。 解決方案:如果啟用起動功能, 電腦就會耗用少量的電源。這並非瑕疵。如需詳細資料,請參閱[第](#page-49-0) [36](#page-49-0) 頁 「[省電模式](#page-49-0)」。

### 磁碟機和其他儲存裝置問題

本節包含硬碟或混合式硬碟問題和固態硬碟問題。

### 硬碟或混合式硬碟問題

• 問題:硬碟或混合式硬碟會間歇地發出輕微的噪音。

解決方案:您可能會在以下狀況時聽到輕微噪音:

– 當硬碟或混合式硬碟開始或完成資料存取時。

– 攜帶硬碟或混合式硬碟時。

– 攜帶電腦時。

這是硬碟或混合式硬碟的正常特性,不是問題。

• 問題:硬碟或混合式硬碟無法運作。

解決方案: 在 ThinkPad Setup 的 Boot 功能表中,確定硬碟或混合式硬碟列在 Boot priority order 清單 中。若它列在 Excluded from boot order 清單中,表示它已停用。在清單上選取此硬碟的對應項,然後按 Shift+1 鍵。如此, 就會將此項目移入 Boot priority order 清單中。

• 問題:在電腦的硬碟或混合式硬碟上設定硬碟密碼之後,您將該硬碟移至另一部電腦。現在,您無法將 硬碟密碼解除鎖定。

解決方案:您的電腦支援加強型密碼演算法。比您電腦更舊式的電腦可能不支援這種安全功能。

#### 固態硬碟問題

**問題**:如果您利用 Windows 的資料壓縮功能來壓縮檔案或資料夾,則在解壓縮時,寫入或讀取檔案 或資料夾的過程很慢。

解決方案:請套用 Windows 中的磁碟重組工具,以加速資料存取速度。

### 軟體問題

問題:應用程式無法正確執行。

解決方案:請確認問題並非由應用程式所導致。

檢查電腦具備執行本應用程式的最低記憶體需求。請參閱本應用程式隨附的手冊。

請檢查下列各項:

- 應用程式適用於您的作業系統。
- 其他應用程式在您的電腦上皆能正確執行。
- 已安裝必要裝置驅動程式。
- 應用程式可在其他電腦上執行。

當您使用此應用程式時,若顯示錯誤訊息,請參閱應用程式隨附的手冊。

若應用程式仍無法正常執行,請聯絡您購買商家或服務代表,以取得協助。

### 連接埠和連接器問題

以下為最常見的連接埠和接頭問題。

### USB 問題

問題:連接到 USB 接頭的裝置無法運作。

解決方案:開啟「裝置管理員」視窗。請確定 USB 裝置設定正確,而且電腦資源的指定和裝置驅動程 式的安裝正確。如果要開啟裝置管理員視窗,請移至控制台,然後按一下**硬體和音效→裝置管理員**。 如果系統提示您輸入管理者密碼或進行確認,請輸入密碼或確認。

請參閱[第](#page-98-0) [85](#page-98-0) 頁 「[診斷問題](#page-98-0)」以取得 USB 接頭診斷測試的詳細資訊。

ThinkPad Pen Pro 問題

問題:ThinkPad Pen Pro 運作效果不佳。

解決方案: 如果數位筆運作效果不佳,請將數位筆插入數位筆插槽中, 充電約五分鐘。 附註:請確保您的電腦已開啟電源或處於睡眠模式。否則將無法為數位筆充電。

# <span id="page-112-0"></span>第 9 章 回復概觀

本章提供 Lenovo 所提供之回復解決方案的相關資訊。

本章包含下列主題:

- 第 99 頁 「Windows 7 作業系統的回復概觀」
- [第](#page-116-0) [103](#page-116-0) 頁 「Windows 10 [作業系統的回復概觀](#page-116-0)」

# Windows 7 作業系統的回復概觀

本節提供 Windows 7 作業系統上由 Lenovo 所提供的回復解決方案相關資訊。

#### 附註:

- 發生軟體或硬體相關問題時,有幾種方法可讓您回復。其中部分方法會視作業系統類型而有所不同。
- 回復媒體上的產品只能使用於下列目的:
	- 還原預先安裝在電腦上的產品
	- 重新安裝產品
	- 使用其他檔案修改產品

為了避免可能發生的效能風險或新硬碟技術可能造成的非預期行為,建議您使用下列其中一種備份軟體程式:

- Rescue and Recovery 4.52 版或更新版本
- Acronis True Image <sup>2010</sup> 或更新版本
- Paragon Backup & Recovery <sup>10</sup> Suite 或更新版本,Paragon Backup & Recovery <sup>10</sup> Home 或更新版本

# 建立與使用回復媒體

您可以使用回復媒體將儲存裝置還原為原廠預設值。如果您要將電腦轉送至其他地區、出售電腦、將電 腦回收,或在嘗試過所有其他回復方法都無法使電腦正常運作時,回復媒體就十分有用。為了預防萬 一,最好盡早建立回復媒體。

附註:根據建立回復媒體所使用之作業系統的不同,該回復媒體可用來執行的回復作業也有所不同。回復 媒體可能包含開機媒體和資料媒體。您的 Microsoft Windows 授權只允許您建立一份資料媒體,因此在製 作完成後,務必將回復媒體保存在安全的地方。

#### 建立回復媒體

本節提供如何建立回復媒體的相關指示。

附註:在 Windows 7 作業系統上,您可以使用光碟或外接式 USB 儲存裝置來建立回復媒體。

如果要建立回復媒體,請按一下開始→所有程式→ Lenovo PC Experience→ Lenovo Tools→ Factory Recovery Disks。然後,依照畫面上的指示進行。

### 使用回復媒體

在 Windows 7 作業系統上, 您只能使用回復媒體將電腦還原成原廠預設值。在所有其他回復方法都失敗後, 您可以使用回復媒體使電腦正常運作。

注意:當您使用回復媒體將電腦還原成原廠預設值時,會刪除儲存裝置中現有的全部檔案,並取代為原 廠預設值。

如果要在 Windows 7 作業系統上使用回復媒體,請執行下列動作:

- 1. 視您的回復媒體類型而定,將開機媒體(隨身碟或其他 USB 儲存裝置)連接到電腦,或是將開 機光碟插入光碟機。
- 2. 開啟電腦電源時,反覆按下及放開 F12 鍵。當「Boot Menu」視窗開啟時,請放開 F12 鍵。
- 3. 選取所需的啟動裝置,然後按 Enter 鍵。還原程序隨即開始。
- 4. 依照畫面上的指示完成作業。

附註:將電腦還原成原廠預設值之後,您可能需要重新安裝某些裝置的裝置驅動程式。請參閱[第](#page-115-0) [102](#page-115-0) [頁](#page-115-0) 「[重新安裝預先安裝的程式和裝置驅動程式](#page-115-0)」。

## 執行備份及回復作業

Rescue and Recovery 程式可讓您備份所有儲存裝置內容,其中包括作業系統、資料檔、軟體程式及個人設定 值。您可以指定 Rescue and Recovery 程式儲存備份的位置:

- 在儲存裝置的保護區域中
- 在次要儲存裝置上(如果有的話)。
- 在連接的外接式 USB 硬碟上
- 在網路磁碟機上
- 在可燒錄的光碟上(這個選項需要具備燒錄功能的光碟機)

在備份儲存裝置的內容後,您可以還原儲存裝置的完整內容、只還原選取的檔案,或只還原 Windows 作 業系統與程式。

### 執行備份作業

如果要在 Windows <sup>7</sup> 作業系統上使用 Rescue and Recovery 程式執行備份作業,請執行下列動作:

- 1. 在 Windows 桌面, 按一下開始 → 所有程式 → Lenovo PC Experience → Lenovo Tools → Enhanced Backup and Restore。這時會開啟 Rescue and Recovery 程式。
- 2. 在 Rescue and Recovery 主視窗中,按一下啟動進階 Rescue and Recovery 箭頭。
- 3. 按一下備份您的硬碟,並選取備份作業選項。然後依照畫面上的指示完成備份作業。

#### 執行回復作業

如果要在 Windows <sup>7</sup> 作業系統上使用 Rescue and Recovery 程式執行回復作業,請執行下列動作:

- 1. 在 Windows 桌面, 按一下開始 → 所有程式 → Lenovo PC Experience → Lenovo Tools → Enhanced Backup and Restore。這時會開啟 Rescue and Recovery 程式
- 2. 在 Rescue and Recovery 主視窗中, 按一下**啟動進階 Rescue and Recovery** 箭頭。
- 3. 按一下從備份還原您的系統圖示。
- 4. 依照畫面上的指示完成回復作業。

如需從 Rescue and Recovery 工作區執行回復作業的相關資訊,請參閱第 <sup>100</sup> 頁 「使用 Rescue and Recovery 工作區」。

# 使用 Rescue and Recovery 工作區

Rescue and Recovery 工作區位在儲存裝置上一個受保護的隱藏區,此隱藏區獨立運作,不受 Windows 作 業系統的影響。即使您無法啟動 Windows 作業系統,您仍然可以使用此工作區執行回復作業。您可以從 Rescue and Recovery 工作區執行下列回復作業:

#### • 從儲存裝置或備份中救援檔案

<span id="page-114-0"></span>Rescue and Recovery 工作區可讓您尋找儲存裝置上的檔案,然後將這些檔案傳送到網路磁碟機或其他可燒 錄的媒體,如 USB 裝置或光碟。即使您並未備份檔案,或是自前次備份作業後曾經變更檔案,仍然可以 使用這個解決方案。您也可以從位於本端硬碟、固態硬碟、混合式硬碟、USB 裝置或網路磁碟機上的 Rescue and Recovery 備份中,救援個別的檔案。

### • 從 Rescue and Recovery 備份還原您的儲存裝置

如果您已使用 Rescue and Recovery 程式備份儲存裝置,即使無法啟動 Windows 作業系統,您也可以 從 Rescue and Recovery 備份來還原儲存裝置。

#### • 將您的儲存裝置還原成原廠預設值

Rescue and Recovery 工作區可讓您將儲存裝置的所有內容還原至原廠預設值。如果儲存裝置有多個 分割區,您可以選擇將原廠預設值還原至 C: 分割區,而保持其他分割區的完整。由於 Rescue and Recovery 工作區獨立於 Windows 作業系統之外執行,因此,您即使無法啟動 Windows 作業系統,也可 以還原原廠預設值。

注意: 如果您從 Rescue and Recovery 備份中還原儲存裝置,或將儲存裝置還原成原廠預設值, 在回復程 序期間,將會刪除主要儲存裝置分割區 (通常是 C: 磁碟機) 的所有檔案。可能的話,請備份重要的檔 案。如果您無法啟動 Windows 作業系統,可使用 Rescue and Recovery 工作區的救援檔案功能,將檔案從 儲存裝置複製到其他媒體。

如果要啟動 Rescue and Recovery 工作區,請執行下列步驟:

- 1. 請確定已關閉電腦。
- 2. 開啟電腦電源時,反覆按下及放開 F11 鍵。當您聽到嗶聲或看見標誌畫面時,請放開 F11 鍵。
- 3. 如果您有設定 Rescue and Recovery 密碼,請在提示時輸入您的密碼。一段時間之後,就會開啟 Rescue and Recovery 工作區。

 $\text{W\!}$ 註:如果無法開啟 Rescue and Recovery 工作區,請參閲[第](#page-116-0) [103](#page-116-0) 頁 「[解決回復問題](#page-116-0)」。

- 4. 執行下列其中一項動作:
- 如果要從儲存裝置或備份中救援檔案,請按一下救援檔案,並依照畫面上的指示進行。
- 如果要從 Rescue and Recovery 備份還原儲存裝置,或將儲存裝置還原成原廠預設值,請按一下 還原您的系統,並依照畫面上的指示進行。

如需 Rescue and Recovery 工作區功能的相關資訊,請按一下**説明**。

附註:將儲存裝置還原成原廠預設值之後,您可能需要重新安裝某些裝置的裝置驅動程式。請參閱[第](#page-115-0) [102](#page-115-0) [頁](#page-115-0) 「[重新安裝預先安裝的程式和裝置驅動程式](#page-115-0)」。

## 建立與使用救援媒體

若發生故障而導致您無法存取硬碟上的 Rescue and Recovery 工作區,可以利用光碟或 USB 硬碟等救援媒 體來回復電腦。

### 附註:

- 1. 救援媒體可用來執行的回復作業視作業系統而有所不同。
- 2. 任何類型的光碟機都可以啟動救援光碟。

#### 建立救援媒體

如果要在 Windows 7 作業系統上建立救援媒體,請執行下列動作:

- 1. 在 Windows 桌面,按一下開始→所有程式→ Lenovo PC Experience→ Lenovo Tools→ Enhanced Backup and Restore。這時會開啟 Rescue and Recovery 程式。
- 2. 在 Rescue and Recovery 主視窗中, 按一下**啟動進階 Rescue and Recovery** 箭頭。
- 3. 按一下建立救援媒體圖示。這時會開啟建立救援和回復媒體視窗。
- <span id="page-115-0"></span>4. 在 Rescue Media 區域中,選取您要建立的救援媒體類型。您可以使用光碟、USB 硬碟或第二個 內建硬碟來建立救援媒體。
- 5. 按一下確定,然後依照畫面上的指示建立救援媒體。

#### 使用救援媒體

本節提供如何使用您已建立之救援媒體的相關指示。

- 如果您已經使用光碟建立救援媒體,請依照下列指示來使用救援媒體:
	- 1. 關閉電腦電源。
	- 2. 開啟電腦電源時,反覆按下及放開 F12 鍵。當「Boot Menu」視窗出現時,請放開 F12 鍵。
	- 3. 在「Boot Menu」視窗中,請選取要做為第一個開機裝置的光碟機。接著將救援光碟插入光碟機中並 按 Enter 鍵。此時救援媒體會啟動。
- 如果您已經使用 USB 硬碟建立救援媒體,請依照下列指示來使用救援媒體:
	- 1. 將 USB 硬碟連接到電腦上的其中一個 USB 接頭。
	- 2. 開啟電腦電源時,反覆按下及放開 F12 鍵。當「Boot Menu」視窗開啟時,請放開 F12 鍵。
	- 3. 在「Boot Menu」視窗中,請選取要做為第一個開機裝置的 USB 硬碟,然後按 Enter 鍵。此時救 援媒體會啟動。
- 如果您已經使用次要內接硬碟來建立救援媒體,請在啟動裝置順序中將次要內接硬碟設定為第一個 開機裝置來啟動救援媒體。

啟動救援媒體時,會開啟 Rescue and Recovery 工作區。您可以從 Rescue and Recovery 工作區取得每項 功能的說明資訊。請遵循指示來完成回復程序。

# 重新安裝預先安裝的程式和裝置驅動程式

您的電腦具有備援機制,可讓您重新安裝出廠時預先安裝的特定程式和裝置驅動程式。

### 重新安裝預先安裝的程式

如果要重新安裝所選的程式,請執行下列動作:

- 1. 啟動您的電腦。
- 2. 移至 C:\SWTOOLS 目錄。
- 3. 開啟 APPS 資料夾。此資料夾中,有幾個以各種預先安裝的應用程式為名的子資料夾。
- 4. 開啟您要重新安裝的程式子資料夾。
- 5. 連按兩下 Setup,然後遵循螢幕上的步驟來重新安裝程式。

#### 重新安裝預先安裝的裝置驅動程式

注意:當您重新安裝裝置驅動程式時,您會變更電腦目前的配置。只有當您必須更正電腦的問題時, 才重新安裝裝置驅動程式。

如果要重新安裝出廠安裝裝置的裝置驅動程式,請執行下列動作:

- 1. 啟動您的電腦。
- 2. 移至 C:\SWTOOLS 目錄。
- 3. 開啟 DRIVERS 資料夾。此資料夾中,有數個子資料夾是以安裝在電腦上的多個裝置為名(如 AUDIO 及 VIDEO 等) 。
- 4. 開啟裝置的子資料夾。
- 5. 使用下列其中一項來重新安裝裝置驅動程式:
- <span id="page-116-0"></span>• 在裝置子資料夾中,尋找一個文字檔(副檔名為 .txt 的檔案)。此文字檔包含如何重新安裝該 裝置驅動程式資訊。
- 如果裝置的子資料夾包含安裝資訊檔案(副檔名為 .inf 的檔案),則可使用「新增硬體」程式(位於 Windows 的「控制台」) 來重新安裝裝置驅動程式。並非所有裝置驅動程式都可使用此程式重新安 裝。在「新增硬體」程式中,當提示您選擇要安裝的裝置驅動程式時,按一下 **從磁片安裝**,再按 一下**瀏覽**。然後從裝置子資料夾中,選取裝置驅動程式檔案。
- 在裝置子資料夾中,尋找一個執行檔(副檔名為 .exe 的檔案)。連按兩下此檔案並依照畫面上的指 示進行。

注意:如果您的電腦需要更新裝置驅動程式,請勿從 Windows Update 網站下載更新裝置驅動程式。請從 Lenovo 取得更新裝置驅動程式。如需相關資訊,請參閱[第](#page-95-0) [82](#page-95-0) 頁 「[確定裝置驅動程式是最新的](#page-95-0)」。

# 解決回復問題

如果無法存取 Rescue and Recovery 工作區或 Windows 環境,請執行下列其中一項:

- 使用救援媒體來啟動 Rescue and Recovery 工作區。請參閱[第](#page-114-0) [101](#page-114-0) 頁 「[建立與使用救援媒體](#page-114-0)」。
- 如果所有其他回復方法都失敗,而且您必須將儲存裝置還原成原廠預設值,請使用回復媒體。

**附註**:如果您無法從救援媒體或回復媒體存取 Rescue and Recovery 工作區或 Windows 環境,表示您可能未 將救援裝置(內接式硬碟、固態硬碟、混合式硬碟、光碟、USB 硬碟或其他外接式裝置)設定為啟動裝置順 序中的第一個啟動裝置。您必須先在 Setup Utility 程式的啟動裝置順序中,確定您的救援裝置是設定為第一 個開機裝置。請參閲[第](#page-89-0) [76](#page-89-0) 頁 「[Startup](#page-89-0) 功能表」,以取得暫時或永久變更啟動裝置順序的相關詳細資訊。如 - 需 Setup Utility 程式的相關資訊,請參閲[第](#page-78-0) [65](#page-78-0) 頁 「使用 [ThinkPad](#page-78-0) Setup 程式」。

最好盡早建立救援媒體及一組回復媒體,並將它們存放在安全的地方以供日後使用。

## Windows 10 作業系統的回復概觀

Windows 回復程式可讓您重設您的電腦或使用進階啟動選項。

建議您盡早建立 USB 回復磁碟機。請妥善保存 USB 回復磁碟機,做為 Windows 回復程式的備份或替代。

如需相關資訊,請參閱[第](#page-117-0) [104](#page-117-0) 頁 「建立與使用 USB [回復磁碟機](#page-117-0)」。

## 重設您的電腦

如果您的電腦運作效能不佳,您可能要考慮重設電腦。在重設程序期間,您可以選擇保留或移除您的檔 案,然後重新安裝 Windows 作業系統。

若要重設電腦,請執行下列動作:

附註:作業系統的圖形化使用者介面 (GUI) 項目可能變更,恕不另行通知。

- 1. 開啟「開始」功能表,然後按一下**設定**。如果設定沒有顯示出來,請按一下所有應用程式以顯示所有程 式,然後按一下設定 → 更新與安全性 → 復原。
- 2. 在重設此電腦區段中,按一下入門。
- 3. 依照畫面上的指示重設您的電腦。

## 使用進階啟動選項

透過進階啟動選項,您可以變更電腦的韌體設定、變更 Windows 作業系統的啟動設定、從外接式裝置 啟動電腦或從系統映像還原 Windows 作業系統。

若要使用進階啟動選項,請執行下列動作:

<span id="page-117-0"></span>附註:作業系統的 GUI 項目可能變更,恕不另行通知。

- 1. 開啟「開始」功能表,然後按一下**設定**。如果**設定**沒有顯示出來,請按一下**所有應用程式**以顯示所有程 式,然後按一下設定→更新與安全性→復原。
- 2. 在進階啟動區段中,按一下立即重新啟動→疑難排解→進階選項。
- 3. 選取所需的啟動選項,然後依照畫面上的指示進行。

## 在 Windows 10 無法啟動時回復您的作業系統

您電腦上的 Windows 回復環境可以與 Windows 10 作業系統分開運作。因此,即使 Windows 10 作業系 統無法啟動,您仍然可以回復或修復作業系統。

在連續兩次嘗試開機失敗之後,Windows 回復環境將會自動啟動。然後您就可以依照畫面上的指示, 選擇修復和回復選項。

附註:在回復程序期間,確定電腦已連接到 AC 電源。

## 建立與使用 USB 回復磁碟機

您可以建立 USB 回復磁碟機,做為 Windows 回復程式的備份。即使預先安裝的 Windows 回復程式已損 毀,您仍然可以透過 USB 回復磁碟機對問題進行疑難排解和修正。

#### 建立 USB 回復磁碟機

您用來建立 USB 回復磁碟機的 USB 磁碟機必須至少有 16 GB 儲存空間。需要的實際 USB 容量視回復映 像的大小而定。

注意:建立程序會刪除 USB 磁碟機上儲存的任何內容。為避免資料遺失,請針對您要保存的所有資料 建立備份。

如果要建立 USB 回復磁碟機,請執行下列動作:

附註:在進行下列程序時,確定電腦已連接到 AC 電源。

- 1. 連接適當的 USB 磁碟機(至少有 16 GB 儲存空間)。
- 2. 在工作列的搜尋方塊中輸入 recoveru。然後按一下建立修復磁碟機。
- 3. 在使用者帳戶控制視窗中按一下是以允許 Recovery Media Creator 工具程式啟動。
- 4. 在修復磁碟機視窗中,依照畫面上的指示建立 USB 回復磁碟機。

#### 使用 USB 回復磁碟機

如果您無法啟動電腦,請參閱[第](#page-98-0) [85](#page-98-0) 頁 「[疑難排解](#page-98-0)」主題中的對應資訊,嘗試自行解決問題。如果仍然無法 啟動您的電腦,請使用 USB 回復磁碟機來回復電腦。

如果要使用 USB 回復磁碟機,請執行下列動作:

附註:確定電腦已連接到 AC 電源。

- 1. 將USB 回復磁碟機連接到電腦。
- 2. 開啟或重新啟動電腦。在 Windows 作業系統啟動之前,反覆按下 F12 鍵。這時會開啟 Boot Menu 視窗。
- 3. 選取 USB 回復磁碟機做為開機裝置。
- 4. 選取偏好的鍵盤配置。
- 5. 按一下疑難排解以顯示選用的回復解決方案。
- 6. 依據您的情況選取對應的回復解決方案。然後依照畫面上的指示完成程序。

# <span id="page-118-0"></span>第 10 章 更換裝置

本章提供如何安裝或更換電腦硬體的指示。

- 第 105 頁 「預防靜電」
- 第 105 頁 「停用內建電池」
- [第](#page-119-0) [106](#page-119-0) 頁 「[安裝或更換](#page-119-0) Micro SIM 卡」
- [第](#page-120-0) [107](#page-120-0) 頁 「[更換鍵盤](#page-120-0)」
- [第](#page-124-0) [111](#page-124-0) 頁 「[更換底蓋組件](#page-124-0)」
- [第](#page-127-0) [114](#page-127-0) 頁 「[更換記憶體模組](#page-127-0)」
- [第](#page-128-0) [115](#page-128-0) 頁 「[更換內接式儲存磁碟機](#page-128-0)」
- [第](#page-131-0) [118](#page-131-0) 頁 「[更換按鈕](#page-131-0) I/O 卡」
- [第](#page-132-0) [119](#page-132-0) 頁 「更換 AC [電源卡](#page-132-0)」
- [第](#page-136-0) [123](#page-136-0) 頁 「[更換喇叭組件](#page-136-0)」
- [第](#page-138-0) [125](#page-138-0) 頁 「[更換硬幣型電池](#page-138-0)」

## 預防靜電

靜電雖然對人體無害,但卻可能嚴重損壞電腦元件和選用設備。若不當處理靜電敏感零件,可能會損壞 零件。當您打開選用設備或 CRU 的包裝時,請勿打開內含零件的防靜電保護袋,直到說明指示您安 裝該零件為止。

處理選用設備或 CRU,或者在電腦內部執行作業時,請採取下列預防措施,以免靜電引起損壞:

- 盡量不要移動。移動會導致您周圍產生靜電。
- 處理元件時請小心。在處理配接卡、記憶體模組及其他電路板時,請抓住邊緣。切勿觸摸外露的電路。
- 防止他人碰觸元件。
- 安裝靜電敏感選用設備或 CRU 時,內含零件的防靜電保護袋需與金屬擴充槽外殼,或電腦上其他未上漆 的金屬表面碰觸至少兩秒鐘。如此可減少保護袋及您身體上的靜電。
- 可能的話,將對靜電敏感的零件從防靜電保護袋取出後,請立即安裝,不要讓零件離手。如果無法立即安 裝零件,請將防靜電保護袋放在平滑的表面上,再將零件放置在防靜電保護袋上。
- 請勿將零件放在電腦外殼及其他金屬表面上。

## 停用內建電池

更換卸除式電池以外的任何硬體元件之前,請執行下列動作來確定您已停用內建電池:

如果是 Windows 10,請先停用快速啟動,然後再停用內建電池。

如果要停用 Windows 10 的快速啟動,請執行下列動作:

- 1. 在桌面上,在工作列的搜尋方塊中輸入「電源」,然後選取電源選項。
- 2. 按一下左窗格上的變更電源按鈕行為。
- 3. 按一下上方的變更目前無法使用的設定。
- 4. 如果出現使用者帳戶控制 (UAC) 提示,請按一下**是**。
- 5. 清除**開啟快速啟動**勾選框,然後按一下儲存變更。

<span id="page-119-0"></span>如果要停用內建電池,請執行下列動作:

- 1. 關閉您的電腦,並拔掉電腦的 AC 電源整流器和所有接線。
- 2. 啟動您的電腦。顯示標誌畫面時,立即按下 F1 以進入 ThinkPad Setup。
- 3. 選取 Config ➙ Power。這時會顯示 Power 子功能表。
- 4. 選取 Disable built-in battery,然後按 Enter 鍵。
- 5. 在 Setup Confirmation 視窗中, 選取 Yes。內建電池隨即停用, 電腦也會自動關閉。等待 3 到 5 分 鐘,讓電腦冷卻下來。

# 安裝或更換 Micro SIM 卡

開始之前,請先列印這些指示。請先閱讀重要安全資訊。請參閱[第](#page-7-0) [vi](#page-7-0) 頁 「[重要安全資訊](#page-7-0)」。

如果您的電腦支援無線 WAN 連線,它可能需要 Micro SIM 卡才能建立無線 WAN 連線。您可能需要購 買 Micro SIM 卡,或者 Micro SIM 卡可能已安裝在您的電腦中,或隨電腦一起出貨,這會因出貨的國 家或地區而有所不同。

注意:當安裝或取出 Micro SIM 卡時,請勿碰觸 Micro SIM 卡的金屬接頭。在您安裝或取出 Micro SIM 卡 之前,請務必將平板電腦握在手中,以免釋放靜電。

如果要安裝或更換 Micro SIM 卡,請執行下列動作:

- 1. 關閉電腦或讓電腦進入休眠模式。然後拔除電腦上的 AC 電源整流器及所有接線。
- 2. 找出電腦背面的 Micro-SIM 卡匣。
- 3. 將拉直的迴紋針插入 Micro-SIM 卡匣的孔中 1 。這時候 Micro-SIM 卡匣會退出 2 。然後, 將 Micro SIM 卡匣推出電腦。

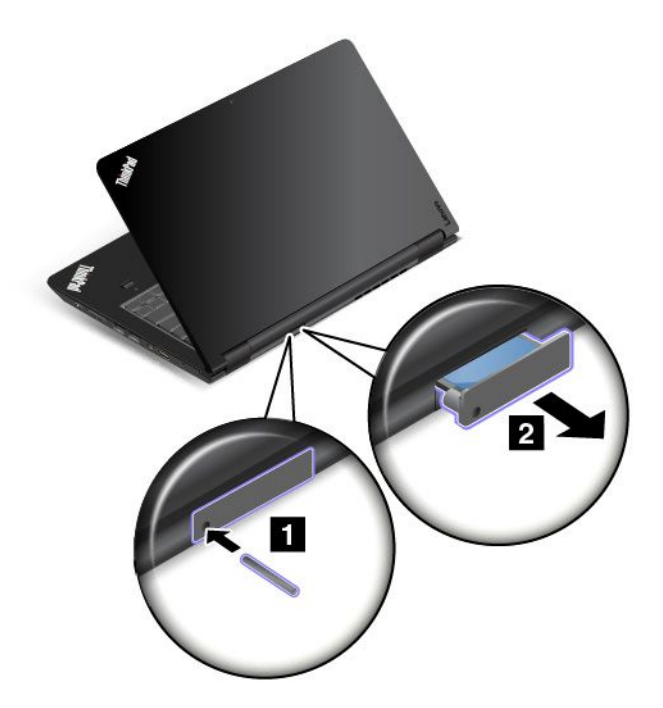

<span id="page-120-0"></span>4. 輕輕地將 Micro SIM 卡從卡匣中取出。

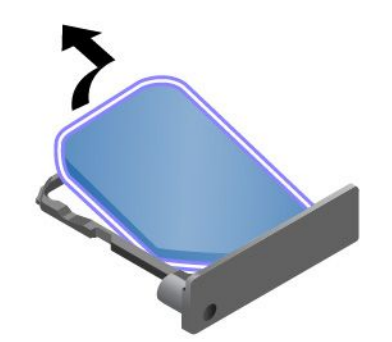

5. 將新的 Micro SIM 卡安裝到 Micro-SIM 卡匣中。

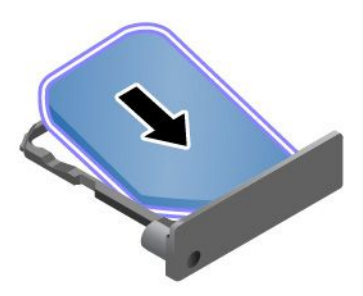

6. 將卡匣插入電腦中。

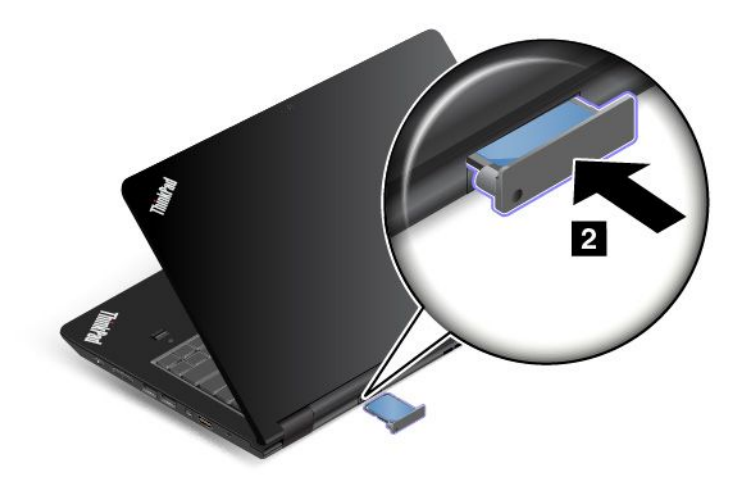

7. 重新連接 AC 電源整流器和所有接線。

# 更換鍵盤

開始之前,請先列印這些指示。請先閱讀重要安全資訊。請參閱[第](#page-7-0) [vi](#page-7-0) 頁 「[重要安全資訊](#page-7-0)」。

## 拆下鍵盤

若要拆下鍵盤,請執行下列動作:

附註:您電腦的外觀可能與本主題中的圖示稍有不同。

- 1. 停用內建電池。請參閱[第](#page-118-0) [105](#page-118-0) 頁 「[停用內建電池](#page-118-0)」。
- 2. 拔除電腦上的 AC 電源整流器及所有接線。等待數分鐘,讓電腦冷卻下來。
- 3. 闔上電腦顯示器,把電腦翻轉過來。
- 4. 卸下固定鍵盤的螺絲。

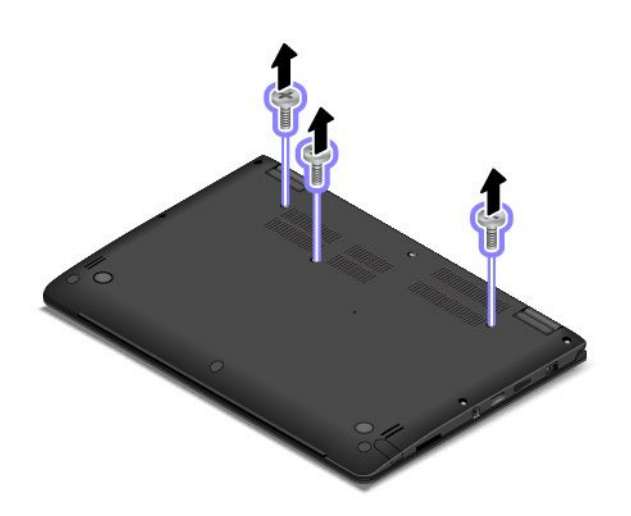

5. 依箭頭所示方向用力推,將鍵盤前緣(靠近您的那一邊)的閂鎖解除鎖定。

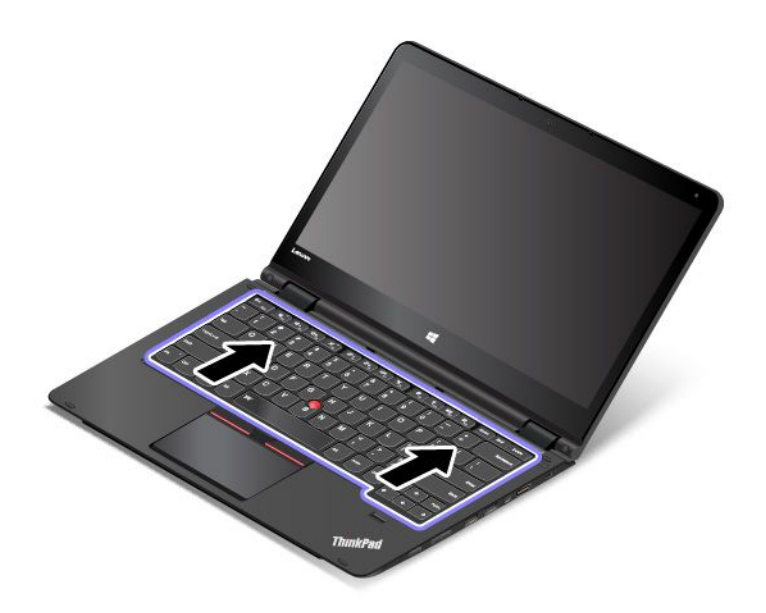

6. 依箭頭 **<sup>1</sup>** 所示的方向,將鍵盤稍微向上轉動。然後依箭頭 **2** 所示的方向,將鍵盤翻過來。

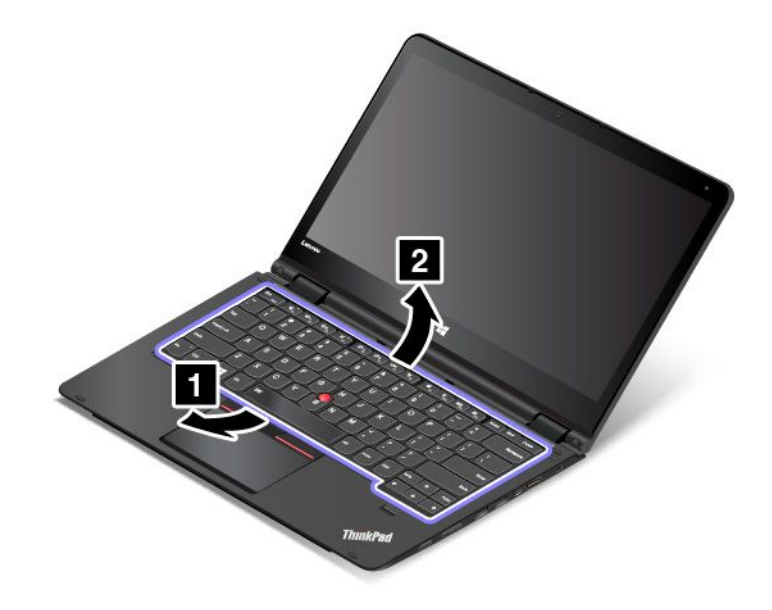

7. 拔掉接頭,然後取出鍵盤。

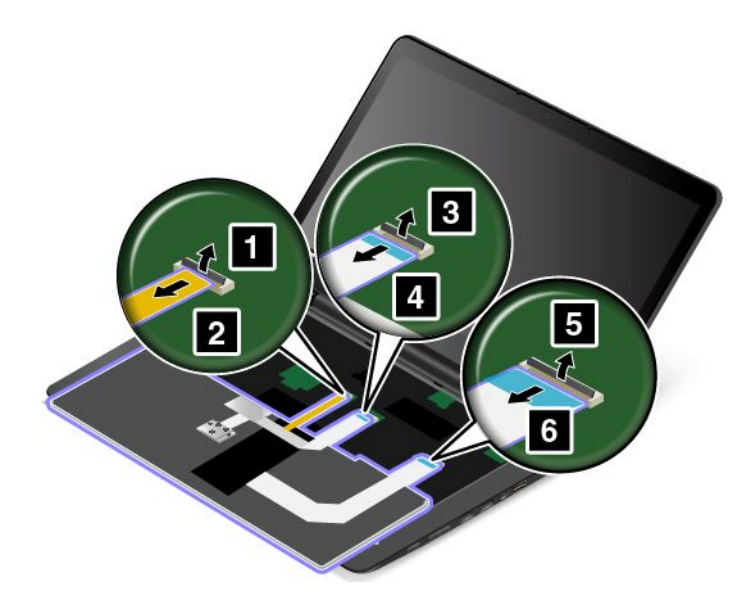

## 安裝新鍵盤

若要安裝新鍵盤,請執行下列動作:

1. 接上接頭,然後將鍵盤翻過來。

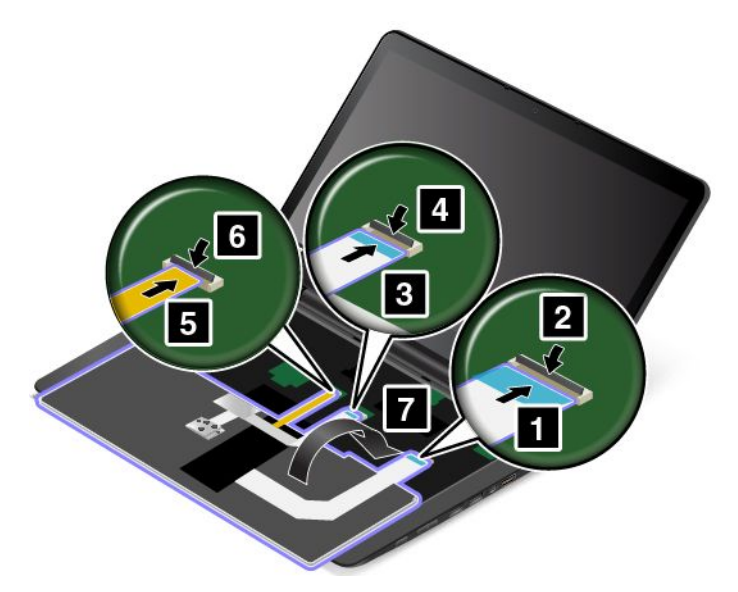

2. 依箭頭所示插入鍵盤。確定鍵盤的後緣(靠近電腦顯示器的那一邊)在鍵盤擋板的框架下方。

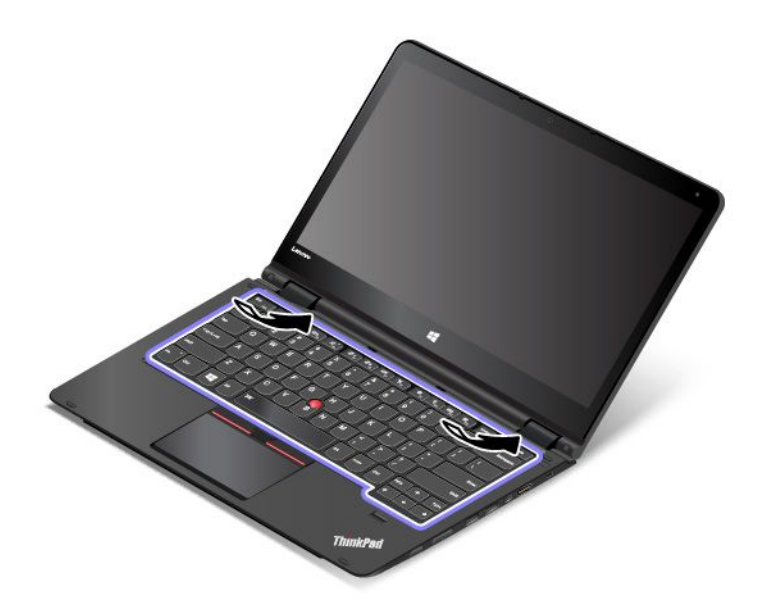

<span id="page-124-0"></span>3. 依箭頭所示方向推入鍵盤,直到鍵盤的卡榫隱藏到鍵盤擋板的下方。

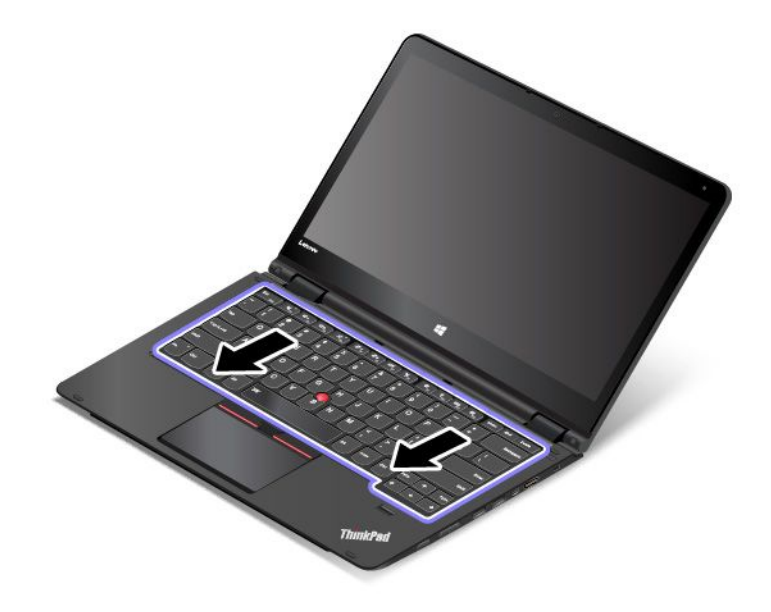

4. 將電腦翻轉過來,然後裝回螺絲。

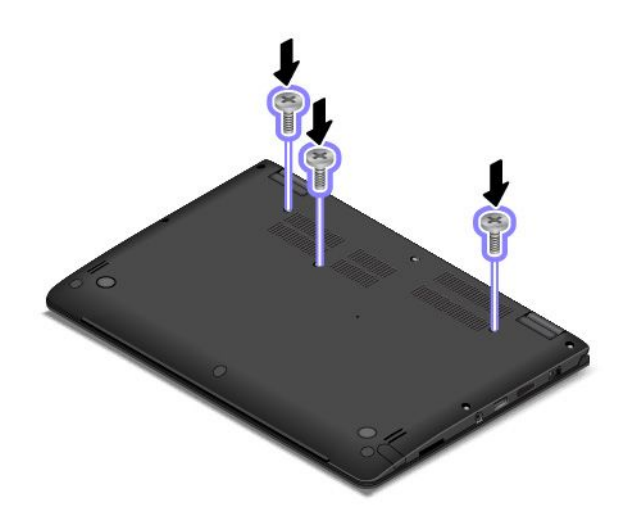

5. 再將電腦翻轉過來。將 AC 電源整流器和所有接線連接到電腦。

# 更換底蓋組件

開始之前,請先列印這些指示。請先閱讀重要安全資訊。請參閱[第](#page-7-0) [vi](#page-7-0) 頁 「[重要安全資訊](#page-7-0)」。

如果要更換底蓋組件,請執行下列動作:

- 1. 停用內建電池。請參閱[第](#page-118-0) [105](#page-118-0) 頁 「[停用內建電池](#page-118-0)」。
- 2. 闔上電腦顯示器,把電腦翻轉過來。

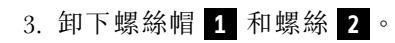

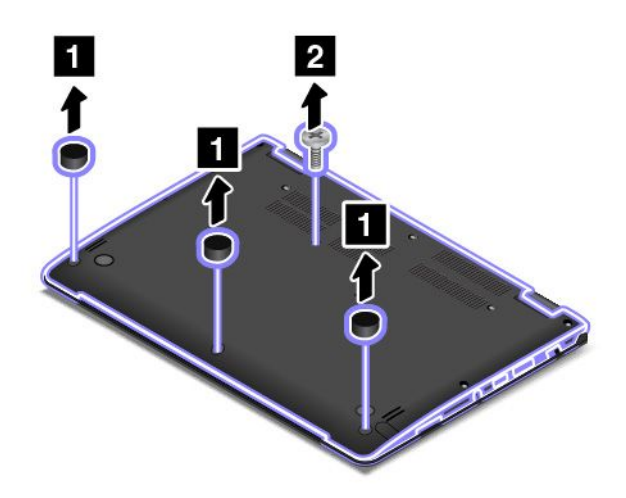

4. 鬆開固定底蓋組件的其餘螺絲。

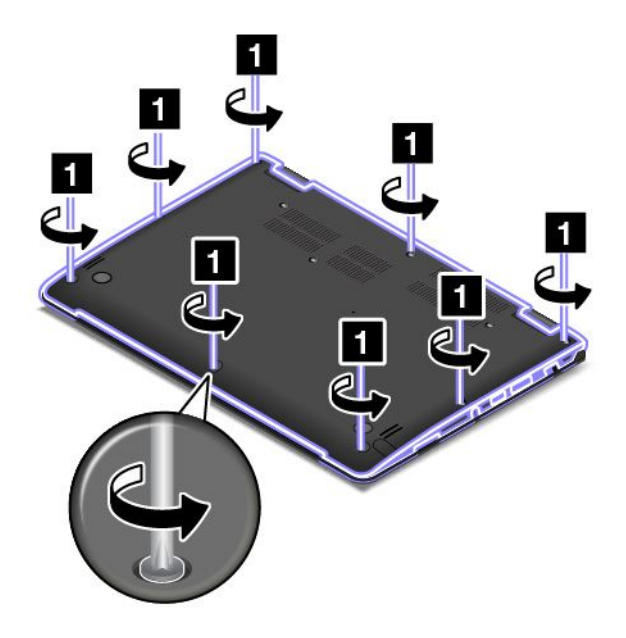

5. 撬起卡榫,然後卸下底蓋組件。

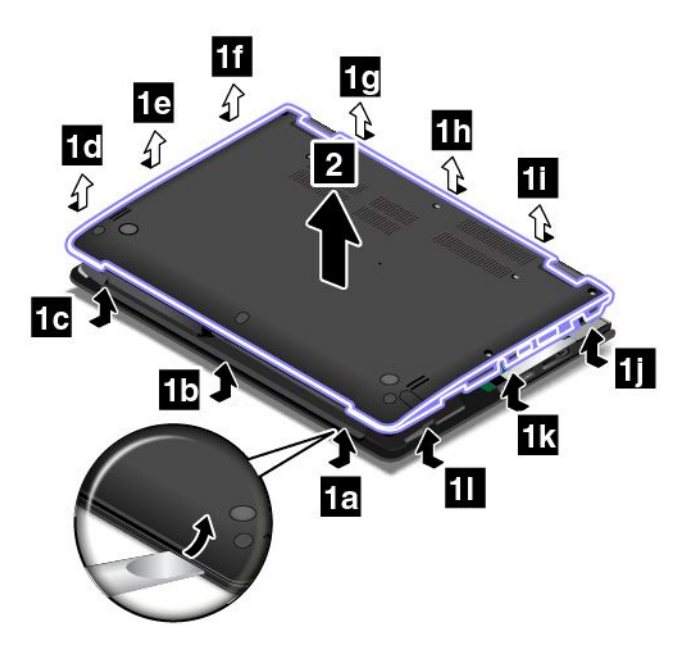

6. 將新的底蓋組件安裝在定位。

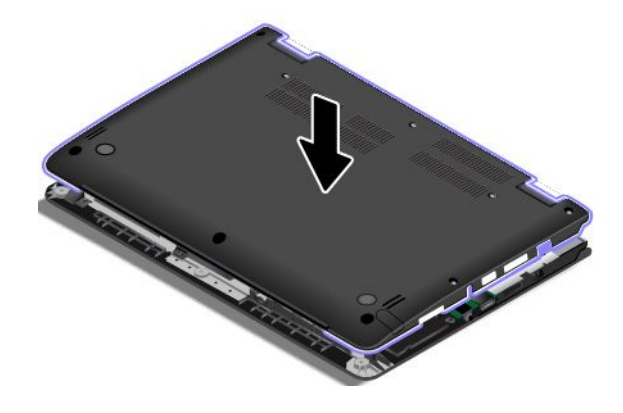

<span id="page-127-0"></span>7. 鎖緊螺絲以固定底蓋組件。

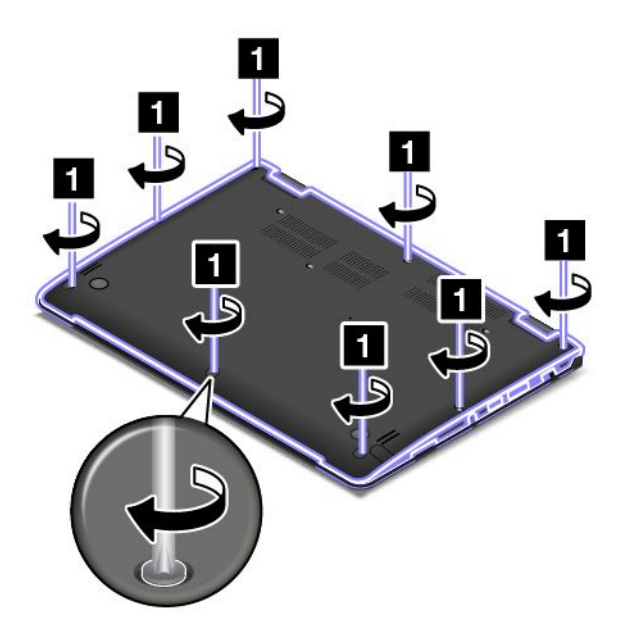

8. 重新裝上螺絲 **1** 和螺絲帽 **2** 。

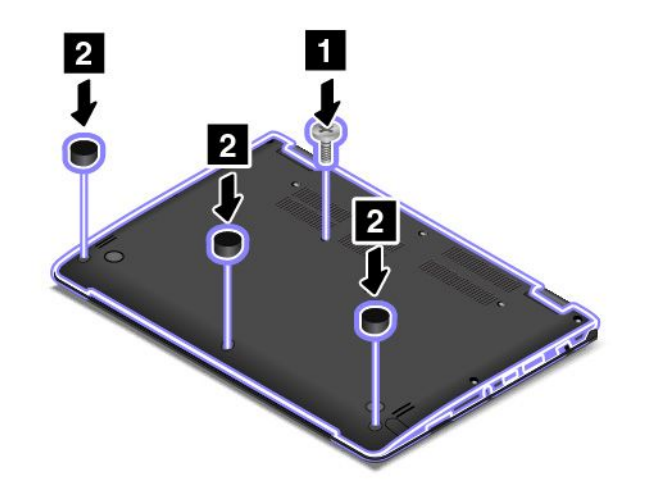

9. 再將電腦翻轉過來。連接 AC 電源整流器和所有接線。

# 更換記憶體模組

開始之前,請先列印這些指示。請先閱讀重要安全資訊。請參閲[第](#page-7-0) [vi](#page-7-0) 頁 「[重要安全資訊](#page-7-0)」。

增加記憶體是加快程式執行速度的有效方法。如果要更換記憶體模組,請閱讀下列必要條件,然後閱讀 相關指示。

**附註:**記憶體模組的作業速度與系統配置有關。在某些情況下,電腦上的記憶體模組可能無法以最高速 度來作業。

注意:在開始安裝記憶體模組之前,請先觸碰金屬桌面或接地的金屬物品。這個動作可減少身體產生的靜 電。靜電可能會使記憶體模組受損。

### <span id="page-128-0"></span>更換記憶體模組

如果要更換記憶體模組,請執行下列動作:

- 1. 停用內建電池。請參閱[第](#page-118-0) [105](#page-118-0) 頁 「[停用內建電池](#page-118-0)」。
- 2. 闔上電腦顯示器,把電腦翻轉過來。
- 3. 卸下底蓋組件。請參閱[第](#page-124-0) [111](#page-124-0) 頁 「[更換底蓋組件](#page-124-0)」。
- 4. 同時開啟記憶體插槽兩側的閂鎖 **1** ,然後取出記憶體模組 **2** 。

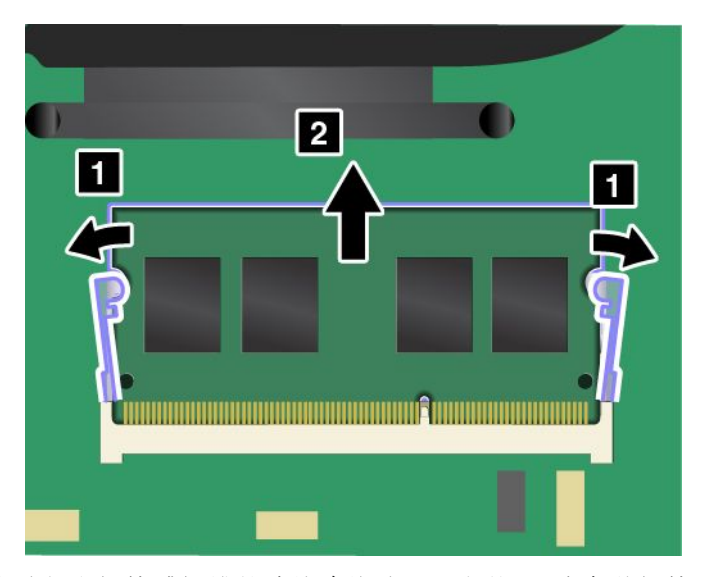

- 5. 將新記憶體模組缺口末端朝向記憶體插槽的連接邊緣端。以大約 20 度角將記憶體模組插入記憶體插 槽 **<sup>1</sup>** 。將記憶體模組向下旋轉,直到它卡入定位 **<sup>2</sup>** 。請確定記憶體模組已妥當安裝在記憶體插槽 中,不會輕易脫落。
	- 注意:請勿碰觸記憶體模組的連接邊緣。否則記憶體模組可能會受損。

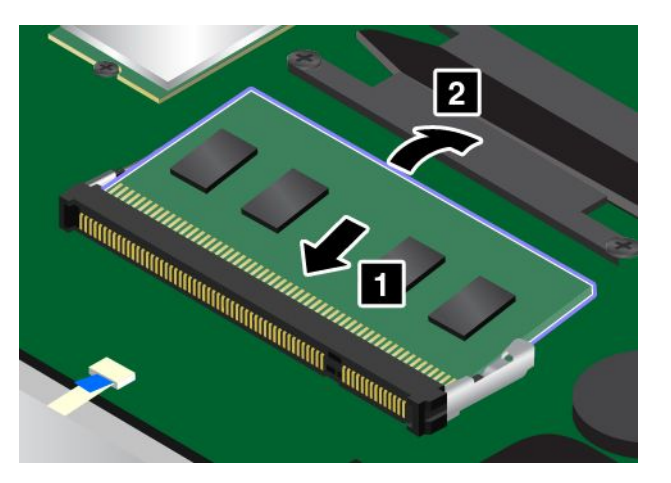

- 6. 裝回底蓋組件。
- 7. 再將電腦翻轉過來。將 AC 電源整流器和所有接線連接到電腦。

# 更換內接式儲存磁碟機

開始之前,請先列印這些指示。請先閱讀重要安全資訊。請參閱[第](#page-7-0) [vi](#page-7-0) 頁 「[重要安全資訊](#page-7-0)」。

注意:內接式儲存磁碟機(硬碟、固態硬碟或混合式硬碟)非常敏感。不當處理會造成損壞,且會永久 失去資料。遵守下列準則:

- 請只在升級或需要修理儲存磁碟機時,才更換儲存磁碟機。儲存磁碟機的接頭和插槽不適合經常變更 或進行磁碟機交換。
- 不要讓磁碟機掉落或是受到震動。請將磁碟機置於如軟布的物品上,以吸收實際的震動。
- 不要施壓於磁碟機外殼。
- 不要碰觸接頭。
- 在卸下儲存磁碟機之前,請先建立其中所有資訊的備份副本,然後再關閉電腦。
- 請勿在電腦正在執行、處於睡眠模式或休眠模式時取出磁碟機。

如果要更換儲存磁碟機,請執行下列動作:

- 1. 停用內建電池。請參閱[第](#page-118-0) [105](#page-118-0) 頁 「[停用內建電池](#page-118-0)」。
- 2. 闔上電腦顯示器,把電腦翻轉過來。
- 3. 卸下底蓋組件。請參閱[第](#page-124-0) [111](#page-124-0) 頁 「[更換底蓋組件](#page-124-0)」。
- 4. 拆下接頭。

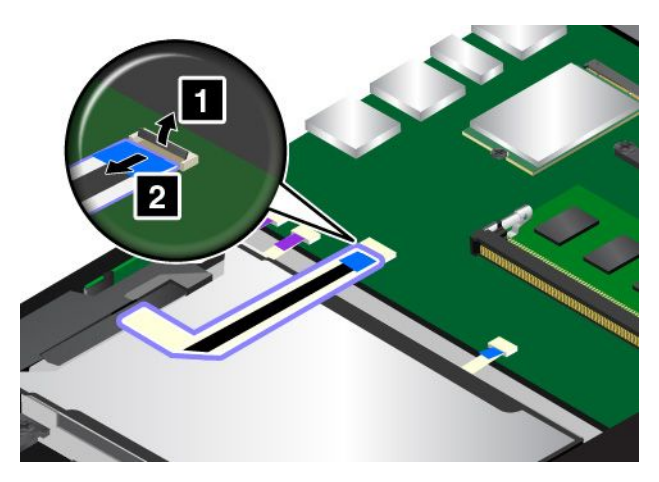

5. 抓住磁碟機卡栓,然後抬起磁碟機。然後從機槽取出磁碟機。

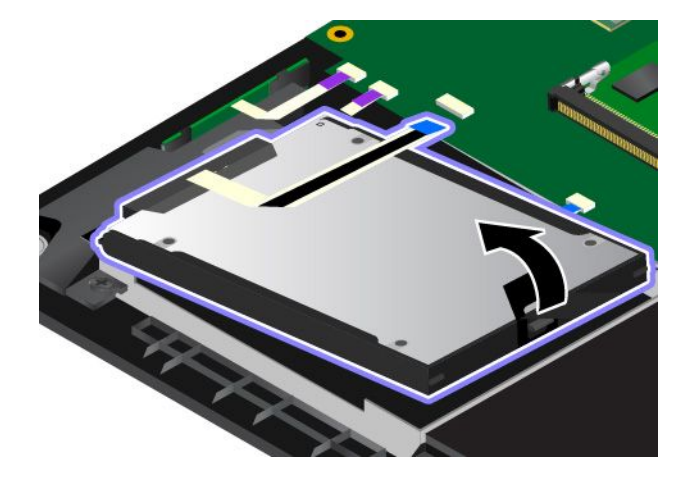

6. 從儲存磁碟機拔掉磁碟機纜線。

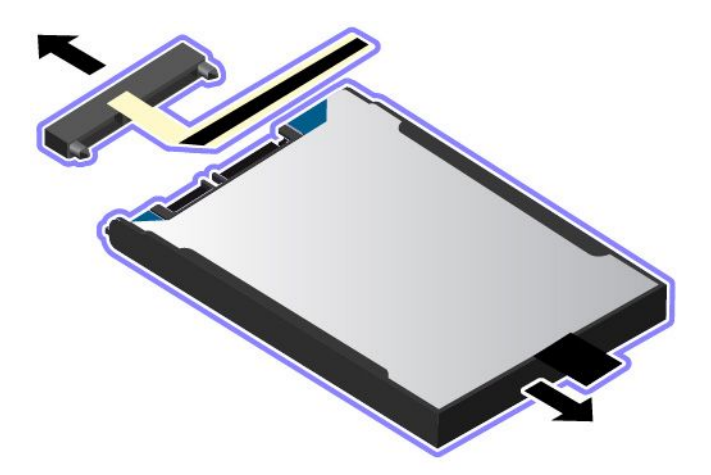

7. 將磁碟機纜線重新連接到新的儲存磁碟機。

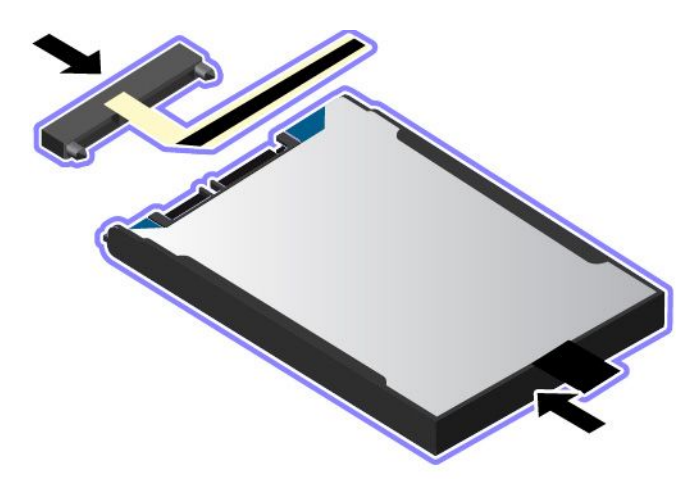

8. 將新的磁碟機放入機槽。

附註:確定儲存磁碟機托架上的小卡栓 **<sup>a</sup>** 已由儲存磁碟機固定框的對應固定鉤正確固定。

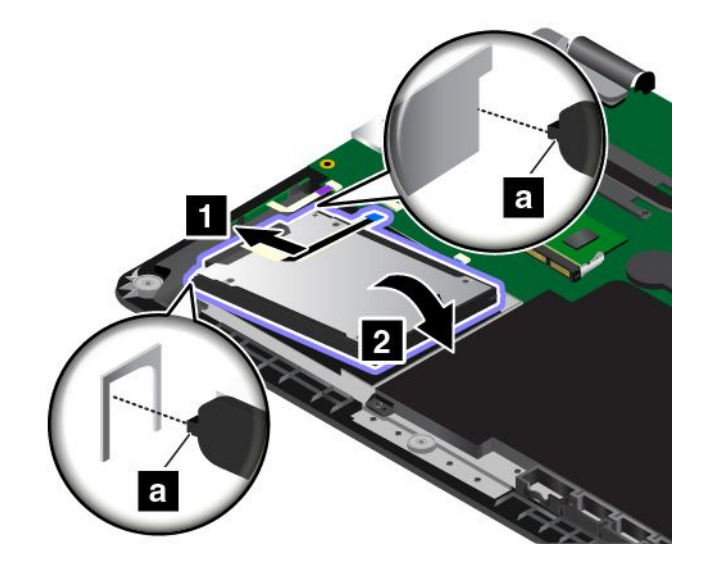

<span id="page-131-0"></span>9. 接上接頭。

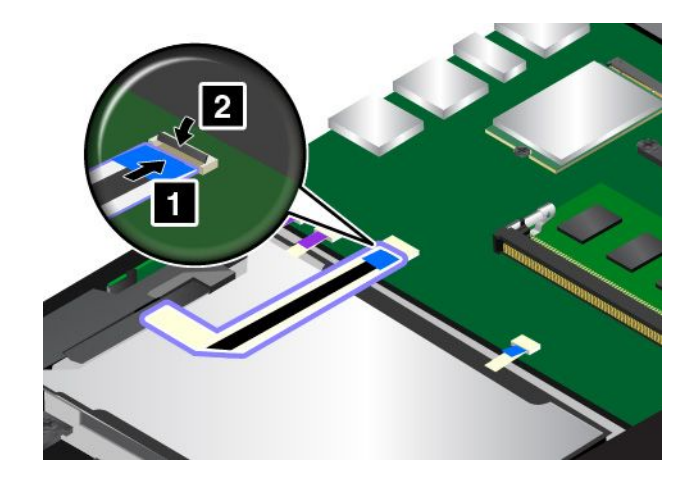

10. 裝回底蓋組件。

11. 再將電腦翻轉過來。將 AC 電源整流器和所有接線連接到電腦。

# 更換按鈕 I/O 卡

開始之前,請先列印這些指示。請先閱讀重要安全資訊。請參閱[第](#page-7-0) [vi](#page-7-0) 頁 「[重要安全資訊](#page-7-0)」。

如果要更換按鈕 I/O 卡,請執行下列動作:

注意:按鈕 I/O 卡上嵌有敏感元件。在更換期間,請避免任何的操作不當。

- 1. 停用內建電池。請參閱[第](#page-118-0) [105](#page-118-0) 頁 「[停用內建電池](#page-118-0)」。
- 2. 闔上電腦顯示器,把電腦翻轉過來。
- 3. 卸下底蓋組件。請參閱[第](#page-124-0) [111](#page-124-0) 頁 「[更換底蓋組件](#page-124-0)」。
- 4. 拆下接頭。

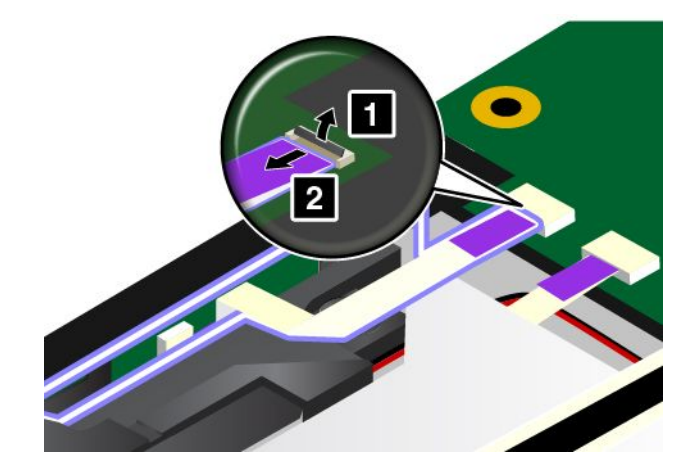

<span id="page-132-0"></span>5. 卸下按鈕 I/O 卡,如圖所示。

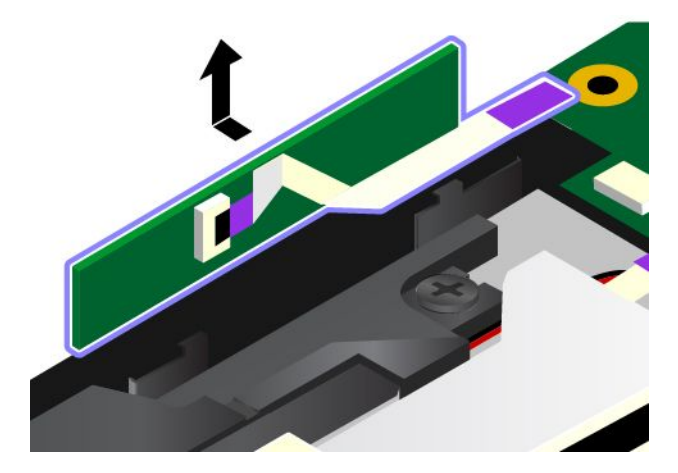

6. 插入新的按鈕 I/O 卡。

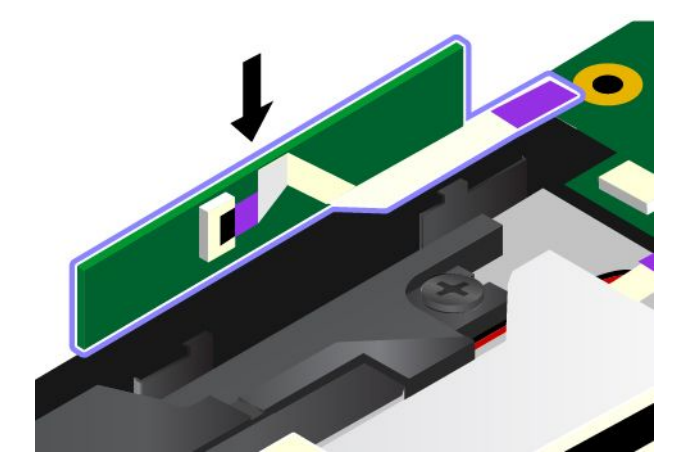

```
7. 接上接頭。
```
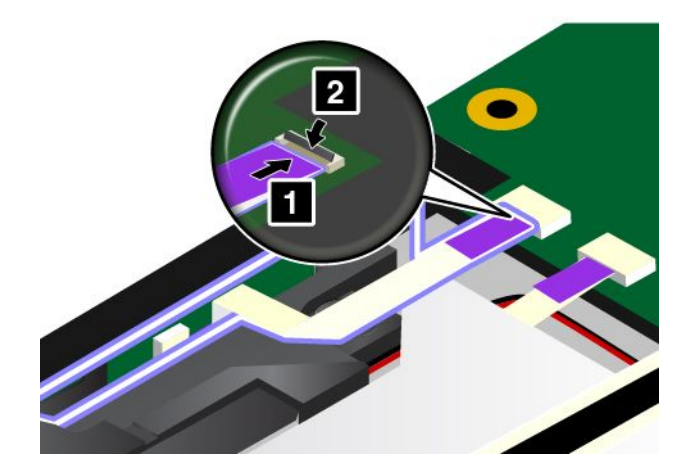

- 8. 裝回底蓋組件。
- 9. 再將電腦翻轉過來。將 AC 電源整流器和所有接線連接到電腦。

# 更換 AC 電源卡

開始之前,請先列印這些指示。請先閱讀重要安全資訊。請參閱[第](#page-7-0) [vi](#page-7-0) 頁 「[重要安全資訊](#page-7-0)」。

附註:視型號而定,您的電腦看起來可能與本主題的圖例稍有不同。 如果要更換 AC 電源卡,請執行下列動作:

注意:卡上嵌有敏感元件。在更換期間,請避免任何的操作不當。

- 1. 停用內建電池。請參閱[第](#page-118-0) [105](#page-118-0) 頁 「[停用內建電池](#page-118-0)」。
- 2. 闔上電腦顯示器,把電腦翻轉過來。
- 3. 卸下底蓋組件。請參閱[第](#page-124-0) [111](#page-124-0) 頁 「[更換底蓋組件](#page-124-0)」。
- 4. 拔除 AC 電源卡上的接線。

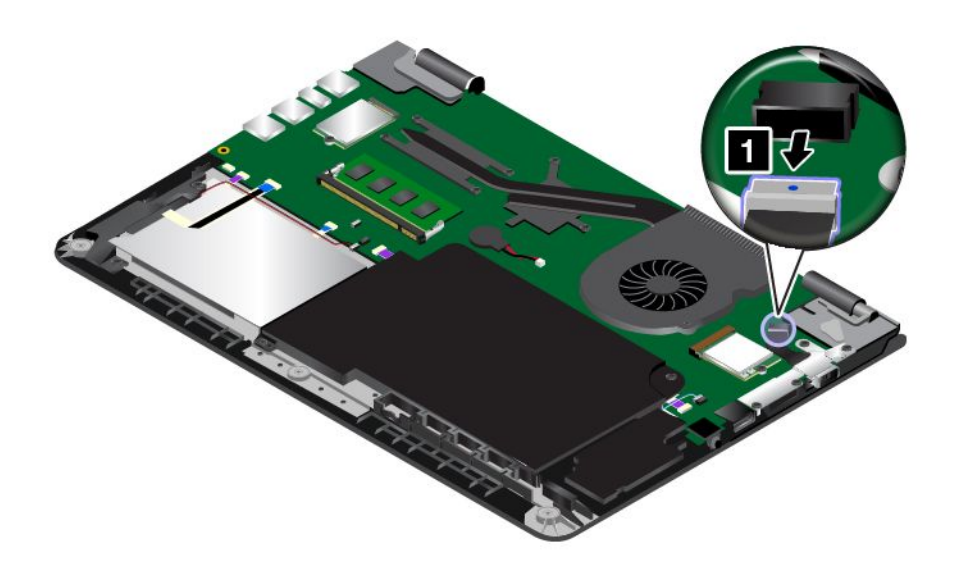

5. 卸下固定 AC 電源卡的螺絲。

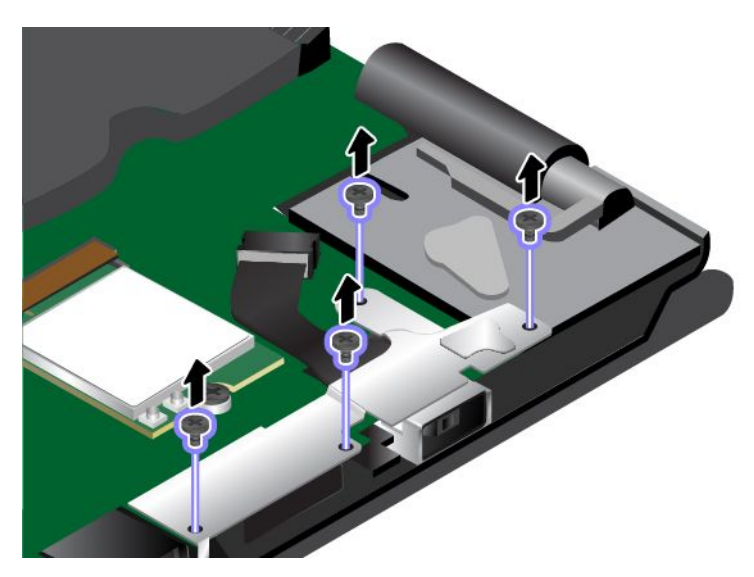

6. 取下直流輸入托架。

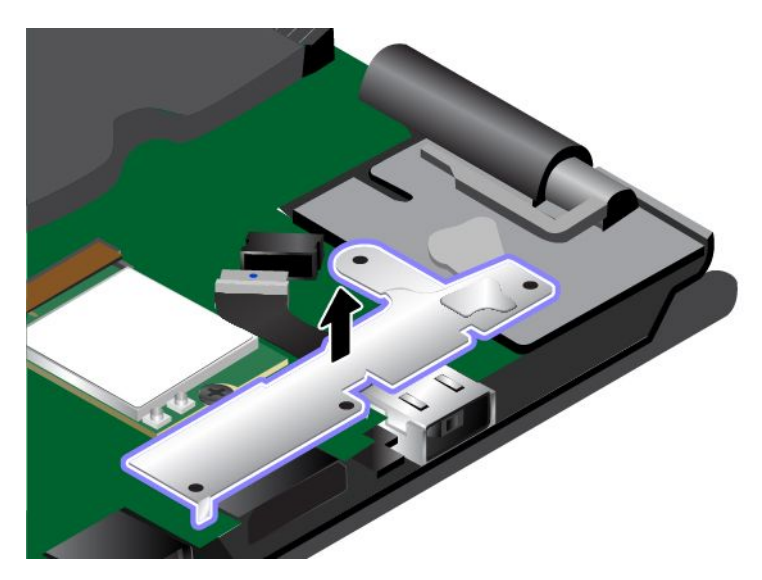

7. 取下 AC 電源卡。

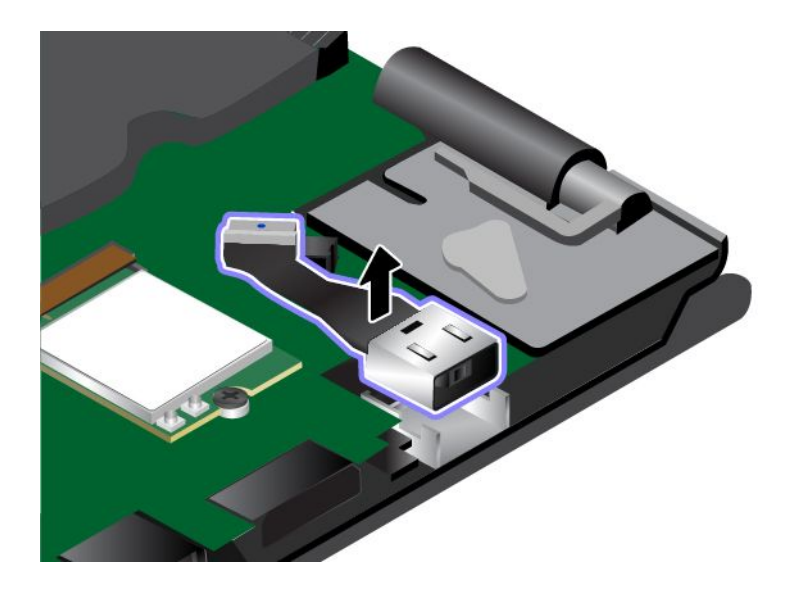

## 8. 將新的 AC 電源卡安裝在定位。

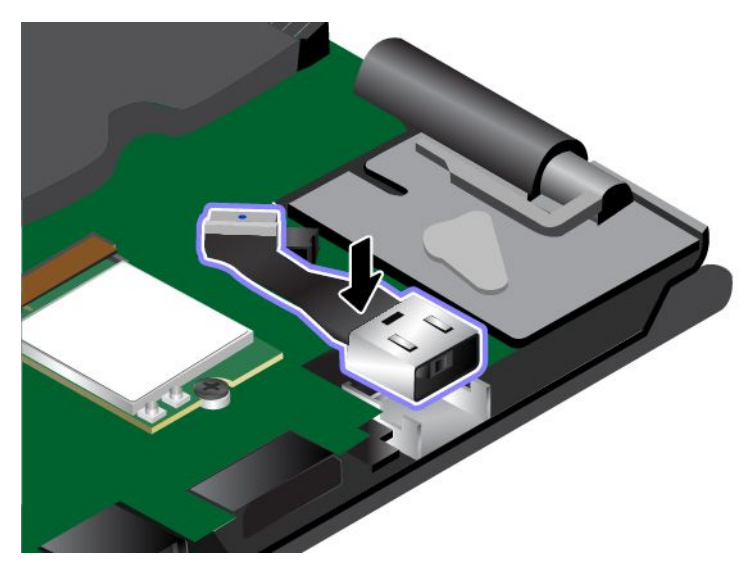

9. 將直流輸入托架安裝在定位。

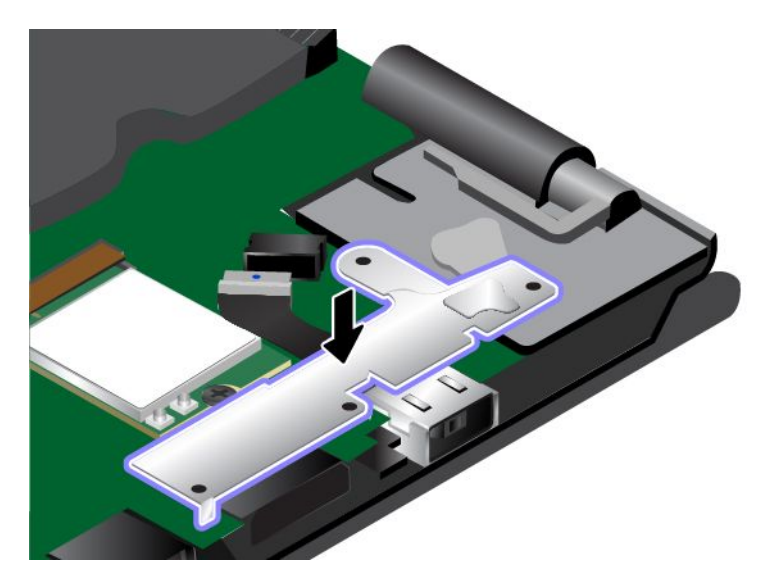

<span id="page-136-0"></span>10. 重新鎖上螺絲以固定 AC 電源卡。

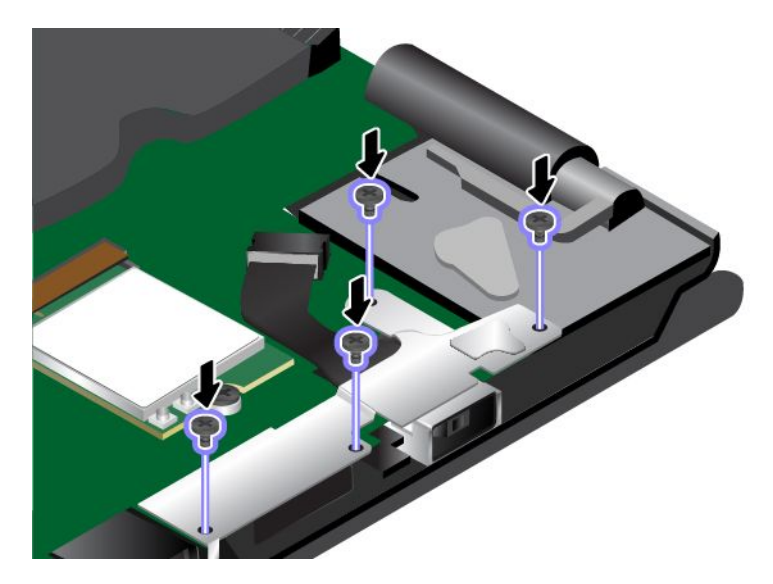

11. 重新連接接線。

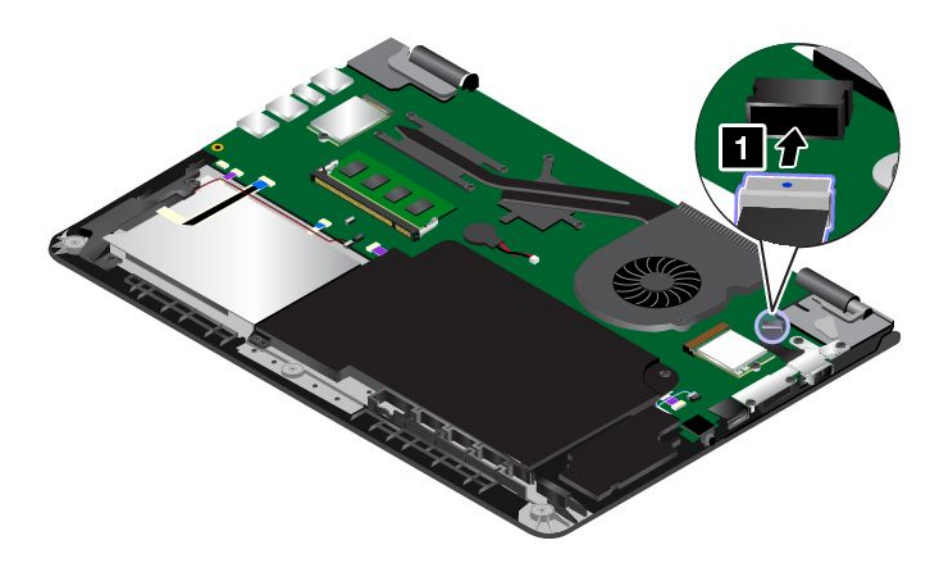

12. 裝回底蓋組件。

13. 再將電腦翻轉過來。將 AC 電源整流器和所有接線連接到電腦。

# 更換喇叭組件

開始之前,請先列印這些指示。請先閱讀重要安全資訊。請參閱[第](#page-7-0) [vi](#page-7-0) 頁 「[重要安全資訊](#page-7-0)」。

附註:視型號而定,您的電腦看起來可能與本主題的圖例稍有不同。

如果要更換喇叭組件,請執行下列動作:

- 1. 停用內建電池。請參閱[第](#page-118-0) [105](#page-118-0) 頁 「[停用內建電池](#page-118-0)」。
- 2. 闔上電腦顯示器,把電腦翻轉過來。

3. 卸下底蓋組件。請參閱[第](#page-124-0) [111](#page-124-0) 頁 「[更換底蓋組件](#page-124-0)」。

4. 卸下按鈕 I/O 卡。請參閱[第](#page-131-0) [118](#page-131-0) 頁 「[更換按鈕](#page-131-0) I/O 卡」。

5. 拆下接頭。

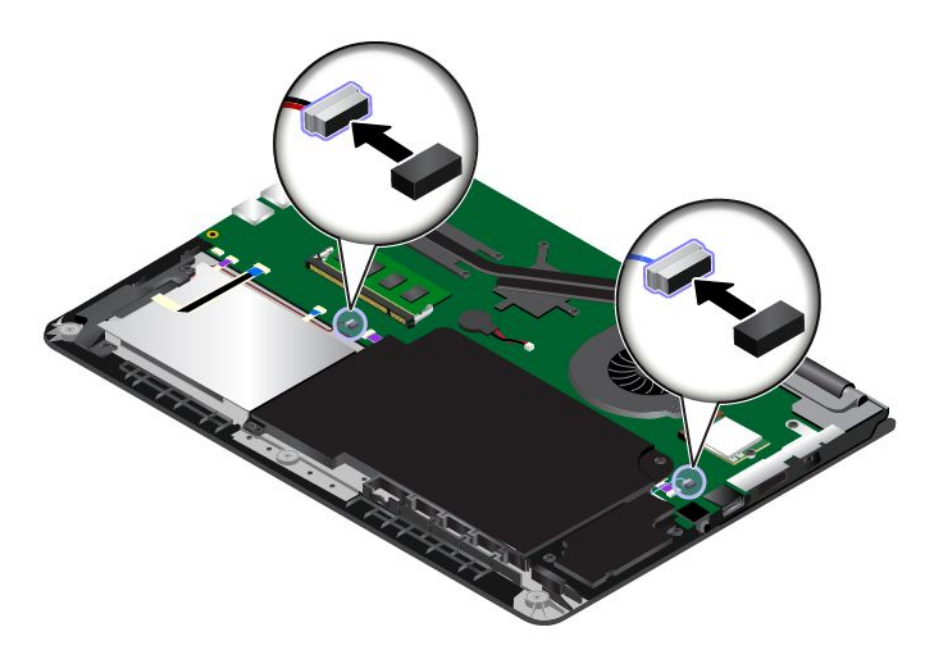

6. 移除螺絲。然後取出喇叭組件。

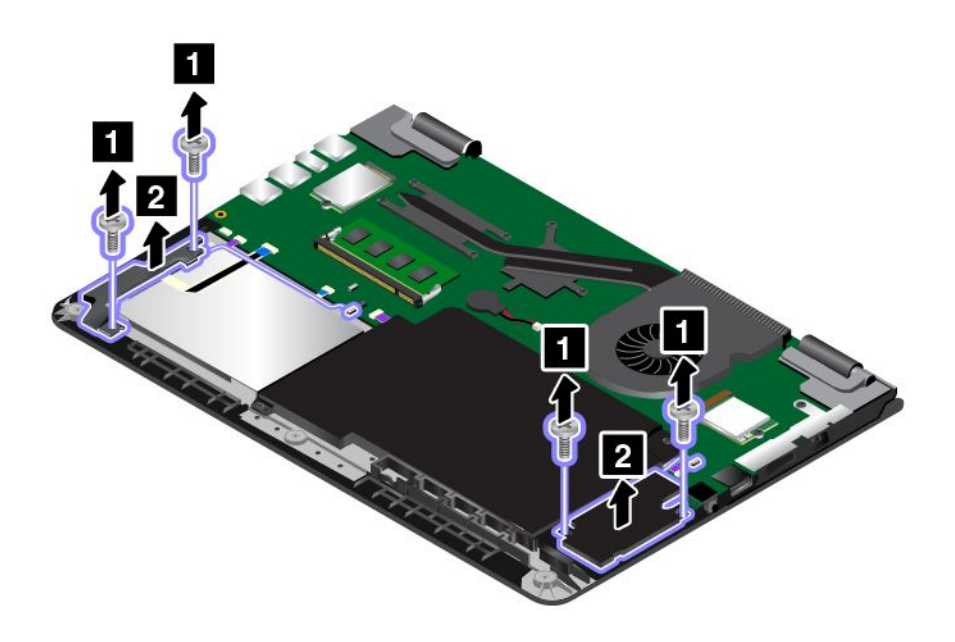

<span id="page-138-0"></span>7. 將新的喇叭組件安裝在定位。然後鎖上螺絲以固定喇叭組件。

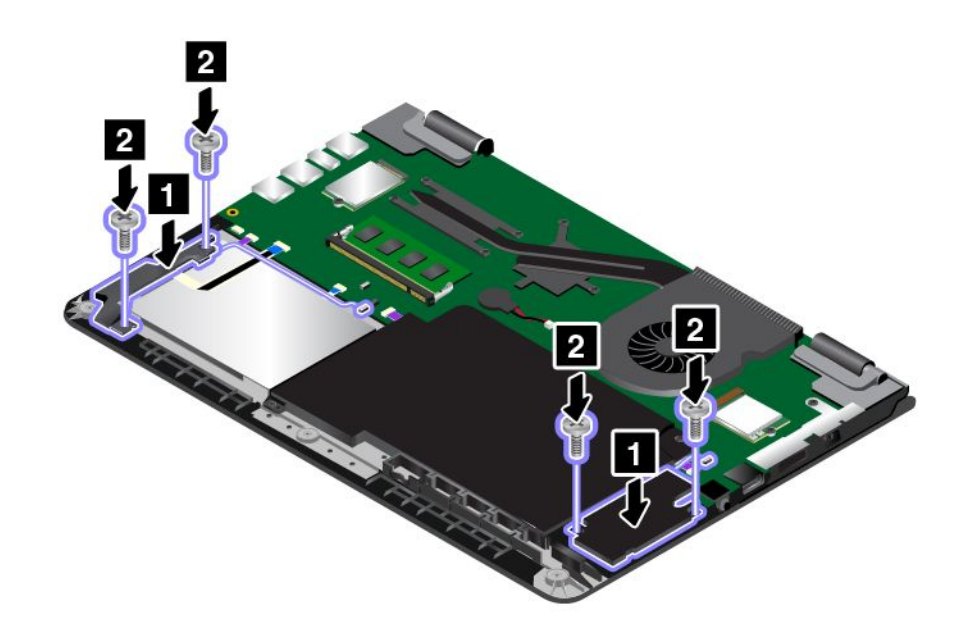

8. 重新接上接頭。

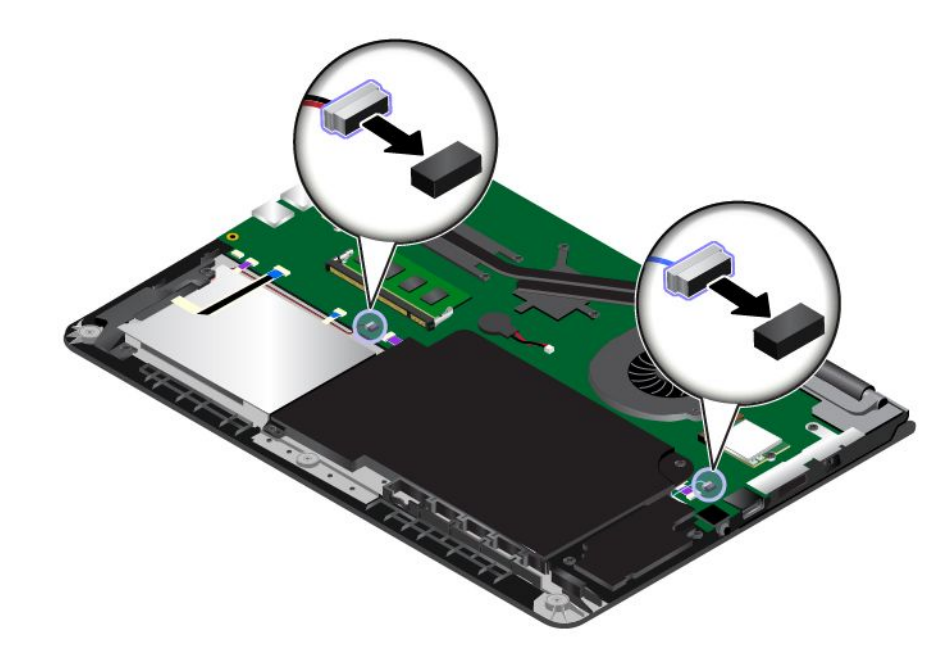

9. 重新安裝按鈕 I/O 卡。請參閱[第](#page-131-0) [118](#page-131-0) 頁 「[更換按鈕](#page-131-0) I/O 卡」。

10. 裝回底蓋組件。

11. 再將電腦翻轉過來。將 AC 電源整流器和所有接線連接到電腦。

# 更換硬幣型電池

開始之前,請先列印這些指示。請先閱讀重要安全資訊。請參閱[第](#page-7-0) [vi](#page-7-0) 頁 「[重要安全資訊](#page-7-0)」。

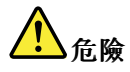

若不當更換硬幣型電池,便有爆炸的危險。硬幣型電池含有少量的有害物質。如果要避免可能的傷害:

- 請只以 Lenovo 建議的電池類型來更換。
- 讓電池遠離火源。
- 請勿將電池包曝露在溫度過高的環境中。
- 請勿曝露在水或雨中。
- 請勿讓它短路。
- │● 請勿丢擲、壓碎、刺穿或強力撞擊電池。誤用電池或處理不當會導致電池過熱,進而造成硬幣型 電池「洩出」毒氣或火焰。

如果要更換硬幣型電池,請執行下列動作:

- 1. 停用內建電池。請參閱[第](#page-118-0) [105](#page-118-0) 頁 「[停用內建電池](#page-118-0)」。
- 2. 闔上電腦顯示器,把電腦翻轉過來。
- 3. 卸下底蓋組件。請參閱[第](#page-124-0) [111](#page-124-0) 頁 「[更換底蓋組件](#page-124-0)」。
- 4. 拔掉接頭 **1** ,然後取出硬幣型電池 **2** 。

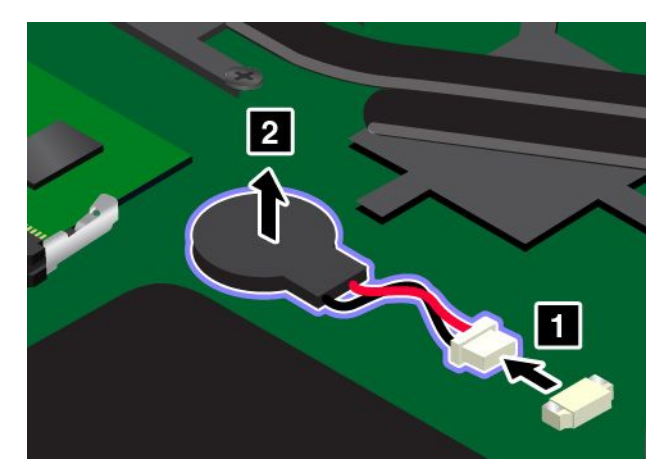

5. 安裝新的硬幣型電池 **1** ,然後接上接頭 **2** 。

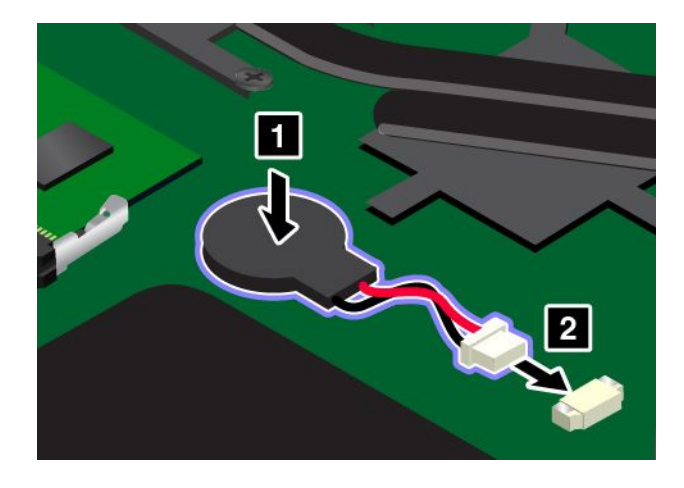

6. 裝回底蓋組件。

7. 再將電腦翻轉過來。將 AC 電源整流器和所有接線連接到電腦。

# <span id="page-140-0"></span>第 11 章 取得支援

本章提供取得 Lenovo 之說明與支援的相關資訊。

- 第 127 頁 「在您聯絡 Lenovo 之前」
- 第 127 頁 「取得協助與服務」
- [第](#page-142-0) [129](#page-142-0) 頁 「[購買額外的服務](#page-142-0)」

# 在您聯絡 Lenovo 之前

通常,您可以透過下列方式來解決電腦問題:參照錯誤碼說明中的資訊、執行診斷程式或參閱 Lenovo 網站。

### 登錄您的電腦

向 Lenovo 登錄您的電腦。如需相關資訊,請參閱[第](#page-28-0) [15](#page-28-0) 頁 「[登錄您的電腦](#page-28-0)」。

### 正在下載系統更新

下載更新的軟體也許可以解決電腦的問題。

如果要下載更新的軟體,請前往下列網站並依照畫面上的指示進行: <http://www.lenovo.com/support>

#### 記錄資訊

在電話聯絡 Lenovo 客服人員之前,請先記錄下列關於您電腦的重要資訊。

### 記錄問題狀況和詳細資料

在尋求協助之前,請備妥下面問題的答案。如此,您才能夠儘快取得所需的協助。

- 問題是什麼?問題是持續發生或間歇性發生?
- 是否有錯誤訊息 ? 錯誤碼是什麼(若有的話) ?
- 您目前使用什麼作業系統?哪一種版本?
- 發生問題時正在執行哪些軟體應用程式?
- 可以使問題重現嗎?若可以,怎麼做?

#### 記錄系統資訊

序號標籤位於電腦底部。請記錄機型和序號。

- 您的 Lenovo 產品名稱為何?
- 機型為何?
- 序號為何?

# 取得協助與服務

無論您需要協助、服務、技術協助或只是想知道更多 Lenovo 產品的相關資訊,都可以從 Lenovo 提供的各 種管道取得協助。本節將說明何處可取得 Lenovo 及其產品的更多相關資訊、如果電腦發生問題時該如 何解決,以及必要時向誰尋求協助。

您可以從電腦隨附的說明文件中找到電腦和預先安裝軟體的相關資訊。該說明文件包含印刷書籍、線上書 籍、Readme 檔及說明檔。此外,您也可以從全球資訊網取得有關 Lenovo 產品的資訊。

Microsoft Service Pack 是 Windows 產品更新的最新軟體來源。您可以透過 Web 下載(可能需要收取連線 費用)或透過光碟取得。如需特定資訊和鏈結,請造訪 <http://www.microsoft.com>。Lenovo 會針對預先安 裝的 Microsoft Windows 產品,提供 Service Pack 安裝或相關問題的技術協助。如需相關資訊,請聯絡 客戶支援中心。

# 使用診斷程式

很多電腦問題毋須外部支援,即可加以解決。如果您的電腦遭遇問題, 首先查看電腦說明文件的疑難排解資 訊。如果您懷疑是軟體問題,請查看說明文件,包括作業系統或應用程式所附的 Readme 檔和說明資訊系統。

ThinkPad 筆記型電腦附有一組診斷程式,可用來協助您辨識硬體問題。如需使用診斷程式的指示,請參 閱[第](#page-98-0) [85](#page-98-0) 頁 「[診斷問題](#page-98-0)」。

疑難排解資訊或診斷程式可能會指出您需要其他或更新的裝置驅動程式或其他軟體。您可以從下列 Lenovo 網站取得最新的技術資訊,並下載裝置驅動程式和更新項目,網址為 <http://www.lenovo.com/support>。

# Lenovo 支援網站

您可以在 Lenovo 支援網站取得技術支援資訊,網址為: <http://www.lenovo.com/support>

此網站會隨時更新支援資訊,例如:

- 驅動程式及軟體
- 診斷解決方案
- 產品及維修保固
- 產品及零件詳細資訊
- 使用指南和手冊
- 知識庫及常見問題

# 聯絡 Lenovo

如果您已嘗試自行解決問題但仍然需要協助,在保固期限內,您可聯絡「客戶支援中心」取得協助及資 訊。下列是保固期限內所提供的服務:

- 問題判斷 經過訓練的技術人員會協助您判斷有無硬體問題,並找出解決問題的方案。
- Lenovo 硬體維修 若問題經判定為 Lenovo 硬體所致,而且也在保固期限內,則經過訓練的技術人 員會提供適合的服務等級。
- 工程變更管理 產品售出後,有可能會需要進行變更。Lenovo 或 Lenovo 授權轉銷商會針對您的硬體 進行適當的工程變更 (EC)。

不包含下列項目:

• 更換或使用非 Lenovo 專用或製造或沒有保固的零件

附註:所有保固零件均擁有 7 個字元的識別碼,格式是 FRU XXXXXXX; 或 10 個字元的識別碼,格式 是 FRU XXXXXXXXXX。

- 找出軟體問題來源
- UEFI BIOS 配置為安裝或升級的一部分
- 變更、修改或升級裝置驅動程式
- 安裝和維護網路作業系統 (NOS)
- 安裝和維護應用程式

<span id="page-142-0"></span>如需您 Lenovo 硬體產品適用的 Lenovo 有限保固條款內容,請參閱電腦隨附的*安全、保固和設定手冊*中的 「保固資訊」。

若可以,請在電腦附近打電話,這樣可協助技術人員幫助您解決電腦問題。打電話前,請先確定您已下載最 新的驅動程式和系統更新,並已執行診斷以及記錄資訊。打電話尋求技術支援時,請備妥以下資訊: • 機型與型號

- 電腦、顯示器和其他元件的序號,或購買證明
- 說明問題
- 詳盡精確的任何錯誤訊息
- 您系統相關的硬體和軟體配置資訊

#### 電話號碼

如需所在國家或地區的 Lenovo 支援電話號碼清單,請造訪 <http://www.lenovo.com/support/phone>,或參閱 電腦隨附的安全、保固和設定手冊。

附註:電話號碼如有變更,恕不另行通知。最新的電話號碼可從下列網址取得 [http://www.lenovo.com/suppor](http://www.lenovo.com/support/phone) [t/phone](http://www.lenovo.com/support/phone)。如果沒有提供您所在國家或地區的電話號碼,請聯絡 Lenovo 轉銷商或 Lenovo 行銷服務人員。

## 購買額外的服務

您可在保固期限內或之後購買額外服務,例如 Lenovo 與非 Lenovo 硬體、作業系統及應用程式等支援、網 路設定與配置服務、升級或延長的硬體維修服務,以及自訂安裝服務。提供服務與否以及服務名稱可能 因國家或地區而有所不同。

如需這些服務的相關資訊,請前往: <http://www.lenovo.com/essentials>
# <span id="page-144-0"></span>附錄 A 法規資訊

最新的法規/標準符合資訊可從下列網址取得:<http://www.lenovo.com/compliance>。

### UltraConnect 無線天線的位置

ThinkPad 筆記型電腦配備內建於顯示器中的 UltraConnect™ 無線天線系統,讓您不論在何處建立無線通訊, 皆可取得最佳的接收品質。

附註:視型號而定,您的電腦看起來可能和下圖稍微不同。

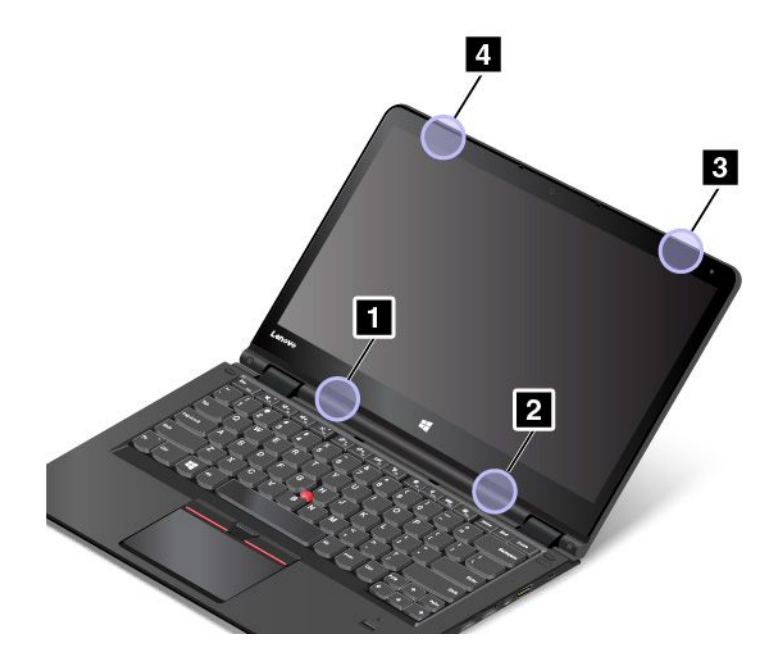

**1** 無線 LAN 天線(輔助)

- **2** 無線 LAN 天線(主要)
- **3** 無線 WAN 天線(主要,選配)
- **4** 無線 WAN 天線(輔助,選配)

### 無線相關資訊

#### 無線互通性

無線 LAN 卡的設計,可與任何以 DSSS、CCK 及/或 OFDM 無線電技術為基礎的無線 LAN 產品互 用,並且符合:

- 美國電子電機工程師學會所定義及核准的無線 LAN 802.11b/g 標準、802.11a/b/g、802.11n 或 802.11ac。
- 無線乙太網路相容性聯盟 (Wi-Fi Alliance) 所定義的無線相容性認證 (Wireless Fidelity, WiFi)。

藍芽裝置的設計是為了與符合 Bluetooth SIG 所定義之藍芽規格 4.0 的任何藍芽產品交互作業。藍芽裝 置支援以下的設定檔:

附註:根據您使用的藍芽卡和作業系統而定,某些設定檔可能不適用。

- 進階音訊通訊群組設定檔 (A2DP)
- 音訊/視訊控制傳輸通訊協定 (AVCTP)
- 音訊/視訊通訊群組傳輸設定檔 (AVDTP)
- A/V 遙控設定檔 (AVRCP)
- 影像傳輸設定檔 (BIP)
- 基本列印設定檔 (BPP)
- 撥號網路設定檔 (DUN)
- 檔案傳輸設定檔 (FTP)
- 一般存取設定檔 (GAP)
- 一般 A/V 通訊群組設定檔 (GAVDP)
- 列印纜線更換設定檔 (HCRP)
- 耳機設定檔 (HSP)
- 免持設定檔 (HFP)
- 人性化介面裝置設定檔 (HID)
- 訊息存取設定檔 (MAP)
- 物件交換設定檔 (OBEX)
- 物件推送設定檔 (OPP)
- 個人區域網路設定檔 (PAN)
- 電話簿存取設定檔 (PBAP)
- 服務探索通訊協定 (SDP)
- 同步化設定檔 (SYNC)
- 視訊通訊群組設定檔 (VDP)
- 一般屬性設定檔 (GATT)
- 鄰近設定檔
- 尋找我設定檔
- 立即警告設定檔
- 電池狀態設定檔

#### 使用環境與您的健康

整合式無線網路卡和其他的無線電裝置一樣,會發出無線電波頻率電磁能。然而,所釋放的電磁能遠較其他 無線裝置(例如:行動電話)來的低。

由於整合式無線網路卡是根據無線電波頻率安全標準和建議中的準則來運作,Lenovo 相信消費者可以安 全地使用它們。該標準和建議值反映科學社群的共同看法以及科學家評估委員會與團體的討論結果,這 些科學家一直在持續審查並解釋大量研究文獻。

在某些狀況或環境下,建築物所有人或組織機構負責人,可能會對整合式無線網卡的使用有所限制。 這些情況和地區可能包括:

• 在飛機上、醫院內,或在加油站、爆破場地(使用電子引爆裝置)、醫療植入或穿戴式電子醫療設備(例 如:心律調整器)附近使用整合式無線網卡。

• 在某些環境中,會干擾其他裝置或對其他裝置造成損害。

如果您對於在特定組織機構(例如機場或醫院)中使用無線裝置的規定不熟悉,建議您在開啟電腦前, 先請求使用整合式無線網卡的授權。

### 無線通訊法規/標準符合資訊

配備無線通訊的電腦機型符合核准無線使用的所有國家或地區的射頻和安全標準。

#### 巴西無線通訊法規/標準符合資訊

Este equipamento opera em caráter secundário, isto é, não tem direito <sup>a</sup> proteção contra interferência prejudicial, mesmo de estações do mesmo tipo, <sup>e</sup> não pode causar interferência <sup>a</sup> sistemas operando em caráter primário.

This equipment is <sup>a</sup> secondary type device, that is, it is not protected against harmful interference, even if the interference is caused by <sup>a</sup> device of the same type, and it also cannot cause any interference to primary type devices.

#### 墨西哥無線通訊法規/標準符合資訊

Advertencia: En Mexico la operación de este equipo estásujeta a las siguientes dos condiciones: (1) es posible que este equipo <sup>o</sup> dispositivo no cause interferencia perjudicial y (2) este equipo <sup>o</sup> dispositivo debe aceptar cualquier interferencia, incluyendo la que pueda causar su operación no deseada.

### 找出無線法規注意事項

如需無線法規注意事項的相關資訊,請參閱電腦隨附的  $Re$ gulatory Notice。

如果電腦並未隨附  $Re$ gulatory  $Notice$ , 您可以在下列網站上找到該注意事項: <http://www.lenovo.com/UserManuals>

### 憑證相關資訊

下表包含產品名稱、法規符合 ID 和機型的資訊。

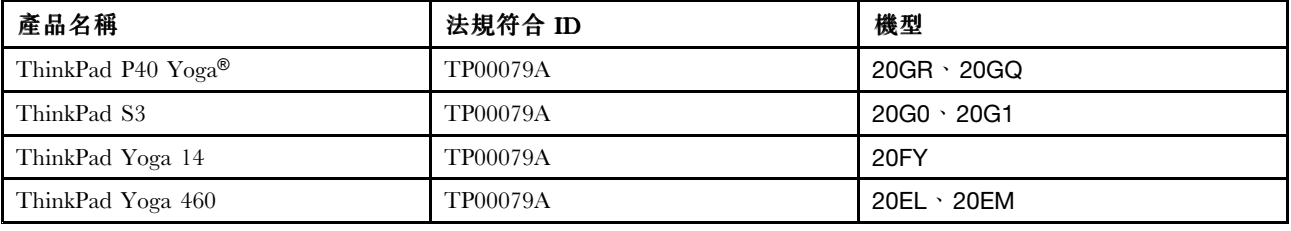

### 出口分類注意事項

本產品遵守美國出口管理法規 (EAR),出口貨品分類管制碼 (ECCN) 為 5A992.c。本產品禁止再出口至 EAR E1 國家名單中的任何禁運國家。

### 電子放射注意事項

### 美國聯邦通訊委員會相容性聲明

下列資訊適用於 ThinkPad P40 Yoga,機型 20GR、20GQ;ThinkPad S3,機型 20G0、20G1;ThinkPad Yoga 14,機型 20FY; ThinkPad Yoga 460,機型 20EL、20EM。

This equipment has been tested and found to comply with the limits for <sup>a</sup> Class B digital device, pursuan<sup>t</sup> to Part 15 of the FCC Rules. These limits are designed to provide reasonable protection against harmful interference in <sup>a</sup> residential installation. This equipment generates, uses, and can radiate radio frequency energy and, if not installed and used in accordance with the instructions, may cause harmful interference to radio communications. However, there is no guarantee that interference will not occur in <sup>a</sup> particular installation. If this equipment does cause harmful interference to radio or television reception, which can be determined by turning the equipment off and on, the user is encouraged to try to correct the interference by one or more of the following measures:

- Reorient or relocate the receiving antenna.
- Increase the separation between the equipment and receiver.
- Connect the equipment into an outlet on <sup>a</sup> circuit different from that to which the receiver is connected.
	- $\bullet$ Consult an authorized dealer or service representative for help.

Lenovo is not responsible for any radio or television interference caused by using other than specified or recommended cables and connectors or by unauthorized changes or modifications to this equipment. Unauthorized changes or modifications could void the user's authority to operate the equipment.

This device complies with Part 15 of the FCC Rules. Operation is subject to the following two conditions: (1) this device may not cause harmful interference, and (2) this device must accep<sup>t</sup> any interference received, including interference that may cause undesired operation.

Responsible Party: Lenovo (United States) Incorporated 1009 Think Place - Building One Morrisville, NC 27560 Phone Number: 919-294-5900

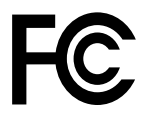

### 加拿大工業部 Class B 放射規章聲明

CAN ICES-3(B)/NMB-3(B)

# 歐盟 - 符合電磁相容性 **(EMC)** 指令或無線電設備指令

Models without a radio device: This product is in conformity with the protection requirements of EU Council Directive 2004/108/EC (until 19 April, 2016) and Council Directive 2014/30/EU (from 20 April, 2016) on the approximation of the laws of the Member States relating to electromagnetic compatibility.

**Models with a radio device:** This product is in conformity with all the requirements and essential norms that apply to EU Council R&TTE Directive 1999/5/EC on the approximation of the laws of the Member States relating to radio equipment.

Lenovo cannot accep<sup>t</sup> responsibility for any failure to satisfy the protection requirements resulting from <sup>a</sup> non-recommended modification of the product, including the installation of option cards from other manufacturers. This product has been tested and found to comply with the limits for Class B equipment according to European Standards harmonized in the Directives in compliance. The limits for Class B equipment were derived for typical residential environments to provide reasonable protection against interference with licensed communication devices.

Lenovo, Einsteinova 21, 851 01 Bratislava, Slovakia

CE

### 德國 B 級規範聲明

#### Deutschspr achiger EU Hinweis:

#### Hinweis für Geräte der Klasse B EU-Richtlinie zur Elektromagnetischen Verträglichk eit

Dieses Produkt entspricht den Schutzanforderungen der EU-Richtlinie 2014/30/EU (früher 2004/108/EC) zur Angleichung der Rechtsvorschriften über die elektromagnetische Verträglichkeit in den EU-Mitgliedsstaaten und hält die Grenzwerte der Klasse B der Norm gemäß Richtlinie.

Um dieses sicherzustellen, sind die Geräte wie in den Handbüchern beschrieben zu installieren und zu betreiben. Des Weiteren dürfen auch nur von der Lenovo empfohlene Kabel angeschlossen werden. Lenovo übernimmt keine Verantwortung für die Einhaltung der Schutzanforderungen, wenn das Produkt ohne Zustimmung der Lenovo verändert bzw. wenn Erweiterungskomponenten von Fremdherstellern ohne Empfehlung der Lenovo gesteckt/eingebaut werden.

#### Deutschland: Deutschland:

Einhaltung des Gesetz es über die elektr omagnetische Verträglichk eit von Betriebsmitt eln Dieses Produkt entspricht dem "Gesetz über die elektromagnetische Verträglichkeit von Betriebsmitteln" EMVG (früher "Gesetz über die elektromagnetische Verträglichkeit von Geräten"). Dies ist die Umsetzung der EMV EU-Richtlinie 2014/30/EU (früher 2004/108/EWG) in der Bundesrepublik Deutschland.

Zulassungsbescheinigung laut dem Deutschen Gesetz über die elektr omagnetische Verträglichk eit von Betriebsmitt eln, EMVG vom 20. Juli 2007 (früher Gesetz über die elektromagnetische Verträglichk eit von Geräten), bzw. der EMV EU Richtlinie 2014/30/EU (früher 2004/108/EC), für Geräte der Klasse B.

Dieses Gerät ist berechtigt, in Übereinstimmung mit dem Deutschen EMVG das EG-Konformitätszeichen - CE - zu führen. Verantwortlich für die Konformitätserklärung nach Paragraf 5 des EMVG ist die Lenovo (Deutschland) GmbH, Meitnerstr. 9, D-70563 Stuttgart.

Informationen in Hinsicht EMVG Paragraf 4 Abs. (1) 4:

Das Gerät erfüllt die Schutzanfor derungen nach EN 55024 und EN 55022 Klasse B.

### 韓國 B 級相容性聲明

B급 기기 (가정용 방송통신기자재) 이 기기는 가정용(B급) 전자파적합기기로서 주로 가정에서 사용하는 것을 목적으로 하며, 모든 지역에서 사용할 수 있습니다

### 日本 VCCI Class B 相容性聲明

この装置は、 クラスB情報技術装置です。 この装置は, 家庭環境で使用するこ とを目的としていますが、この装置がラジオやテレビジョン受信機に近接して使 用されると、受信障害を引き起こすことがあります。 取扱説明書に従って正しい取り扱いをして下さい。 VCCI-B

以小於或等於每相位 20 A 之額定電流連接電源之產品的日本相容性聲明

日本の定格電流が 20A/相 以下の機器に対する高調波電流規制 高調波電流規格 JIS C 61000-3-2 適合品

## 日本 AC 電源線注意事項

The ac power cord shipped with your product can be used only for this specific product. Do not use the ac power cord for other devices.

本製品およびオプションに電源コード・セットが付属する場合は、<br>それぞれ専用のものになっていますので他の電気機器には使用し<br>ないでください。

### 臺灣適用之 Lenovo 產品服務資訊

委製商/進口商名稱: 荷蘭商聯想股份有限公司台灣分公司 、<br>進口商地址: 台北市內湖區堤頂大道2段89號5樓<br>進口商電話: 0800-000-702 (代表號)

# 歐亞法規符合標誌 EAC

### 巴西音訊注意事項

Ouvir sons com mais de 85 decibéis por longos períodos pode provocar danos ao sistema auditivo.

# <span id="page-150-0"></span>附錄 B WEEE 和回收聲明

Lenovo 鼓勵資訊技術設備擁有者負責回收不再使用的設備。Lenovo 提供多樣的方案及服務能協助設備保管 人回收 IT 產品。如需回收 Lenovo 產品的相關資訊,請造訪 <http://www.lenovo.com/recycling>。我們產品的最 新環保資訊可從下列網址取得 <http://www.lenovo.com/ecodeclaration>。

### 重要 WEEE 資訊

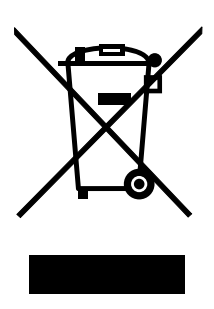

Lenovo 產品上的 WEEE 標記適用於具有 WEEE 及電子廢棄物相關法規(例如,歐盟 WEEE 指令、印度 <sup>2011</sup> 年發佈的電子廢棄物管理與處理法規)的國家。設備會依據當地的廢電子電機設備 (WEEE) 相關法 規加上標籤。這些法規制定了各地理區域內的舊設備取回與回收架構。此標籤適用於各種產品,以指出 該項產品不得丟棄,應於使用壽命終止時交由集中處理系統收回。

凡是具有 WEEE 標記的電子電機設備 (EEE),其使用者不可將使用壽命終止的 EEE 當成未分類都市廢棄物 來棄置,必須聯絡當地的回收機構來取回、回收及處理 WEEE,以盡可能降低 EEE 因存在有害物質而對環 境及人體健康造成的任何潛在影響。如需其他 WEEE 相關資訊,請前往: <http://www.lenovo.com/recycling>。

#### 匈牙利 WEEE 資訊

身為製造商的 Lenovo,應承擔為履行匈牙利法令第 197/2014 (VIII.1.) 號第 <sup>12</sup> 節第 (1) 至 (5) 小節規定 的義務而產生的費用。

### 日本回收聲明

#### Collecting and recycling <sup>a</sup> disused Lenovo computer or monitor

If you are <sup>a</sup> company employee and need to dispose of <sup>a</sup> Lenovo computer or monitor that is the property of the company, you must do so in accordance with the Law for Promotion of Effective Utilization of Resources. Computers and monitors are categorized as industrial waste and should be properly disposed of by an industrial waste disposal contractor certified by <sup>a</sup> local government. In accordance with the Law for Promotion of Effective Utilization of Resources, Lenovo Japan provides, through its PC Collecting and Recycling Services, for the collecting, reuse, and recycling of disused computers and monitors. For details, visit the Lenovo Web site at: [http://www.lenovo.com/services](http://www.lenovo.com/services_warranty/jp/ja/recycle/pcrecycle/)\_[warranty/jp/ja/recycle/pcrecycle/](http://www.lenovo.com/services_warranty/jp/ja/recycle/pcrecycle/).

Pursuant to the Law for Promotion of Effective Utilization of Resources, the collecting and recycling of home-used computers and monitors by the manufacturer was begun on October 1, 2003. This service is provided free of charge for home-used computers sold after October 1, 2003. For details, go to [http://www.lenovo.com/services\\_warranty/jp/ja/recycle/personal/](http://www.lenovo.com/services_warranty/jp/ja/recycle/personal/).

#### Disposing of Lenovo computer components

Some Lenovo computer products sold in Japan may have components that contain heavy metals or other environmental sensitive substances. To properly dispose of disused components, such as <sup>a</sup> printed circuit board or drive, use the methods described above for collecting and recycling <sup>a</sup> disused computer or monitor.

#### Disposing of disused lithium batteries from Lenovo computers

A button-shaped lithium battery is installed inside your Lenovo computer to provide power to the computer clock while the computer is off or disconnected from the main power source. If you need to replace it with <sup>a</sup> new one, contact your place of purchase or contact Lenovo for service. If you need to dispose of <sup>a</sup> disused lithium battery, insulate it with vinyl tape, contact your place of purchase or an industrial-waste-disposal operator, and follow their instructions.

Disposal of <sup>a</sup> lithium battery must comply with local ordinances and regulations.

#### Disposing of <sup>a</sup> disused battery pack from Lenovo notebook computers

Your Lenovo notebook computer has <sup>a</sup> lithium ion battery pack or <sup>a</sup> nickel metal hydride battery pack. If you are <sup>a</sup> company employee who uses <sup>a</sup> Lenovo notebook computer and need to dispose of <sup>a</sup> battery pack, contact the proper person in Lenovo sales, service, or marketing, and follow that person's instructions. You also can refer to the instructions at <http://www.lenovo.com/jp/ja/environment/recycle/battery/>.

If you use <sup>a</sup> Lenovo notebook computer at home and need to dispose of <sup>a</sup> battery pack, you must comply with local ordinances and regulations. You also can refer to the instructions at <http://www.lenovo.com/jp/ja/environment/recycle/battery/>.

### 巴西回收資訊

#### **Declarações de Reciclagem no Brasil**

#### Descar te de um Produto Lenovo Fora de Uso

Equipamentos elétricos <sup>e</sup> eletrônicos não devem ser descartados em lixo comum, mas enviados à pontos de coleta, autorizados pelo fabricante do produto para que sejam encaminhados <sup>e</sup> processados por empresas especializadas no manuseio de resíduos industriais, devidamente certificadas pelos orgãos ambientais, de acordo com <sup>a</sup> legislação local.

A Lenovo possui um canal específico para auxiliá-lo no descarte desses produtos. Caso você possua um produto Lenovo em situação de descarte, ligue para <sup>o</sup> nosso SAC ou encaminhe um e-mail para: reciclar@lenovo.com, informando <sup>o</sup> modelo, número de série <sup>e</sup> cidade, <sup>a</sup> fim de enviarmos as instruções para <sup>o</sup> correto descarte do seu produto Lenovo.

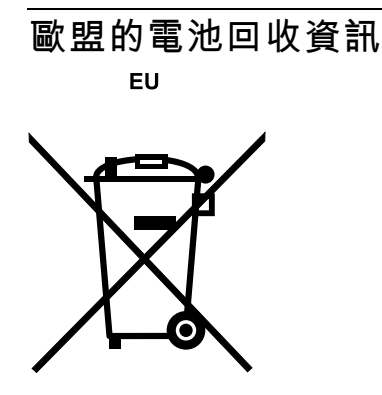

Notice: This mark applies only to countries within the European Union (EU).

Batteries or packaging for batteries are labeled in accordance with European Directive 2006/66/EC concerning batteries and accumulators and waste batteries and accumulators. The Directive determines the framework for the return and recycling of used batteries and accumulators as applicable throughout the European Union. This label is applied to various batteries to indicate that the battery is not to be thrown away, but rather reclaimed upon end of life per this Directive.

In accordance with the European Directive 2006/66/EC, batteries and accumulators are labeled to indicate that they are to be collected separately and recycled at end of life. The label on the battery may also include <sup>a</sup> chemical symbol for the metal concerned in the battery (Pb for lead, Hg for mercury, and Cd for cadmium). Users of batteries and accumulators must not dispose of batteries and accumulators as unsorted municipal waste, but use the collection framework available to customers for the return, recycling, and treatment of batteries and accumulators. Customer participation is important to minimize any potential effects of batteries and accumulators on the environment and human health due to the potential presence of hazardous substances. For proper collection and treatment, go to: <http://www.lenovo.com/recycling>

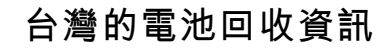

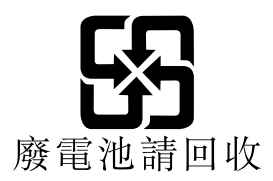

美國和加拿大的電池回收資訊

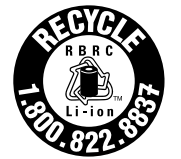

**US & Canada Only** 

### 中國回收資訊

《废弃电器电子产品回收处理管理条例》提示性说明

联想鼓励拥有联想品牌产品的用户当不再需要此类产品时,遵守国 家废弃电器电子产品回收处理相关法律法规,将其交给当地具有国 家认可的回收处理资质的厂商进行回收处理。更多回收服务信息, 请点击进入http://support.lenovo.com.cn/activity/551.htm

# <span id="page-154-0"></span>附錄 <sup>C</sup> 有害物質限制指令 **(RoHS)**

最新的環保資訊可從下列網址取得<http://www.lenovo.com/ecodeclaration>。

### 中國 RoHS

### 产品中有害物质的名称及含量

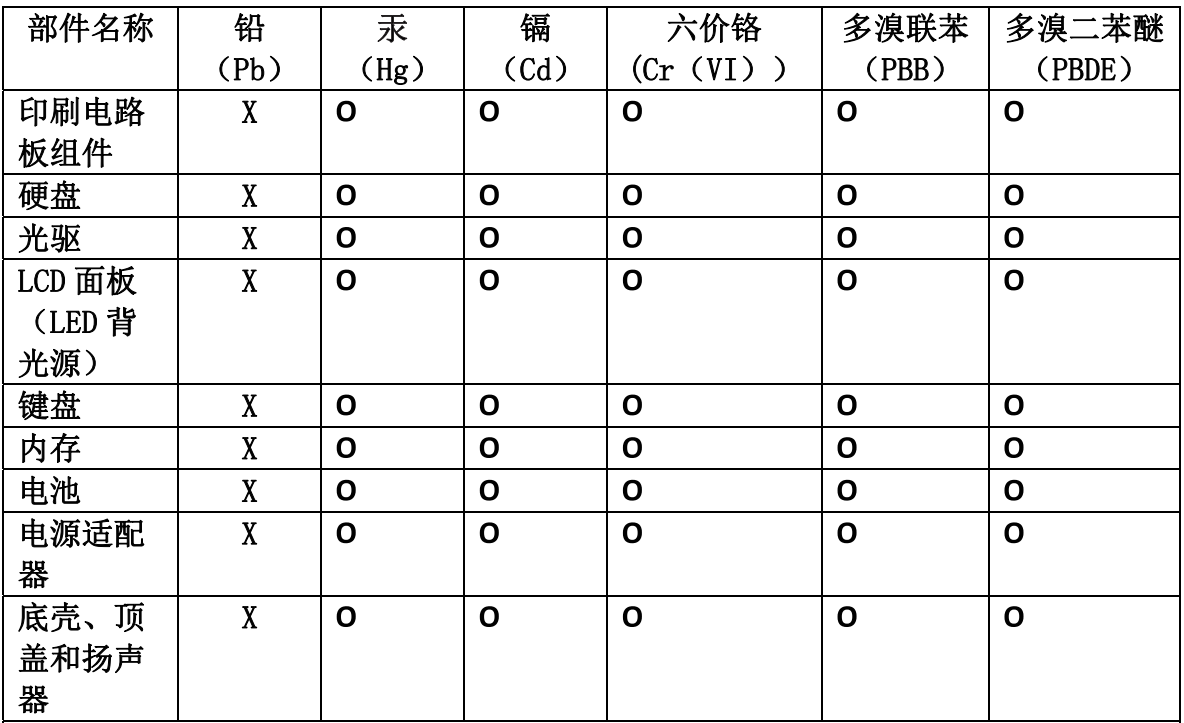

注:

本表依据SJ/T 11364的规定编制。

O: 表示该有害物质在该部件所有均质材料中的含量均在 GB/T 26572标准规定的 限量要求以下。

X: 表示该有害物质至少在该部件的某一均质材料中的含量超出GB/T 26572 标准规定的限量要求。标有"X"的部件,皆因全球技术发展水平限制而无法实现 有害物质的替代。印刷电路板组件包括印刷电路板(PCB)及其组件、集成电路 (IC) 和连接器。某些型号的产品可能不包含上表中的某些部件, 请以实际购买 机型为准。

图示:

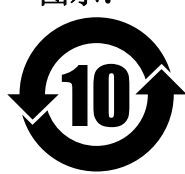

在中华人民共和国境内销售的电子信息产品上将印有"环 保使用期限"(EPuP)符号。圆圈中的数字代表产品的正常环保使 用期限。

### 歐盟 RoHS

This Lenovo product, with included parts (cables, cords, and so on) meets the requirements of Directive 2011/65/EU on the restriction of the use of certain hazardous substances in electrical and electronic equipment ("RoHS recast" or "RoHS <sup>2</sup>").

For more information about Lenovo worldwide compliance on RoHS, go to: [http://www.lenovo.com/social](http://www.lenovo.com/social_responsibility/us/en/RoHS_Communication.pdf)\_[responsibility/us/en/RoHS](http://www.lenovo.com/social_responsibility/us/en/RoHS_Communication.pdf)\_[Communication.pdf](http://www.lenovo.com/social_responsibility/us/en/RoHS_Communication.pdf)

# 臺灣限用物質含有情況標示 (Taiwan RoHS)

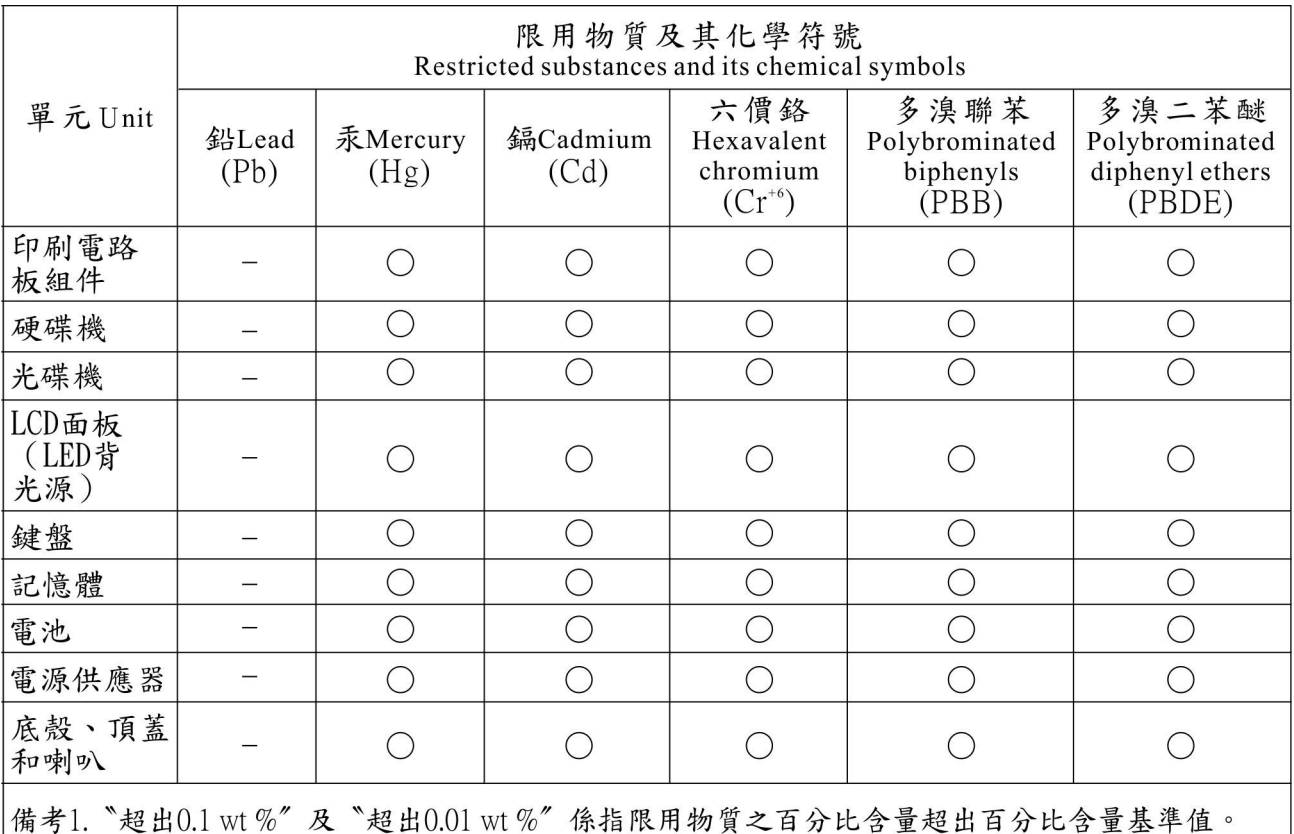

Note 1: "Exceeding 0.1 wt %" and "exceeding 0.01 wt %" indicate that the percentage content of the restricted substance exceeds the reference percentage value of presence condition.

備考2. "○"係指該項限用物質之百分比含量未超出百分比含量基準值。

Note  $2$ : " $\bigcirc$ " indicates that the percentage content of the restricted substance does not exceed the percentage of reference value of presence. 備考3. "一"係指該項限用物質為排除項目。

Note  $3$ : The "-" indicates that the restricted substance corresponds to the exemption.

### 土耳其 RoHS

The Lenovo product meets the requirements of the Republic of Turkey Directive on the Restriction of the Use of Certain Hazardous Substances in Waste Electrical and Electronic Equipment (WEEE).

#### Türkiye AEEE Yönetmeliğine Uygunluk Beyanı

Bu Lenovo ürünü, T.C. Çevre ve Orman Bakanlığı'nın "Atık Elektrik ve Elektronik Eşyalarda Bazı Zararlı Maddelerin Kullanımının Sınırlandırılmasına Dair Yönetmelik (AEEE)" direktiflerine uygundur.

AEEE Yönetmeliğine Uygundur.

### 烏克蘭 RoHS

Цим підтверджуємо, що продукція Леново відповідає вимогам нормативних актів України, які обмежують вміст небезпечних речовин

### 印度 RoHS

RoHS compliant as per E-Waste (Management & Handling) Rules, 2011.

### 附錄 D ENERGY STAR 機型資訊

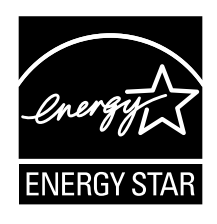

ENERGY STAR® 係美國環境保護局與美國能源部聯合推動之方案,旨在藉由高能源效率之產品及常規 節省金錢並保護環境。

Lenovo 以提供本公司客戶符合 ENERGY STAR 設計規定之產品為榮。ENERGY STAR 標誌可能會貼在 電腦上或顯示在電源設定介面。下列 Lenovo 機型(若帶有 ENERGY STAR 標誌)經設計及測試後已 符合 ENERGY STAR 電腦程式需求。

20EM、20EL、20FY、20G0、20G1、20GR 和 20GQ

使用 ENERGY STAR 合格產品及運用電腦的電源管理功能,有助於減少耗電。縮減耗電有助於樽節支出、 淨化環境,以及減少散發溫室氣體。

如需 ENERGY STAR 的相關資訊,請造訪: <http://www.energystar.gov>

Lenovo 建議您於每日作業時,徹底執行能源之有效利用。為促使能源之有效利用,Lenovo 已預先設定下列 電源管理功能,當您的電腦未作用時間達指定時限時,該等功能便會生效:

#### 電源計劃:預設

- 關閉顯示器:10 分鐘後
- 讓電腦進入睡眠模式:20 分鐘後

如果要從睡眠模式喚醒您的電腦,請按下鍵盤上的 Fn 鍵。如需這些設定的相關資訊,請參閱電腦上 的 Windows 說明資訊。

Wake on LAN 功能在 Lenovo 電腦出廠時就設為啟用,即使電腦進入睡眠模式,此設定仍維持不變。如果電 腦在睡眠模式,不需要將 Wake on LAN 設為啟用,您可以停用睡眠模式的 Wake on LAN 設定,以節省耗 電,延長在睡眠模式中的時間。如果要停用睡眠模式的 Wake on LAN 設定,請執行下列動作:

- 1. 移至控制台。
- 2. 按一下硬體和音效 ➙ 裝置管理員。
- 3. 在「裝置管理員」視窗中,展開網路介面卡。
- 4. 用滑鼠右鍵按一下您的網路介面卡裝置,然後按一下內容。
- 5. 按一下電源管理標籤。
- 6. 清除允許電腦關閉這個裝置以節省電源勾選框。
- 7. 按一下確定。

# 附錄 E 注意事項

Lenovo 不見得會對所有國家或地區都提供本文件所提的各項產品、服務或功能。如需您所在地區目前提供 之產品與服務的相關資訊,請洽詢當地的 Lenovo 業務代表。本文件在提及 Lenovo 的產品、程式或服務 時,不表示或暗示只能使用 Lenovo 的產品、程式或服務。只要未侵犯 Lenovo 之智慧財產權,任何功能相 當之產品、程式或服務皆可取代 Lenovo 之產品、程式或服務。不過,其他產品、程式或服務在運作上 的評價與驗證,其責任屬於使用者。

Lenovo 對於本文件的內容擁有專利或專利申請案。本文件使用者並不享有前述專利之任何授權。您可以用 書面方式來查詢授權,來函請寄到:

Lenovo (United States), Inc. 1009 Think Place - Building One Morrisville, NC 27560 U.S.A. Attention: Lenovo Director of Licensing

LENOVO 係以「現狀」提供本出版品,不提供任何明示或默示之保證,其中包括且不限於不違反規定、 可商用性或特定目的之適用性的隱含保證。有些轄區在特定交易上,不允許排除明示或暗示的保證,因 此,這項聲明不一定適合您。

本資訊中可能會有技術上或排版印刷上的訛誤。因此,Lenovo 會定期修訂,並將修訂後的內容納入新版 中。Lenovo 隨時會改進及/或變更本出版品所提及的產品及/或程式,不另行通知。

本文件中所述產品不適用於移植手術或其他的生命維持應用,因其功能失常有造成人員傷亡的可能。本文件 中所包含的資訊不影響或變更 Lenovo 產品的規格或保證。本文件不會在 Lenovo 或協力廠商的智慧財產權以 外提供任何明示或暗示的保證。本文件中所提供的所有資訊均由特定環境取得,而且僅作為說明用途。在 其他作業環境中獲得的結果可能有明顯的差異。

Lenovo 得以各種 Lenovo 認為適當的方式使用或散布 貴客戶提供的任何資訊,而無需對 貴客戶負責。

本出版品中所有提及非 Lenovo 網站的部分僅供讀者參考方便,Lenovo 並不對這些網站進行任何方面的背 書。這些網站中的資料,並不包含在 Lenovo 產品的資料中,使用網站中的資料,須自行負擔風險。

此處提及的效能資料全部都是在控制環境中測得。因此,若在其他作業環境下,所得的結果可能會大大不 同。有些測定已在開發階段系統上做過,不過這並不保證在一般系統上會出現相同結果。再者,有些測定可 能已透過推測方式評估過。但實際結果可能並非如此。本文件的使用者應驗證其特定環境適用的資料。

### 商標

下列專有名詞是 Lenovo 在美國及/或其他國家或地區的商標:

Lenovo Lenovo 標誌 Active Protection System Secure Data Disposal ThinkPad ThinkPad 標誌 **TrackPoint** UltraConnect Yoga

Intel、Intel SpeedStep 和 Intel vPro 是 Intel Corporation 在美國及/或其他國家或地區的商標。

BitLocker、Microsoft 和 Windows 是 Microsoft 集團旗下公司的商標。

HDMI 和 HDMI High-Definition Multimedia Interface 是 HDMI Licensing LLC 在美國及/或其他國家或地 區的商標或註冊商標。

其他公司、產品和服務名稱,可能是第三者的商標或服務標誌。

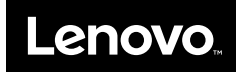